# **SSG6000A 系列 微波信号发生器**

编程手册 CN01A

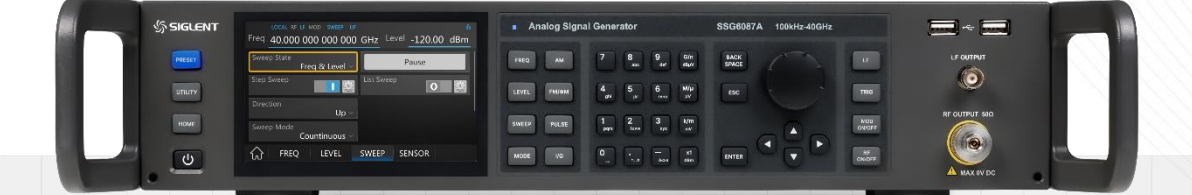

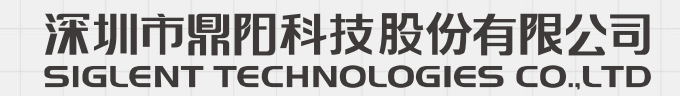

# 目录

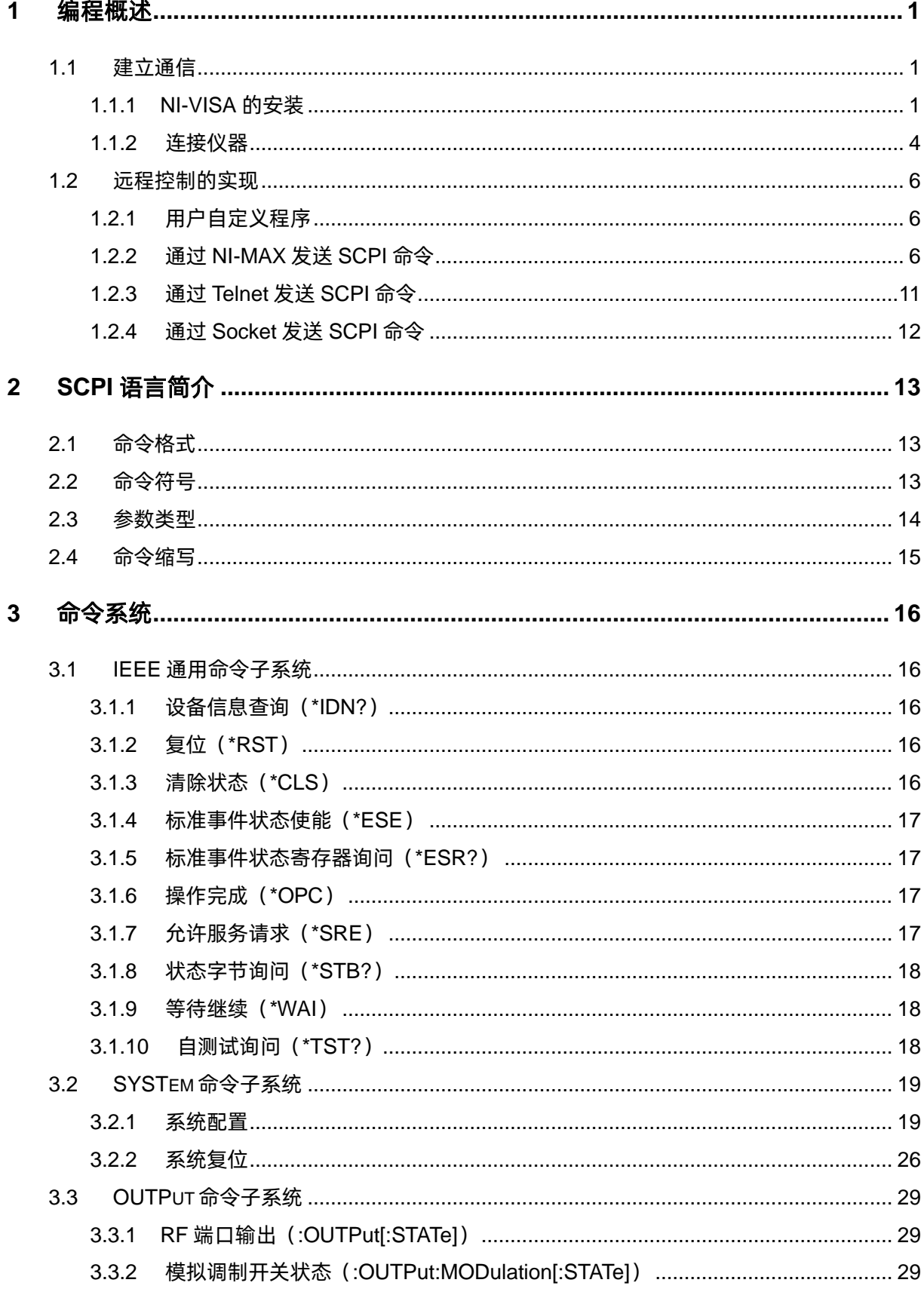

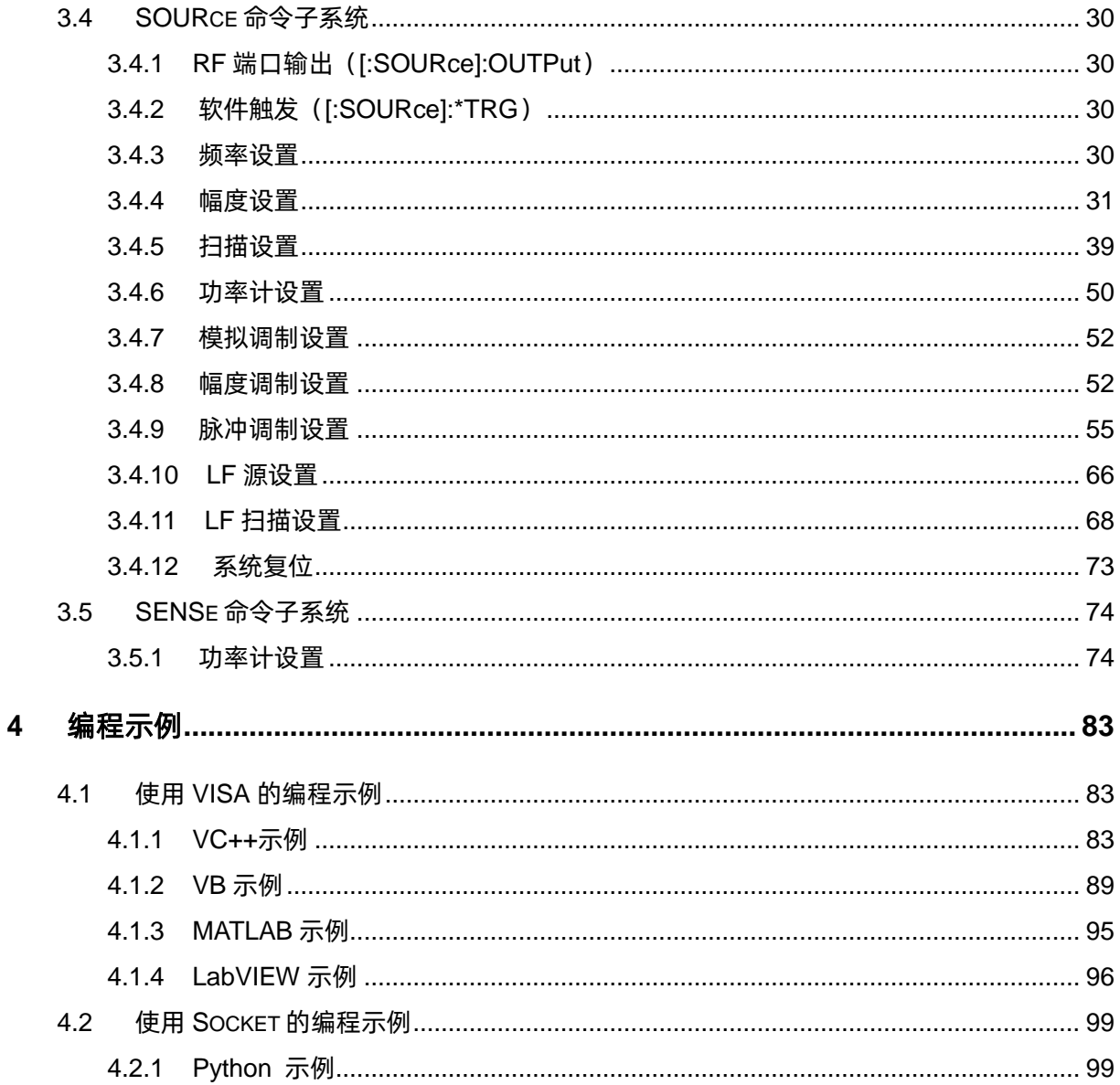

# <span id="page-4-0"></span>**1 编程概述**

用户可以通过使用 SSG6000A 微波信号发生器的 USB、LAN 或 USB-GPIB 接口,并结合 NI-VISA 和程序语言,远程控制微波信号发生器。基于 LAN 接口,SSG6000A 支持 VXI-11、Sockets 和 Telnet 通信协议。本节介绍了如何建立微波信号发生器和计算机之间的通信,同时介绍了如何远程控制微波信 号发生器。

#### <span id="page-4-1"></span>**1.1 建立通信**

#### <span id="page-4-2"></span>**1.1.1 NI-VISA 的安装**

在编程之前,请确保正确安装 NI-VISA 软件的最新版本。

NI-VISA 是用于计算机与设备之间通信的通信库。NI 软件有两种有效 VISA 安装包:完整版和运行 引擎版 (Run-Time Engine)。运行引擎版本提供 NI 设备驱动程序, 例如 USB-TMC, VXI 和 GPIB 等, 它主要用于远程控制。完整版本包括运行引擎和 NI MAX 工具,其中 NI MAX 是用于控制设备的用户界 面。

您可以在 NI 官网上下载最新的 NI-VISA 运行引擎或完整版。它们的安装步骤基本相同。

请参阅以下步骤安装 NI-VISA(示例使用 NI-VISA5.4 完整版):

- a. 下载合适版本的 NI-VISA。
- b. 双击 visa540\_full.exe,弹出对话框如下:

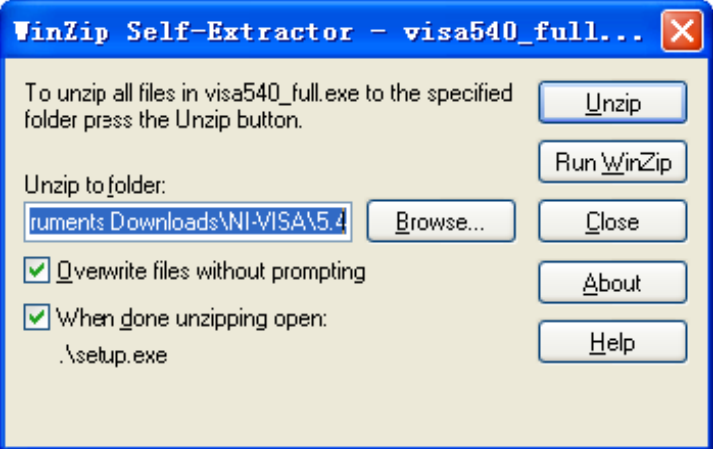

c. 点击 Unzip 解压文件,当解压完成后,安装程序将自动执行。若您的计算机需要安装.NET Framework4,则在安装过程会自动安装.NET Framework4。

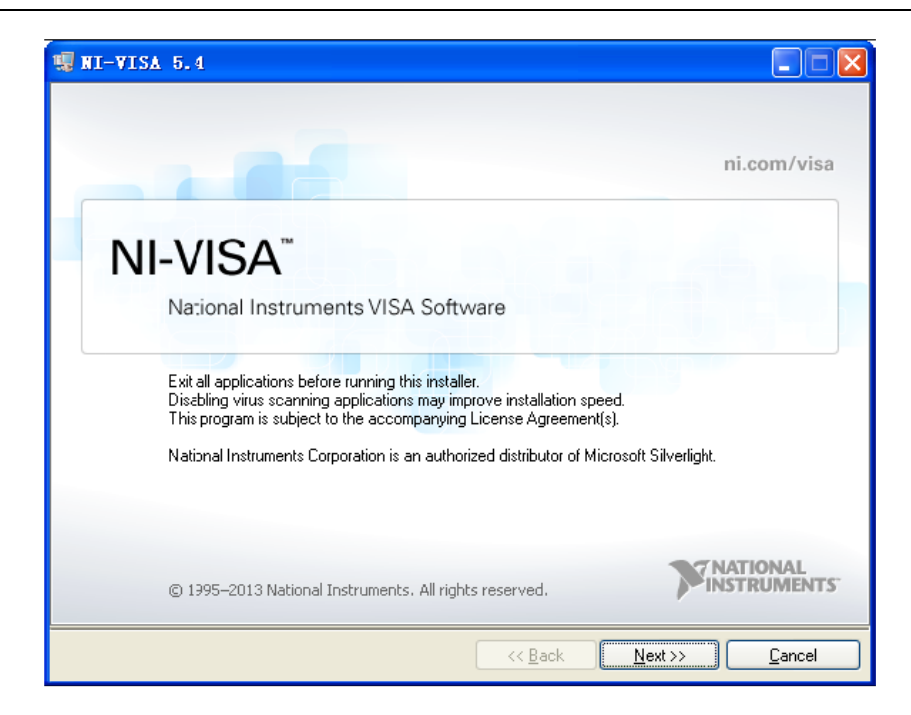

d. NI-VISA 安装对话框如上图所示,点击 Next 开始安装过程。

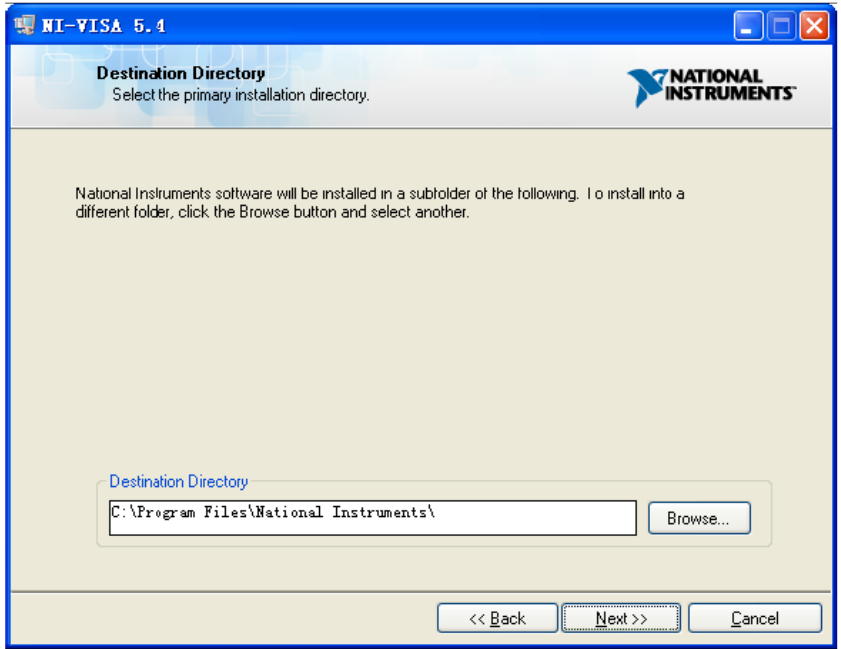

e. 设置安装路径,默认路径为 "C:\Program Files\National Instruments\"。您也可以修改安装路 径。点击 Next,对话框如下图所示。

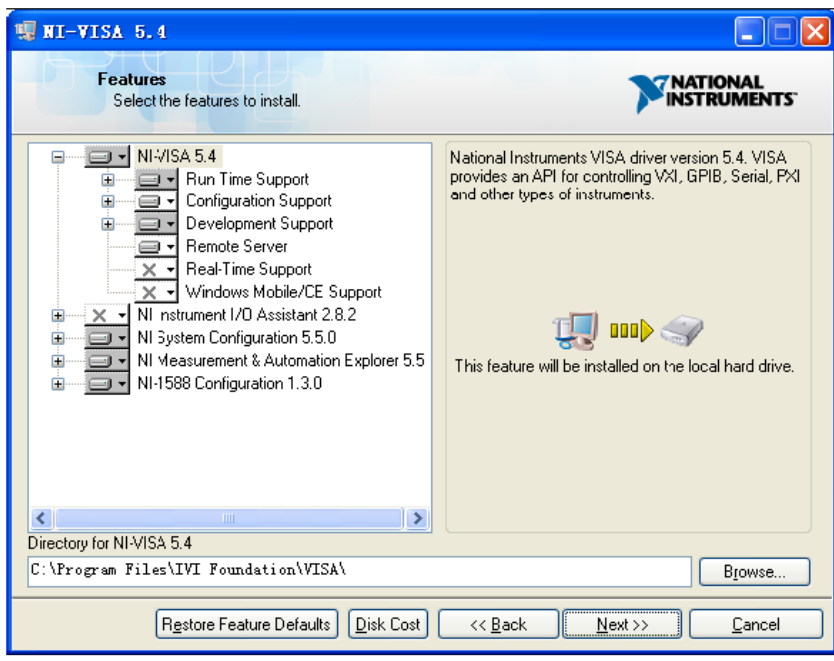

f. 点击 Next 两次,在许可协议对话框下,选择"I accept the above 2 License Agreement(s)." 并点击 Next,对话框如下图显示:

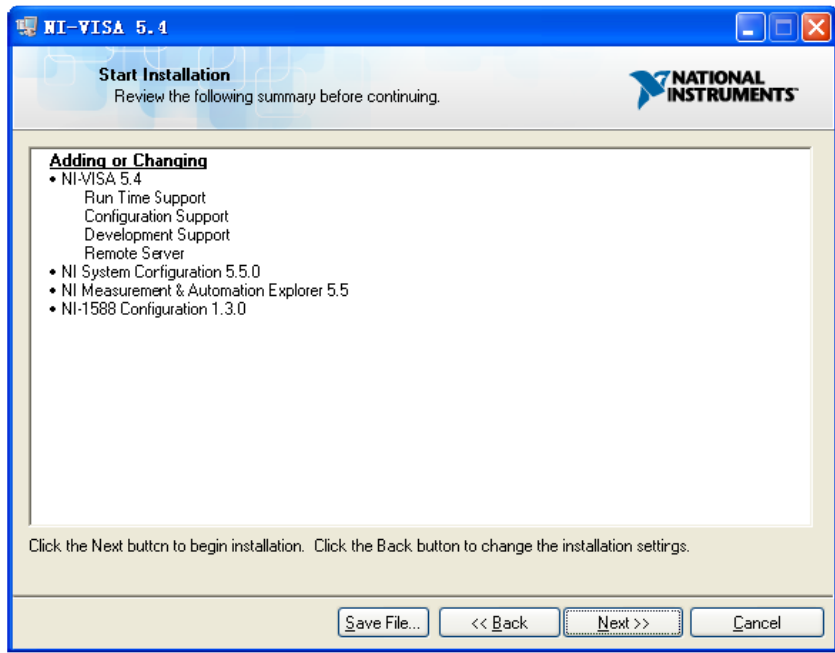

g. 点击 Next 开始安装:

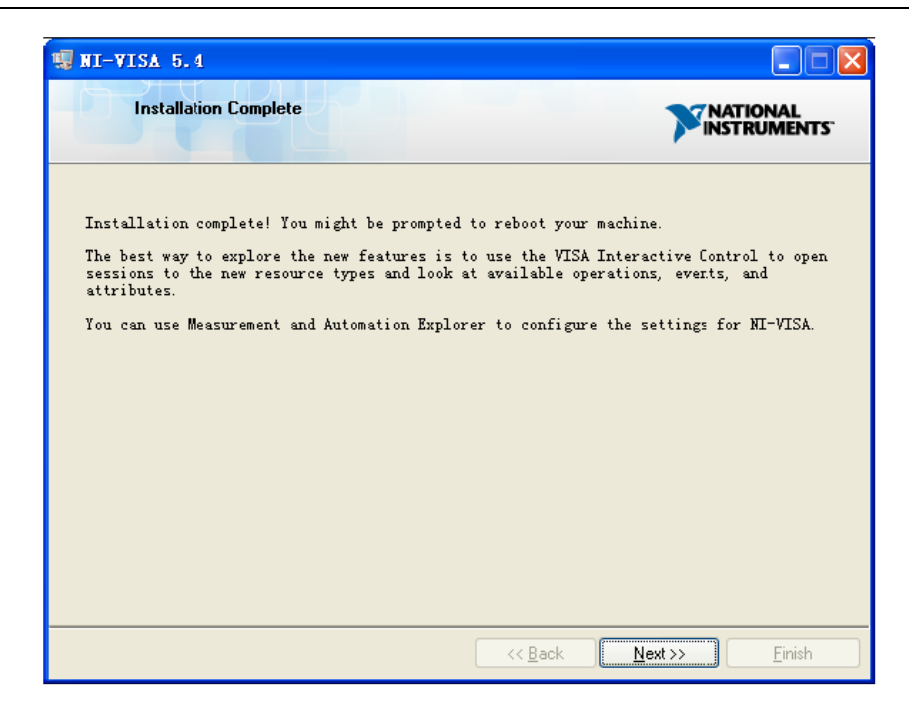

h. 安装完成后,重启电脑。

#### <span id="page-7-0"></span>**1.1.2 连接仪器**

微波信号发生器能够通过 USB 接口、LAN 接口或 USB-GPIB 接口连接计算机。

#### **1.1.2.1 使用 USB 接口连接**

请参阅以下步骤实现微波信号发生器通过 USB 接口与计算机的连接:

- 1. 在您的计算机上安装 NI-VISA 以获得 USB-TMC 驱动。
- 2. 使用 USB A-B 电缆将微波信号发生器的 USB Device 接口连接到计算机的 USB Host 接口。
- 3. 打开微波信号发生器。

微波信号发生器将被自动检测为新的 USB 设备。

#### **1.1.2.2 使用 LAN 接口连接**

请参阅以下步骤实现微波信号发生器通过 LAN 接口与计算机的连接:

- 1. 在计算机上安装 NI-VISA 以获得 VXI 驱动。
- 2. 使用网络电缆将微波信号发生器连接到计算机或局域网。
- 3. 打开微波信号发生器。
- 4. 按下 **UTILITY** → Interface 进入 LAN Setting 功能菜单。
- 5. 选择静态或动态的 IP 配置:
	- 动态:当前网络中的 DHCP 服务器将为分析仪自动分配网络参数(IP 地址,子网掩码, 网关)。
	- **◆** 静态: 您可以手动设置 IP 地址, 子网掩码, 网关方式。

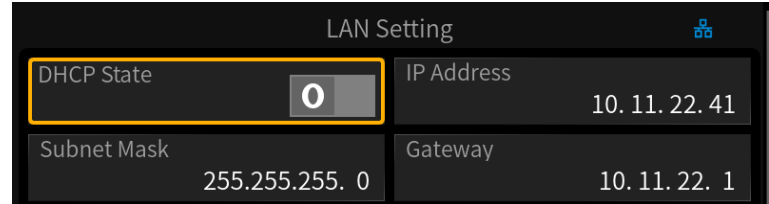

微波信号发生器将被自动或手动检测为新的 LAN 设备。

#### **1.1.2.3 通过 USB-GPIB 接口连接**

请参阅以下步骤实现微波信号发生器通过 USB-GPIB 接口与计算机的连接:

- 1. 在计算机上安装 NI-VISA 的 GPIB 驱动。
- 2. 使用 SIGLENT USB-GPIB 适配器将微波信号发生器的 USB Host 接口连接到计算机的 GPIB 接口:

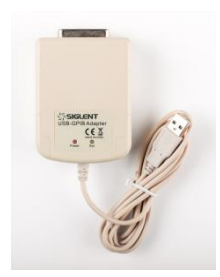

3. 打开微波信号发生器。

4. 按下 UTILITY → Interface, 在 GPIB Address 中输入 GPIB 编号。

微波信号发生器将被自动检测为新的 GPIB 设备。

## <span id="page-9-0"></span>**1.2 远程控制的实现**

#### <span id="page-9-1"></span>**1.2.1 用户自定义程序**

用户可通过计算机发送 SCPI 命令实现编程和控制微波信号发生器。相关内容,请参阅["编程示例"](#page-86-0) 章节中的介绍。

#### <span id="page-9-2"></span>**1.2.2 通过 NI-MAX 发送 SCPI 命令**

NI-MAX 是由 NI 公司创建和维护的程序。它为 VXI、LAN、USB、GPIB 和串行通信提供基础的远 程控制接口。用户可以通过 NI-MAX 发送 SCPI 命令远程控制微波信号发生器。

以下介绍在 NI-MAX 中通过 USB、LAN 或 GPIB 接口连接设备并发送向设备发送 SCPI 的步骤。

#### **1.2.2.1 使用 USB 接口**

- 1. 运行 NI-MAX。
- 2. 点击软件左上角的"设备和接口"。
- 3. 找到 USBTMC 设备符号 <sup>+<+</sup> 下的微波信号发生器。
- 4. 选择微波信号发生器设备, 并点击"打开 VISA 测试面板"按钮。

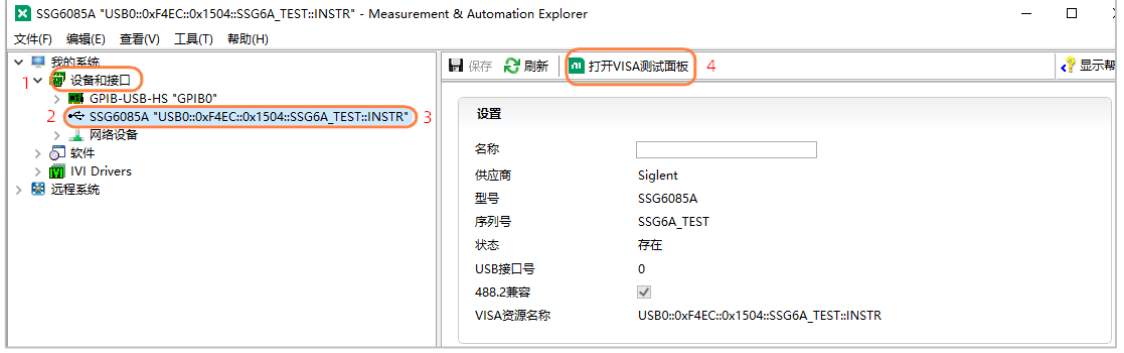

5. 在 VISA 测试面板中选择"Input/Output"页面, 此时您可以在输入栏中输入 SCPI 进行写入或 查询。如下图点击"Query"按钮查询设备的 IDN:

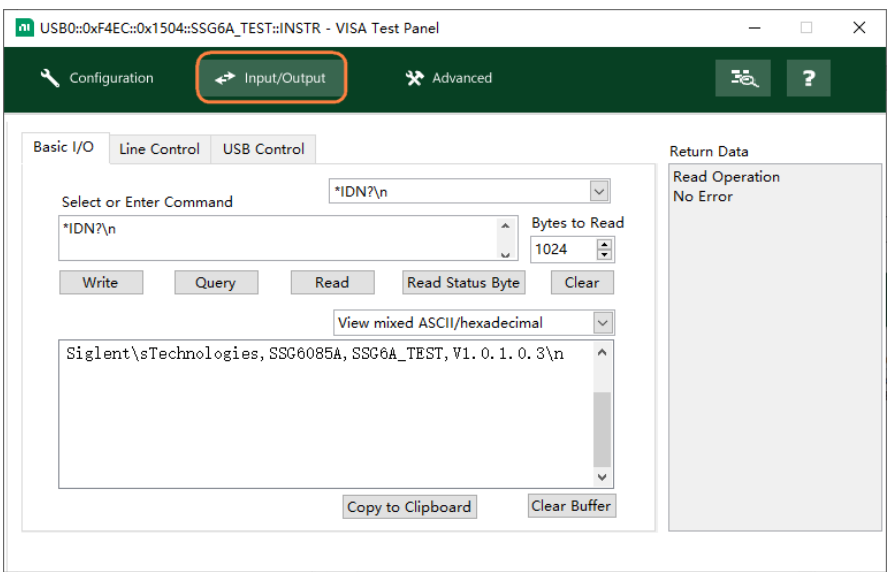

#### **1.2.2.2 使用 LAN 接口**

- 1. 运行 NI-MAX。
- 2. 点击软件左上角的"设备和接口"→"网络设备"。
- 3. 点击"添加网络设备",然后点击"VISA TCP / IP Resource":

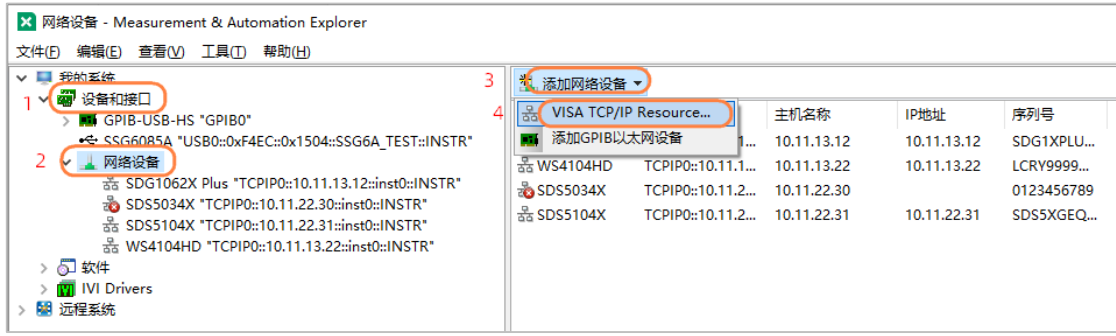

4. 在弹出的"新建..."窗口,选择"Manual Entry of LAN Instrument",并点击下一步。

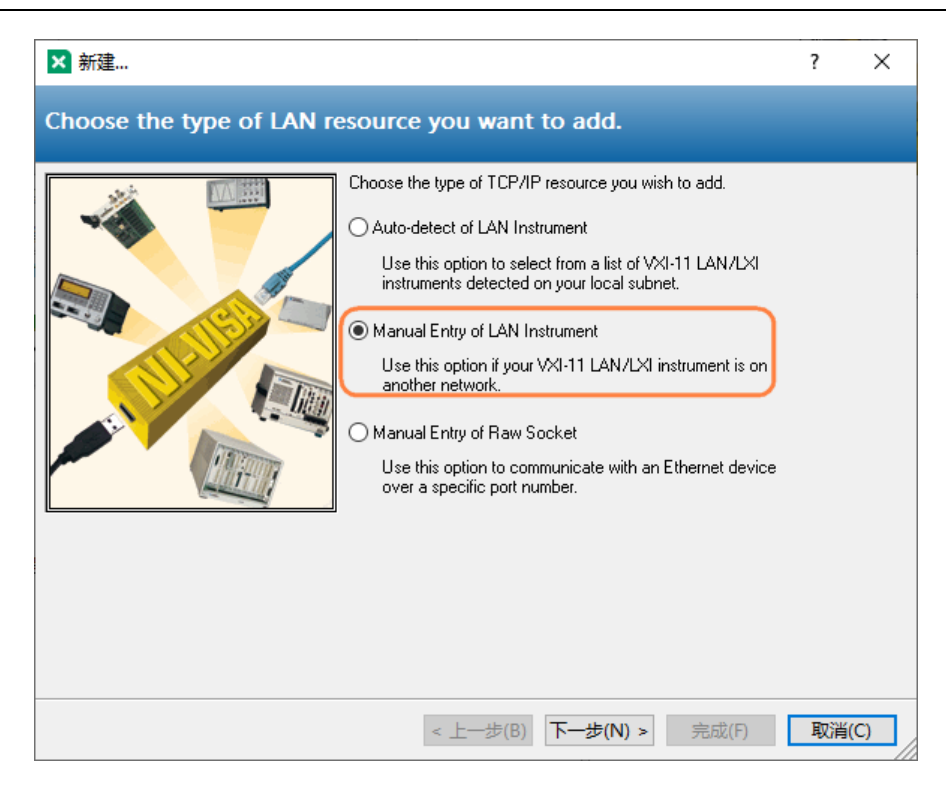

5. 在 "Hostname or IP address"中输入微波信号发生器的 IP 地址。您可以点击 "Validate"来 验证能否通过输入的 IP 来连接设备。

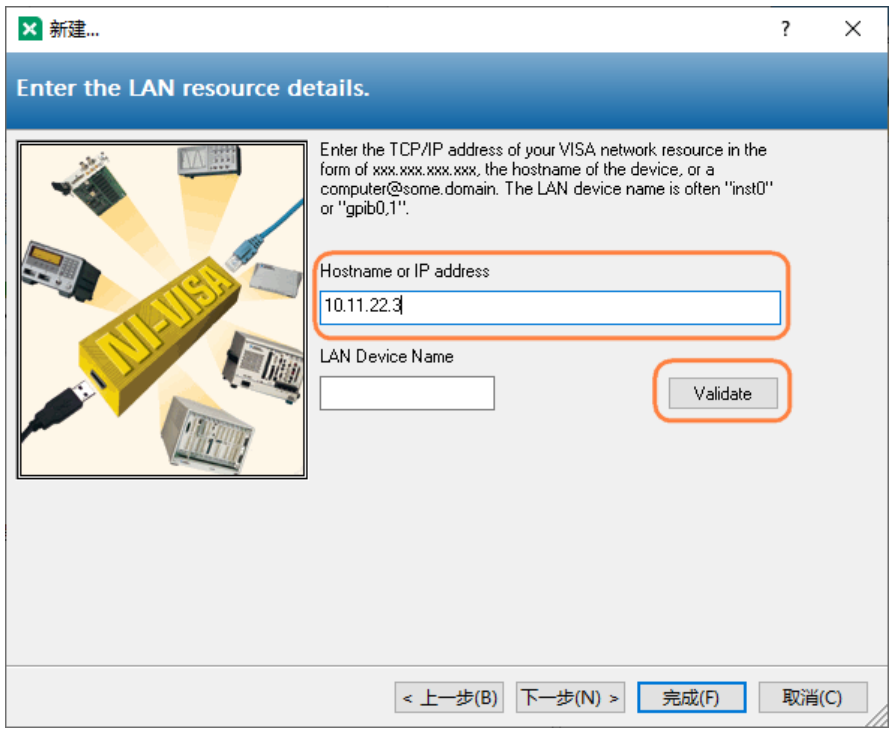

- 6. 点击"完成"建立连接。
- 7. 短暂扫描后,微波信号发生器的资源名称应显示在"网络设备"下:

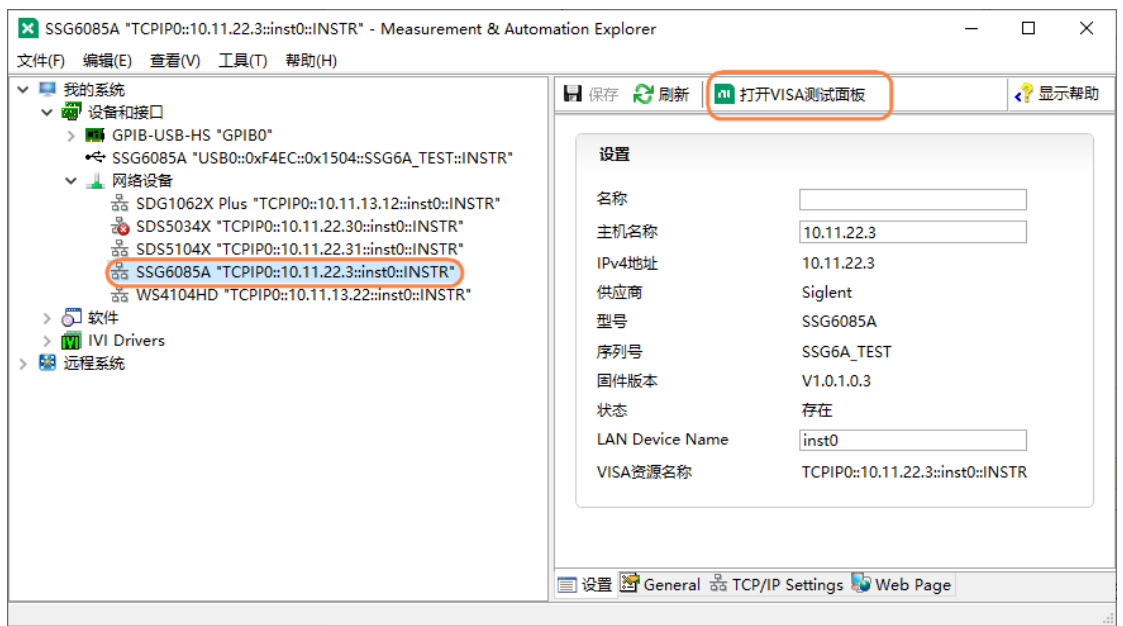

- 8. 选择微波信号发生器设备, 并点击"打开 VISA 测试面板"按钮。
- 9. 在 VISA 测试面板中选择"Input/Output"页面, 此时您可以在输入栏中输入 SCPI 进行写入或 查询。如下图点击"Query"按钮查询设备的 IDN:

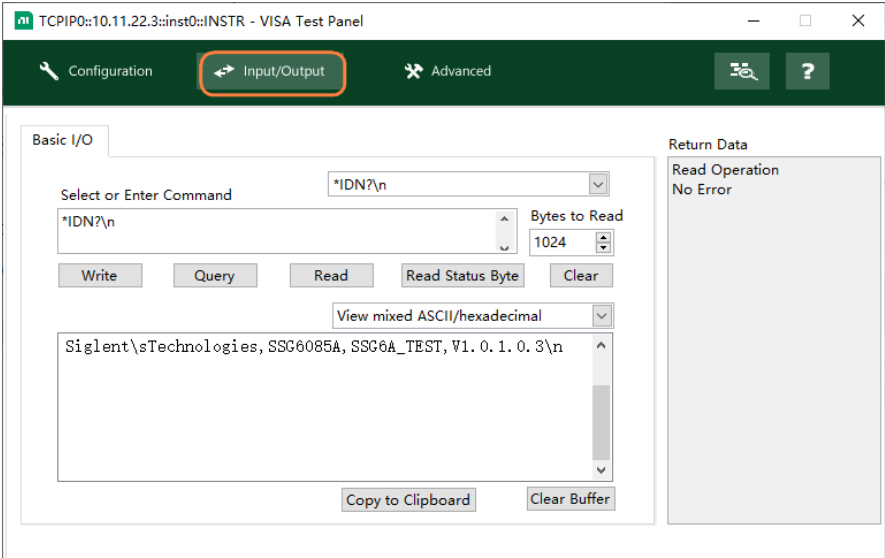

#### **1.2.2.3 使用 USB-GPIB 接口**

- 1. 运行 NI-MAX。
- 2. 点击软件左上角的"设备和接口"。
- 3. 找到"GPIB-USB-HS"设备符号下的微波信号发生器。
- 4. 选择微波信号发生器设备, 并点击"打开 VISA 测试面板"按钮。

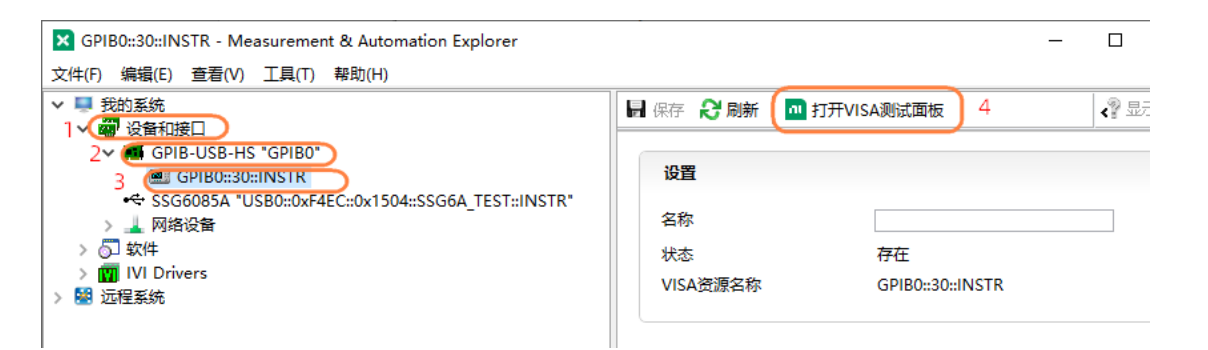

5. 在 VISA 测试面板中选择 "Configuration" > "I/O Settings"。勾选启用终止字符选项,然后单 击应用更改按钮。

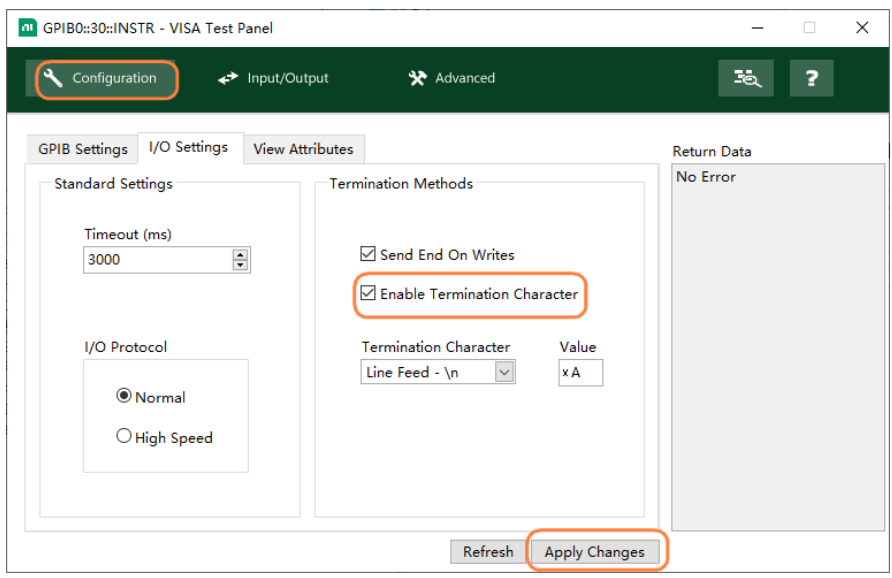

6. 在 VISA 测试面板中选择"Input/Output"页面,此时您可以在输入栏中输入 SCPI 进行写入或 查询。如下图点击"Query"按钮查询设备的 IDN:

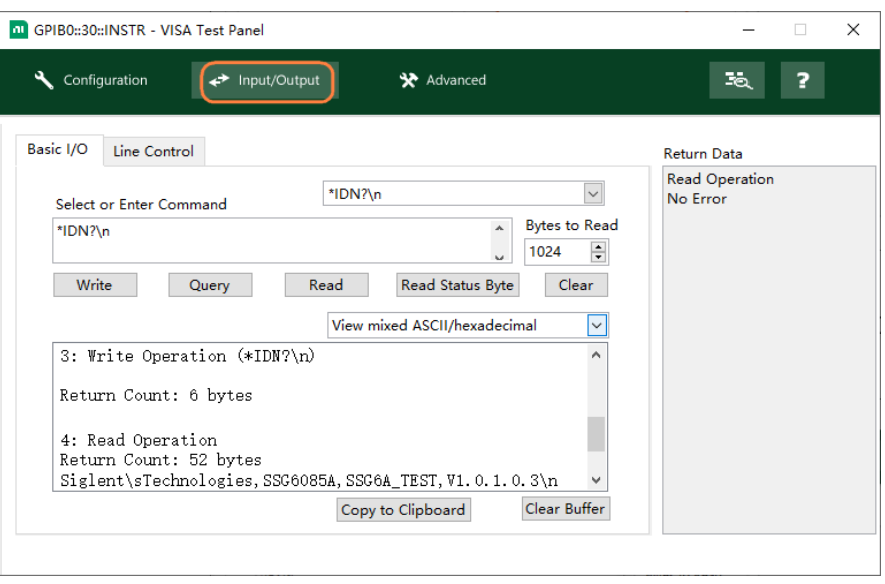

#### <span id="page-14-0"></span>**1.2.3 通过 Telnet 发送 SCPI 命令**

Telnet 提供一种通过 LAN 接口与微波信号发生器通信的方式。Telnet 协议支持从计算机向微波信 号发生器发送 SCPI 命令,该方式类似于通过 USB 与微波信号发生器通信。发送和接受信息是交互的, 一次只能发送一个命令。Windows 操作系统使用命令提示符样式接口作为 Telnet 客户端。

步骤如下:

1. 在计算机桌面,点击开始,然后右键选择运行。在运行窗口中输入 cmd 并点击确定, 此时打开 了命令提示符窗口。

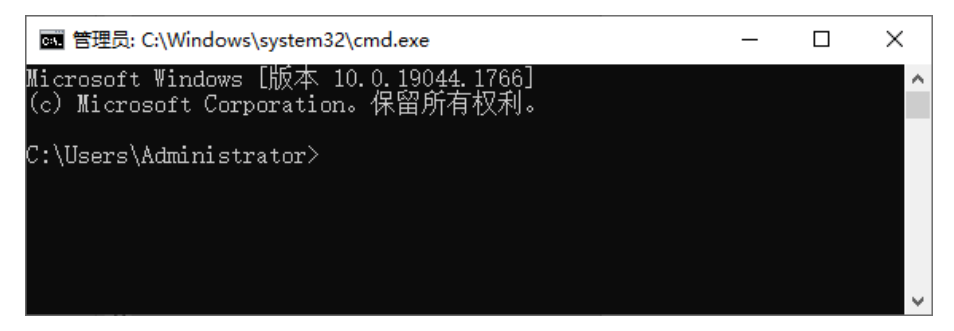

2. 在命令提示符窗口,输入 telnet <ip address> 5024 并回车,将弹出可与仪器会话的 Telnet 窗 口:

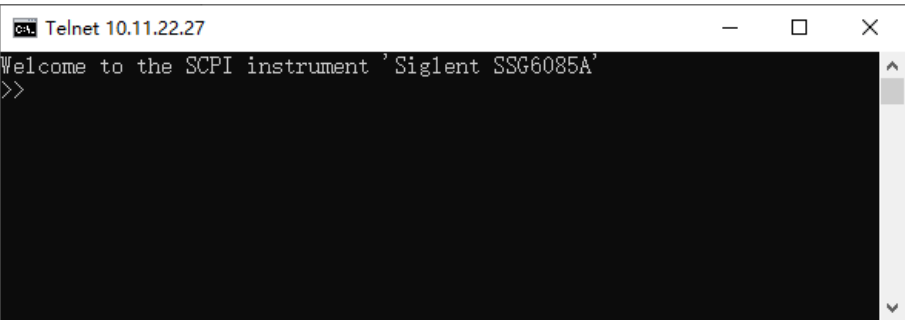

3. 在">>"提示符后,您可以输入 SCPI 命令远程控制微波信号源。例如输入\*IDN?,该命令将 返回公司名、机器型号、序列号和固件版本号。

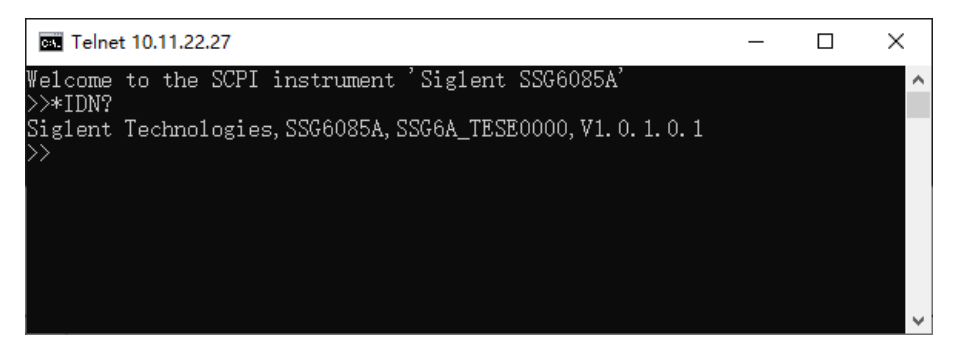

4. 同时按下 Ctrl+] 键将退出与仪器的 SCPI 会话:

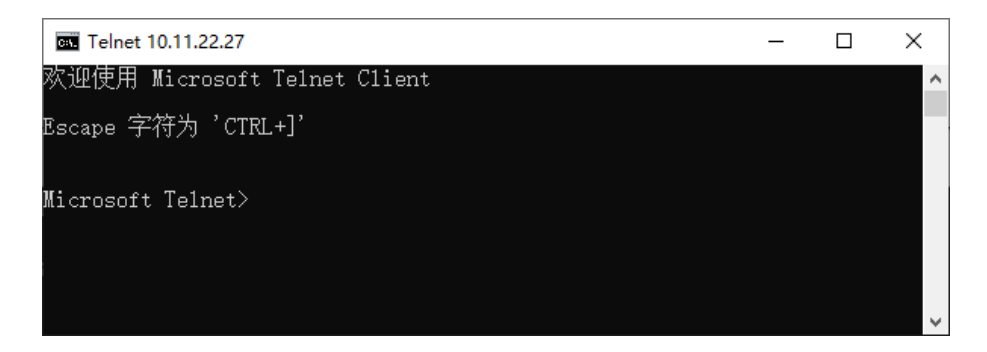

5. 想要再次进入与仪器的 SCPI 会话,您可以输入 open <ip Address> 5024 并按回车:

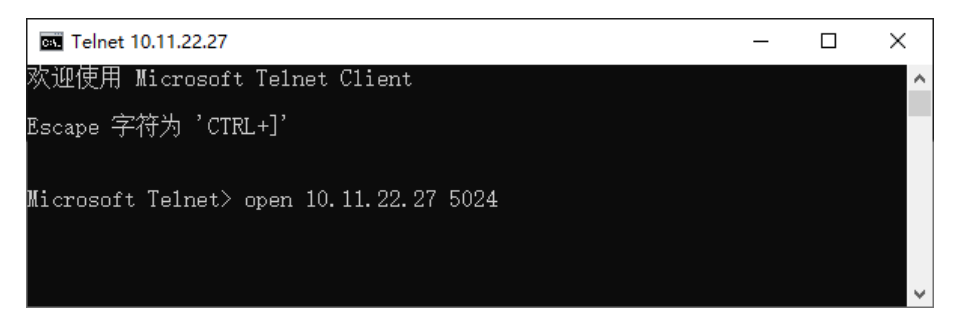

6. 想要关闭 Telnet 窗口,输入 Quit 并按回车:

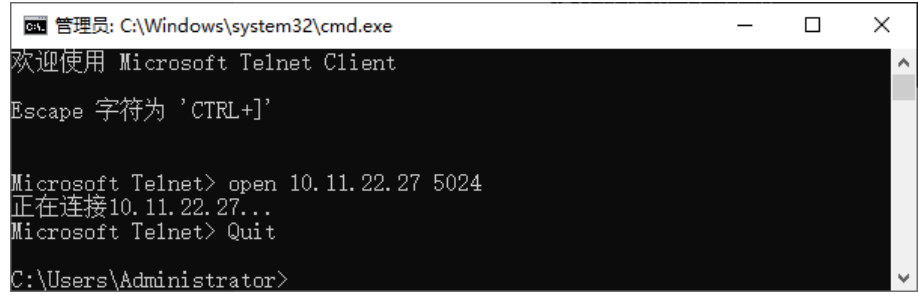

#### <span id="page-15-0"></span>**1.2.4 通过 Socket 发送 SCPI 命令**

Socket 接口可以在不安装其他库的情况下通过 LAN 接口控制微波信号发生器,它可以减少编程的 复杂度。详细信息请查阅["编程示例"](#page-86-0)的"使用 Socket [的编程示例"](#page-102-0)章节。

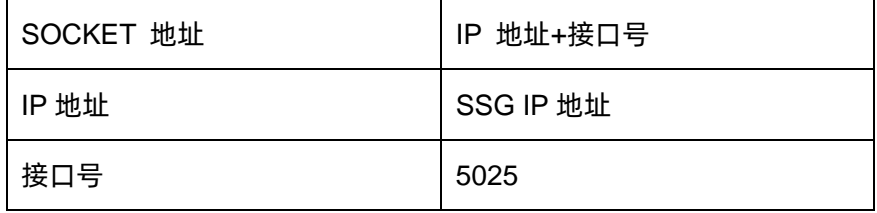

# <span id="page-16-0"></span>**2 SCPI 语言简介**

#### <span id="page-16-1"></span>**2.1 命令格式**

SCPI 命令为树状层次结构,包括多个子系统。每个子系统由一个根关键字和一个或数个层次关键 字构成。命令行通常以冒号"**:**"开始,关键字之间用冒号"**:**"分隔。关键字后面跟随可选的参数设置, 命令和参数以"空格"分开,多个参数的,参数之间用逗号"**,**"分隔。命令行后面添加问号"**?**",表示 对此功能进行查询。

例如:

:SOURce:FREQuency <freq>

:SOURce:FREQuency?

SOURce 是命令的根关键字,FREQuency 是第二级关键字。命令行以冒号"**:**"开始,同时冒号将 各级关键字分开。<freq>表示可设置的参数,命令:SOURce:FREQuency 和参数<freq>之间用"空格" 分开。问号"**?**"表示查询,仪器收到查询命令后将返回一个响应字符串。

## <span id="page-16-2"></span>**2.2 命令符号**

下面是用在命令中的符号:

#### **1.** 三角括号 **< >**

三角括号< >中的内容是命令参数,必须用一个有效值来替换。例如:

POWer:SPC:TARGet <power>命令,您可以发送为 POWer:SPC:TARGet 0。

#### **2.** 方括号 **[ ]**

方括号中的内容(命令关键字或默认参数)是可省略的。如果省略方括号中的关键字,该命令 仍可以产生相同的效果。如果省略方括号中的默认参数,该默认参数仍生效。

**3.** 竖线 **|**

竖线用于分隔多个参数枚举值,发送命令时必须选择其中一个参数。例如:

在[:SOURce]:AM:STATe OFF|ON|0|1 命令中,可选择的命令参数为"OFF"、"ON"、"0" 或"1"。

**4.** 大括号 **{ }**

大括号中的参数是可选项,可以不设置,也可以设置一次或多次。例如:

:CALCulate:LLINe[1]|2:DATA <x-axis>,<ampl>{,<x-axis>,<ampl>},大括号中的{,<xaxis>,<ampl>}可以省略,也可以设置一对或多对频率、幅度参数。

### <span id="page-17-0"></span>**2.3 参数类型**

本手册介绍的命令中所含的参数可以分为以下 6 种类型:布尔型、枚举、整型、浮点型、ASCII 字 符串和离散型。

#### 1. 布尔型

参数取值为"OFF"、"ON"、"0"或"1"。例如: [:SOURce]:FM:STATe OFF|ON|0|1

#### 2. 枚举

参数取值为所列举的值。例如: [:SOURce]:SWEep:STATe OFF|FREQuency|LEVel|LEV\_FREQ 参数为"OFF"、"FREQuency"、"LEVel"或"LEV\_FREQ"。

#### 3. 整型

除非另有说明,参数在有效值范围内可以取任意整数值。注意:此时请不要设置参数为小数格 式,否则将出现异常。例如: [:SOURce]:SWEep:STEP:POINts <value> 参数<value>可取 2 到 65535 范围内的任一整数。

#### 4. 浮点型

参数可根据精度要求在有效范围内取任意值(通常默认精度为小数点后九位)。例如: [:SOURce]:POWer:OFFSet <value> 参数<value>可取-100 到 100 之间的实数。

#### 5. 字符串

参数取值为 ASCII 字符的组合。例如: :SYSTem:COMMunicate:LAN:IPADdress <"xxx.xxx.xxx.xxx"> 参数为设定的 IP 地址格式字符串。

#### 6. 离散型

参数只能取指定的数值,并且这些数值不是连续的。例如: [:SENSe]:BWIDth:VIDeo:RATio <number> 参数<number>只能取值为 0.001、0.003、0.01、0.03、0.1、0.3、1.0、3.0、10.0、30.0、 100.0、300.0、1000.0。

# <span id="page-18-0"></span>**2.4 命令缩写**

所有 SCPI 命令都对大小写不敏感。您可以以全大写或全小写的形式输入完整的命令。您还可以使 用缩写,在这种情况下,缩写命令必须包含命令格式中的所有大写字母。

例如:

:CORRection:FLATness:COUNt?

您可以通过以下任意一种书写方式发送:

:CORRection:FLATness:COUNt?

:CORRECTION:FLATNESS:COUNT?

:correction:flatness:count?

您也可以缩写为:

:CORR:FLAT:COUN?

# <span id="page-19-0"></span>**3 命令系统**

本章主要介绍鼎阳 SSG6000A 的 SCPI 命令系统。

# <span id="page-19-1"></span>**3.1 IEEE 通用命令子系统**

IEEE 标准定义的通用命令适用于查询设备的基本信息和执行基本操作。这些命令通常以"\*"开头 以及命令的关键字长度为 3 个字符。

#### <span id="page-19-2"></span>**3.1.1 设备信息查询(\*IDN?)**

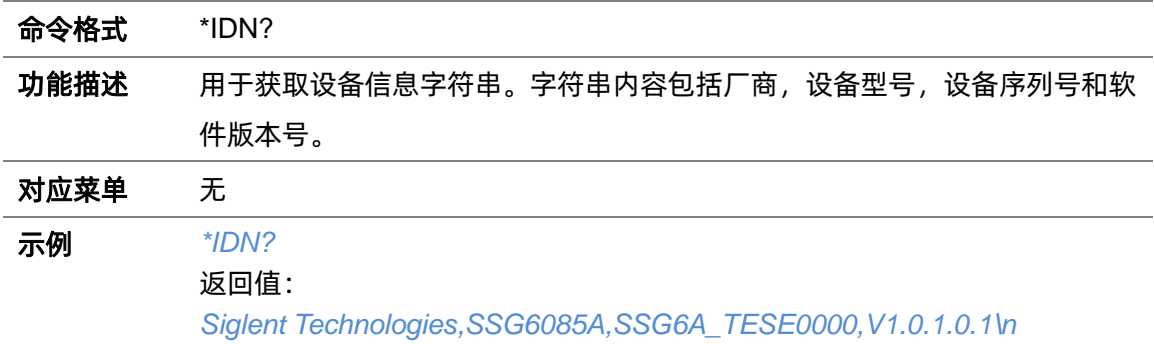

# <span id="page-19-3"></span>**3.1.2 复位(\*RST)**

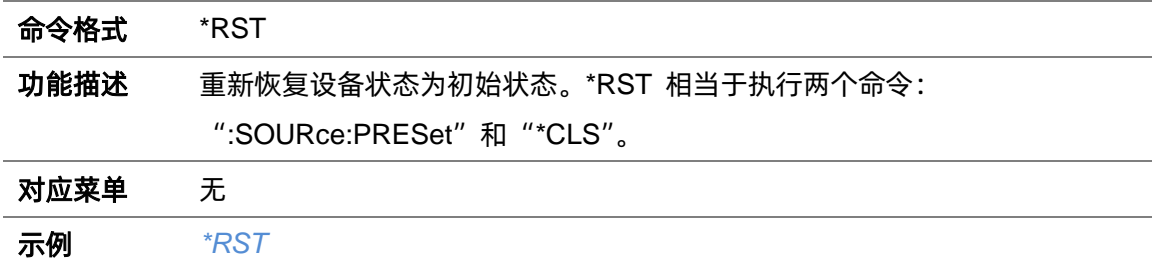

#### <span id="page-19-4"></span>**3.1.3 清除状态(\*CLS)**

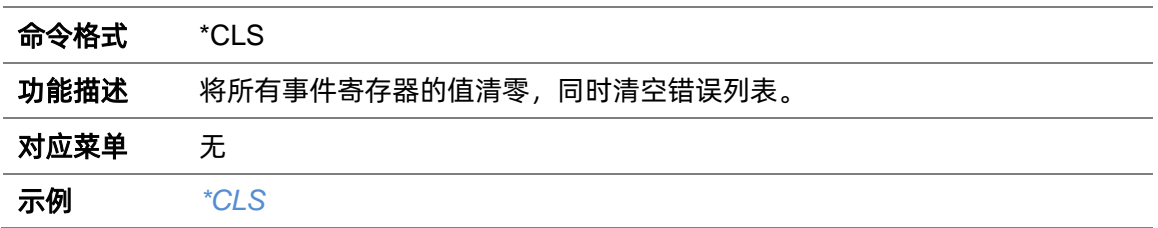

## <span id="page-20-0"></span>**3.1.4 标准事件状态使能(\*ESE)**

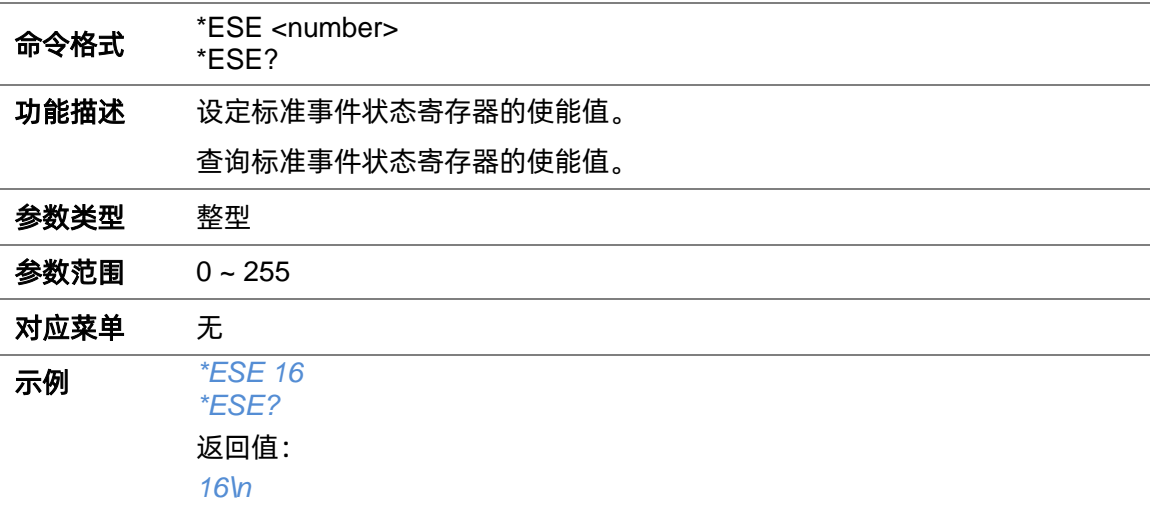

# <span id="page-20-1"></span>**3.1.5 标准事件状态寄存器询问(\*ESR?)**

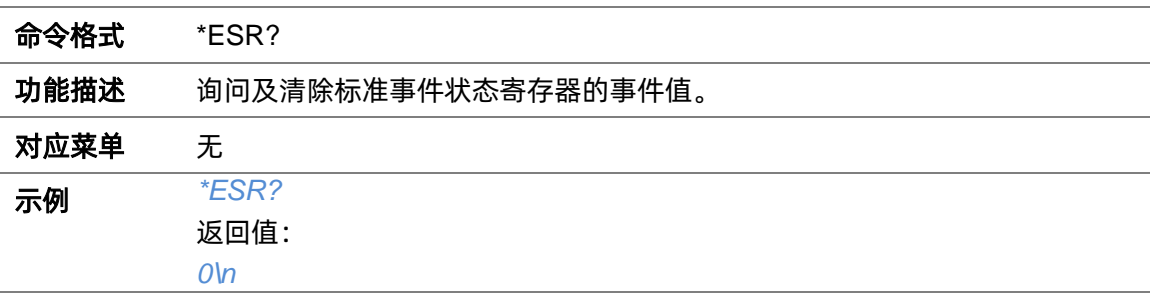

# <span id="page-20-2"></span>**3.1.6 操作完成(\*OPC)**

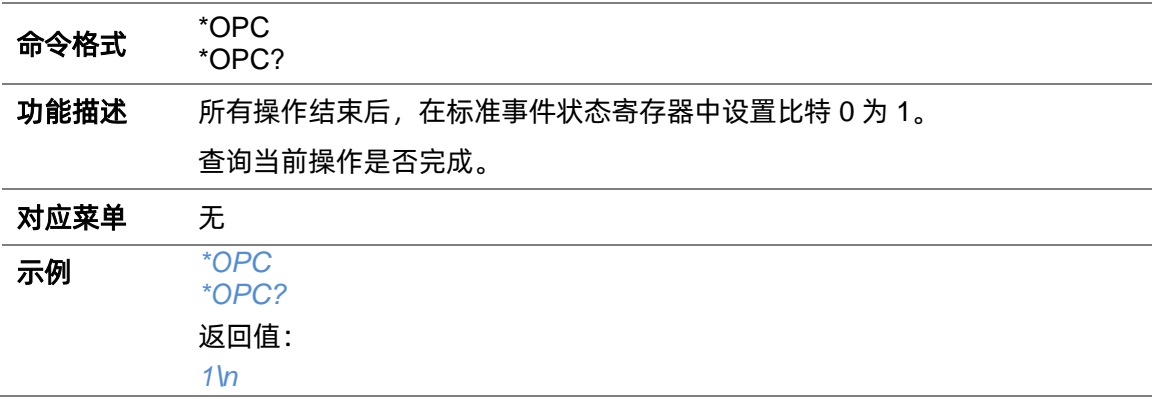

# <span id="page-20-3"></span>**3.1.7 允许服务请求(\*SRE)**

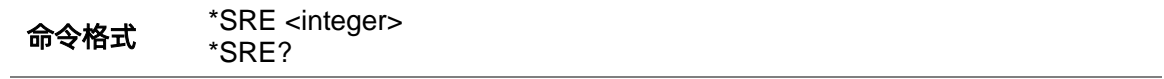

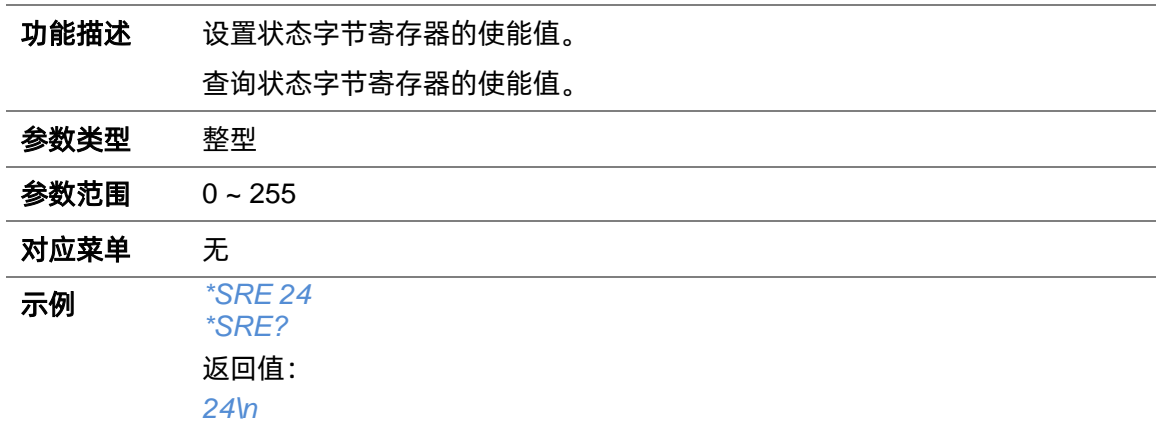

# <span id="page-21-0"></span>**3.1.8 状态字节询问(\*STB?)**

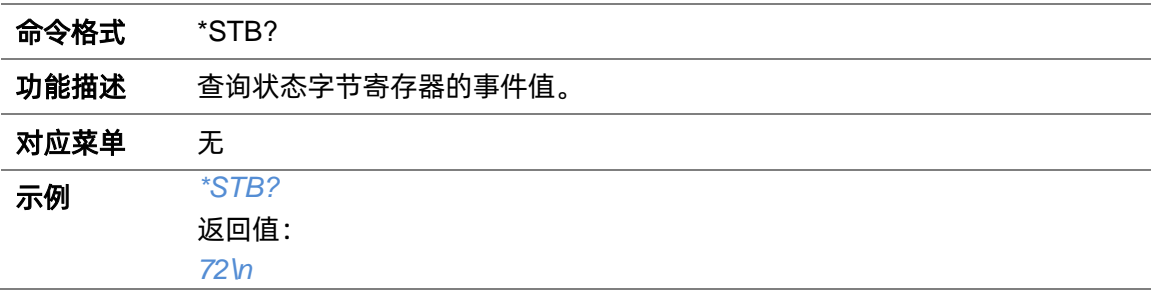

## <span id="page-21-1"></span>**3.1.9 等待继续(\*WAI)**

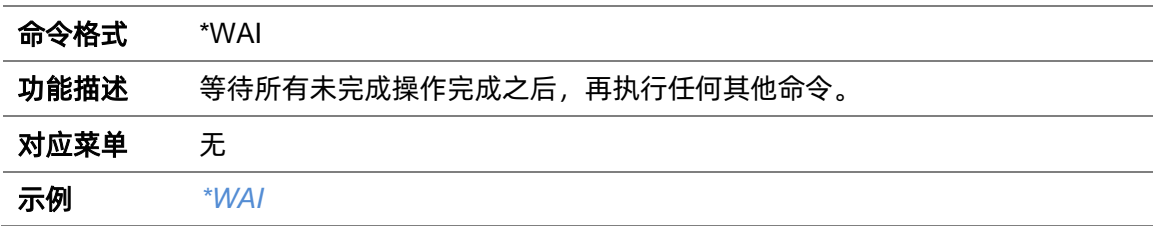

# <span id="page-21-2"></span>**3.1.10 自测试询问(\*TST?)**

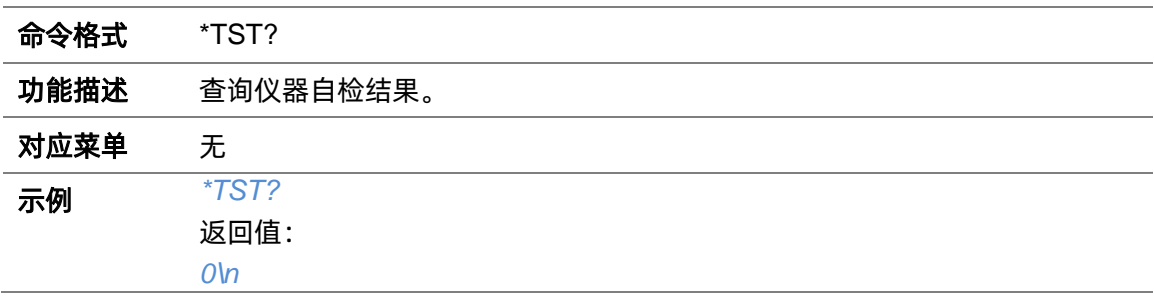

# <span id="page-22-0"></span>**3.2 SYSTem 命令子系统**

# <span id="page-22-1"></span>**3.2.1 系统配置**

#### **3.2.1.1 系统时间(:SYSTem:TIME)**

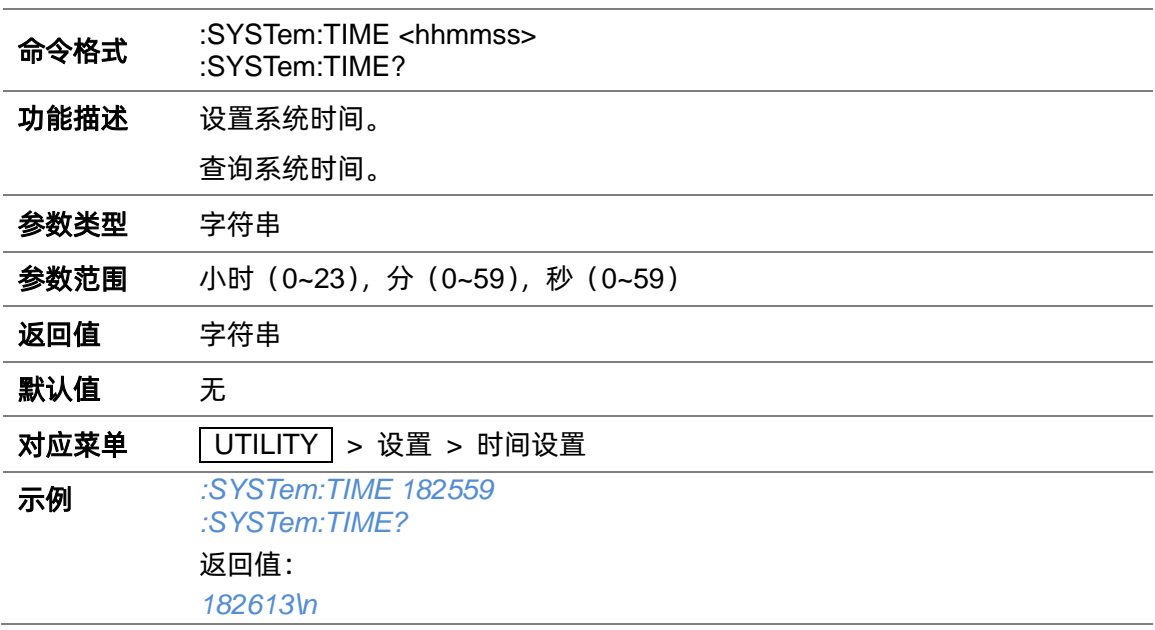

#### **3.2.1.2 系统日期(:SYSTem:DATE)**

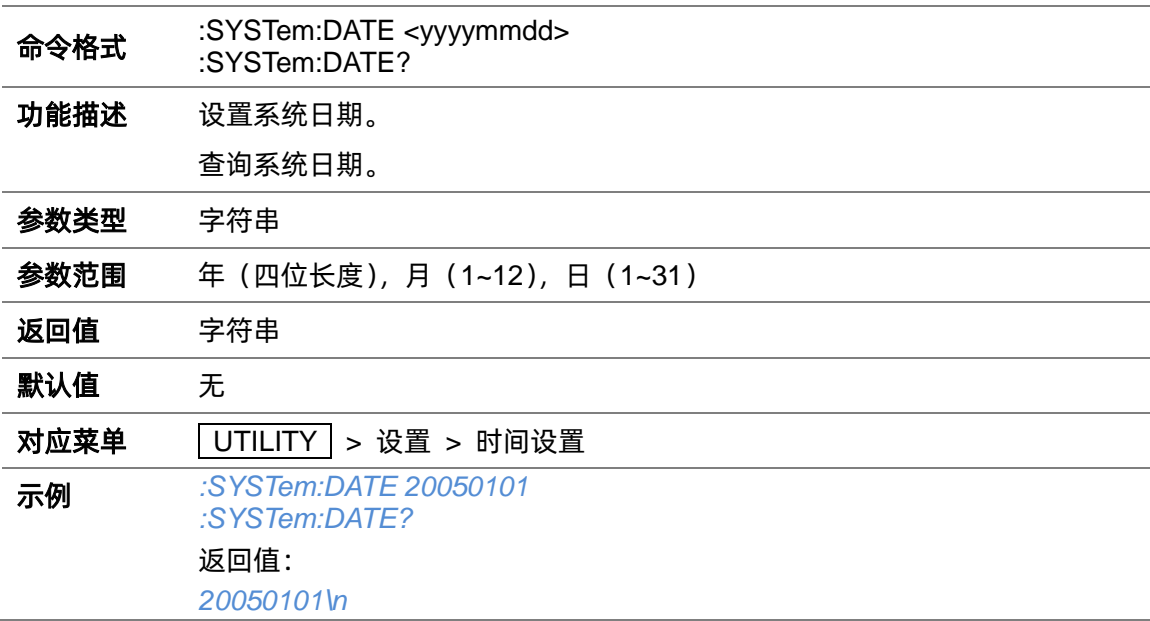

#### **3.2.1.3 IP 地址(:SYSTem:COMMunicate:LAN:IPADdress)**

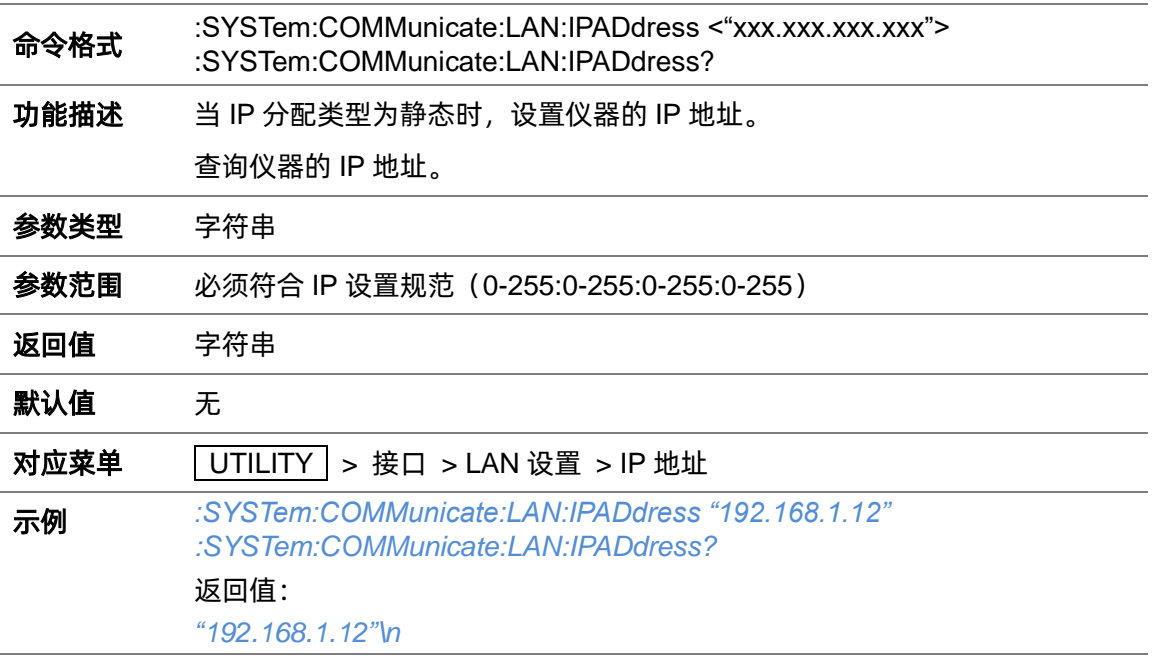

## **3.2.1.4 网关(:SYSTem:COMMunicate:LAN:GATeway)**

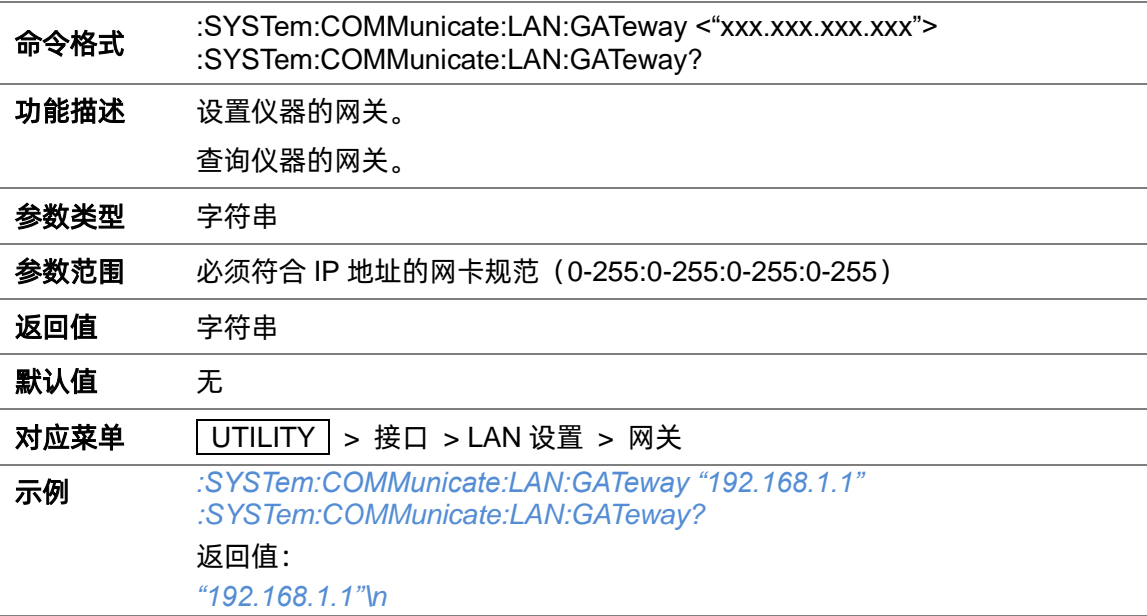

#### **3.2.1.5 子网掩码(:SYSTem:COMMunicate:LAN:SMASk)**

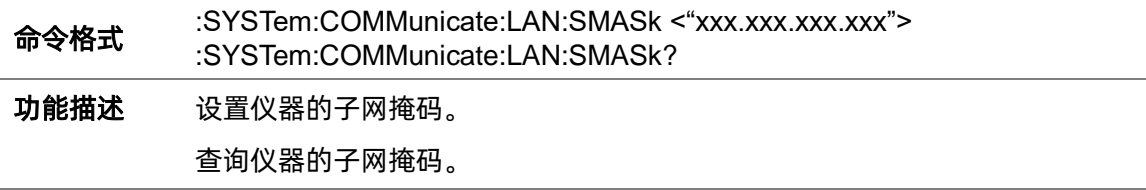

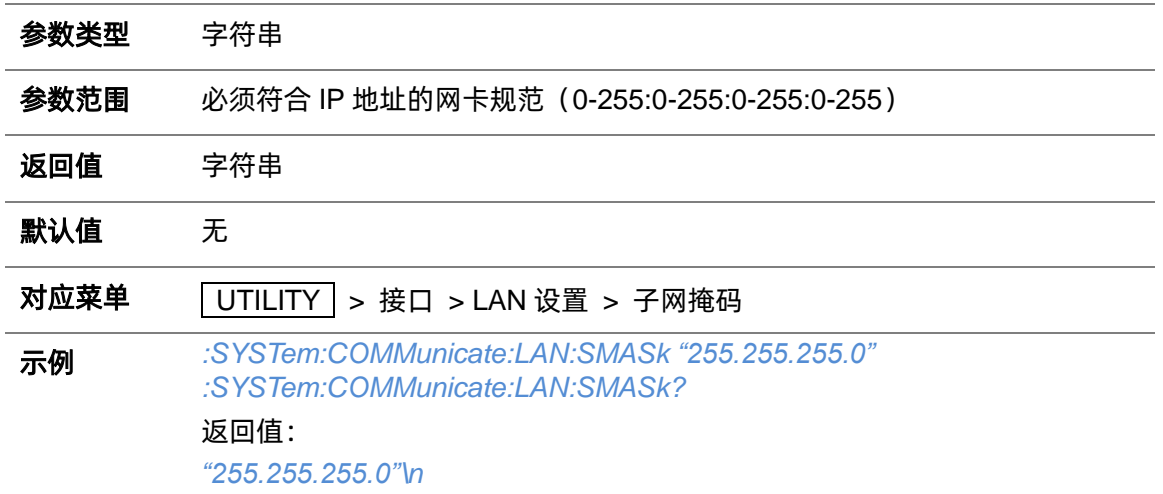

#### **3.2.1.6 IP 分配类型(:SYSTem:COMMunicate:LAN:TYPE)**

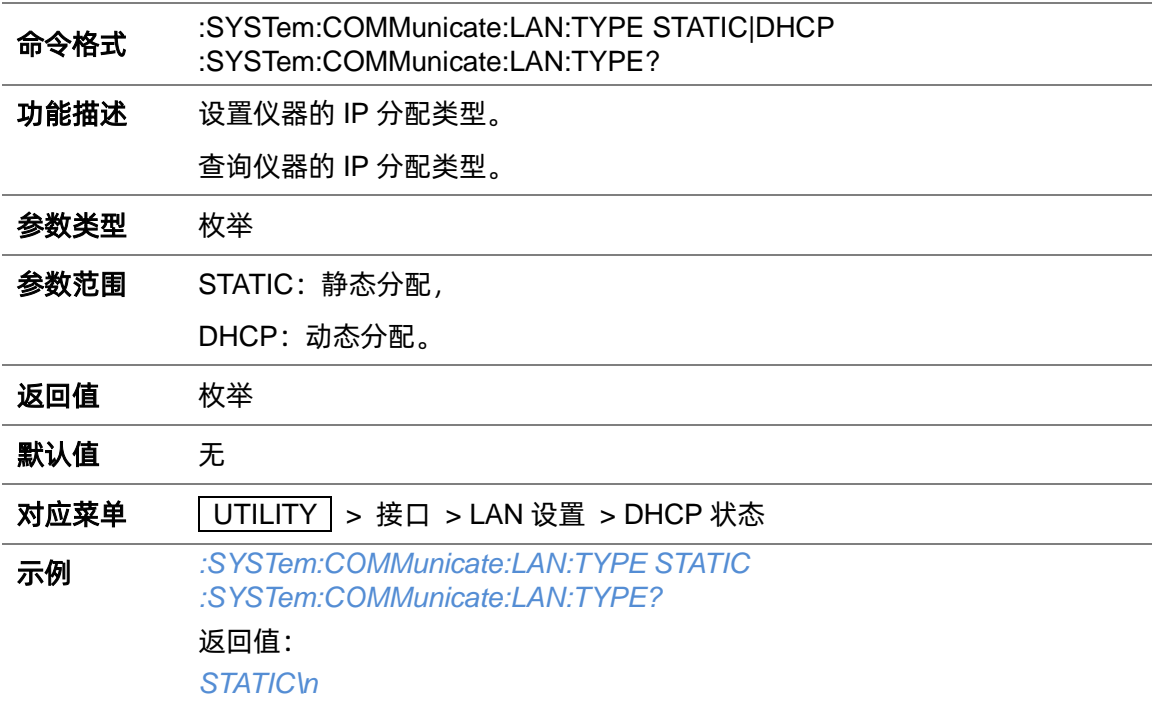

#### **3.2.1.7 系统语言(:SYSTem:LANGuage)**

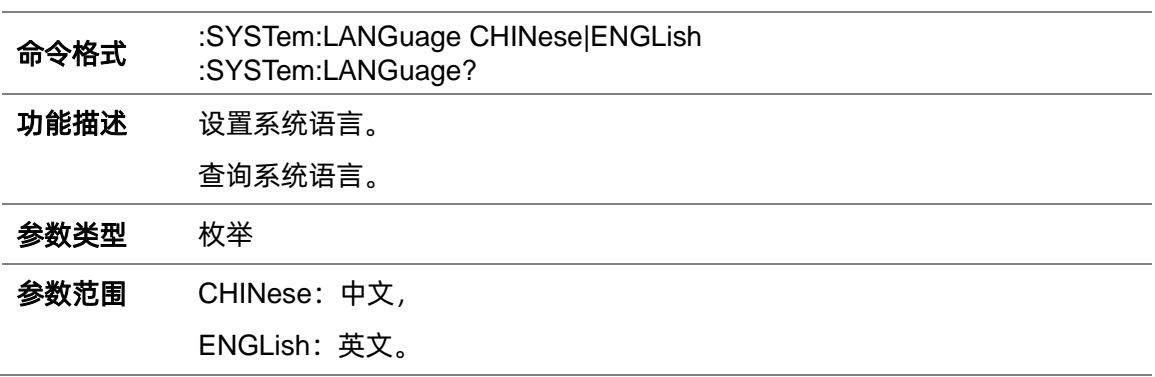

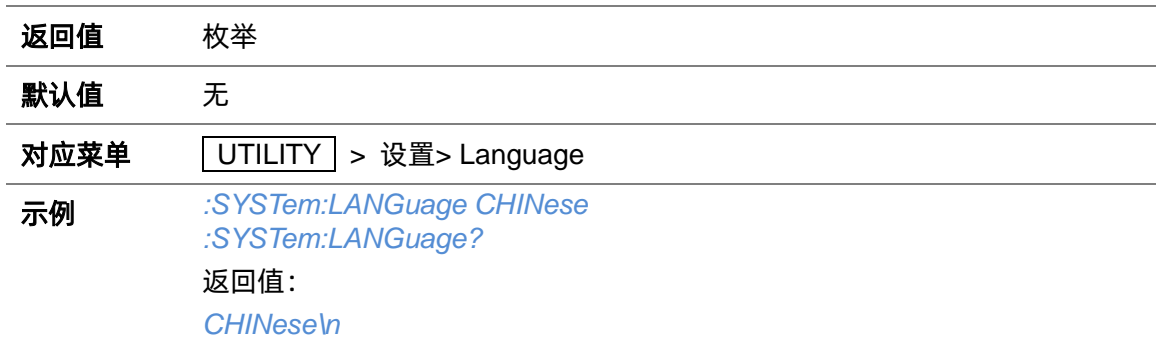

## **3.2.1.8 屏保(:SYSTem:SCReen:SAVer)**

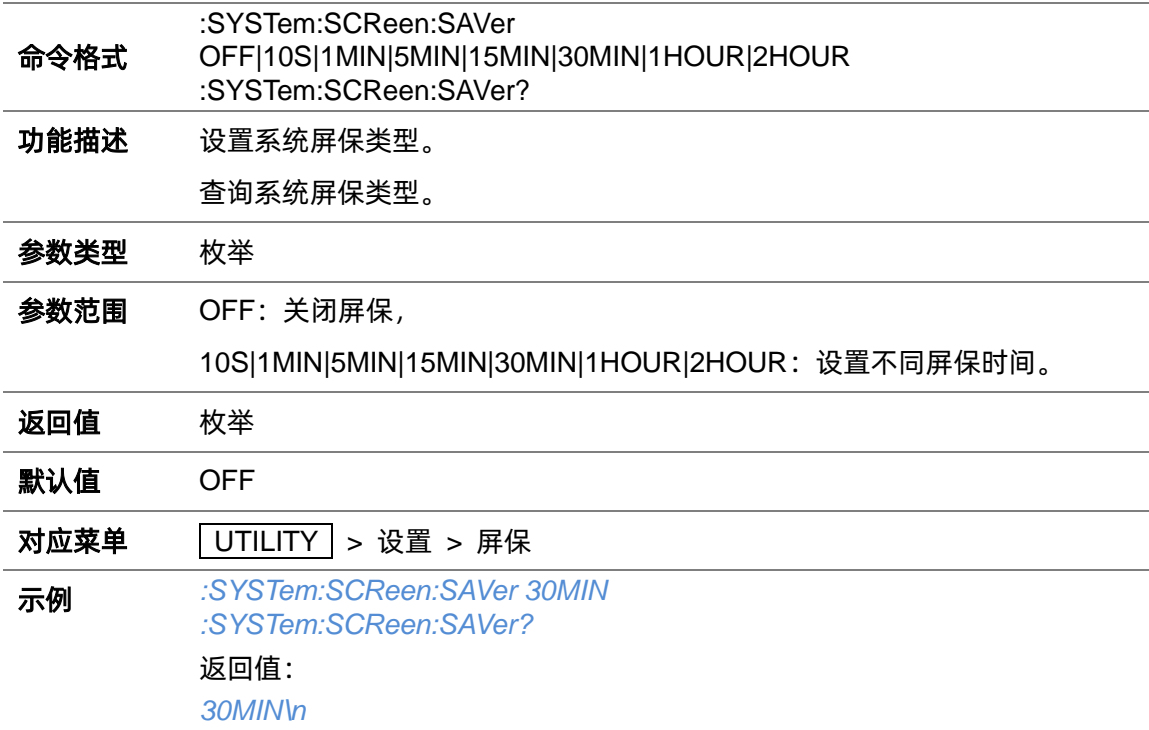

# **3.2.1.9 蜂鸣器(:SYSTem:ALARm)**

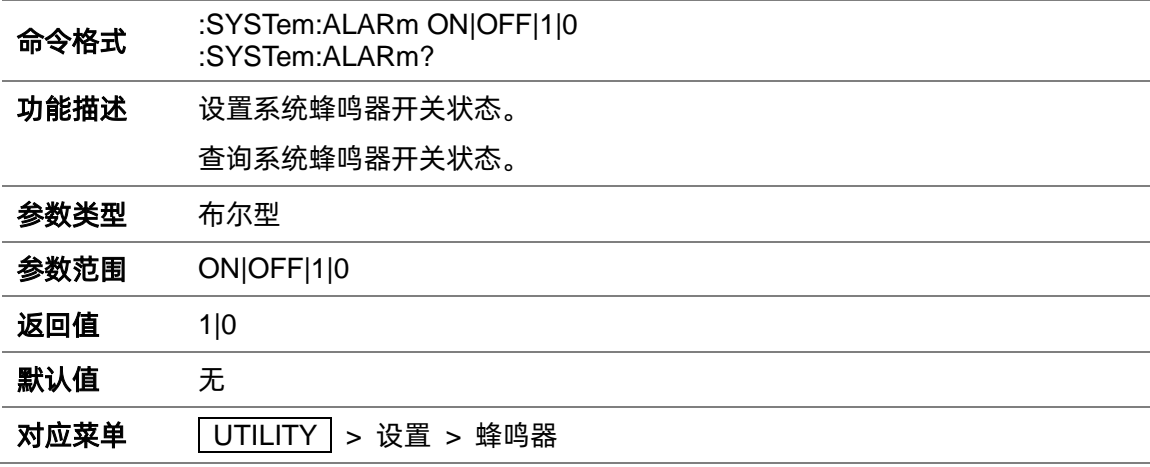

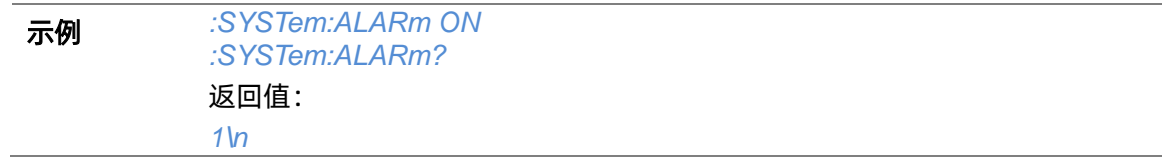

## **3.2.1.10 启动设置(:SYSTem:PON:TYPE)**

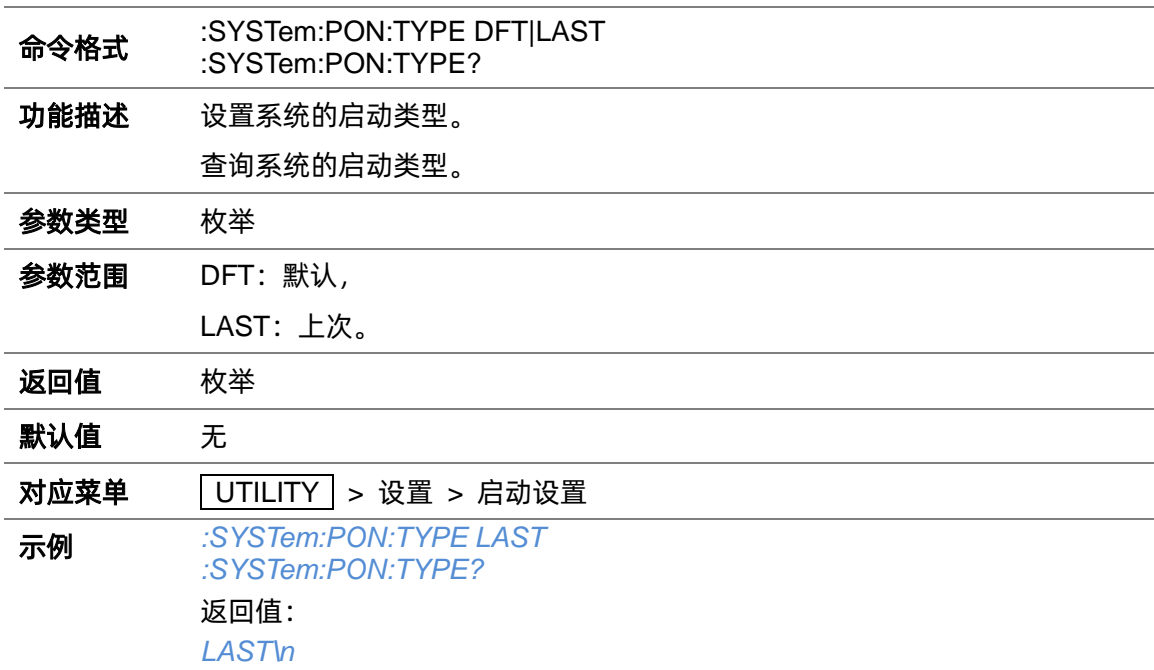

# **3.2.1.11 上电开机(:SYSTem:POWeron:TYPE)**

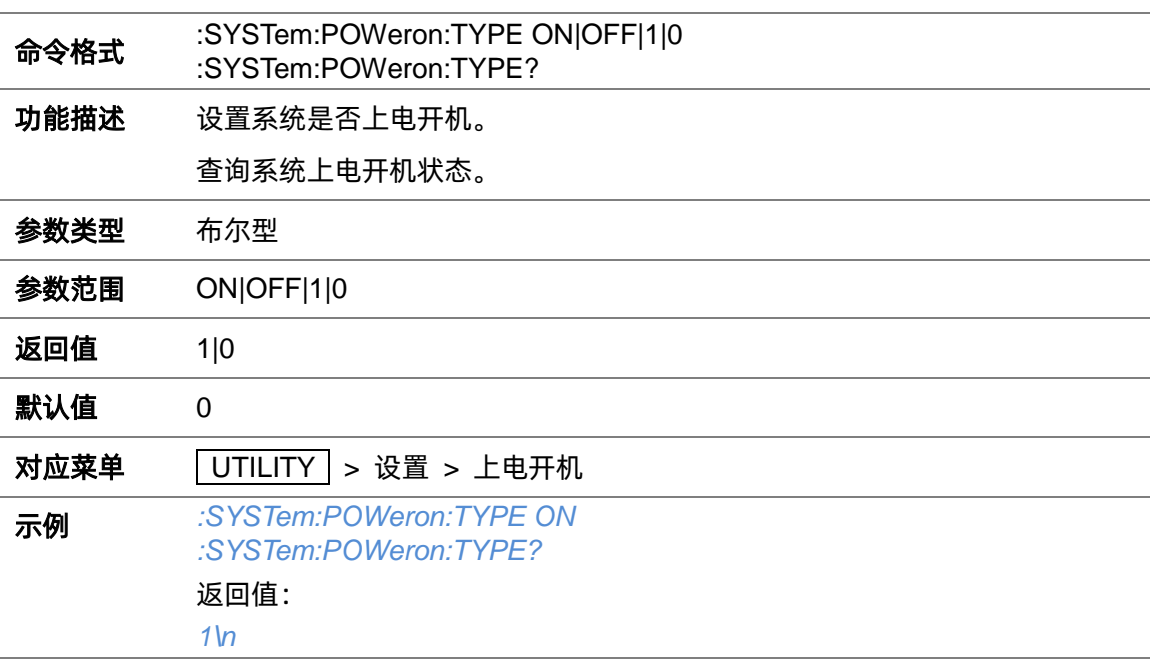

#### **3.2.1.12 参考校正(:SYSTem:REF:DAC:STAT)**

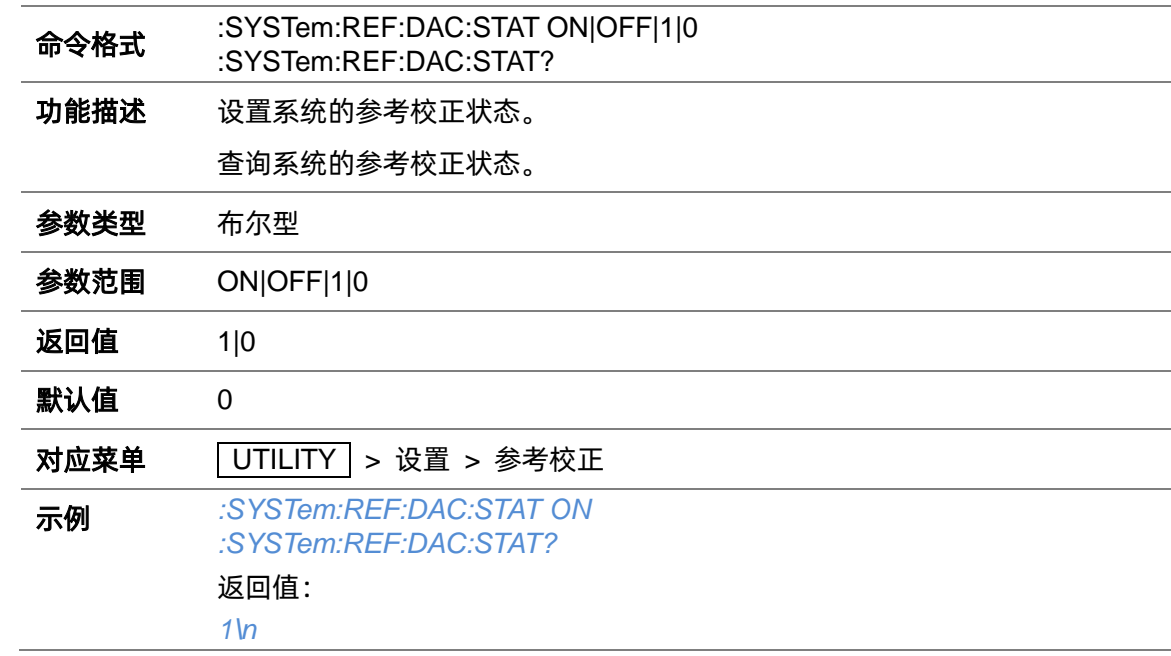

#### **3.2.1.13 参考振荡器码字(:SYSTem:REF:DAC)**

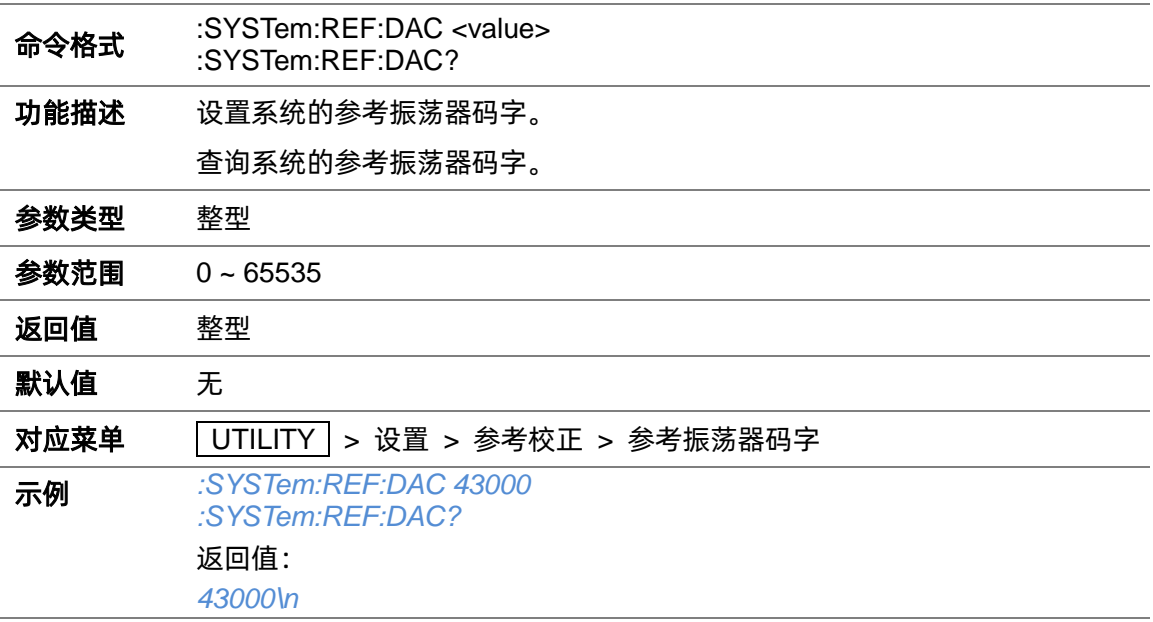

## **3.2.1.14 保存参考振荡器设置(:SYSTem:REF:DAC:SAVE)**

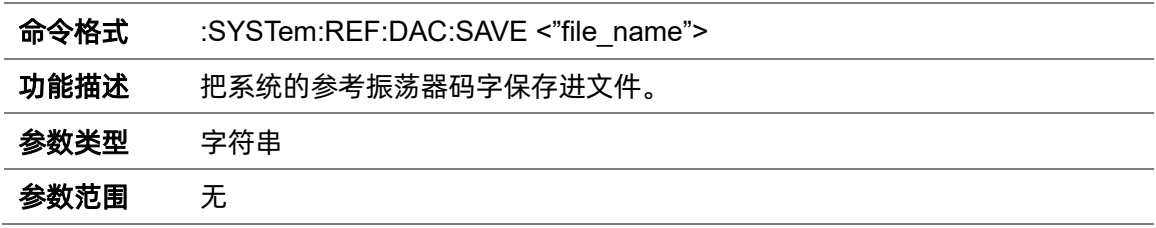

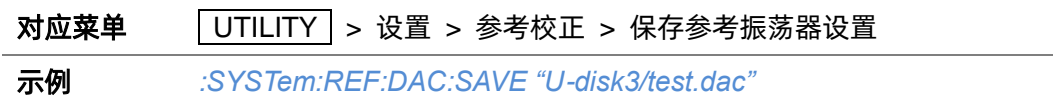

#### **3.2.1.15 加载参考振荡器设置(:SYSTem:REF:DAC:LOAD)**

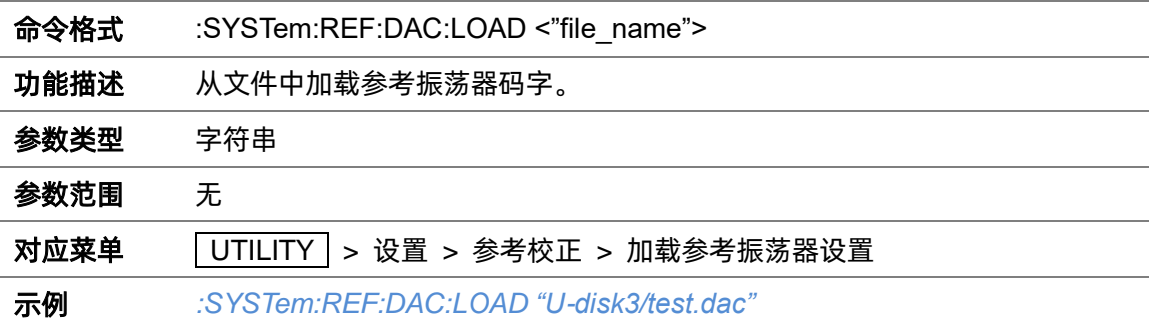

#### **3.2.1.16 重置参考振荡器码字(:SYSTem:REF:DAC:DEFault)**

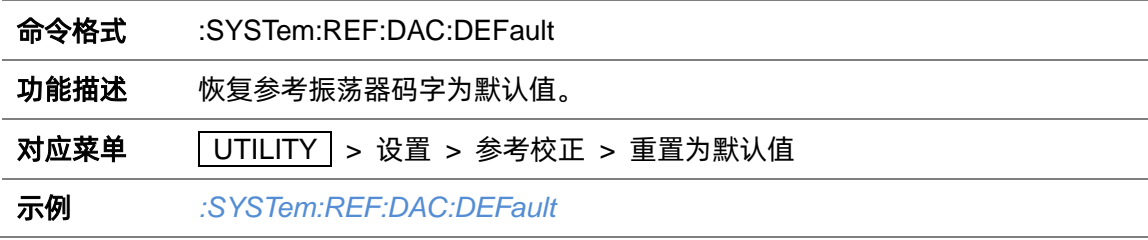

#### **3.2.1.17 GPIB 地址(:SYSTem:GPIB)**

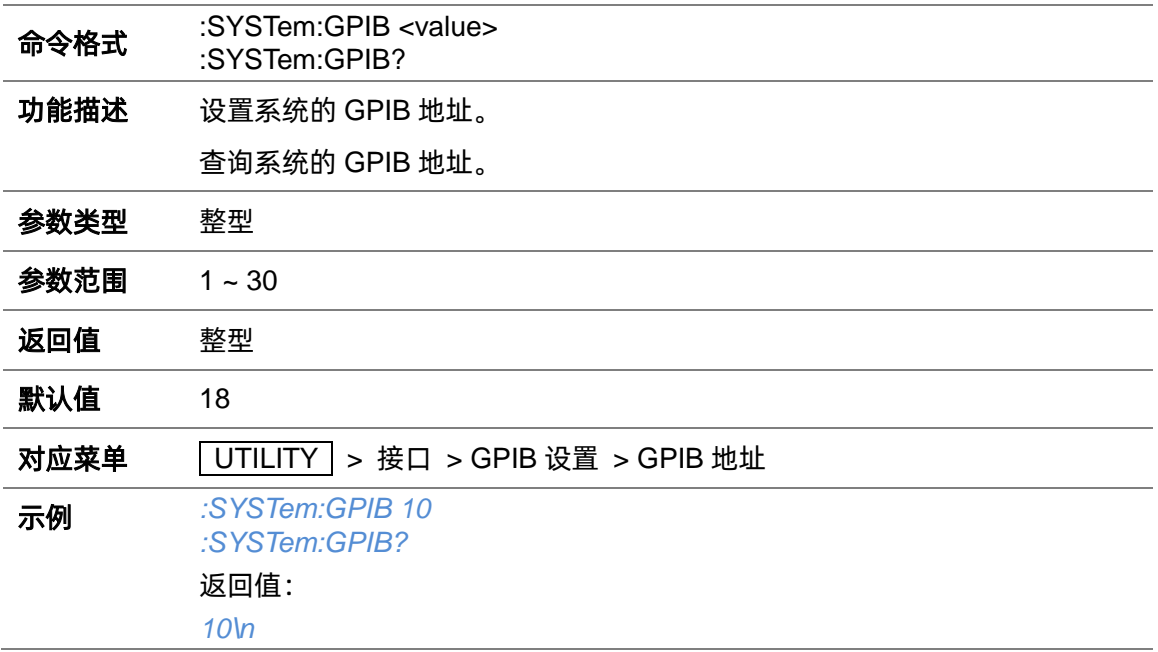

#### **3.2.1.18 退出远程模式(:SYSTem:REMote 0)**

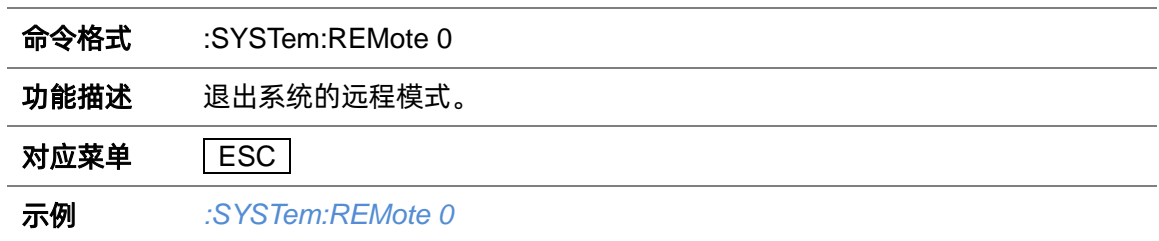

#### <span id="page-29-0"></span>**3.2.2 系统复位**

#### **3.2.2.1 系统复位(:SYSTem:PRESet)**

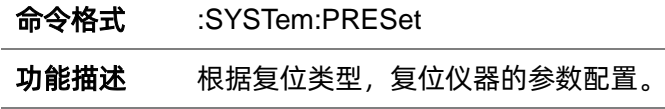

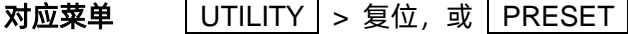

示例 复位仪器为默认配置:

*:SYSTem:PRESet:TYPE DFT :SYSTem:PRESet*

#### 复位仪器为当前配置:

*:SYSTem:PRESet:TYPE USER :SYSTem:PRESet:SAVE :SYSTem:PRESet*

复位仪器为文件中的配置:

*:SYSTem:PRESet:TYPE USER :SYSTem:PRESet:PATH "Local/test.xml" :SYSTem:PRESet*

#### **3.2.2.2 保存系统配置(:SYSTem:PRESet:SAVE)**

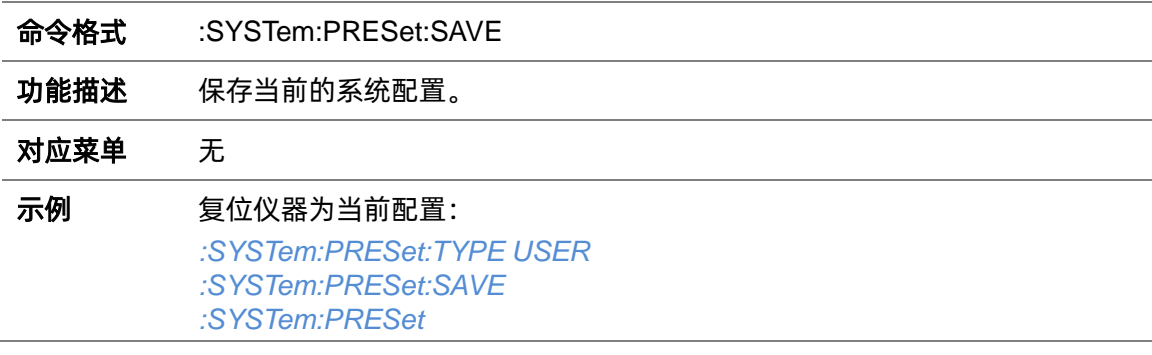

#### **3.2.2.3 保存系统配置(:SYSTem:PRESet:PATH)**

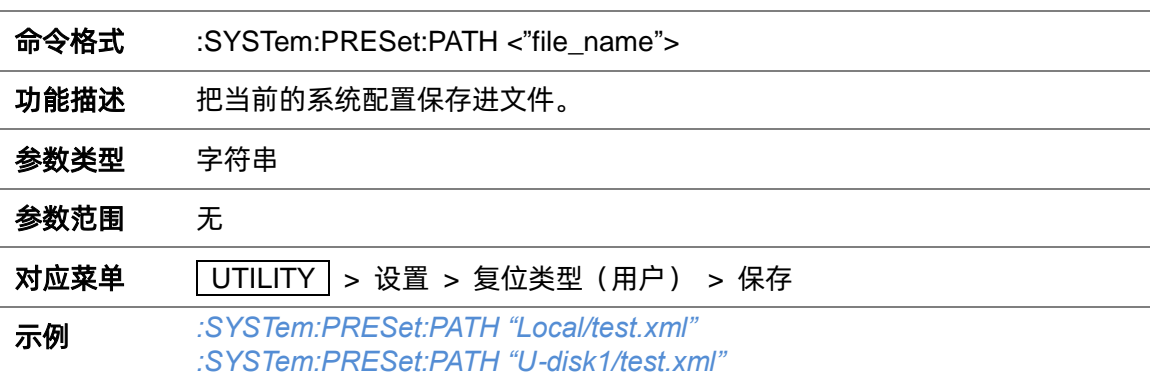

#### **3.2.2.4 复位类型(:SYSTem:PRESet:TYPE)**

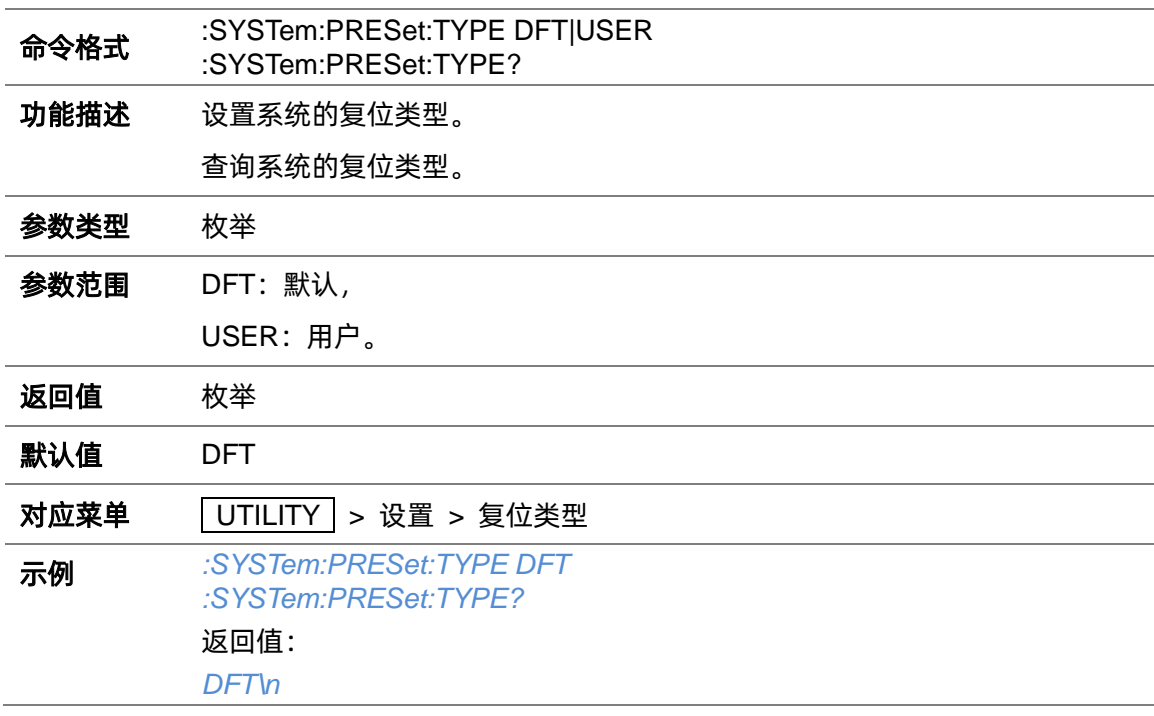

# **3.2.2.5 恢复出厂设置(:SYSTem:FDEFault)**

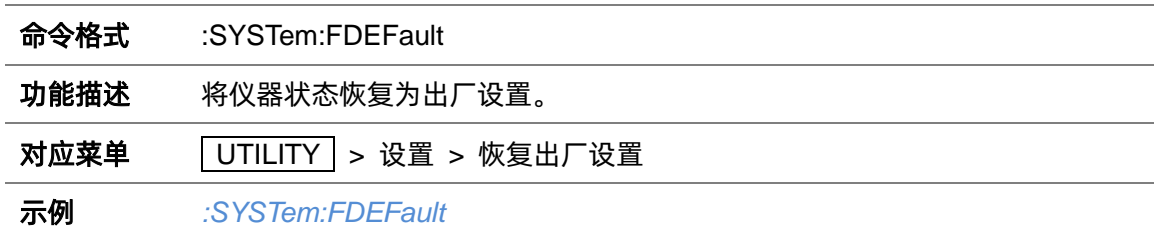

## **3.2.2.6 复位清除(:SYSTem:RESet:CLEar)**

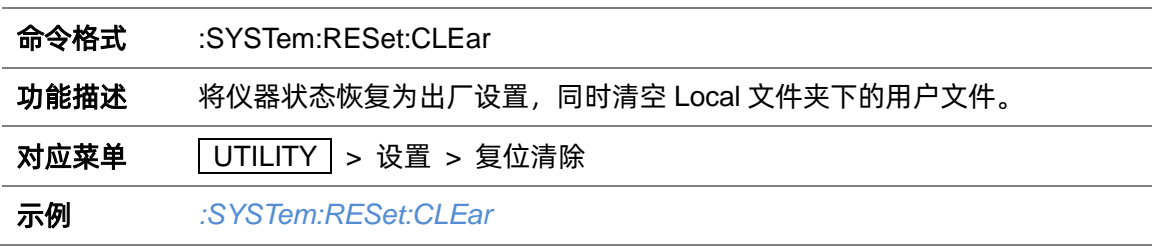

# <span id="page-32-0"></span>**3.3 OUTPut 命令子系统**

# <span id="page-32-1"></span>**3.3.1 RF 端口输出(:OUTPut[:STATe])**

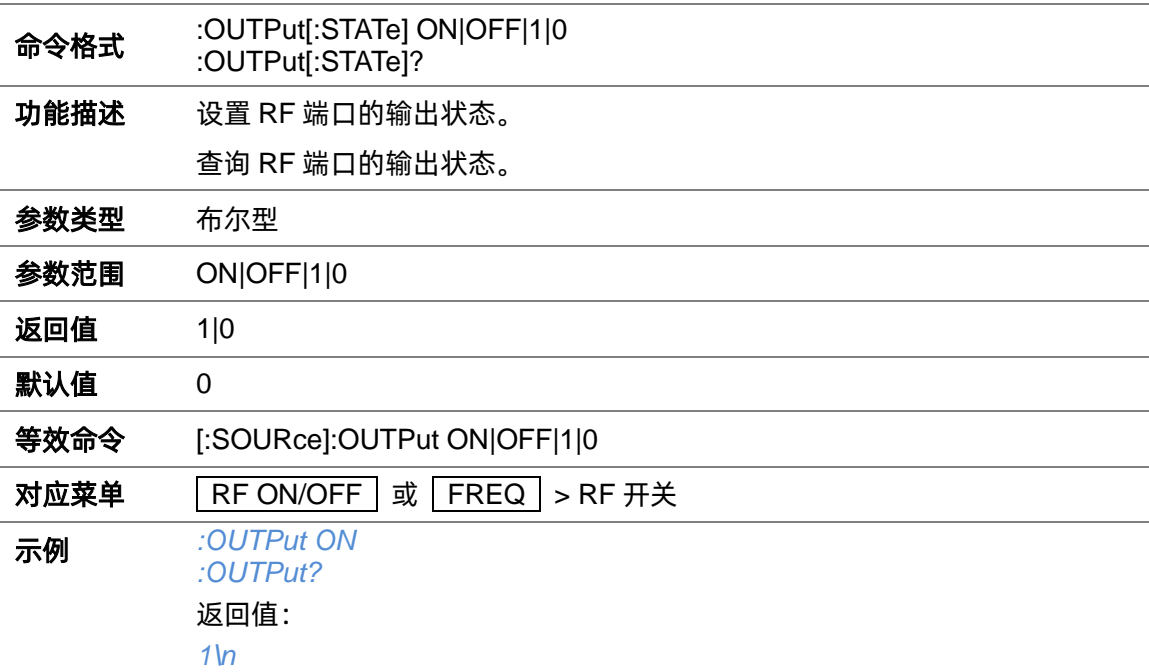

# <span id="page-32-2"></span>**3.3.2 模拟调制开关状态(:OUTPut:MODulation[:STATe])**

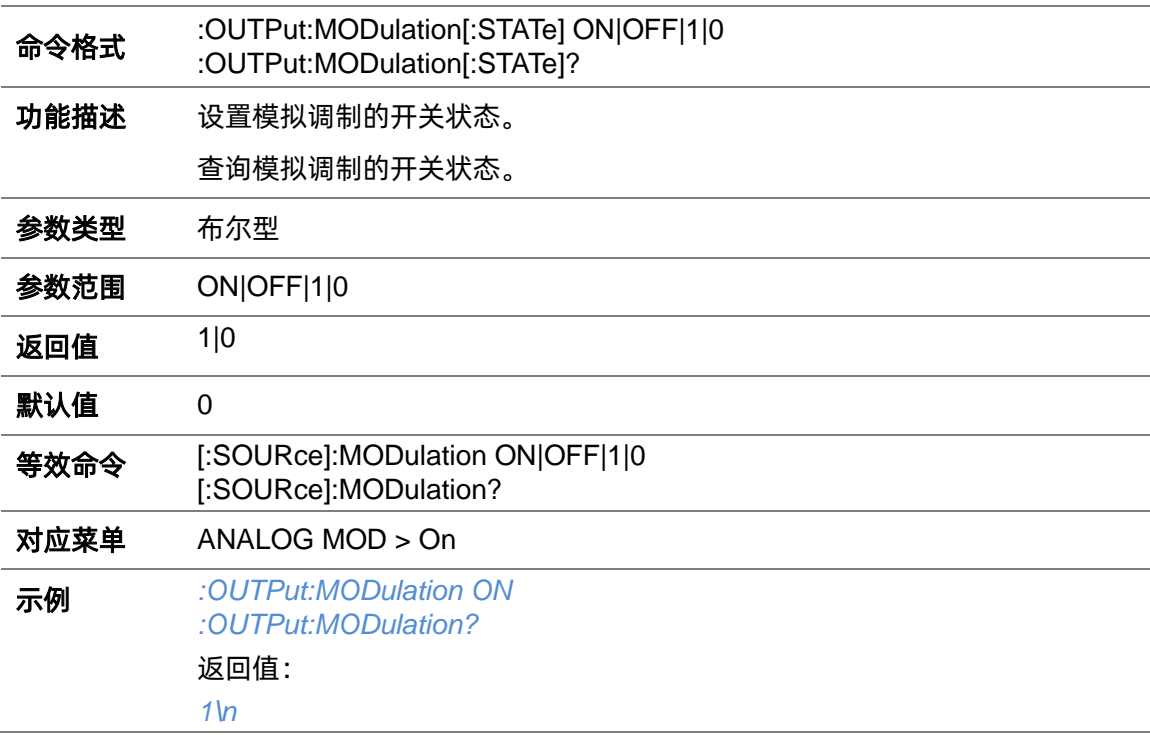

# <span id="page-33-0"></span>**3.4 SOURce 命令子系统**

# <span id="page-33-1"></span>**3.4.1 RF 端口输出([:SOURce]:OUTPut)**

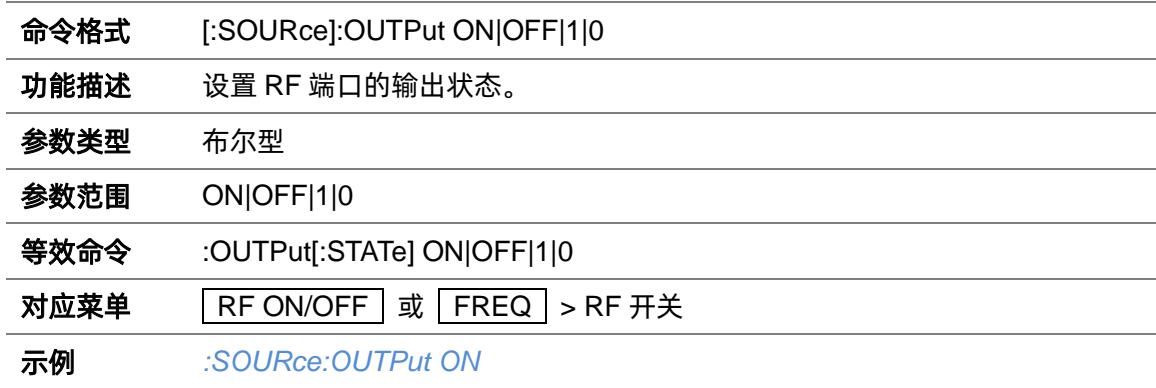

# <span id="page-33-2"></span>**3.4.2 软件触发([:SOURce]:\*TRG)**

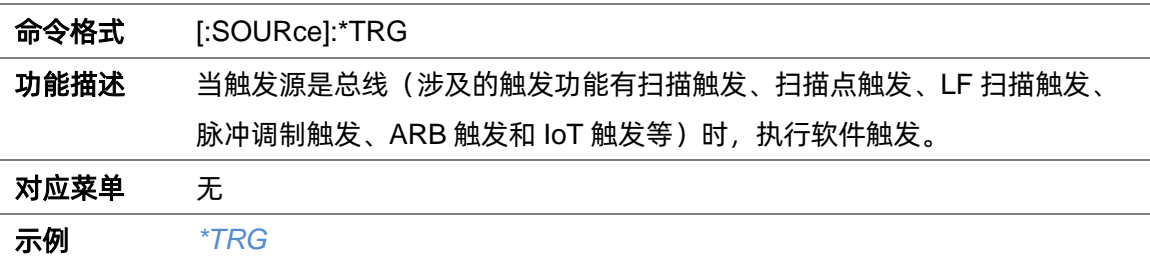

#### <span id="page-33-3"></span>**3.4.3 频率设置**

## **3.4.3.1 显示频率([:SOURce]:FREQuency:DISPlay)**

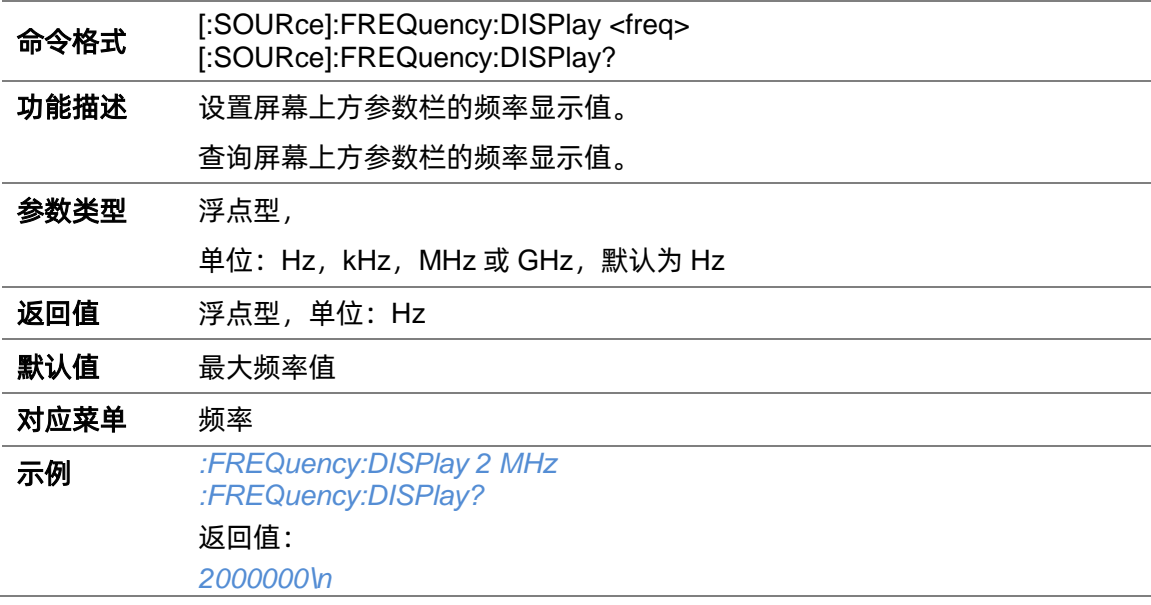

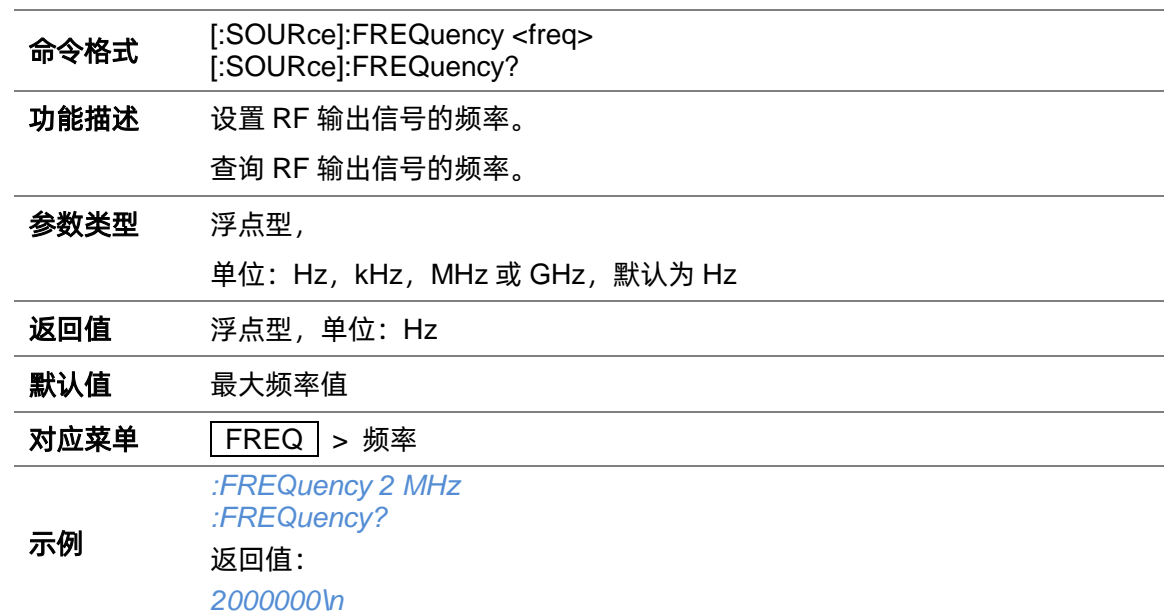

## **3.4.3.2 频率([:SOURce]:FREQuency)**

#### **3.4.3.3 频率偏移([:SOURce]:FREQuency:OFFSet)**

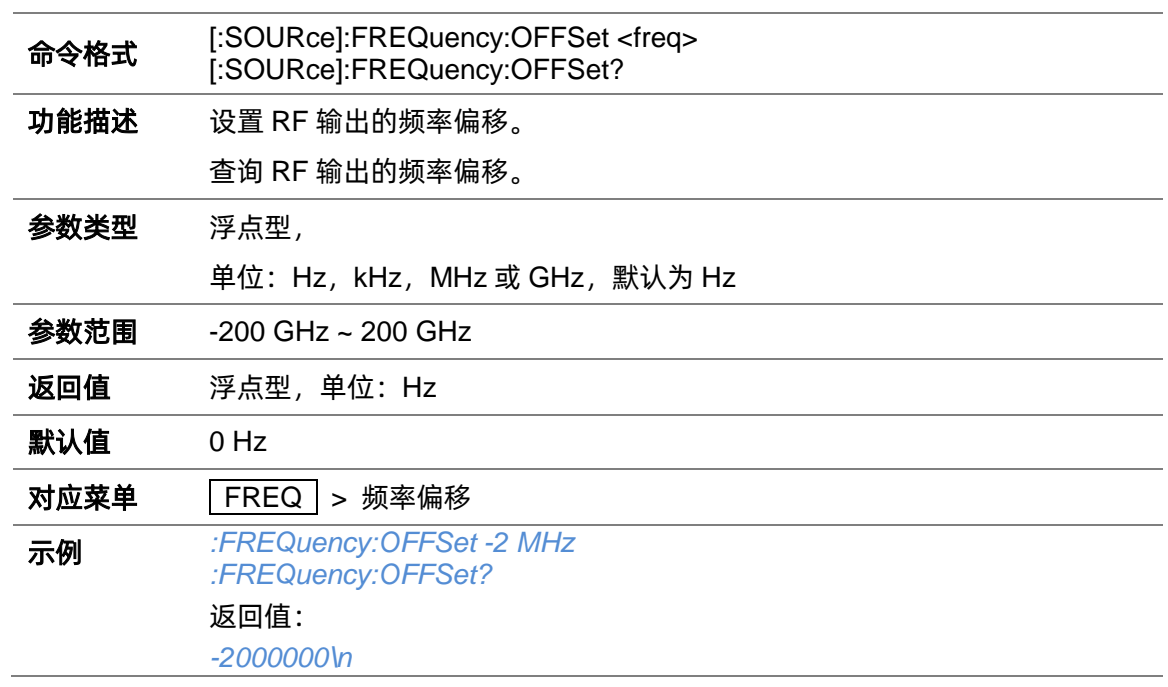

# <span id="page-34-0"></span>**3.4.4 幅度设置**

## **3.4.4.1 显示幅度([:SOURce]:POWer:POWer)**

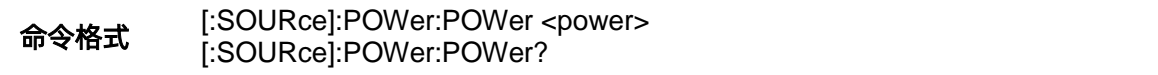

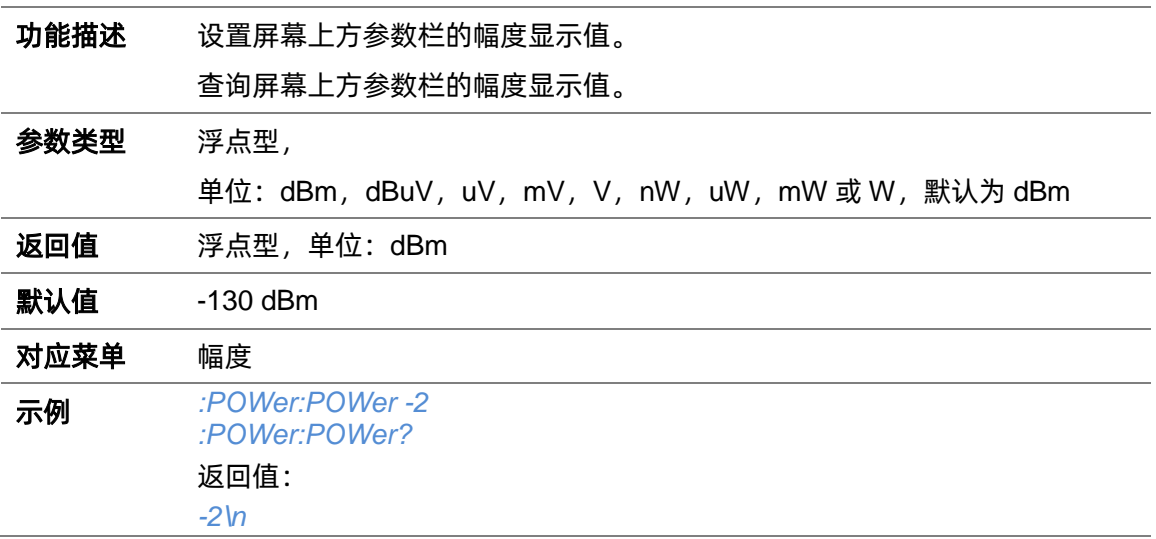

## **3.4.4.2 幅度([:SOURce]:POWer)**

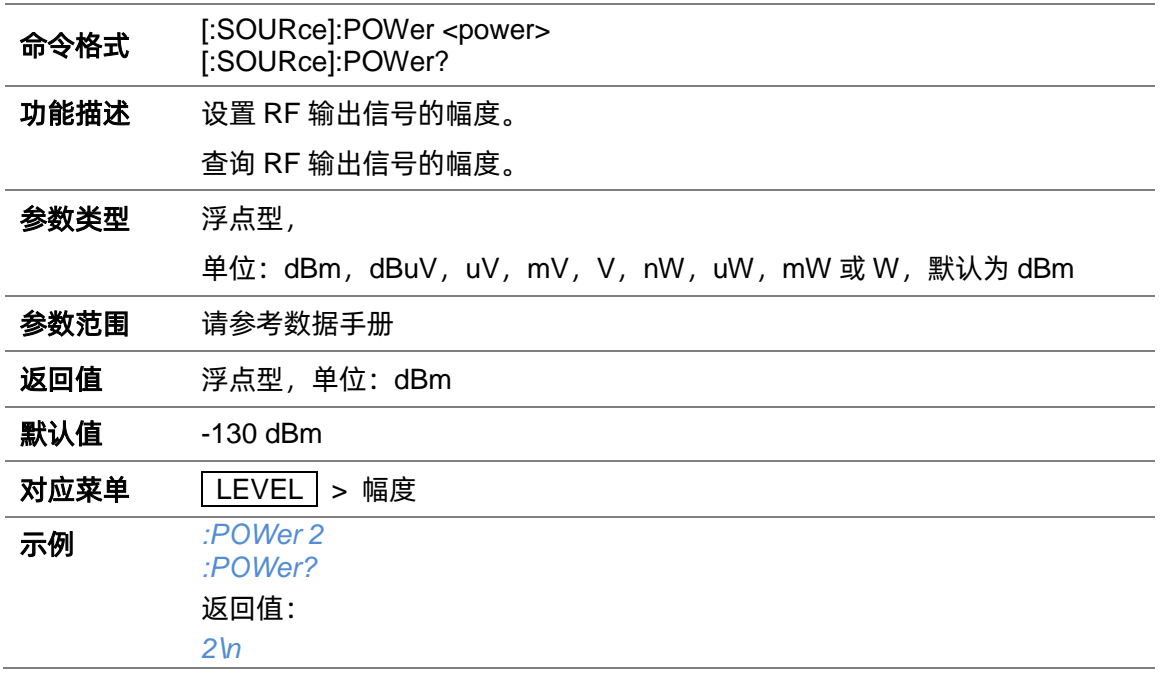

## **3.4.4.3 幅度([:SOURce]:POWer[:LEVel][:IMMediate][:AMPLitude])**

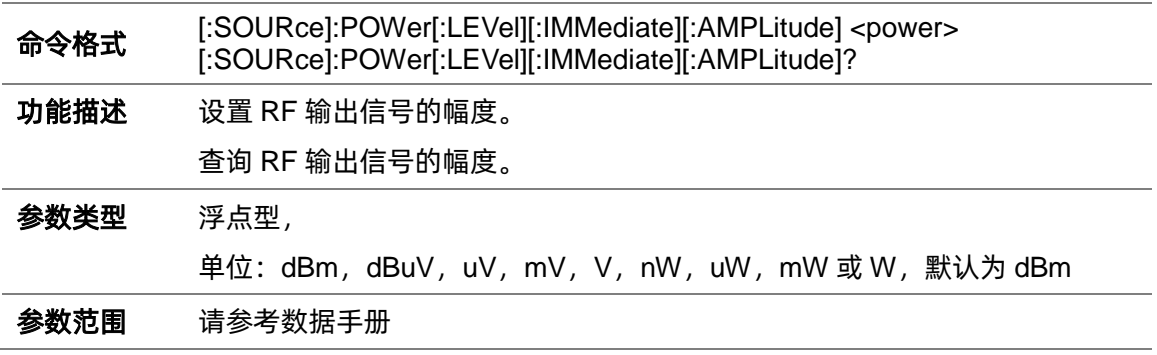
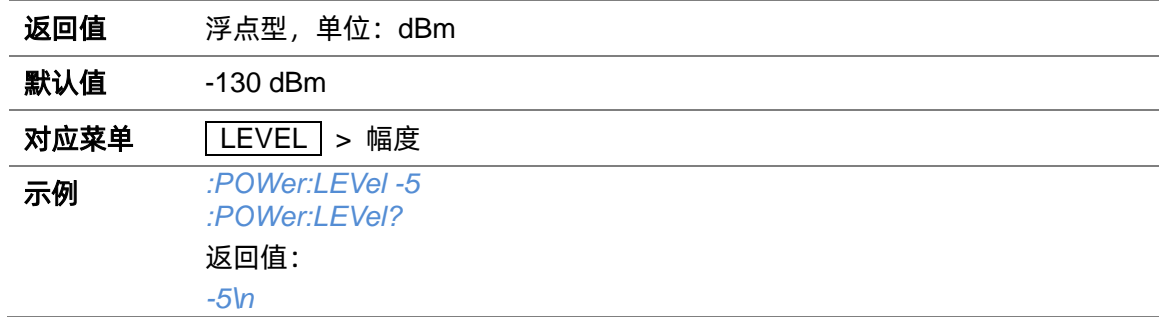

# **3.4.4.4 幅度偏移([:SOURce]:POWer:OFFSet)**

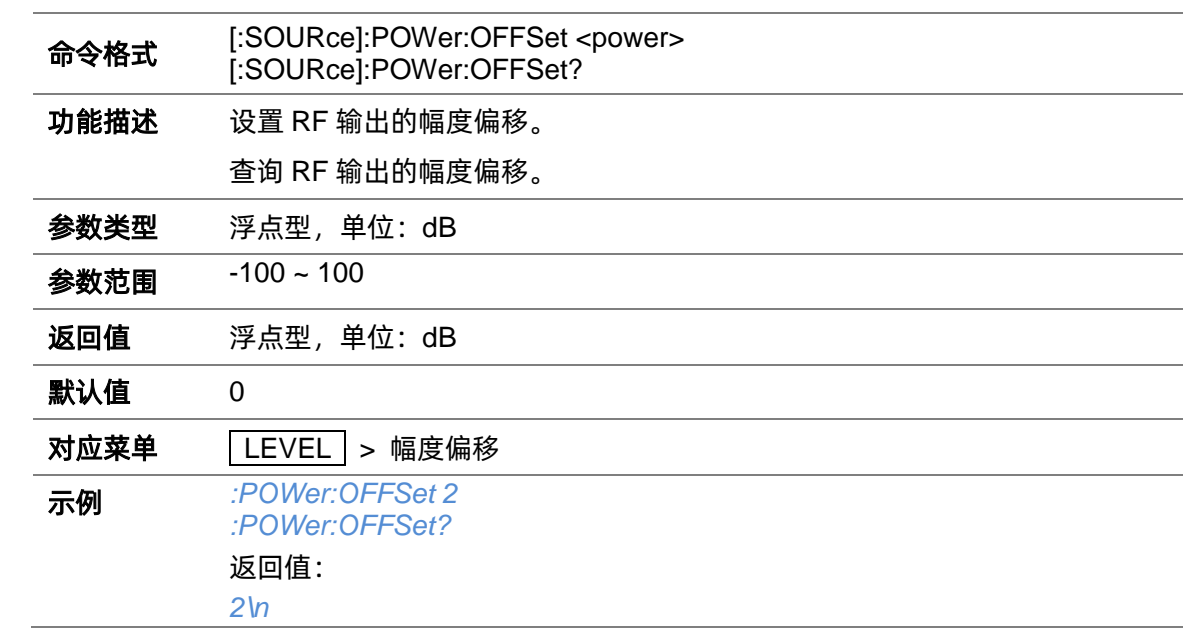

### **3.4.4.5 ALC 状态([:SOURce]:POWer:ALC)**

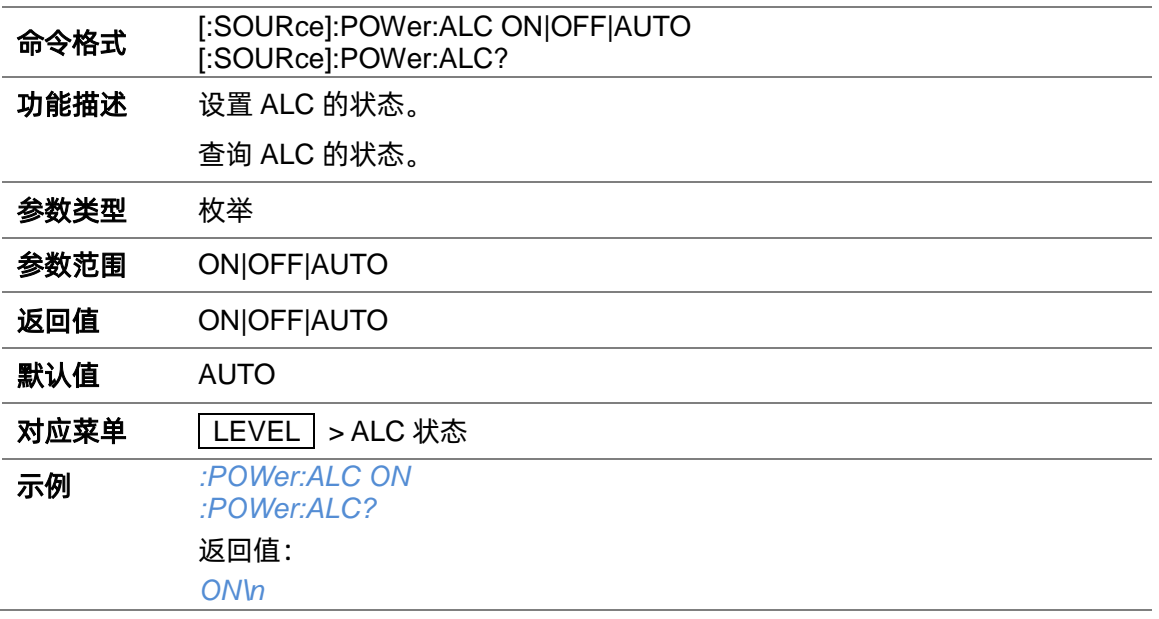

### **3.4.4.6 平坦度状态([:SOURce]:CORRection[:FLATness])**

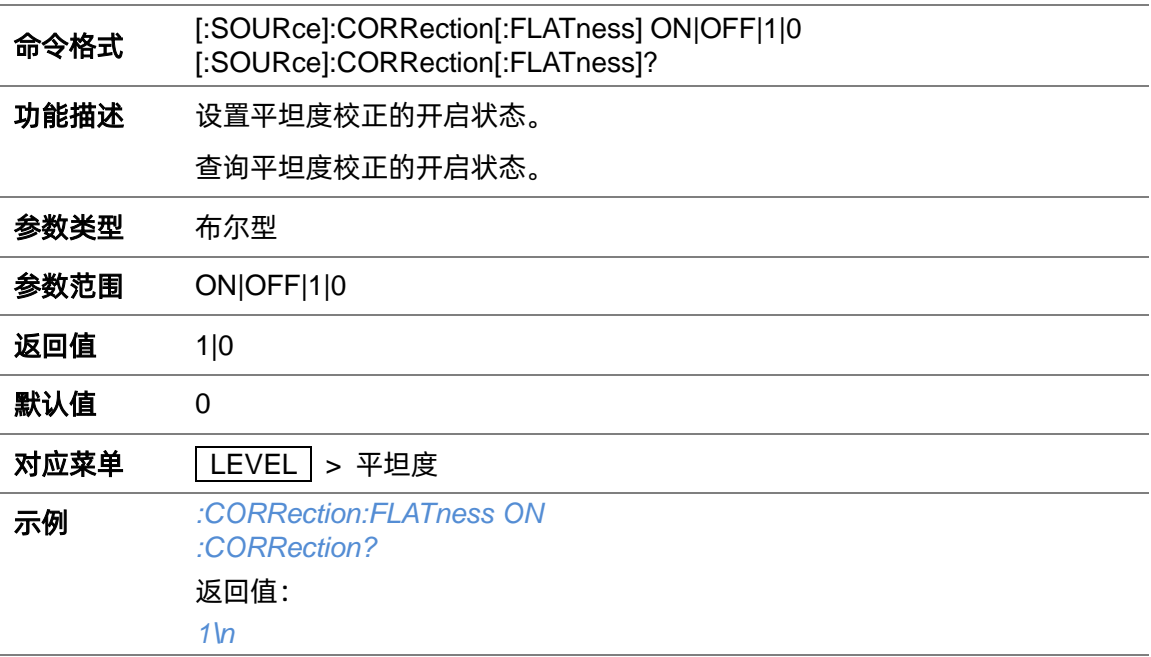

### **3.4.4.7 平坦度列表添加行([:SOURce]:CORRection:FLATness:PAIR)**

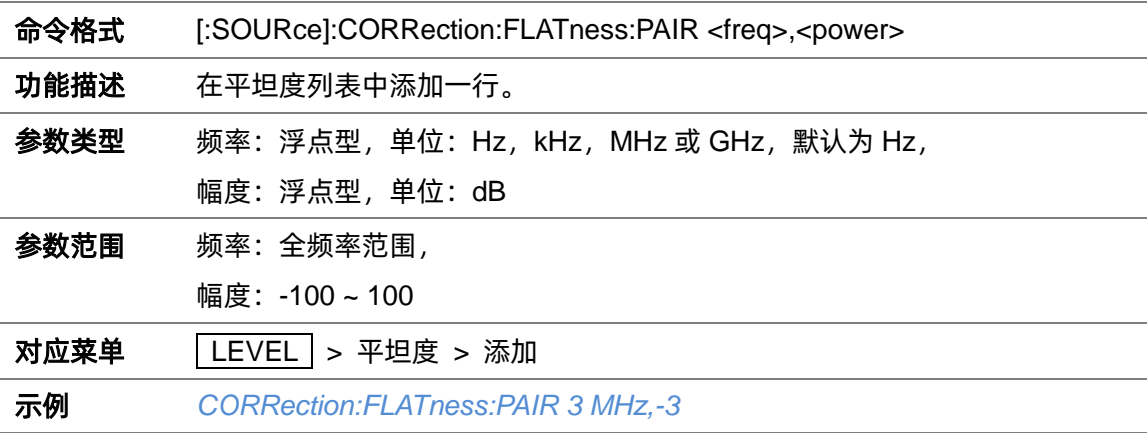

### **3.4.4.8 平坦度列表删除行([:SOURce]:CORRection:FLATness:DELete)**

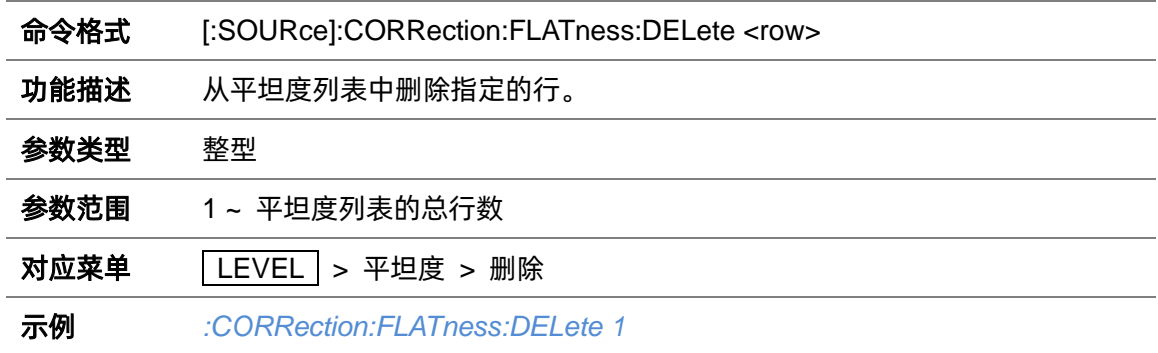

### **3.4.4.9 平坦度列表行数([:SOURce]:CORRection:FLATness:COUNt?)**

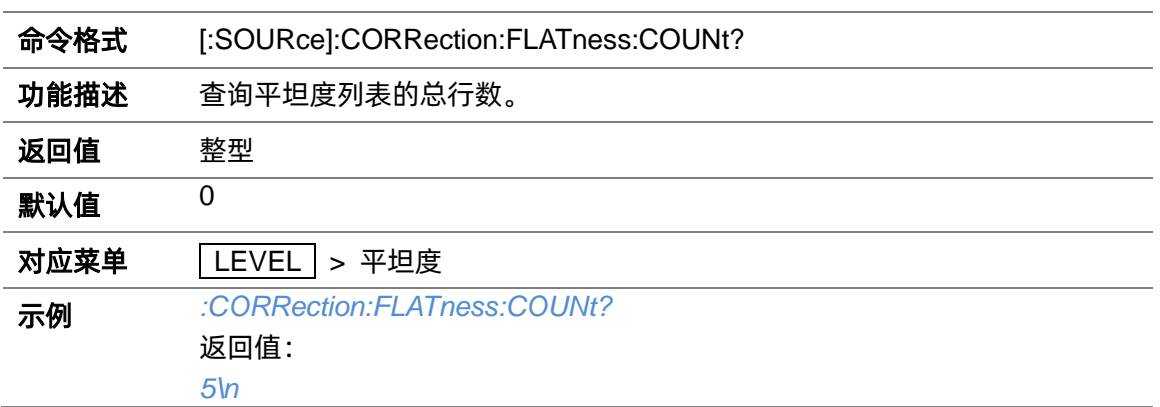

#### **3.4.4.10 保存平坦度列表([:SOURce]:CORRection:STORe)**

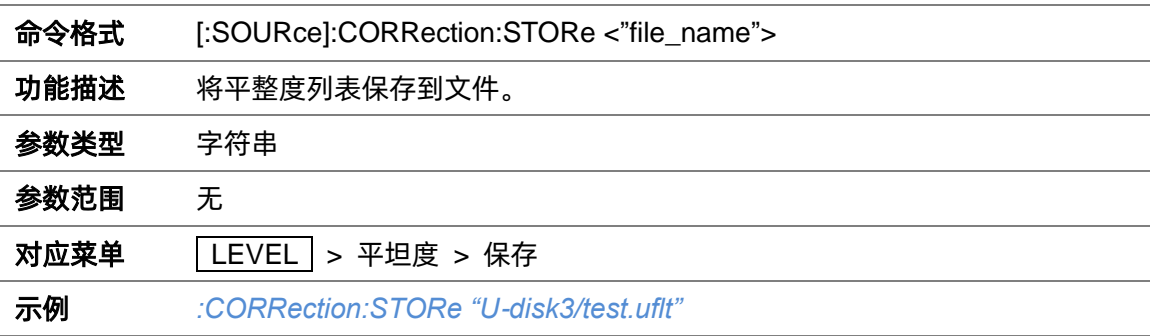

### **3.4.4.11 加载平坦度列表([:SOURce]:CORRection:LOAD)**

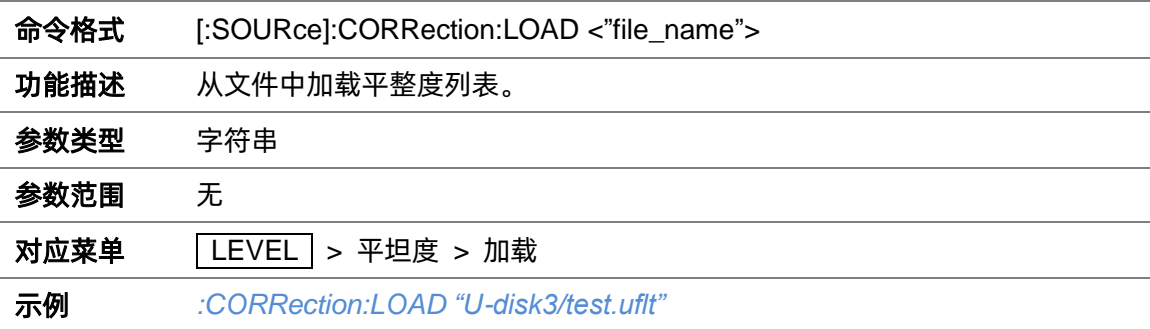

# **3.4.4.12 清空平坦度列表([:SOURce]:CORRection:FLATness:PRESet)**

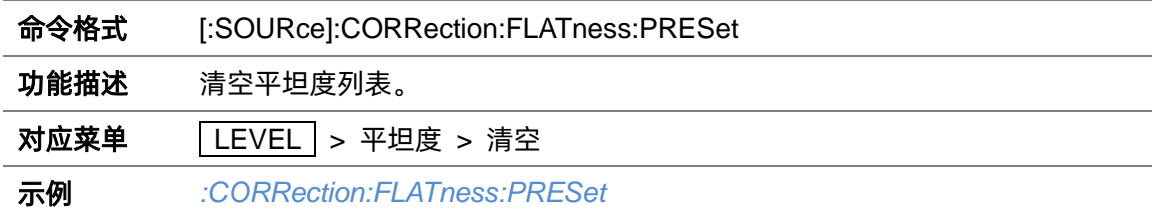

### **3.4.4.13 平坦度列表填充类型([:SOURce]:CORRection:FLATness:FILL:TYPE)**

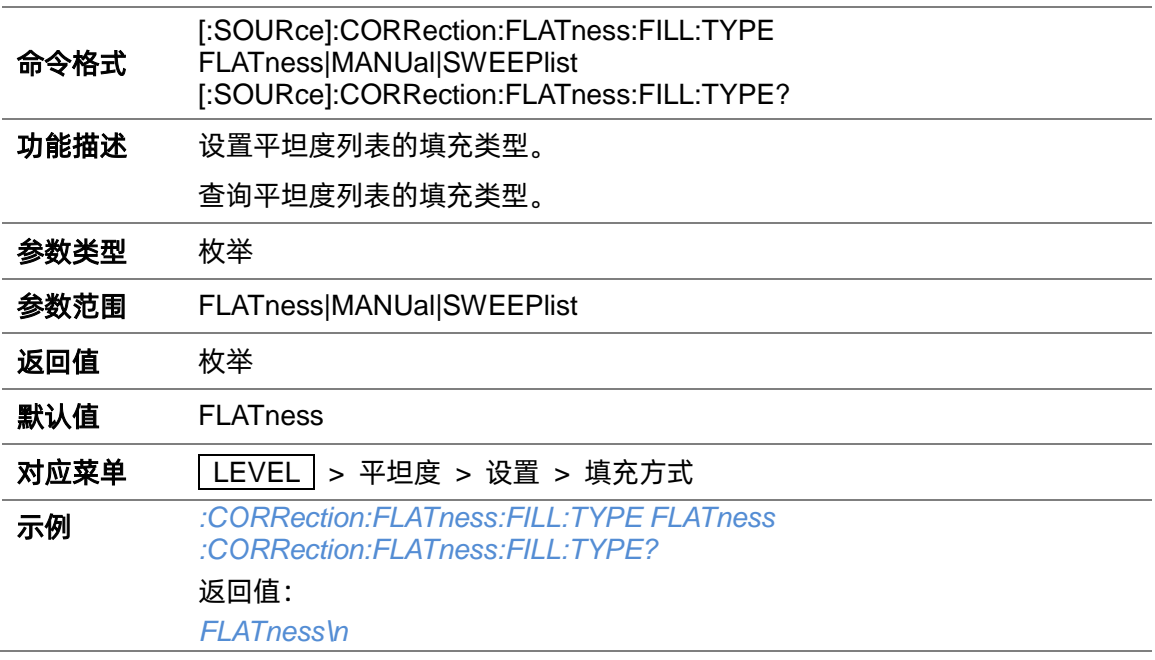

### **3.4.4.14 步进填充开始频率([:SOURce]:CORRection:FLATness:STARtfreq)**

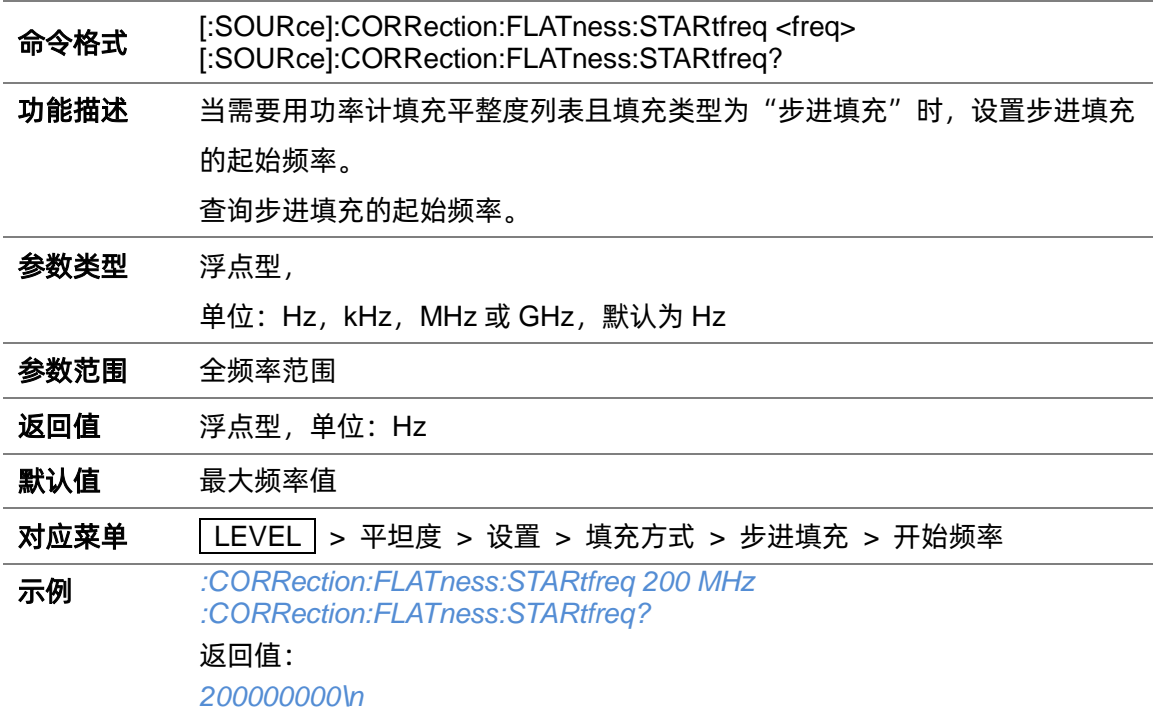

#### **3.4.4.15 步进填充结束频率([:SOURce]:CORRection:FLATness:STOPfreq)**

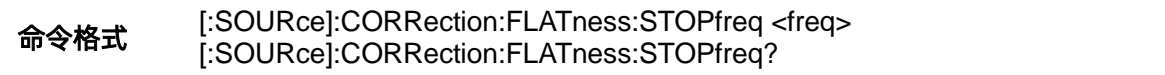

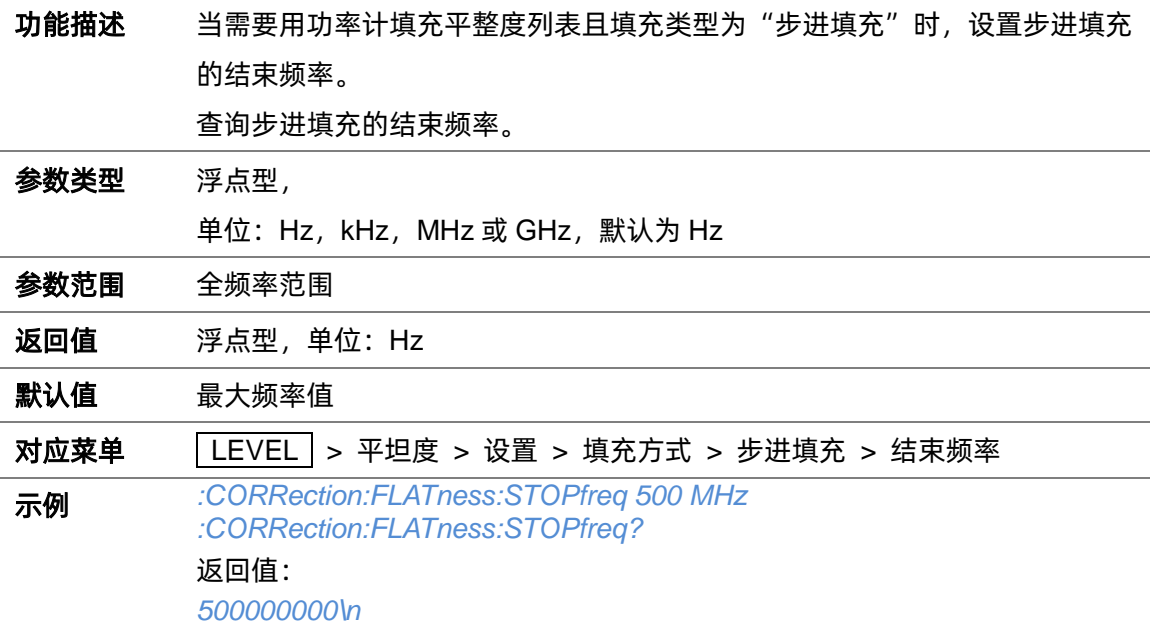

### **3.4.4.16 步进填充频率步进方式([:SOURce]:CORRection:FLATness:SPACe)**

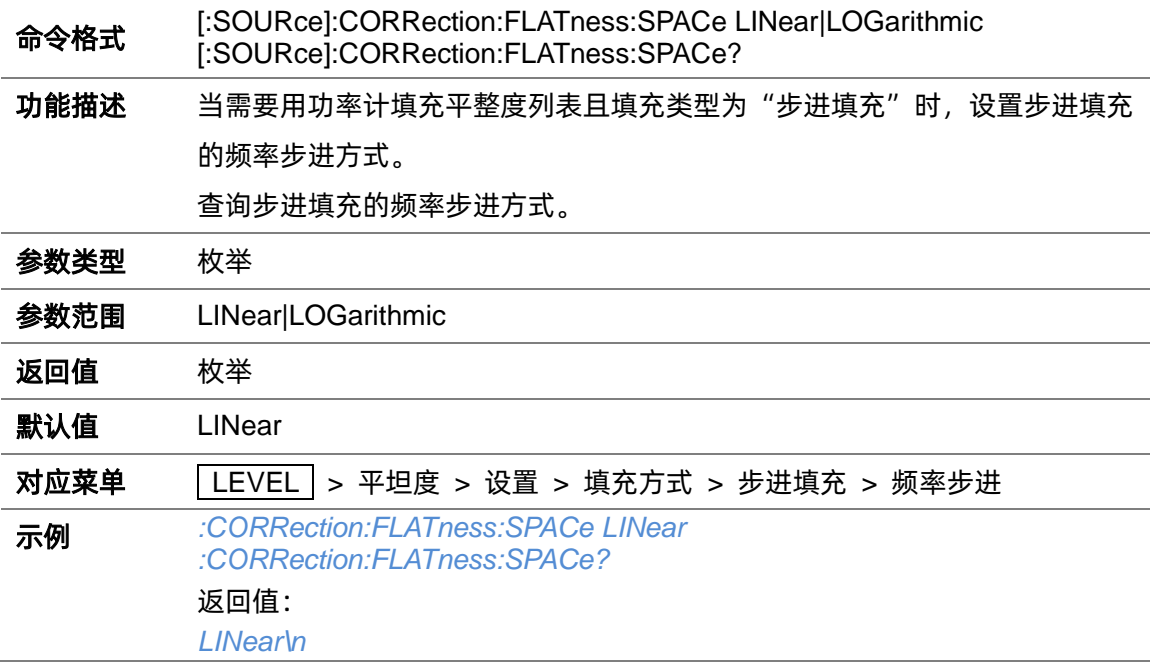

# **3.4.4.17 步进填充线性频率步进([:SOURce]:CORRection:FLATness:LINStep)**

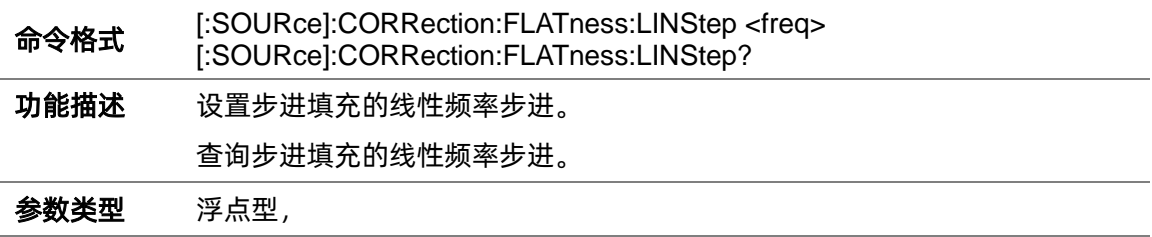

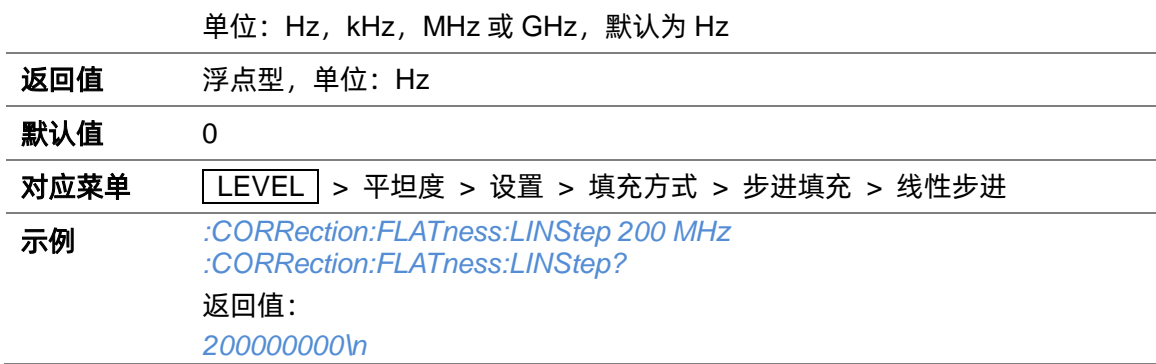

### **3.4.4.18 步进填充对数频率步进([:SOURce]:CORRection:FLATness:LOGStep)**

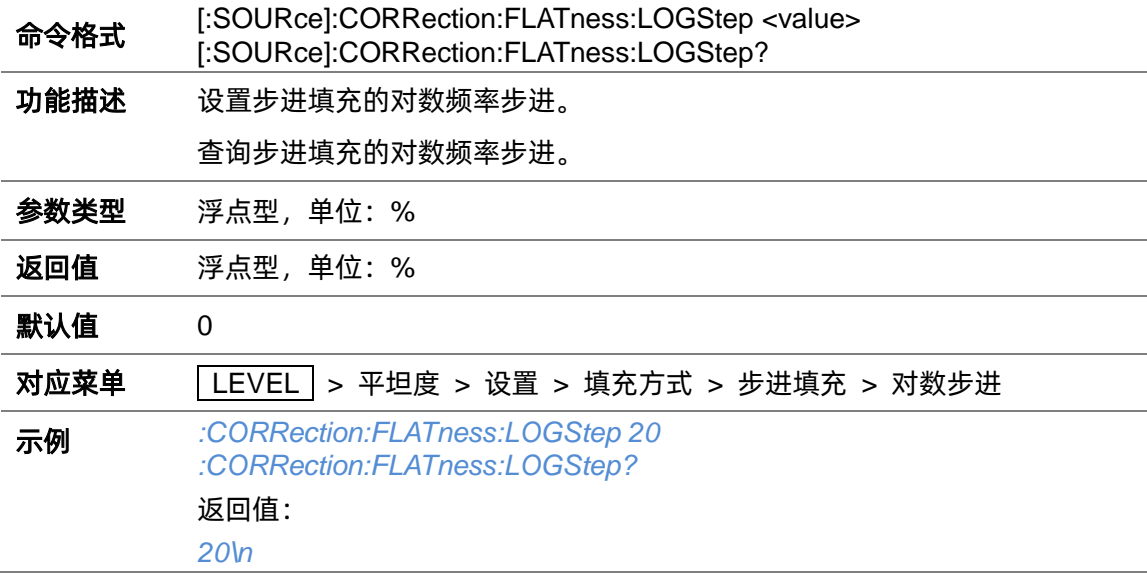

# **3.4.4.19 步进填充点数([:SOURce]:CORRection:FLATness:POINt)**

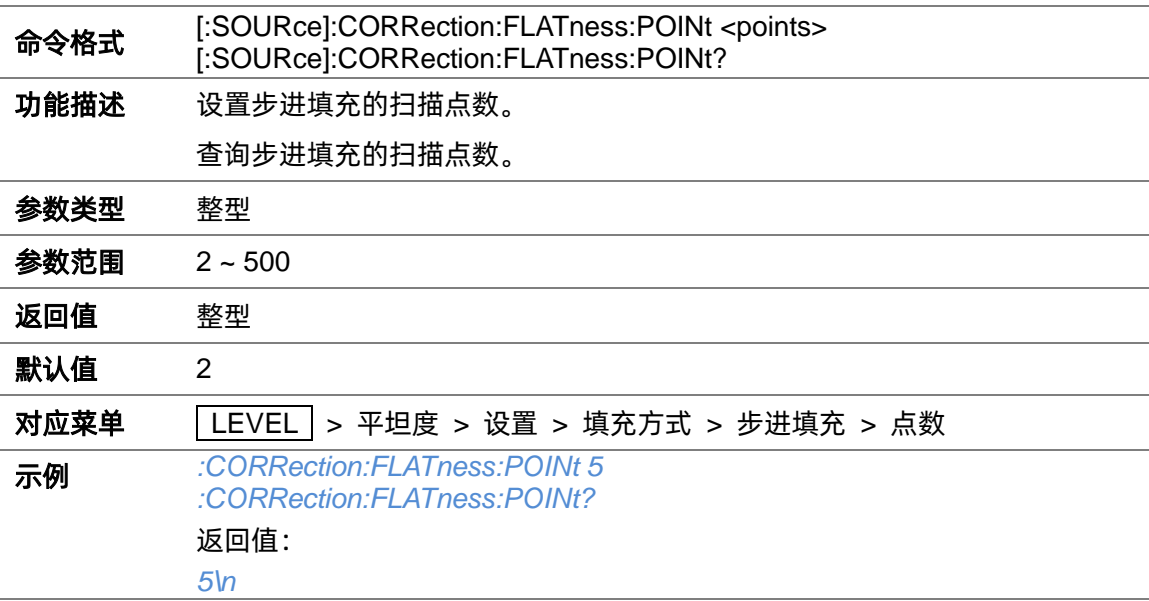

#### **3.4.4.20 用功率计填充平坦度**

#### **([:SOURce]:CORRection:CSET:DATA[:SENSor][:POWer]:SONCe)**

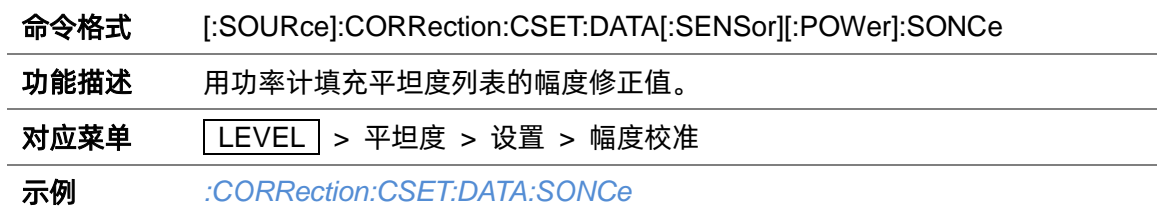

# **3.4.5 扫描设置**

#### **3.4.5.1 扫描状态([:SOURce]:SWEep:STATe)**

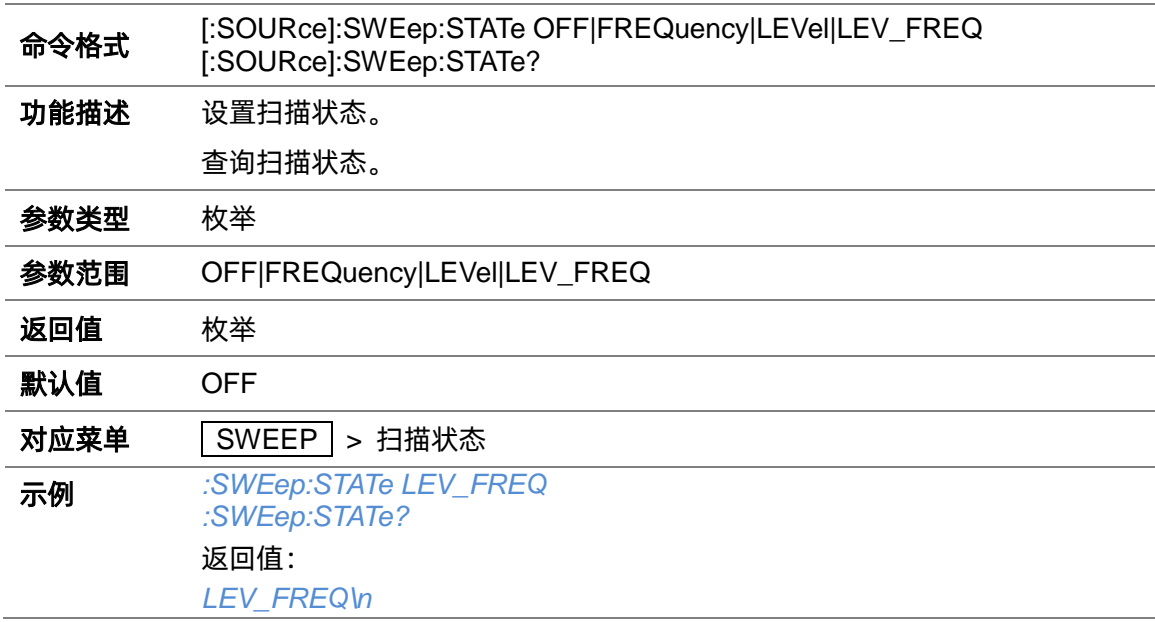

### **3.4.5.2 扫描类型([:SOURce]:SWEep:TYPE)**

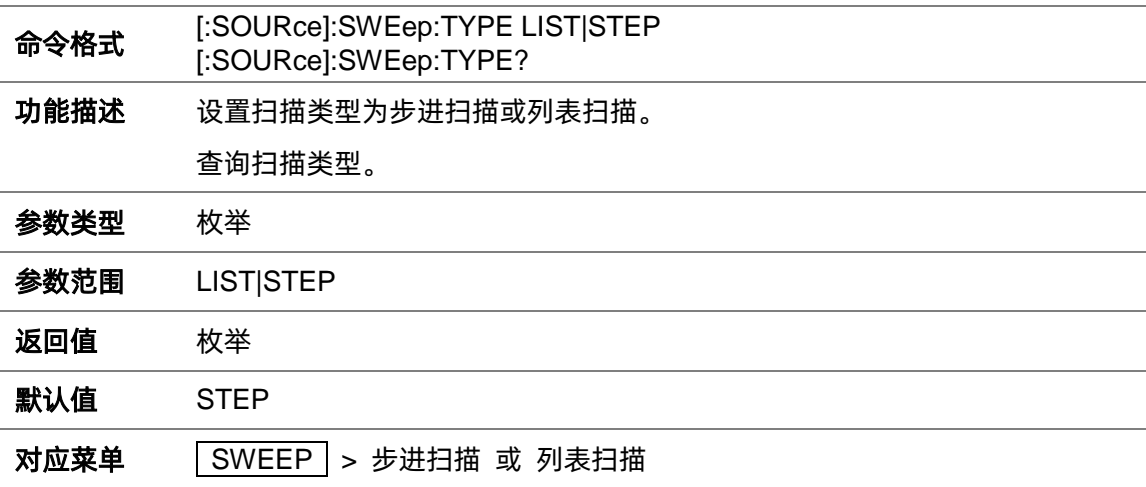

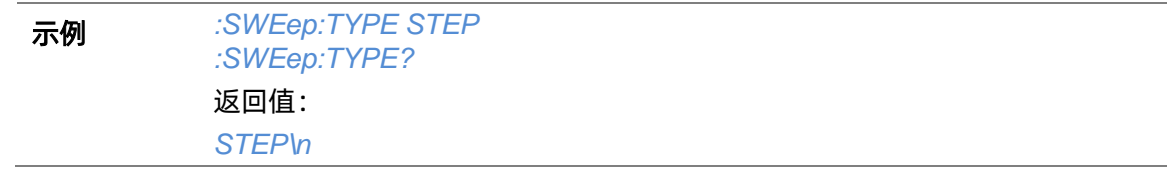

### **3.4.5.3 步进扫描开始频率([:SOURce]:SWEep:STEP:STARt:FREQuency)**

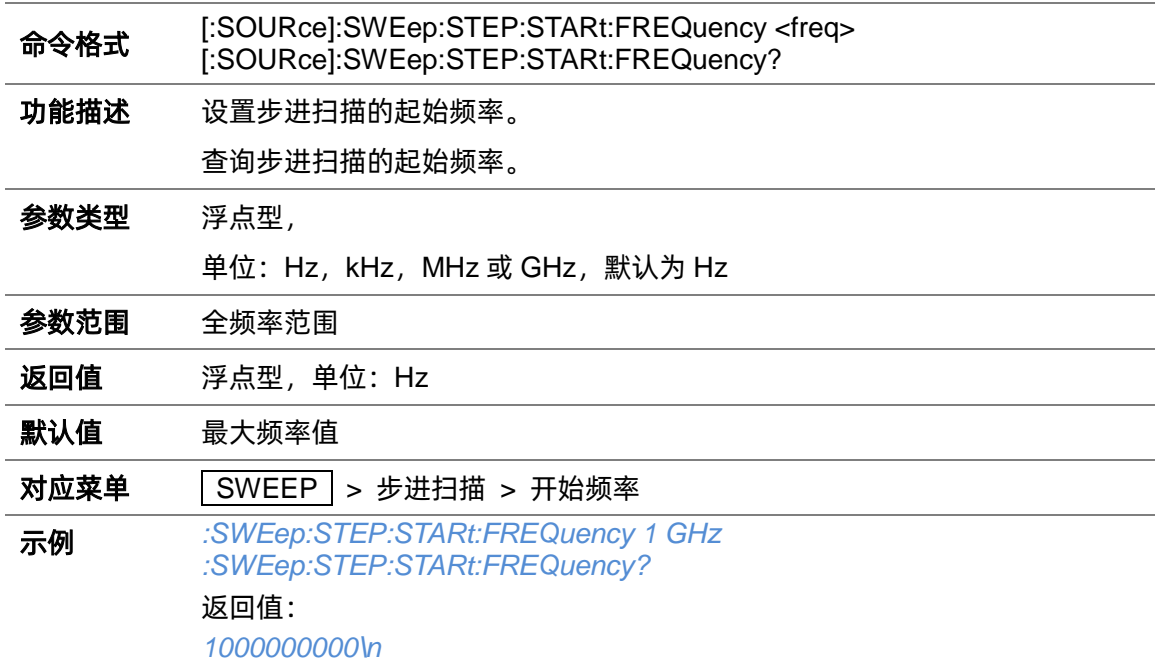

### **3.4.5.4 步进扫描结束频率([:SOURce]:SWEep:STEP:STOP:FREQuency)**

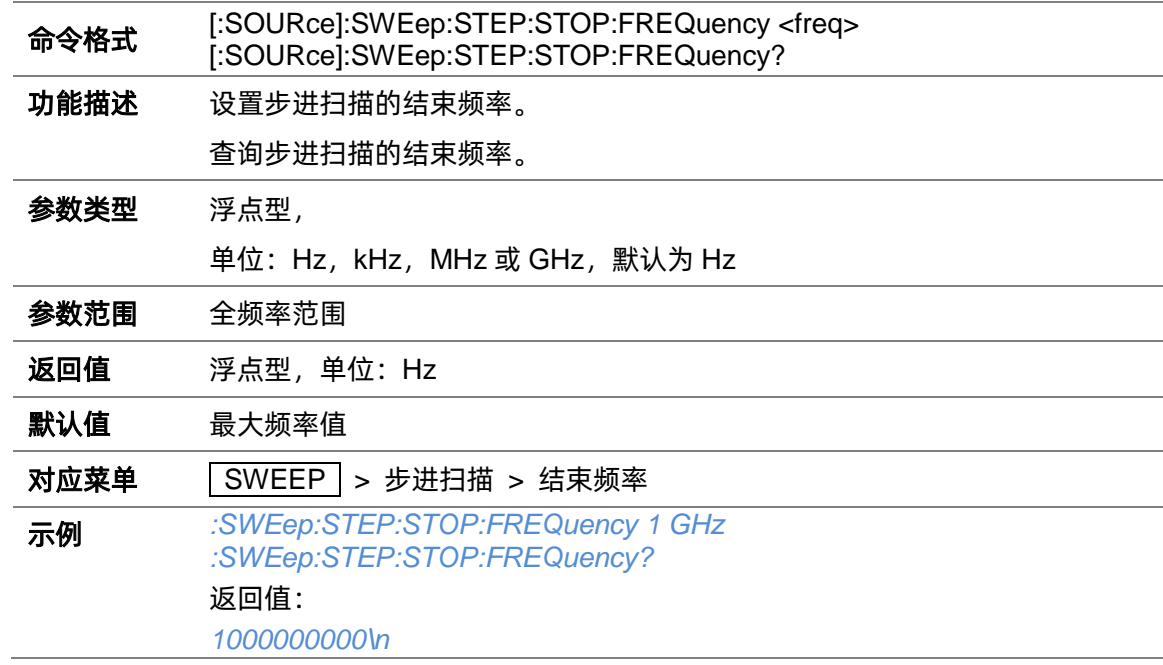

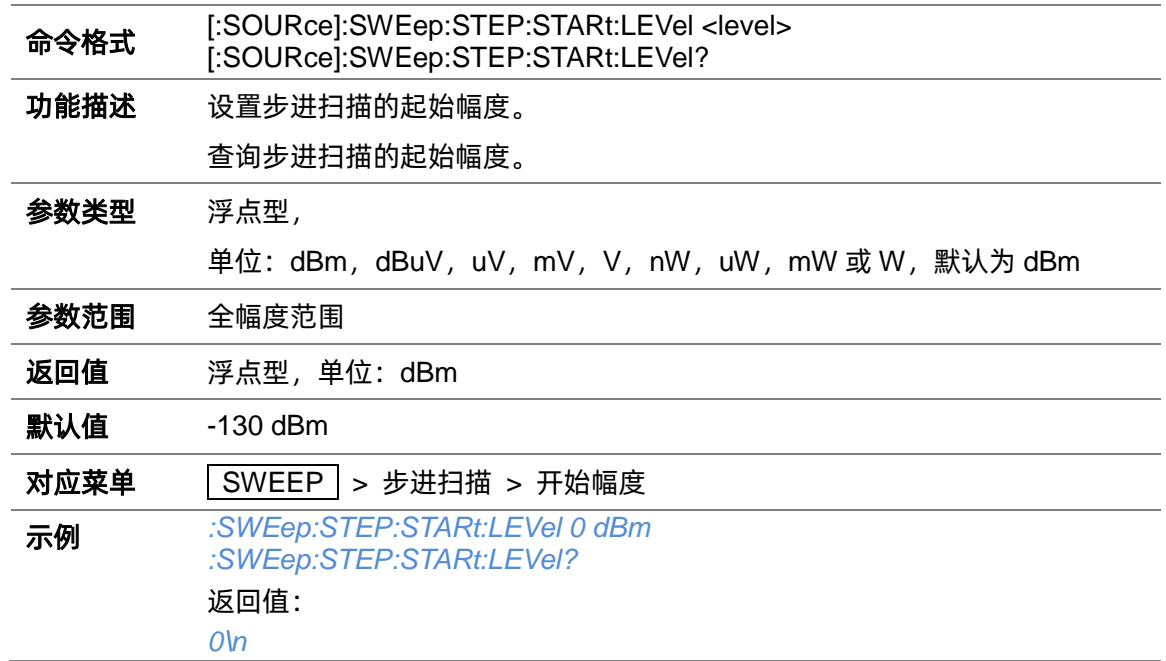

### **3.4.5.5 步进扫描开始幅度([:SOURce]:SWEep:STEP:STARt:LEVel)**

#### **3.4.5.6 步进扫描结束幅度([:SOURce]:SWEep:STEP:STARt:LEVel)**

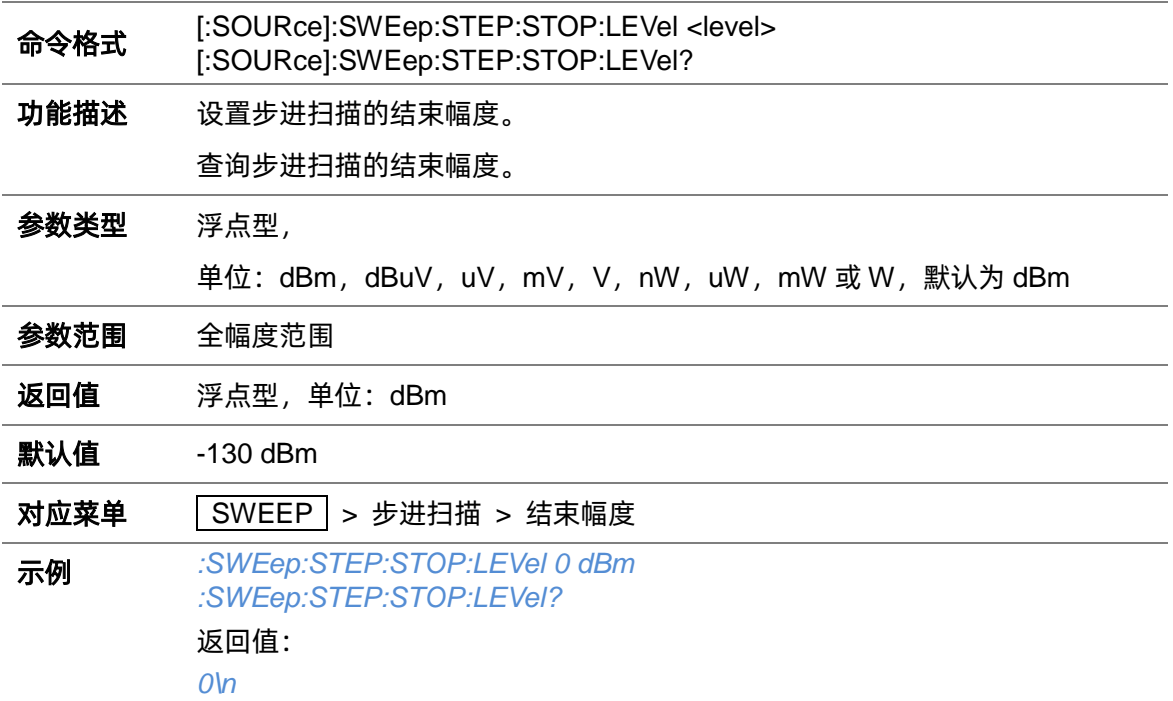

#### **3.4.5.7 步进扫描驻留时间([:SOURce]:SWEep:STEP:DWELl)**

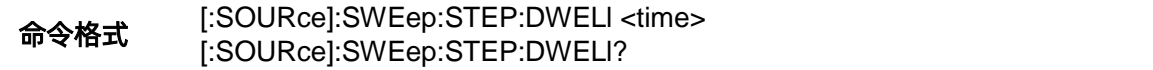

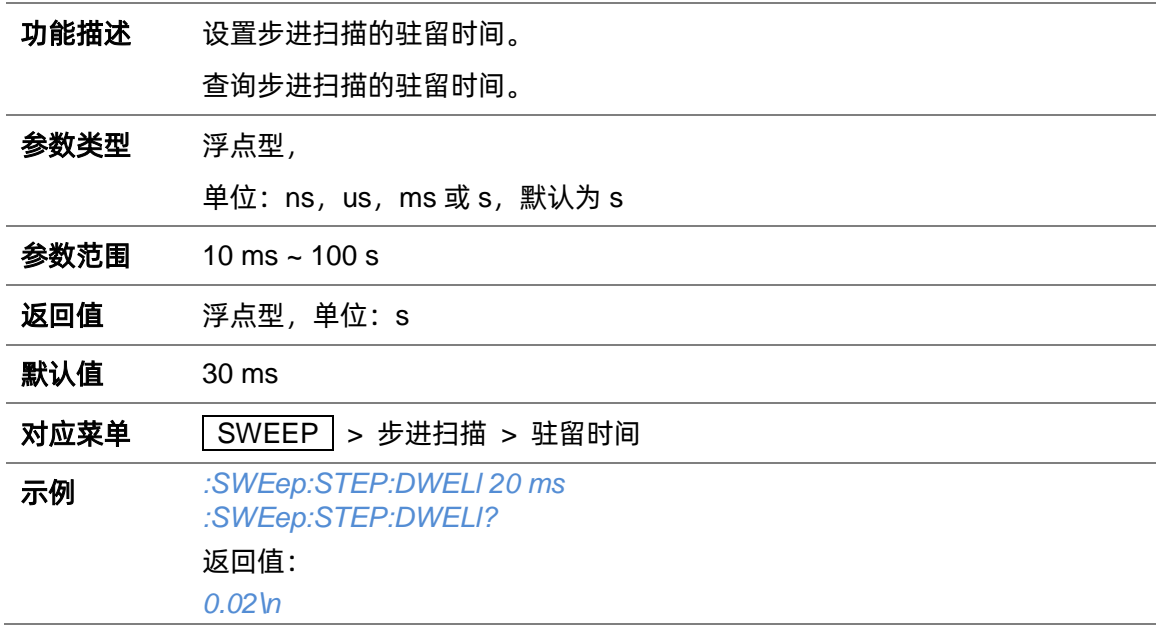

# **3.4.5.8 步进扫描点数([:SOURce]:SWEep:STEP:POINts)**

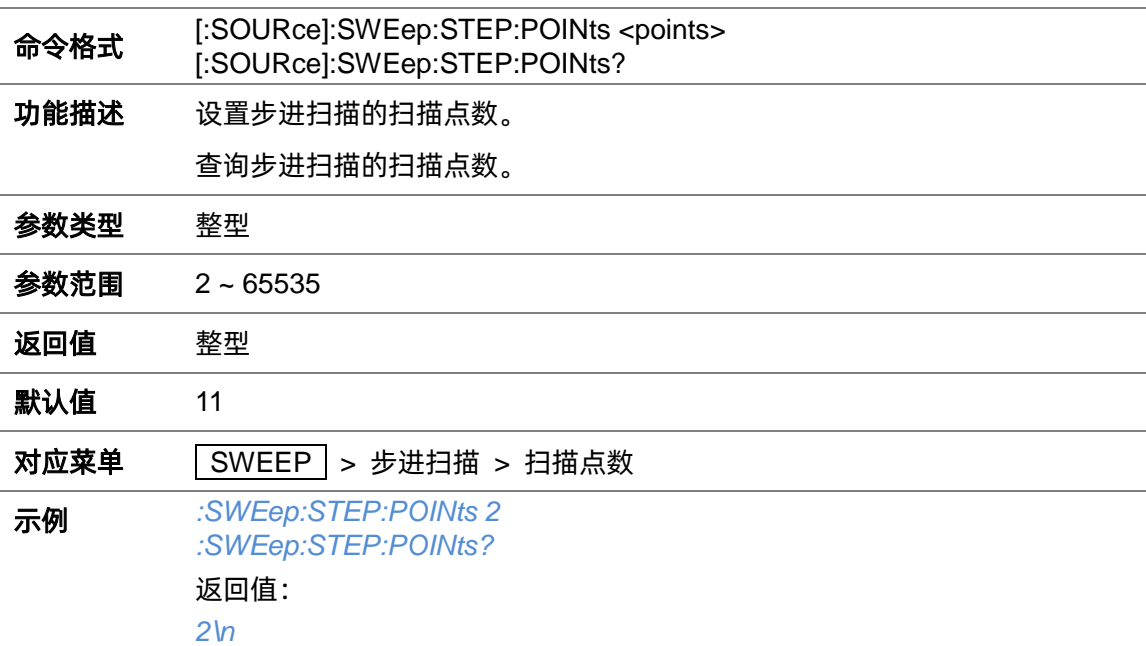

# **3.4.5.9 步进扫描形状([:SOURce]:SWEep:STEP:SHAPe)**

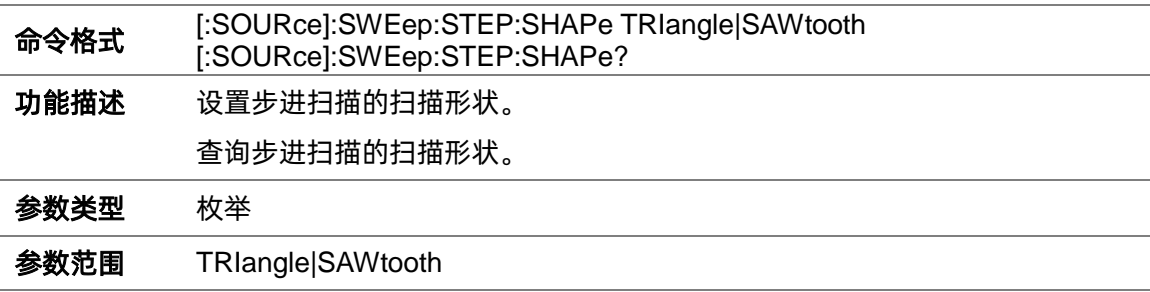

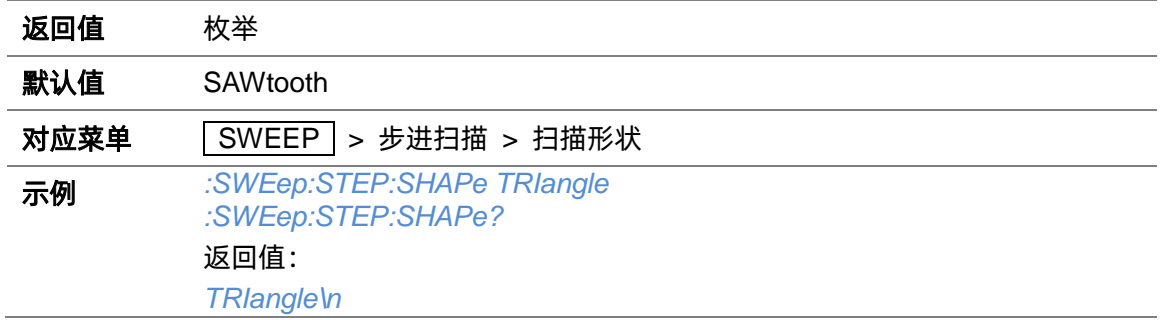

### **3.4.5.10 步进扫描频率步进方式([:SOURce]:SWEep:STEP:SPACe)**

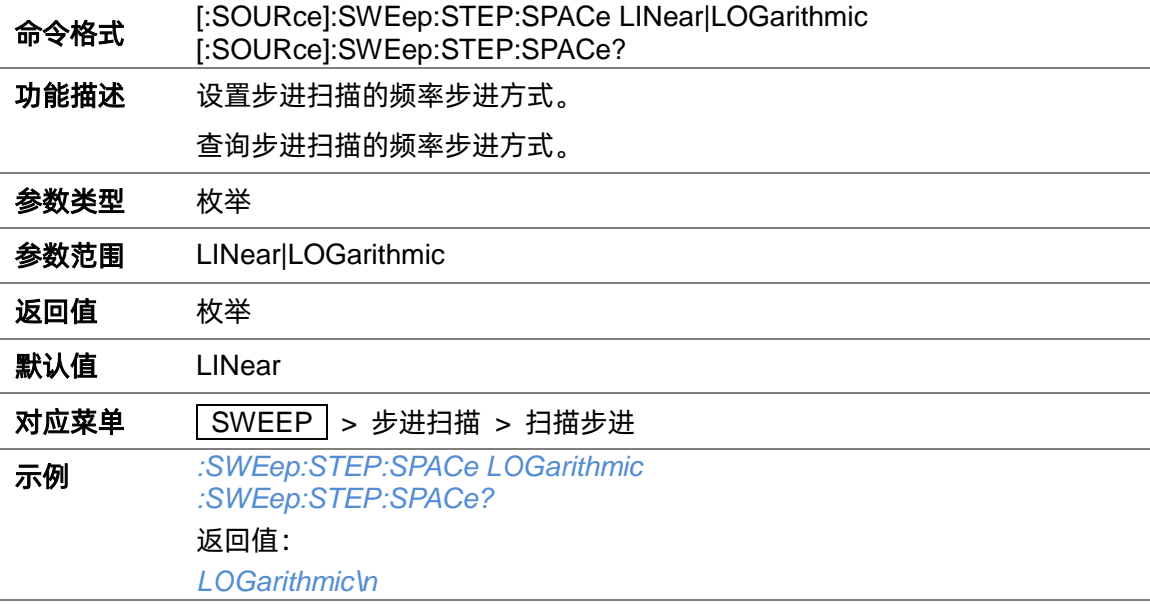

# **3.4.5.11 步进扫描线性频率步进([:SOURce]:SWEep[:FREQuency]:STEP[:LINear])**

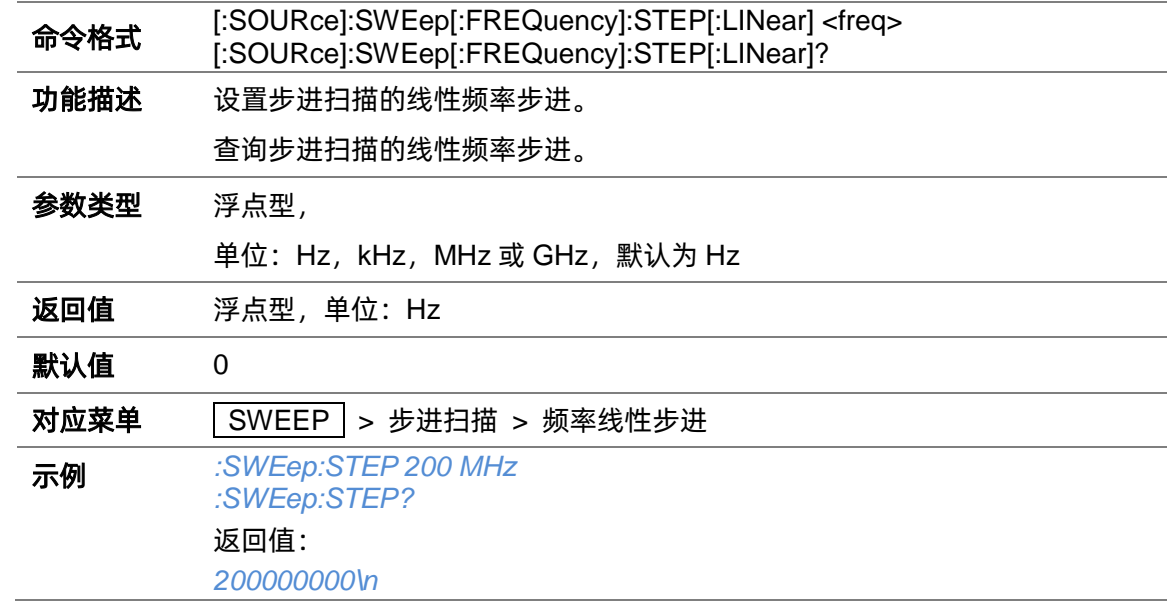

### **3.4.5.12 步进扫描对数频率步进([:SOURce]:SWEep[:FREQuency]:STEP:LOGarithmic)**

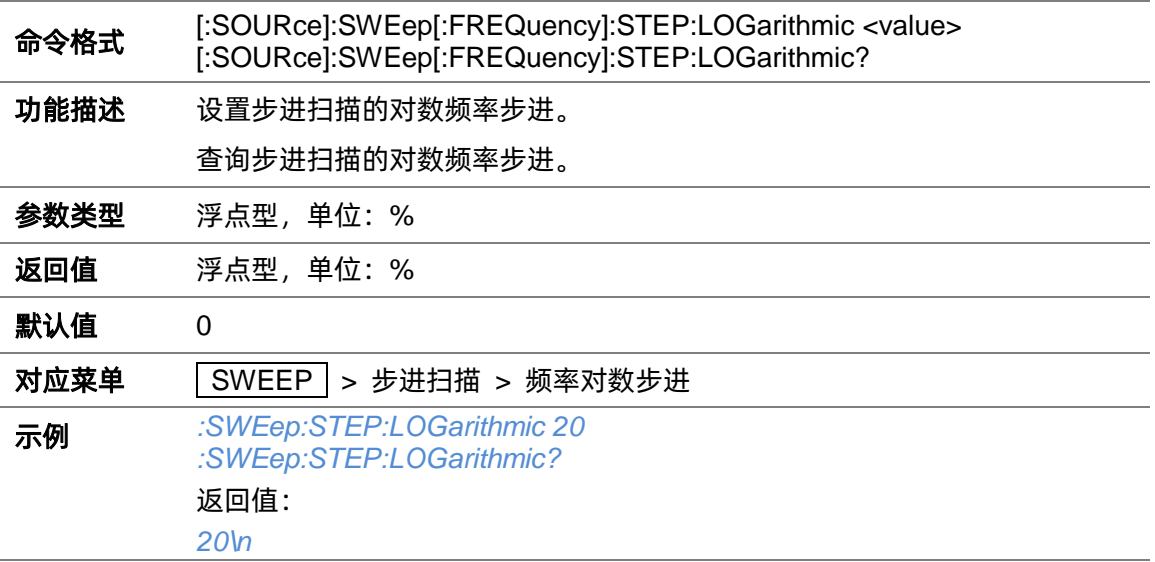

### **3.4.5.13 扫描列表添加行([:SOURce]:SWEep:LIST:ADDList)**

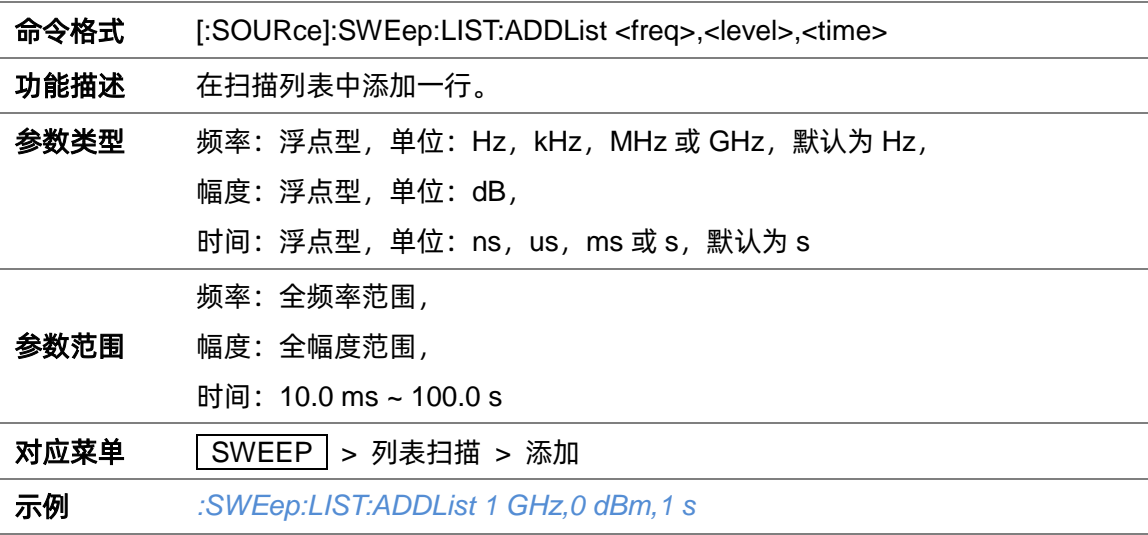

### **3.4.5.14 扫描列表删除行([:SOURce]:SWEep:LIST:DELete)**

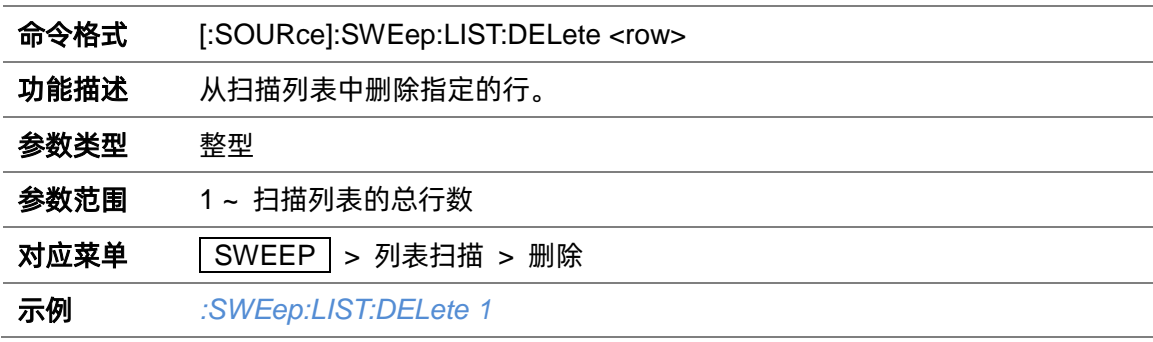

**3.4.5.15 编辑扫描列表([:SOURce]:SWEep:LIST:CHANGe)**

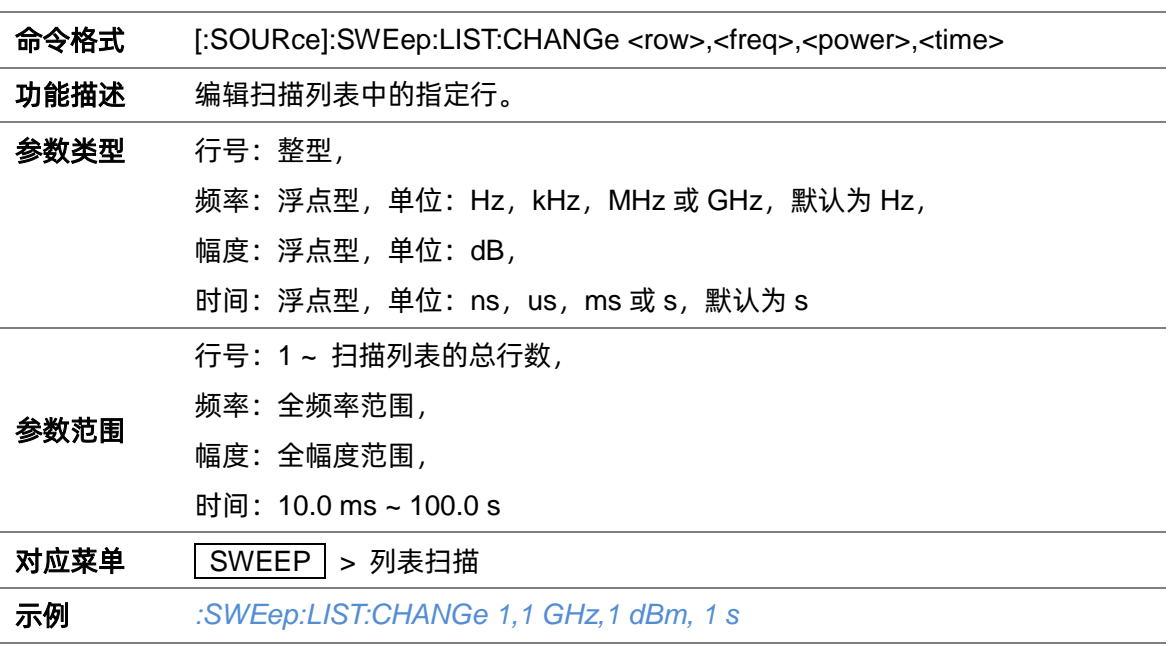

#### **3.4.5.16 查询扫描列表行数([:SOURce]:SWEep:LIST:CPOint?)**

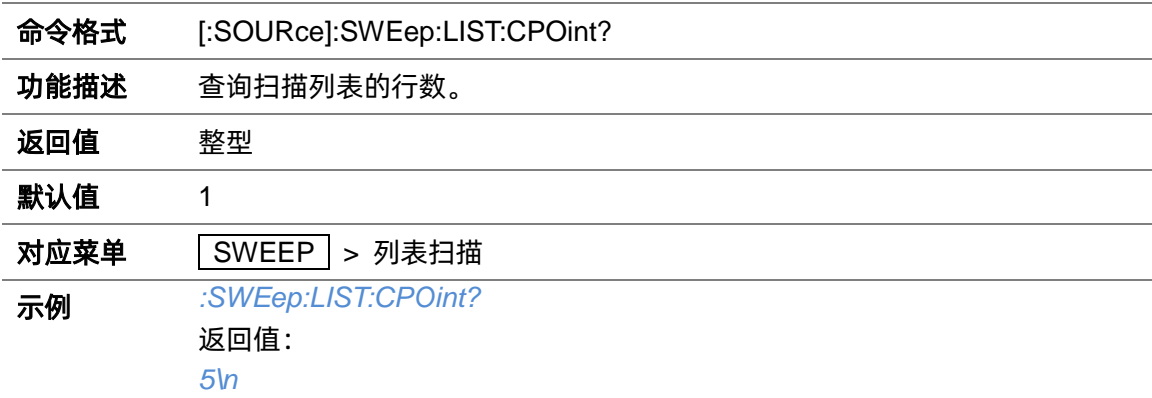

### **3.4.5.17 查询扫描列表数据([:SOURce]:SWEep:LIST:LIST?)**

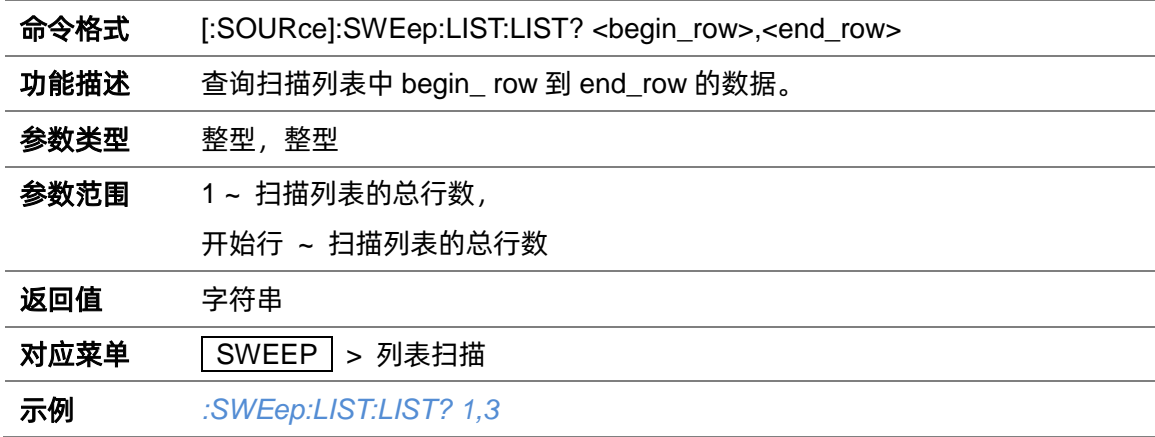

#### 返回值:

*1000000000,0,0.03\s2000000000,-2.4,0.03\s3000000000,-4.8,0.03\n*

#### **3.4.5.18 清空扫描列表([:SOURce]:SWEep:LIST:INITialize:PRESet)**

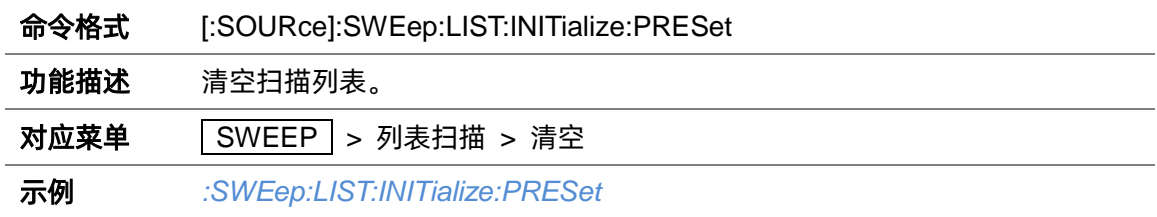

#### **3.4.5.19 从步进扫描导入扫描列表([:SOURce]:SWEep:LIST:INITialize:FSTep)**

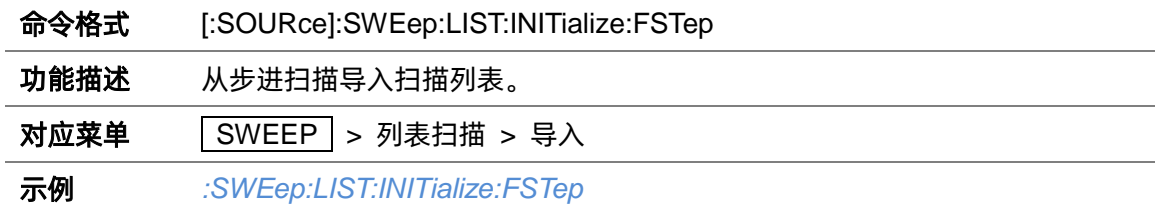

#### **3.4.5.20 加载扫描列表([:SOURce]:SWEep:LOAD)**

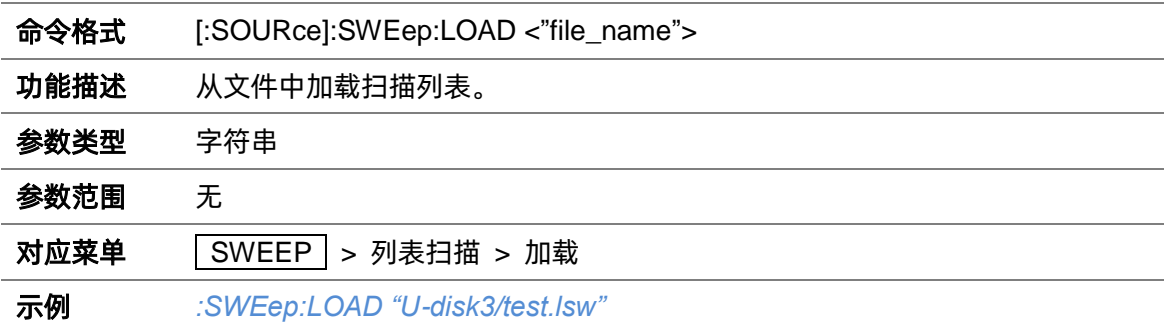

#### **3.4.5.21 保存扫描列表([:SOURce]:SWEep:STORe)**

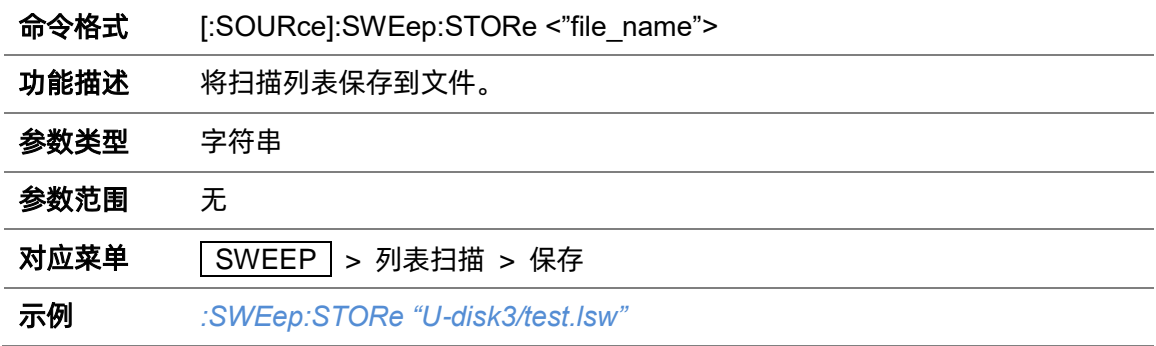

### **3.4.5.22 扫描方向([:SOURce]:SWEep:DIRect)**

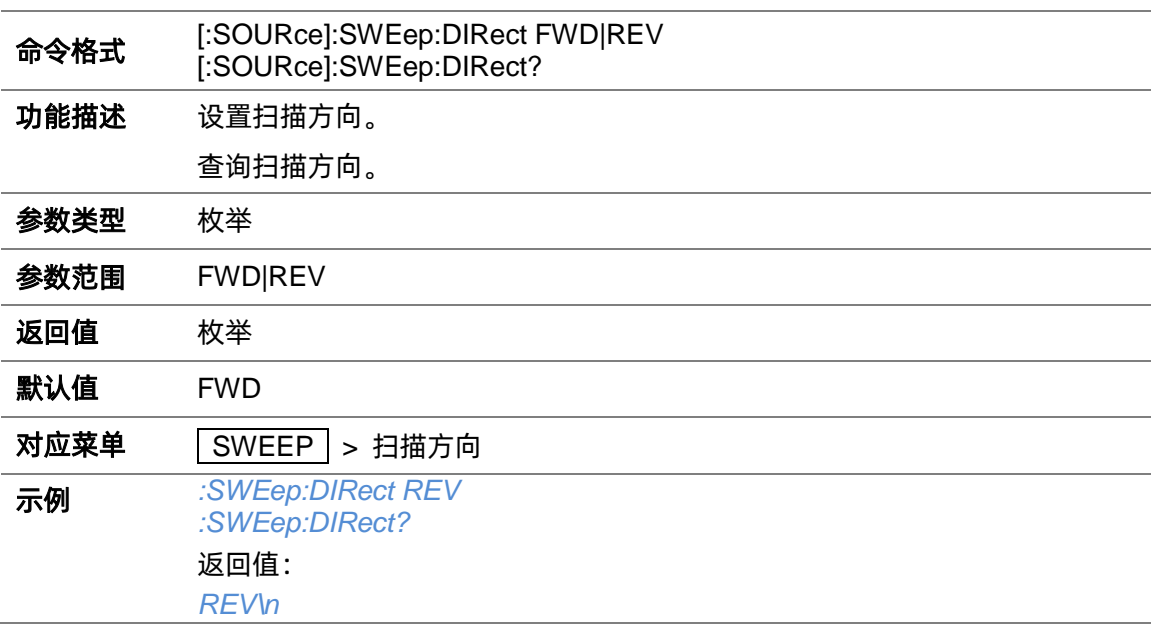

### **3.4.5.23 扫描模式([:SOURce]:SWEep:MODE)**

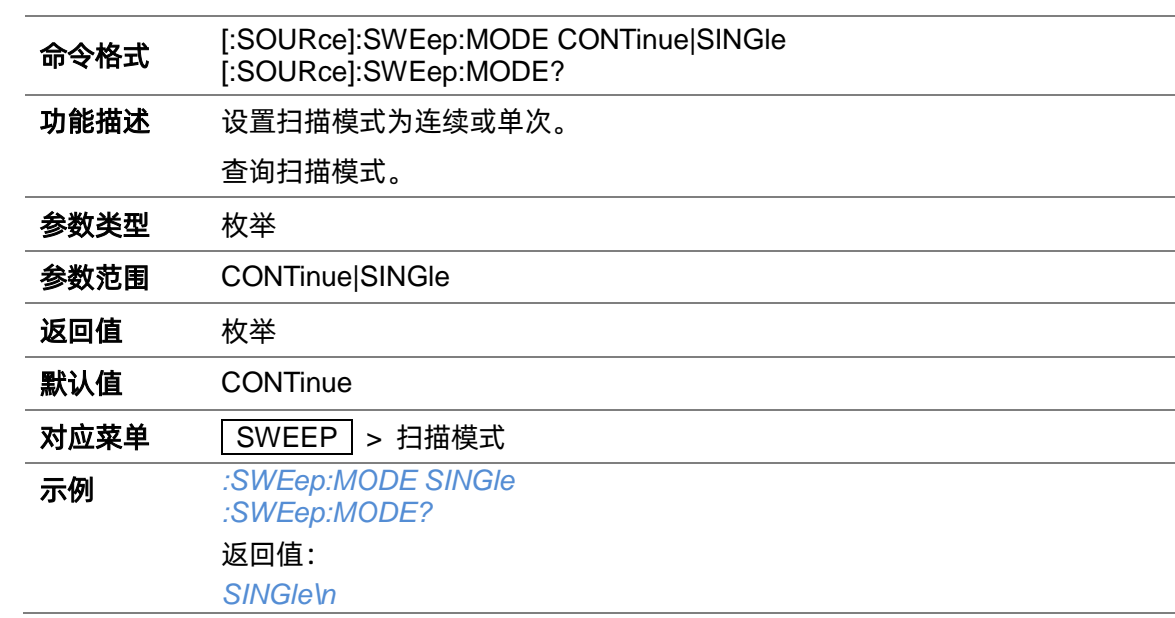

# **3.4.5.24 执行单次扫描([:SOURce]:SWEep:EXECute)**

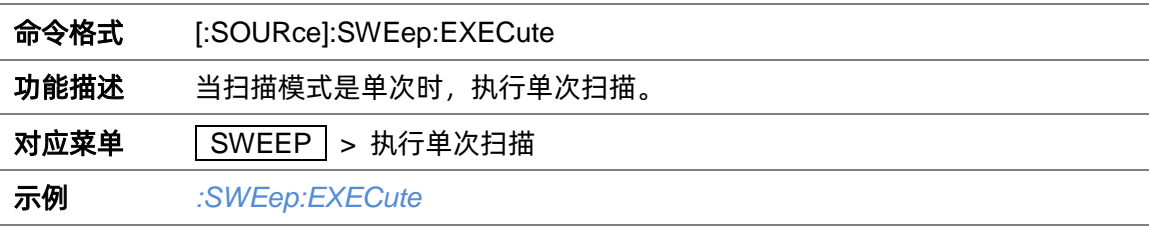

### **3.4.5.25 扫描触发方式([:SOURce]:SWEep:SWEep:TRIGger:TYPE)**

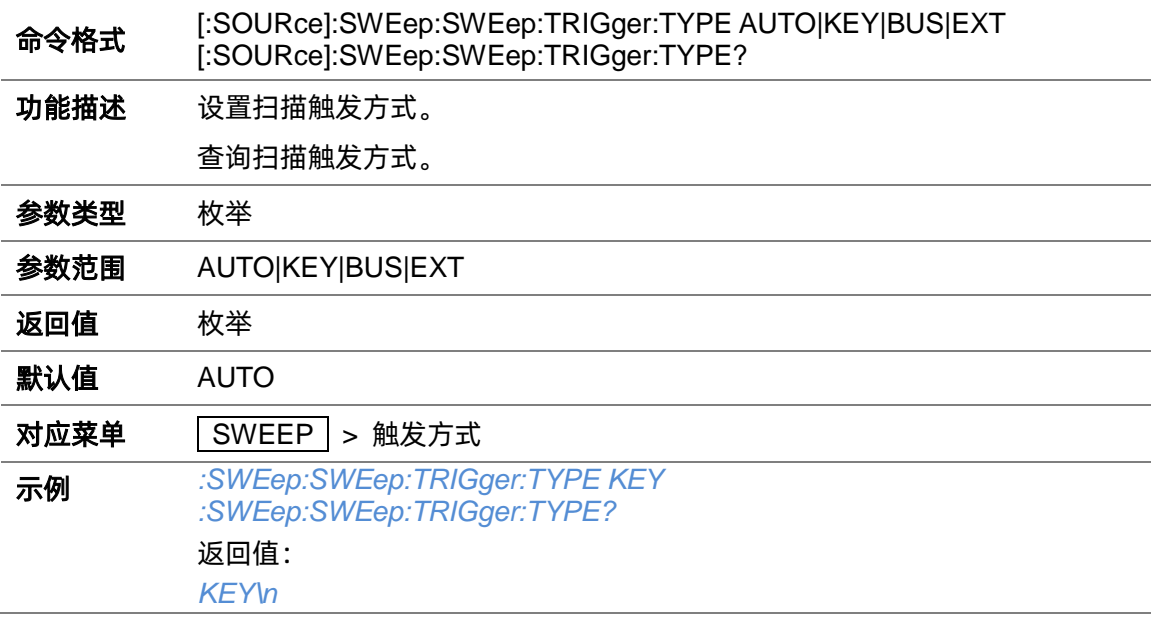

### **3.4.5.26 扫描点触发方式([:SOURce]:SWEep:POINt:TRIGger:TYPE)**

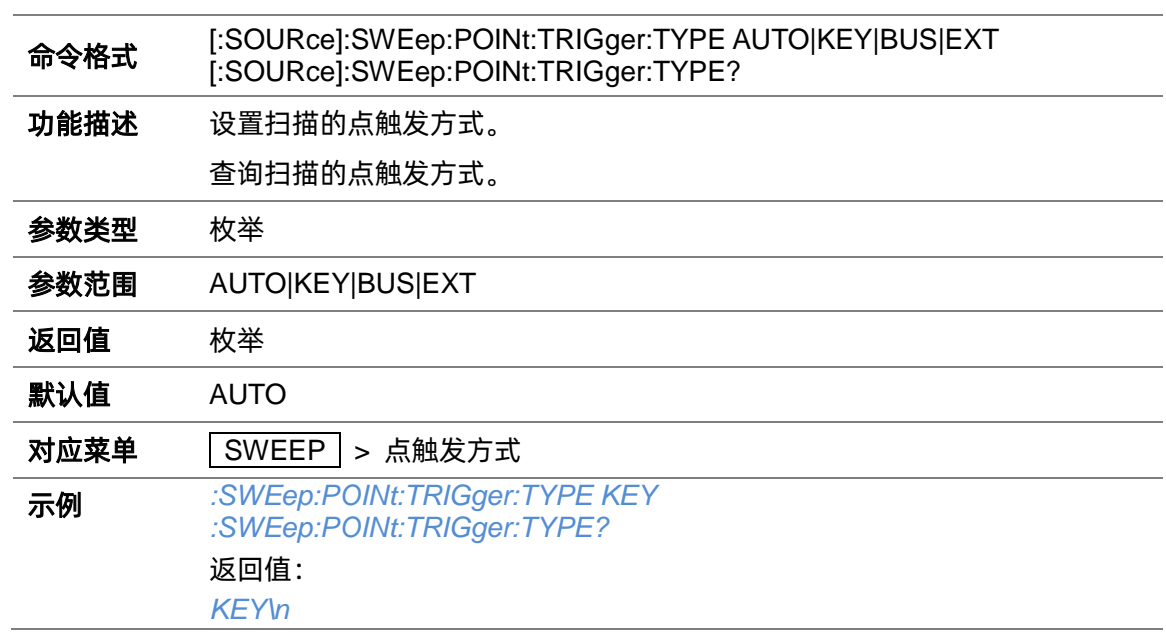

### **3.4.5.27 扫描触发沿([:SOURce]:INPut:TRIGger:SLOPe)**

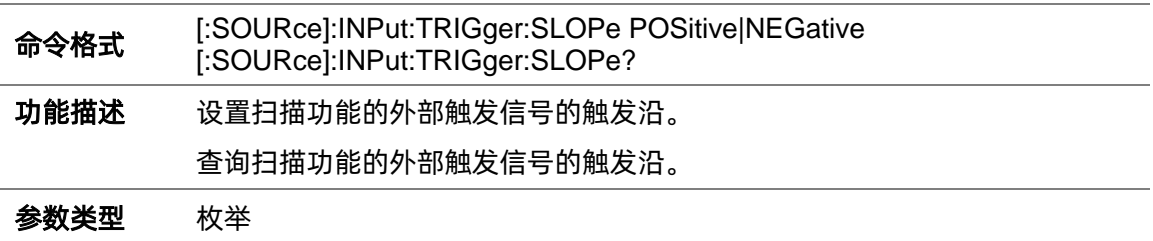

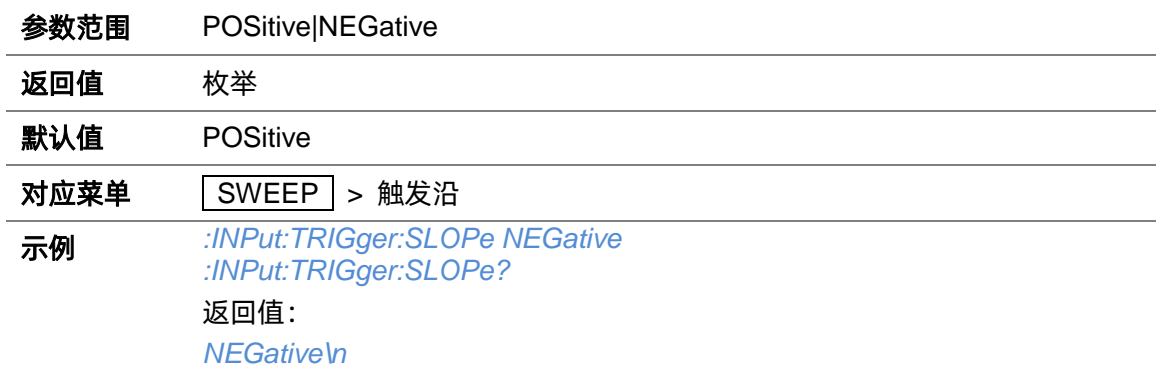

#### **3.4.5.28 查询当前的扫描点([:SOURce]:SWEep:CURRent:DATA?)**

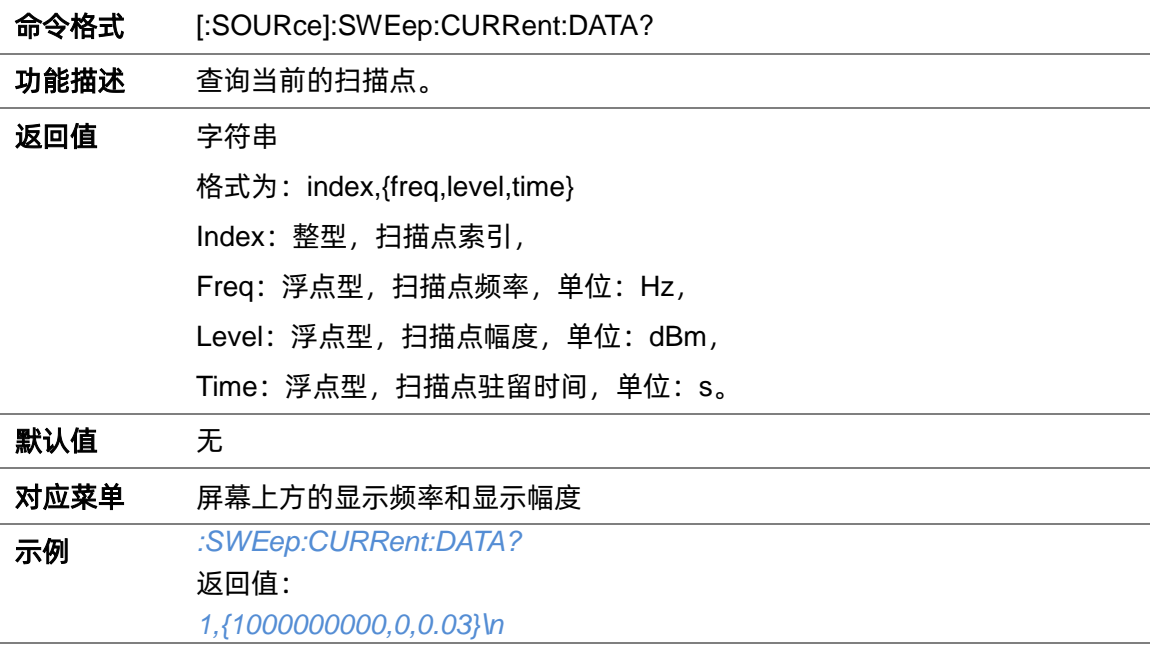

# **3.4.5.29 查询当前扫描点的频率([:SOURce]:SWEep:CURRent:FREQuency?)**

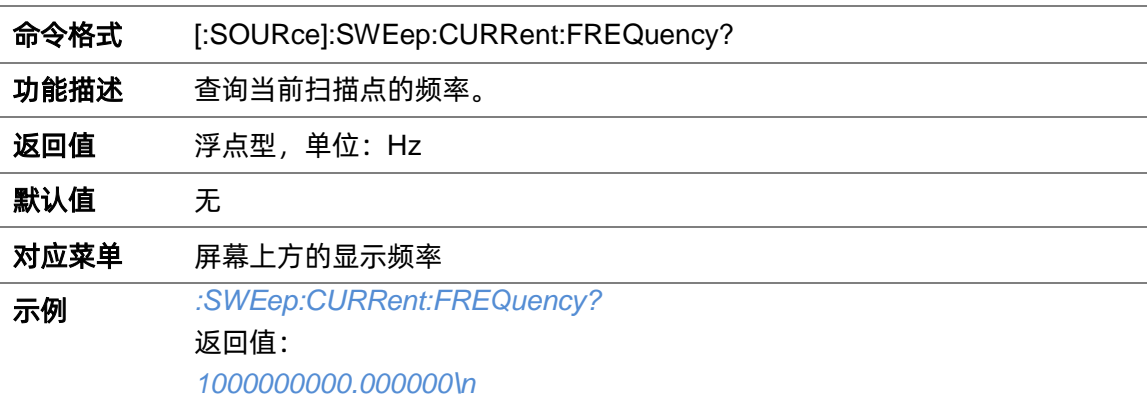

### **3.4.5.30 查询当前扫描点的幅度([:SOURce]:SWEep:CURRent:LEVel?)**

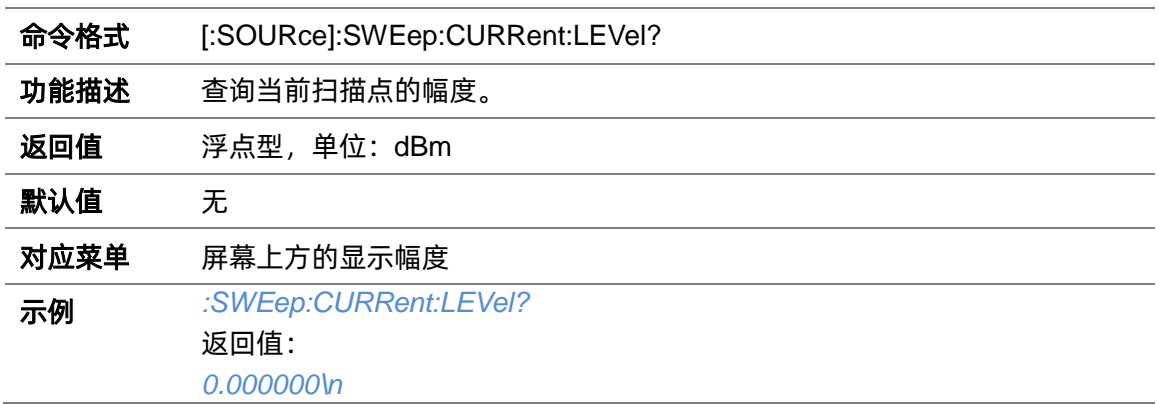

### **3.4.6 功率计设置**

# **3.4.6.1 功率计功率控制状态([:SOURce]:POWer:SPC:STATe)**

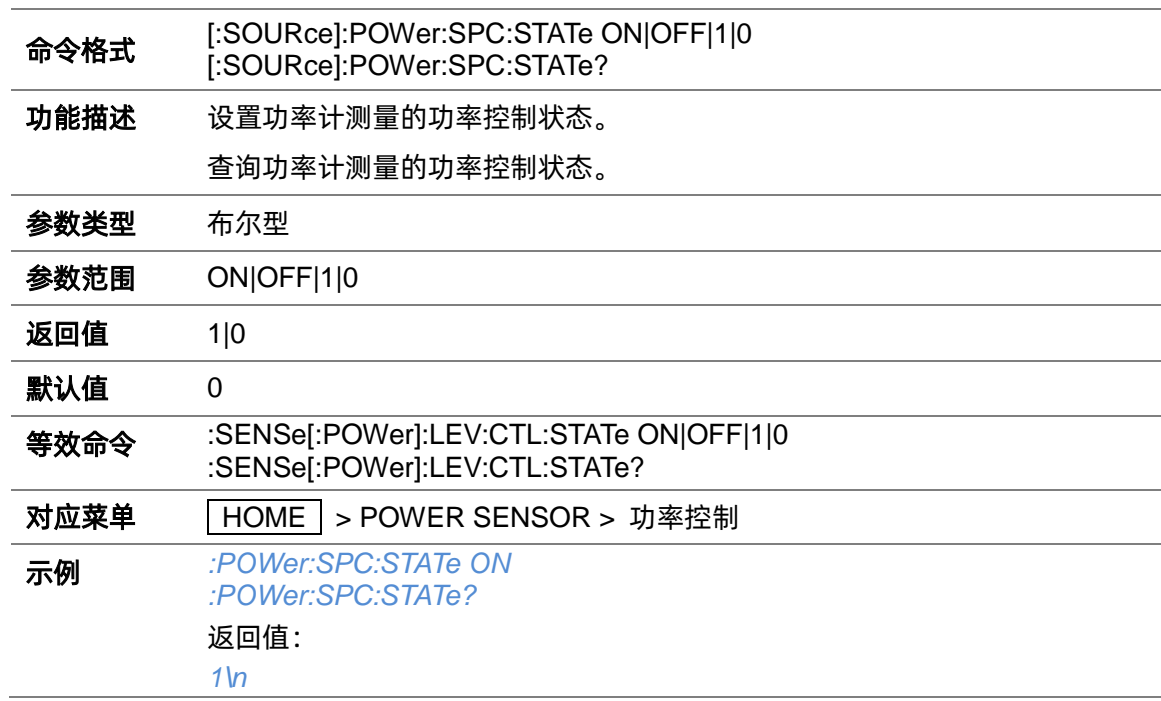

### **3.4.6.2 功率控制目标功率([:SOURce]:POWer:SPC:TARGet)**

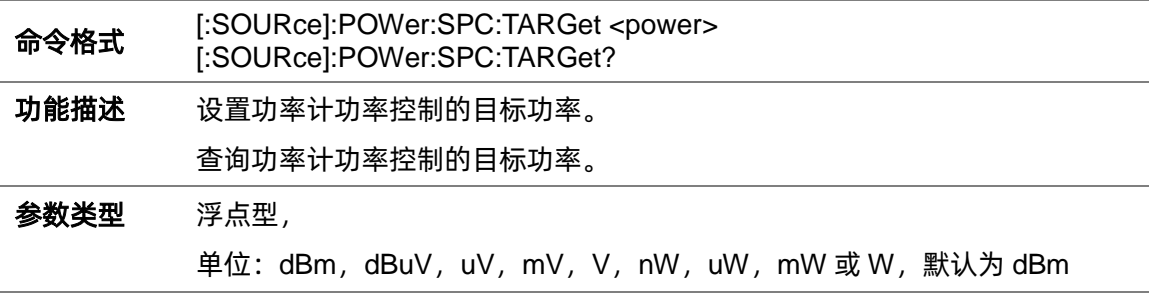

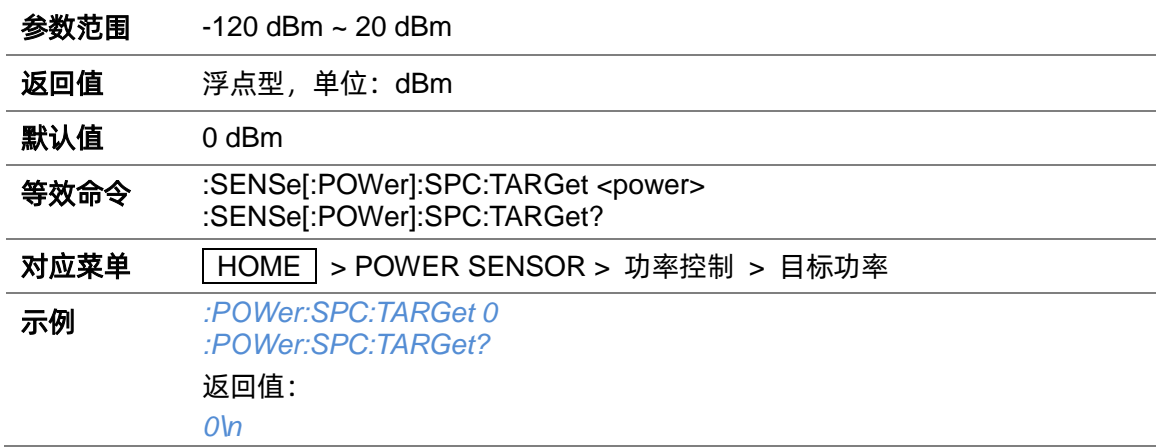

# **3.4.6.3 功率控制限制功率([:SOURce]:POWer:LIMit)**

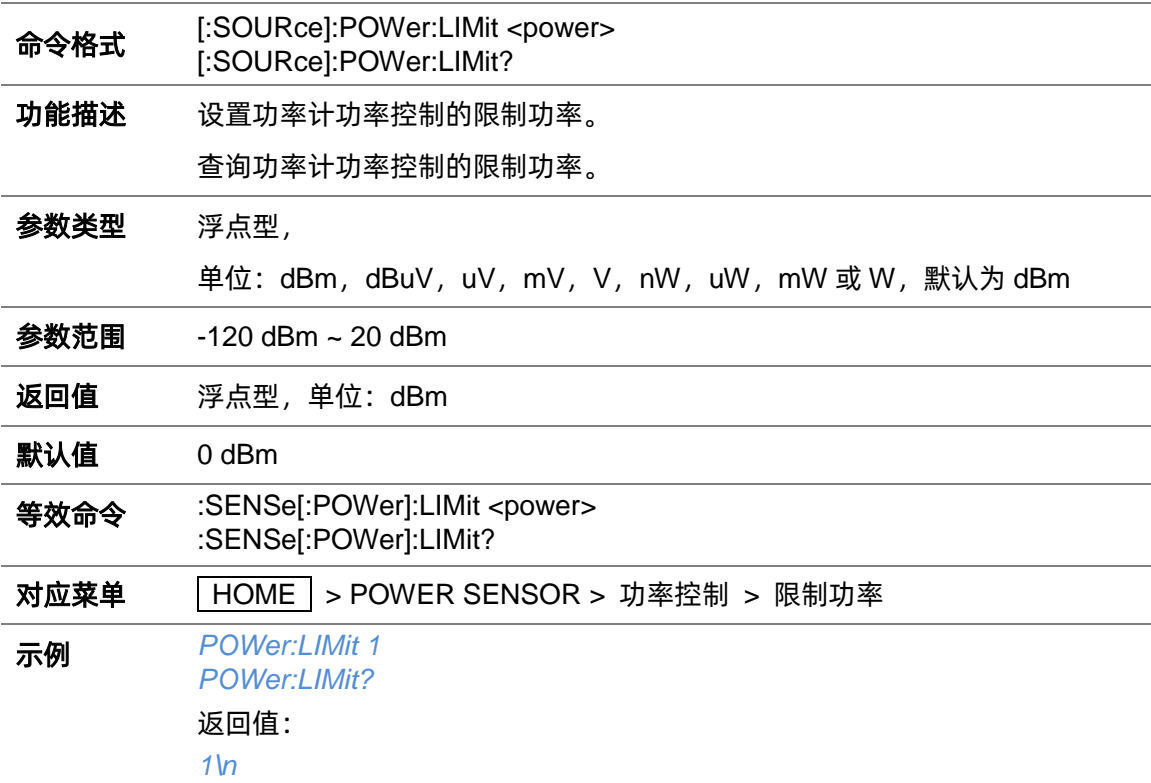

# **3.4.6.4 功率控制捕获范围([:SOURce]:POWer:SPC:CRANge)**

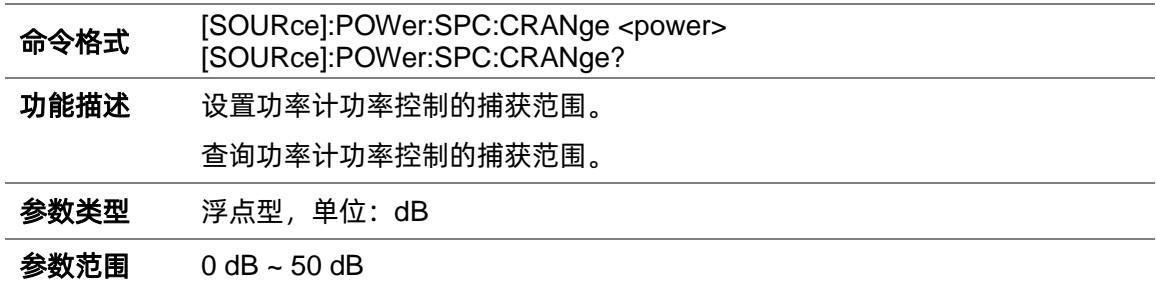

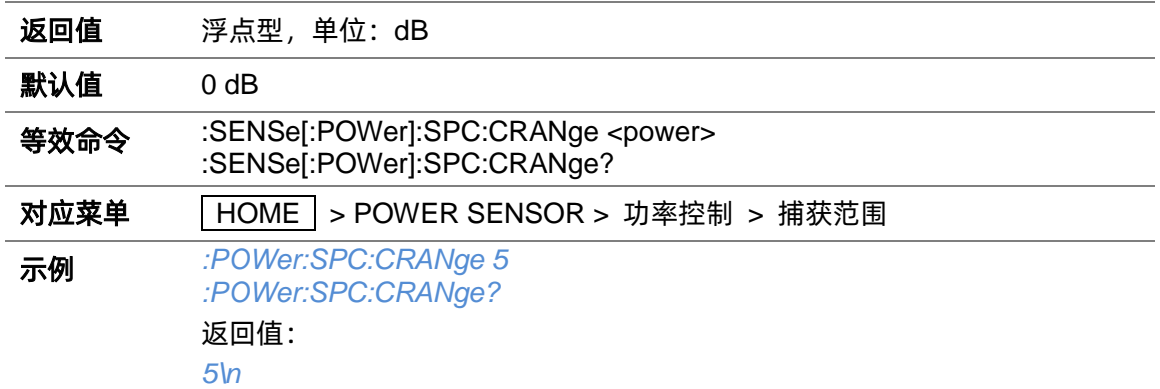

# **3.4.7 模拟调制设置**

#### **3.4.7.1 模拟调制开关状态([:SOURce]:MODulation)**

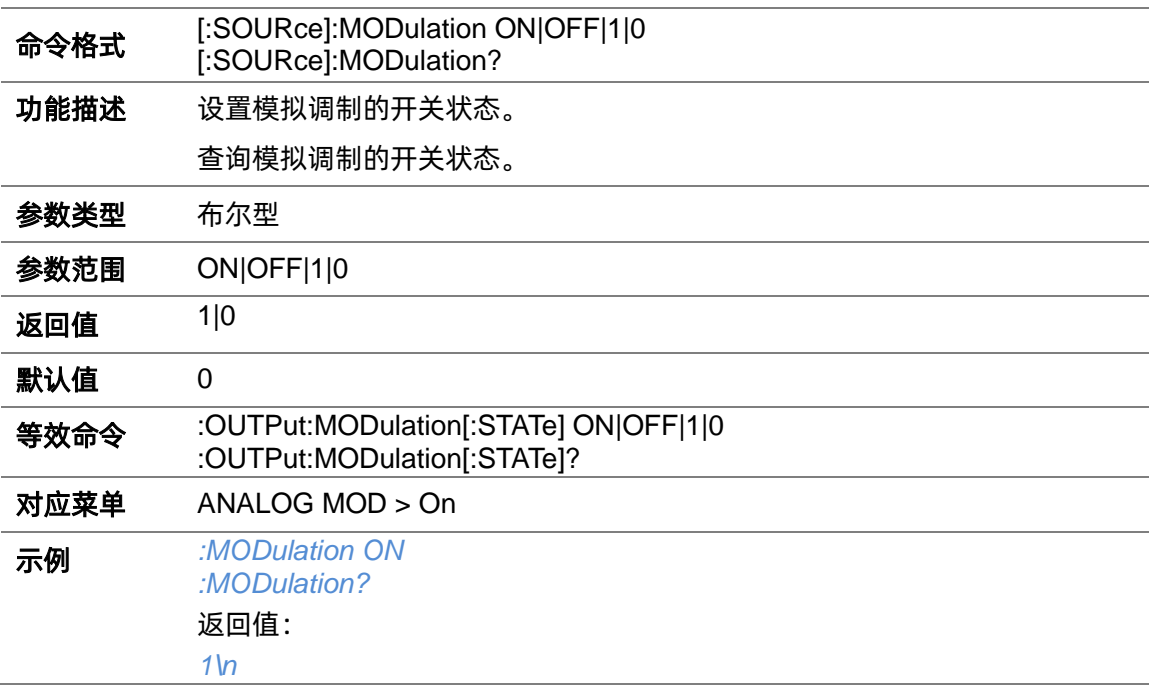

### **3.4.8 幅度调制设置**

### **3.4.8.1 幅度调制开关状态([:SOURce]:AM:STATe)**

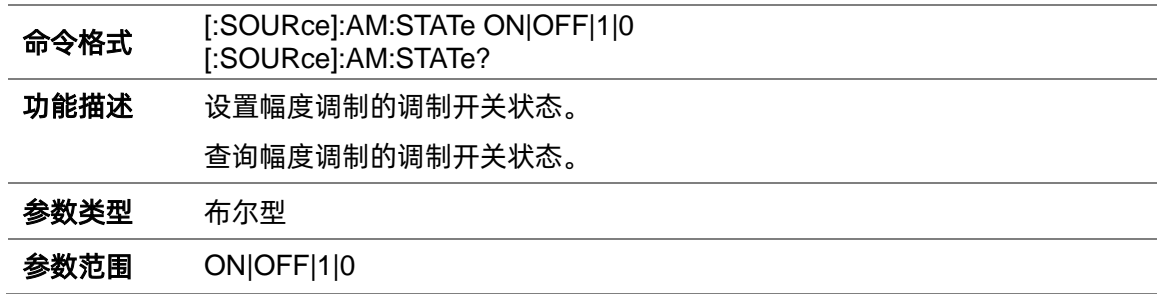

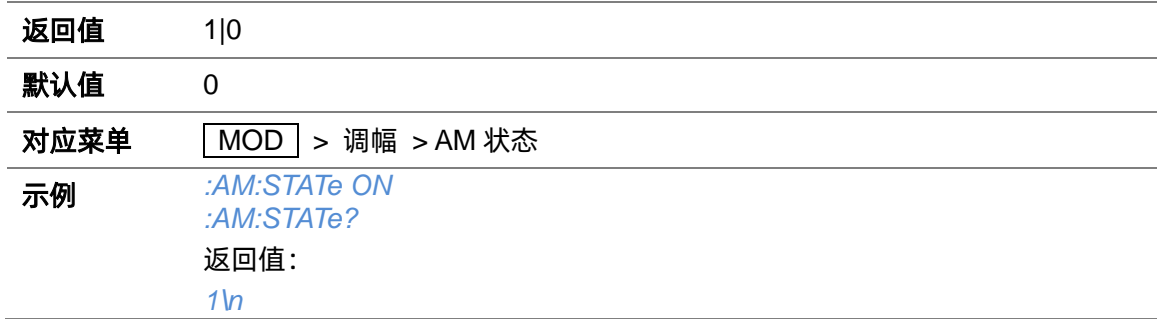

### **3.4.8.2 幅度调制波形([:SOURce]:AM:WAVEform)**

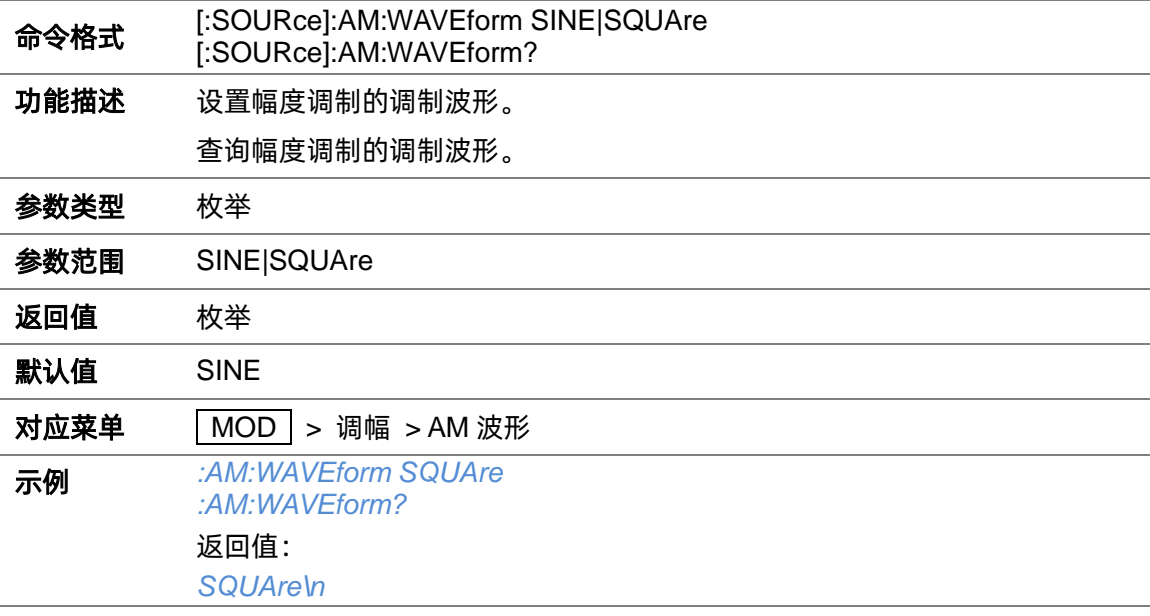

### **3.4.8.3 幅度调制源([:SOURce]:AM:SOURce)**

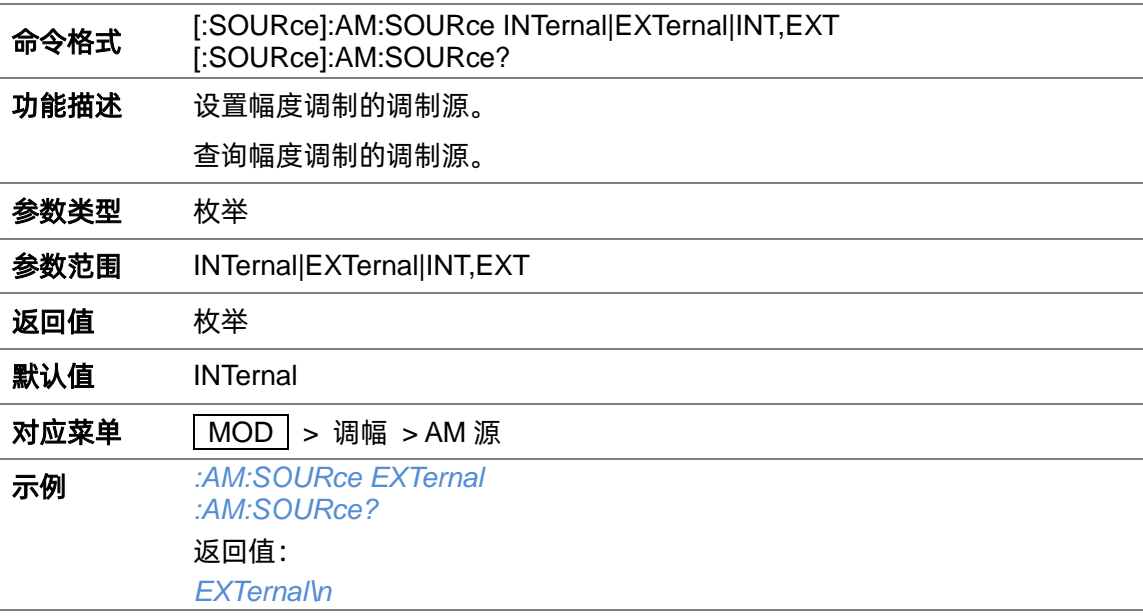

### **3.4.8.4 幅度调制深度([:SOURce]:AM:DEPTh)**

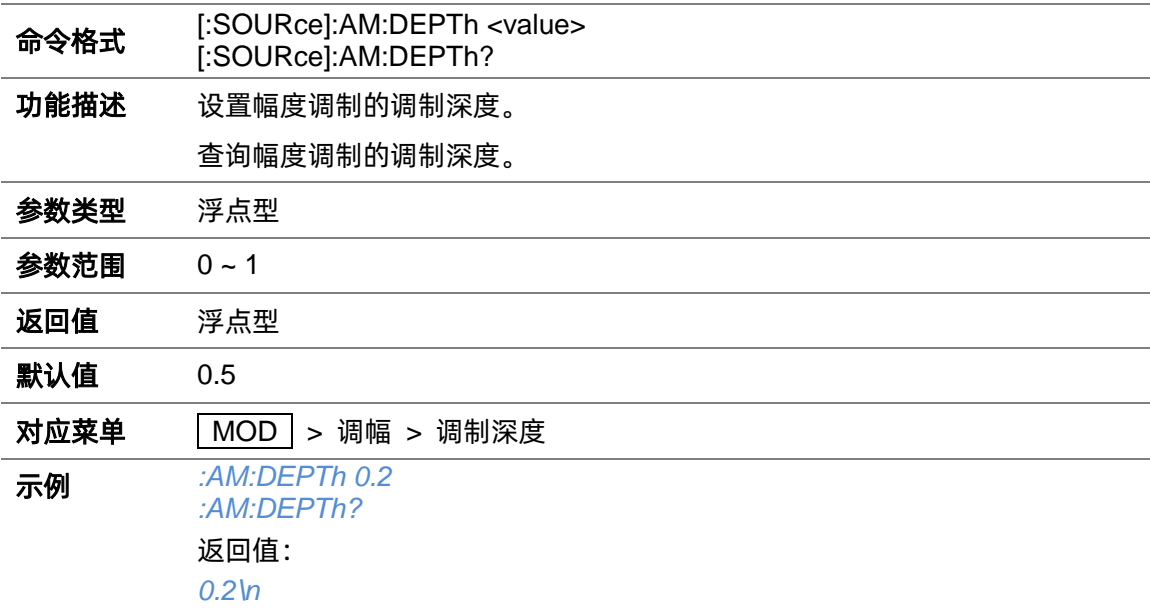

### **3.4.8.5 幅度调制频率([:SOURce]:AM:FREQuency)**

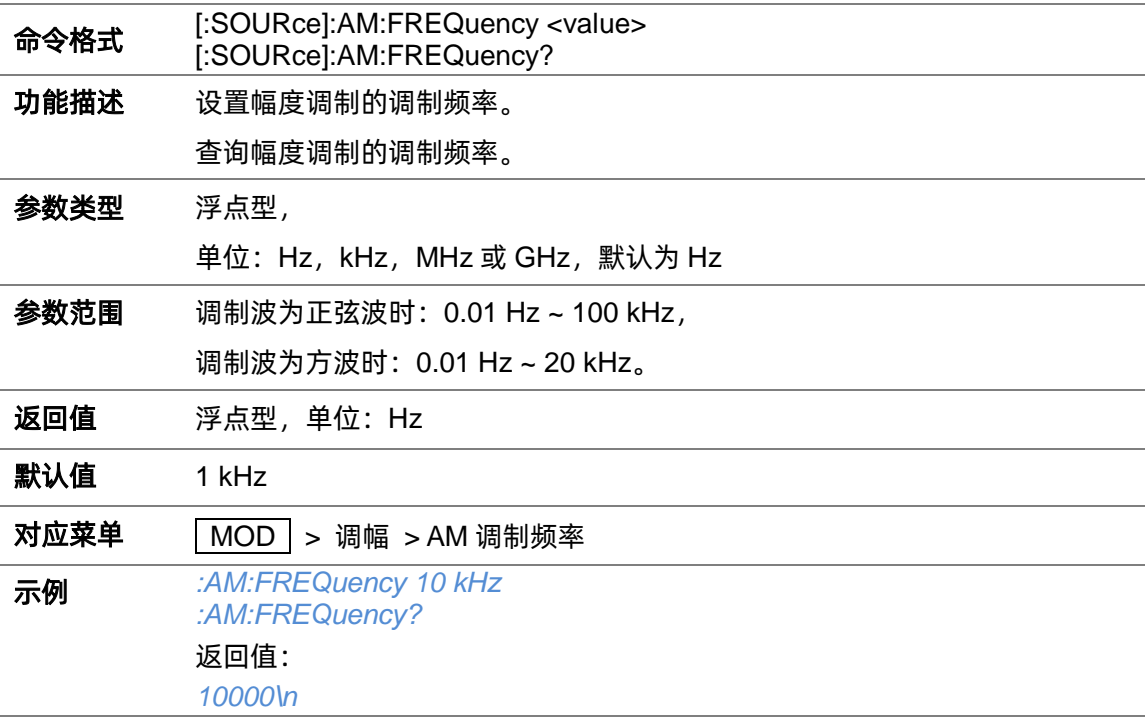

# **3.4.8.6 幅度调制外调制灵敏度([:SOURce]:AM:SENSitivity?)**

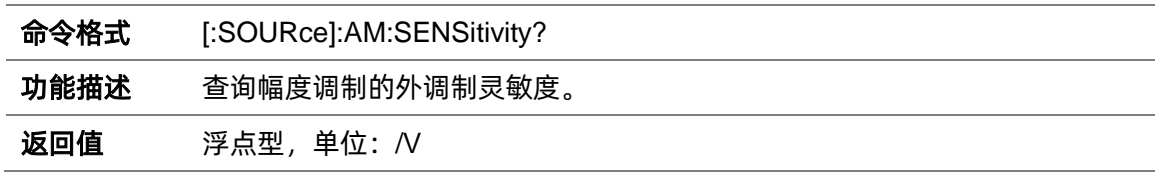

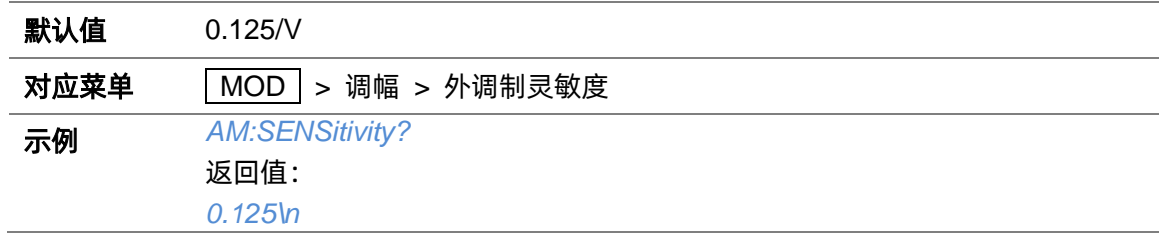

### **3.4.9 脉冲调制设置**

### **3.4.9.1 脉冲调制开关状态([:SOURce]:PULM:STATe)**

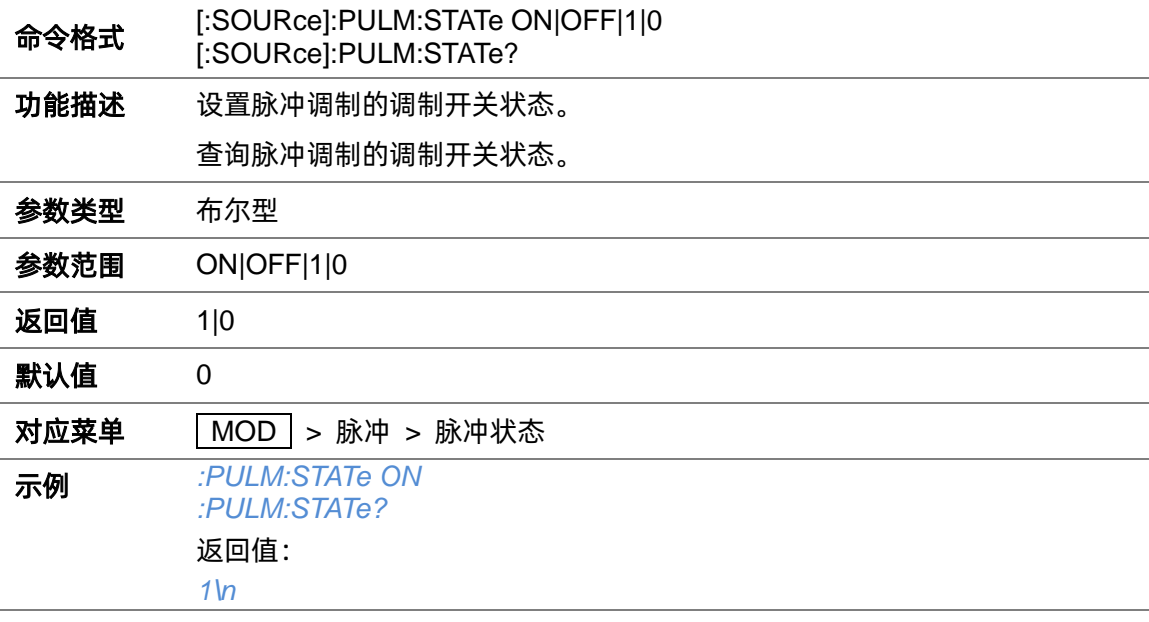

# **3.4.9.2 脉冲调制源([:SOURce]:PULM:SOURce)**

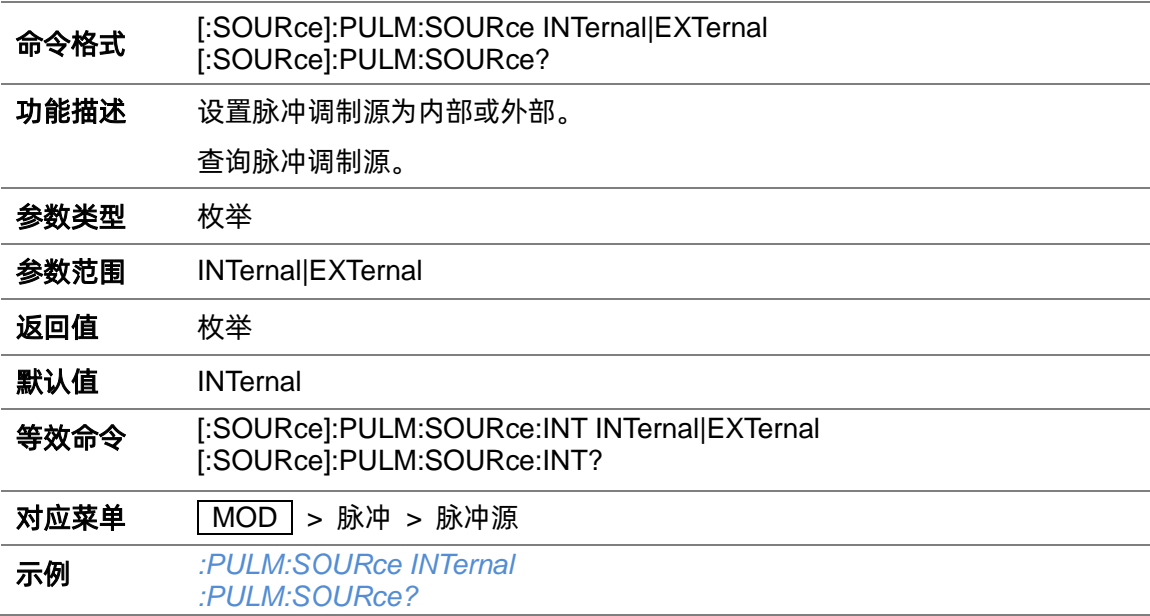

返回值: *INTernal\n*

### **3.4.9.3 脉冲调制源([:SOURce]:PULM:SOURce:INT)**

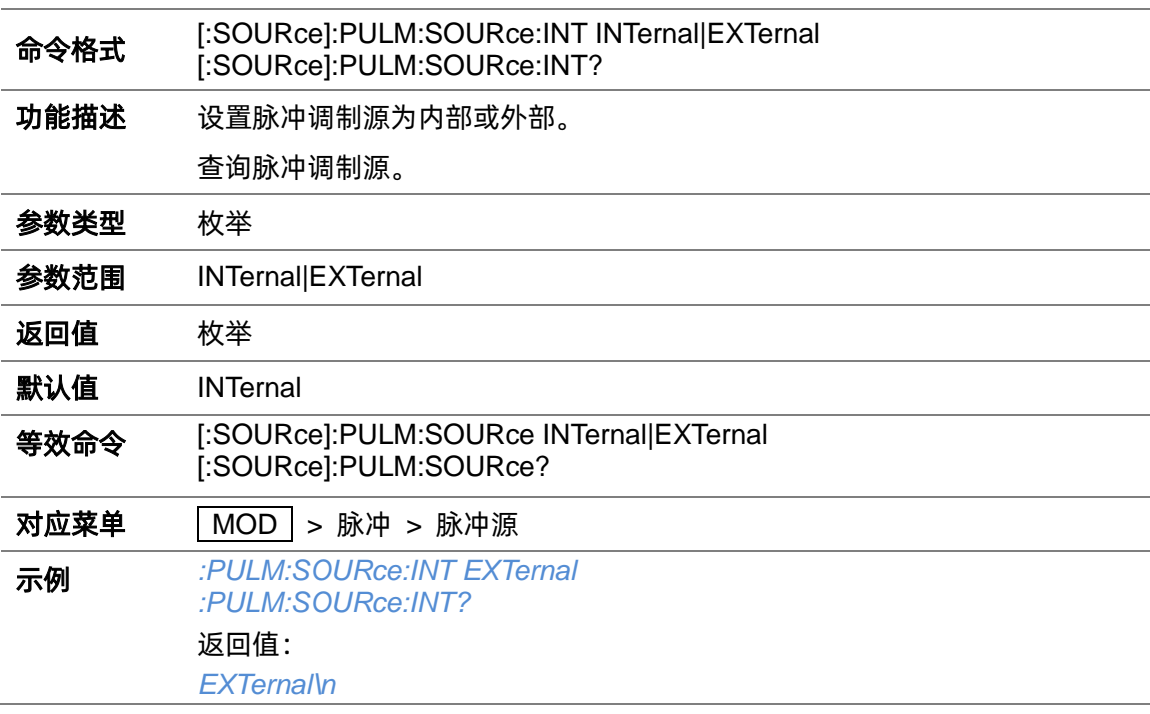

### **3.4.9.4 脉冲输出状态([:SOURce]:PULM:STATe)**

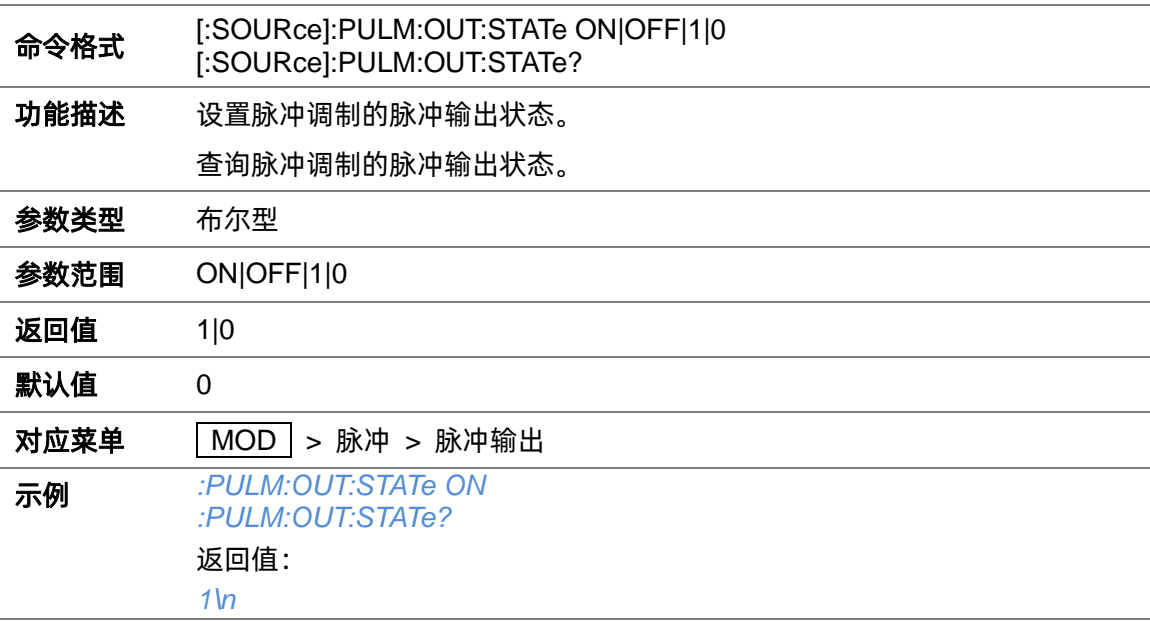

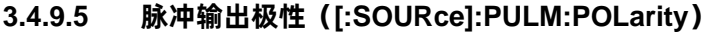

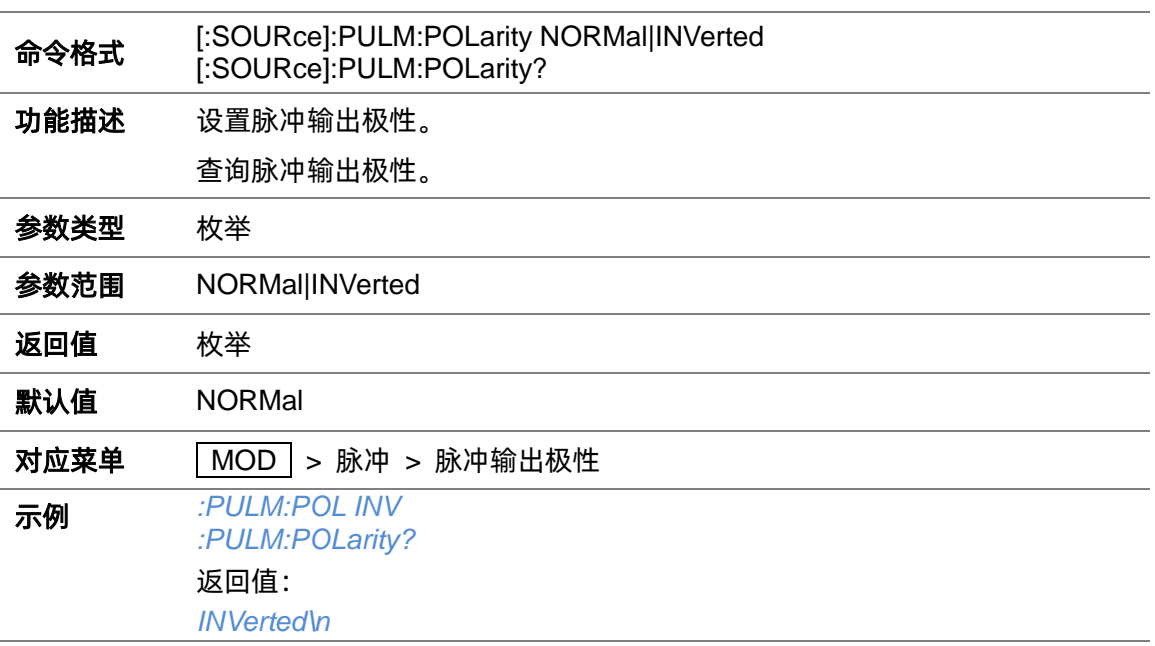

# **3.4.9.6 脉冲类型([:SOURce]:PULM:MODE)**

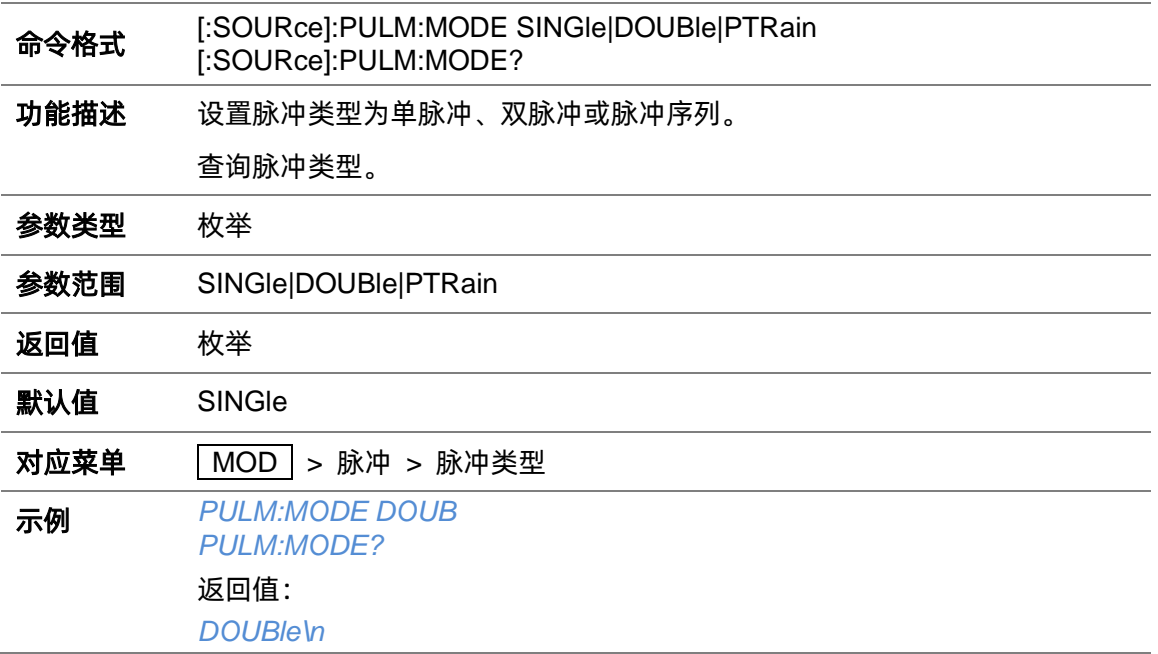

# **3.4.9.7 脉冲周期([:SOURce]:PULM:PERiod)**

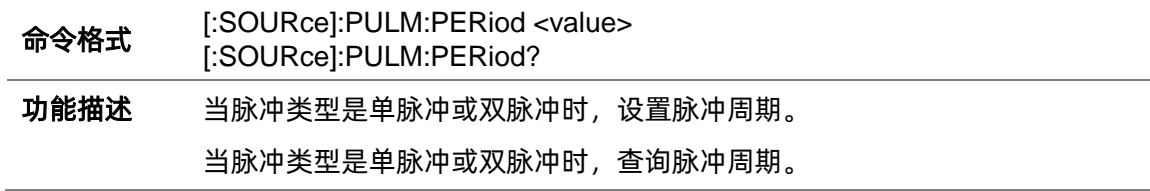

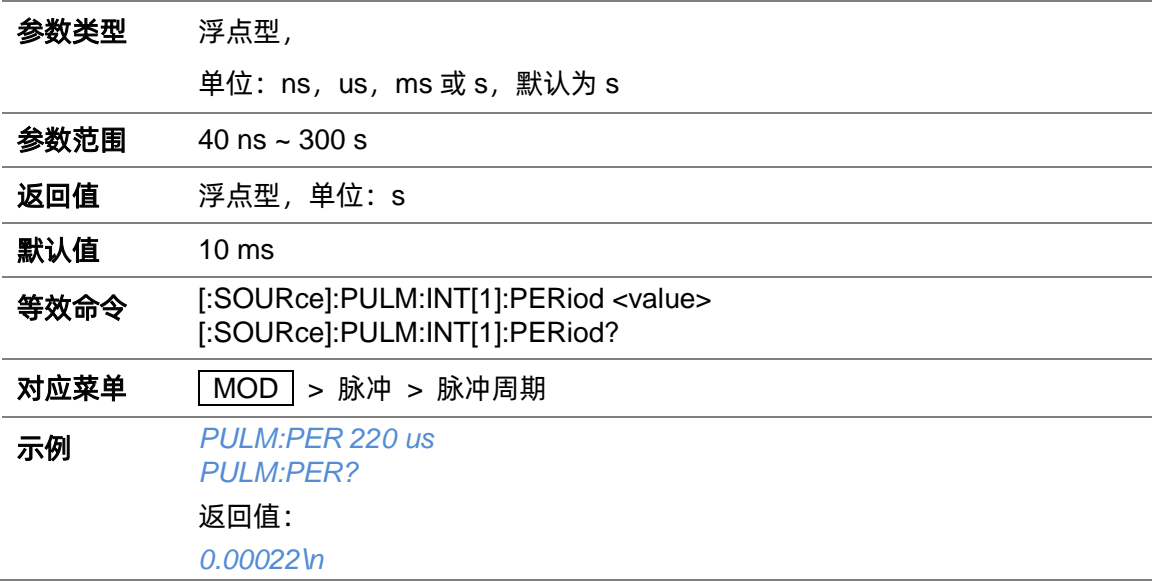

### **3.4.9.8 脉冲周期([:SOURce]:PULM:INT[1]:PERiod)**

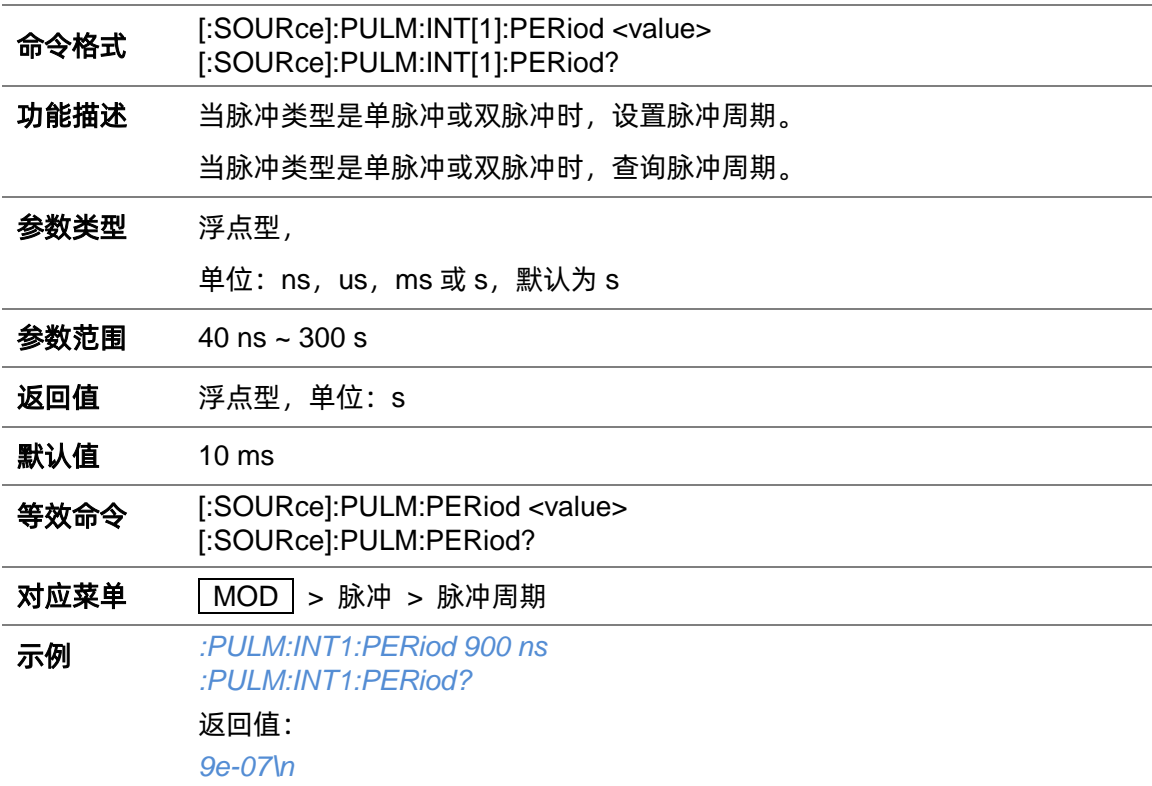

### **3.4.9.9 脉冲宽度([:SOURce]:PULM:WIDTh)**

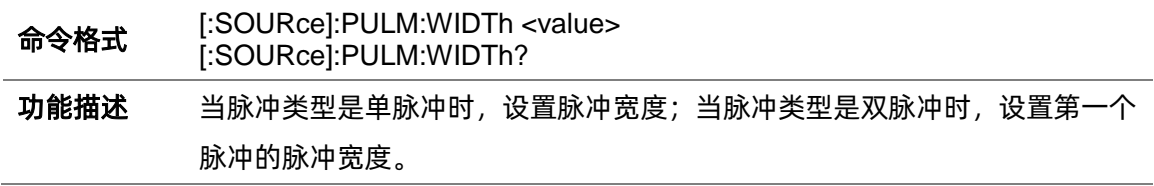

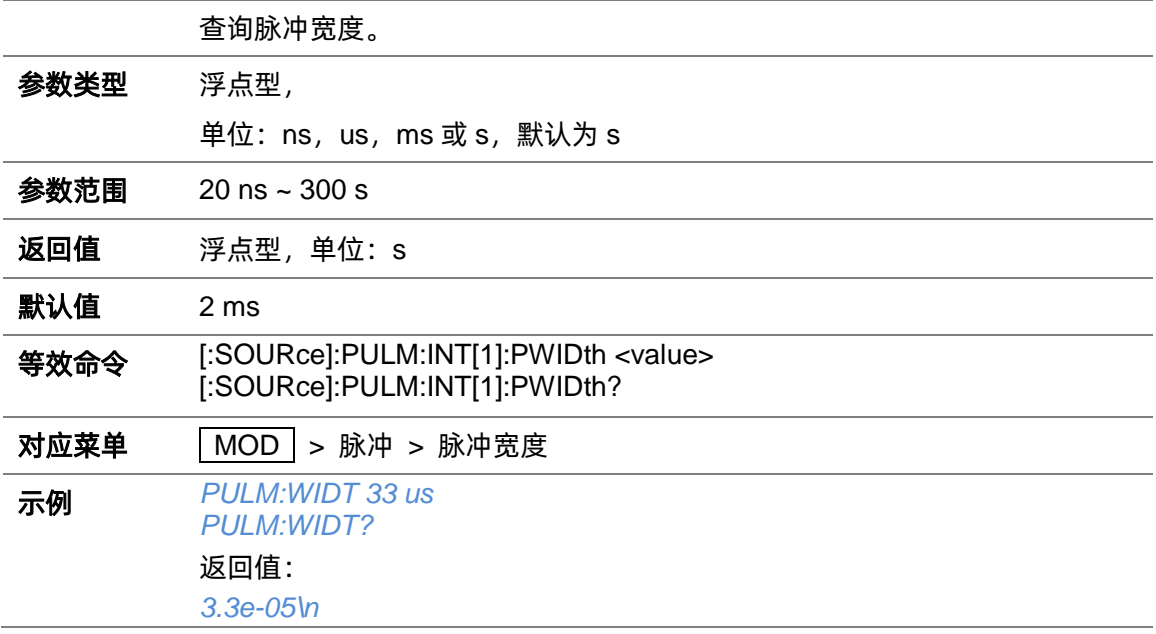

# **3.4.9.10 脉冲宽度([:SOURce]:PULM:INT[1]:PWIDth)**

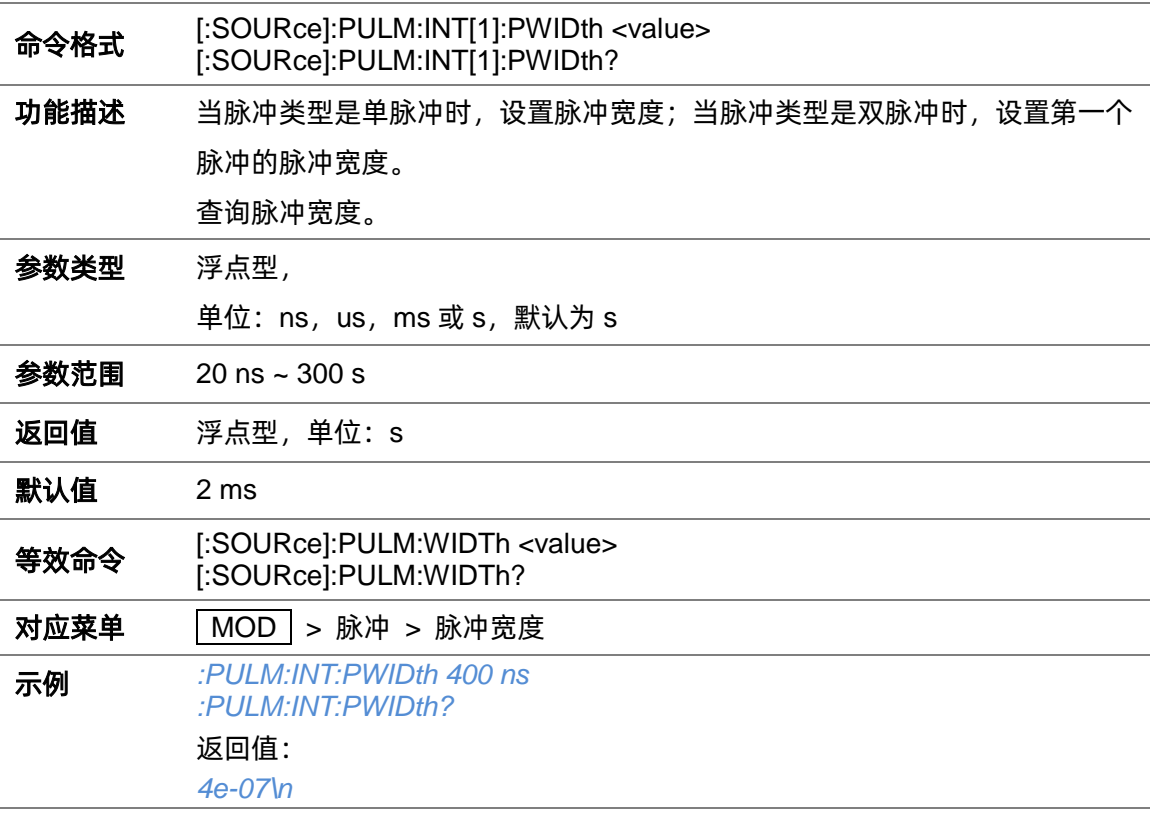

# **3.4.9.11 双脉冲延迟([:SOURce]:PULM:DOUBle:DELay)**

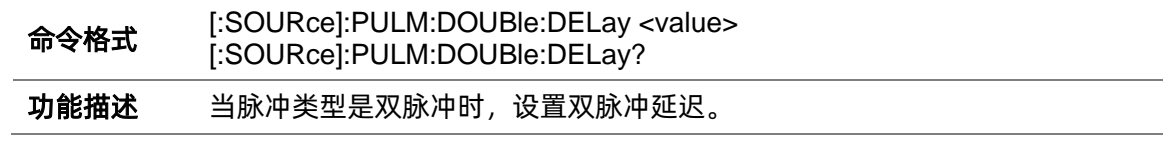

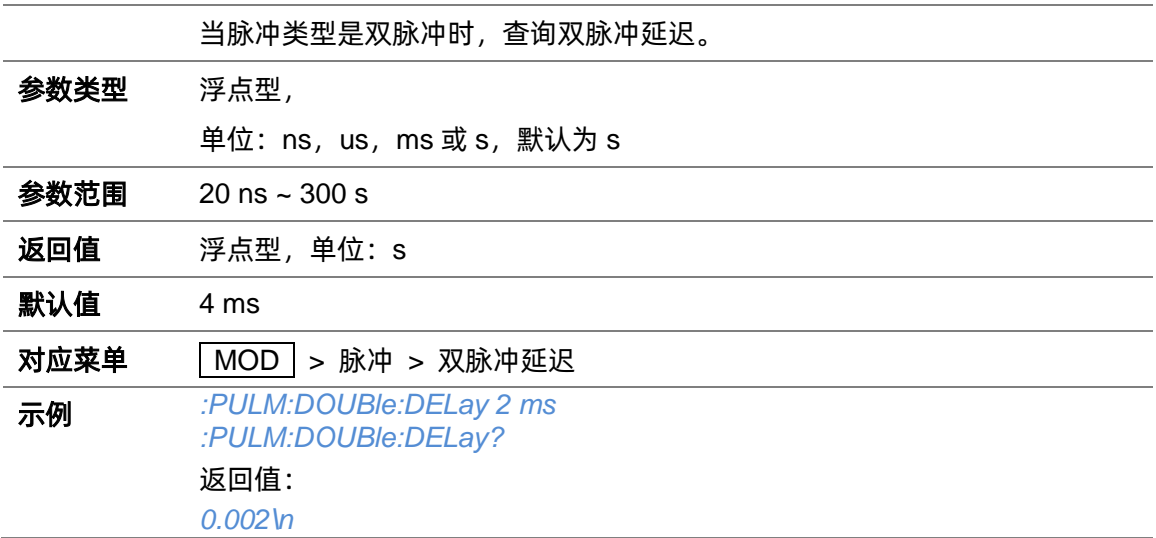

# **3.4.9.12 #2 脉冲宽度([:SOURce]:PULM:DOUBle:WIDTh)**

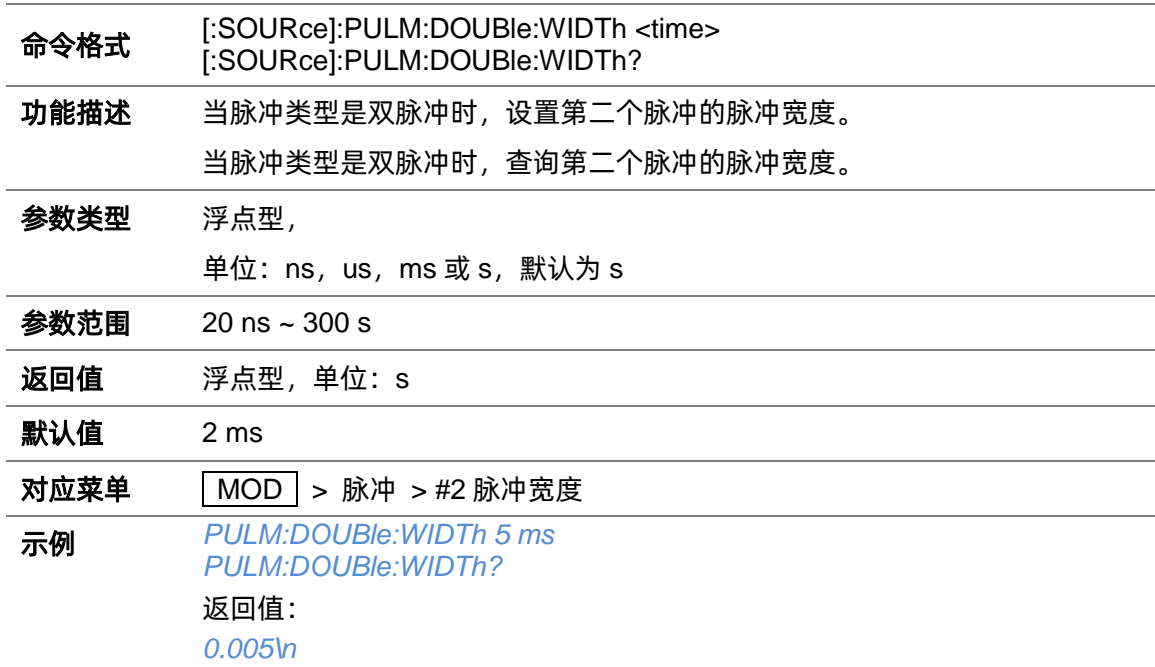

# **3.4.9.13 脉冲序列添加行([:SOURce]:PULM:TRAin:PAIR)**

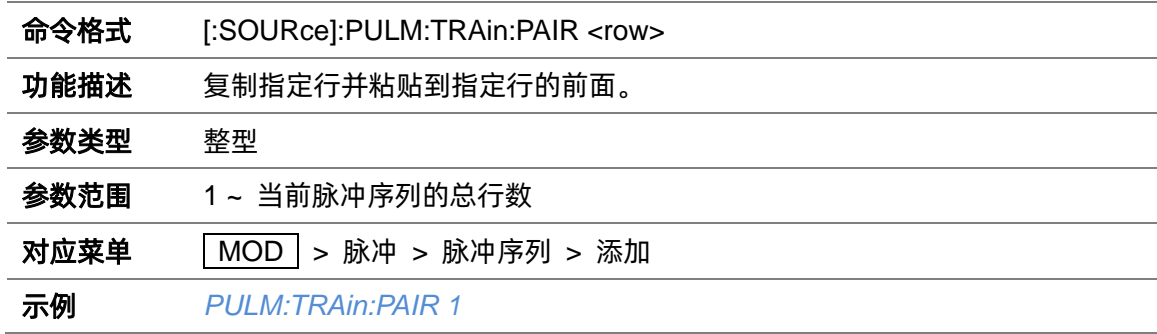

#### **3.4.9.14 脉冲序列删除行([:SOURce]:PULM:TRAin:DELete)**

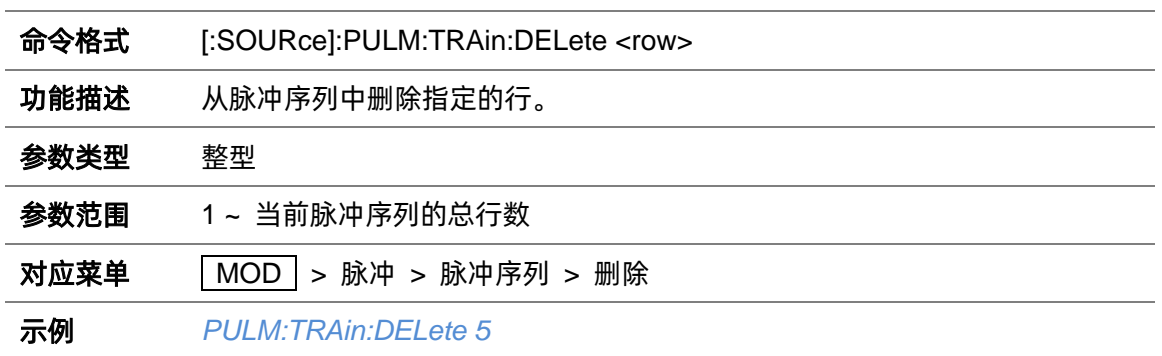

#### **3.4.9.15 编辑脉冲序列的正脉宽([:SOURce]:PULM:TRAin:DATA:ONTIme)**

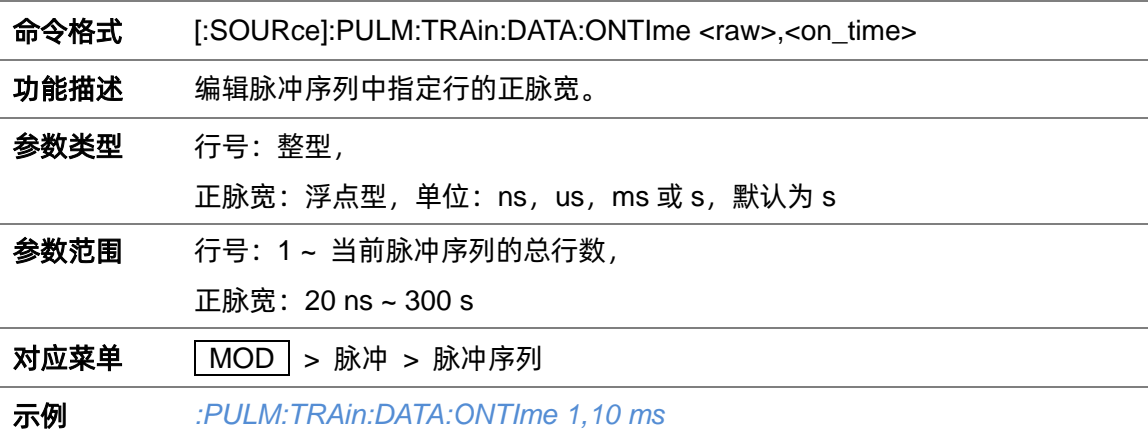

### **3.4.9.16 编辑脉冲序列的负脉宽([:SOURce]:PULM:TRAin:DATA:OFFTime)**

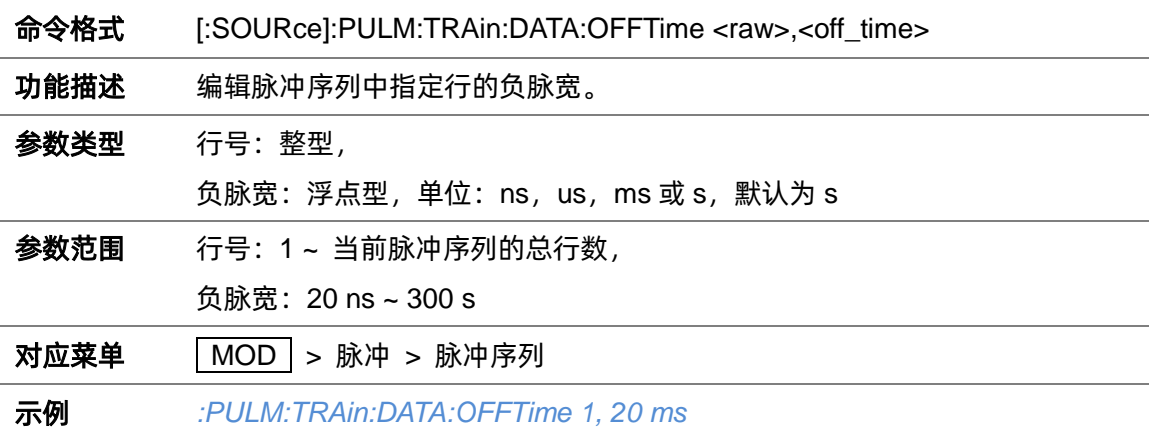

#### **3.4.9.17 编辑脉冲序列的重复次数([:SOURce]:PULM:TRAin:DATA:COUNt)**

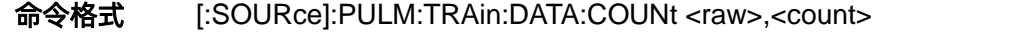

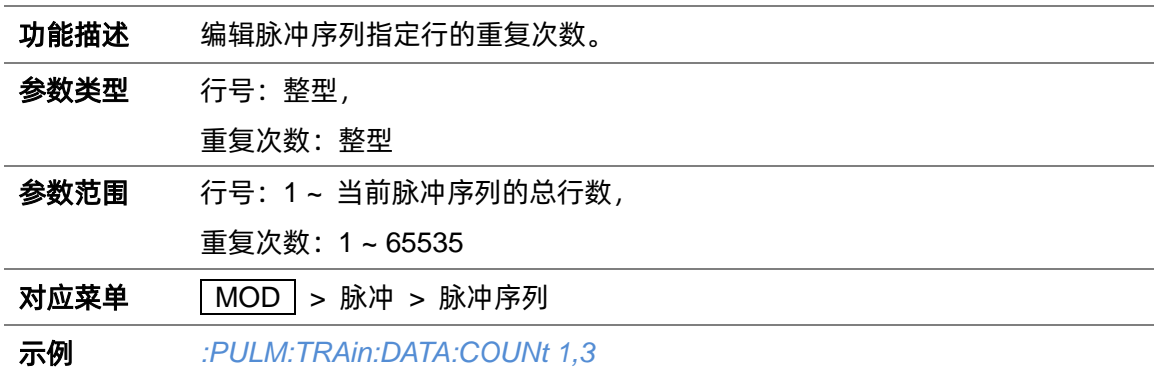

#### **3.4.9.18 编辑脉冲序列([:SOURce]:PULM:TRAin:CHANGe)**

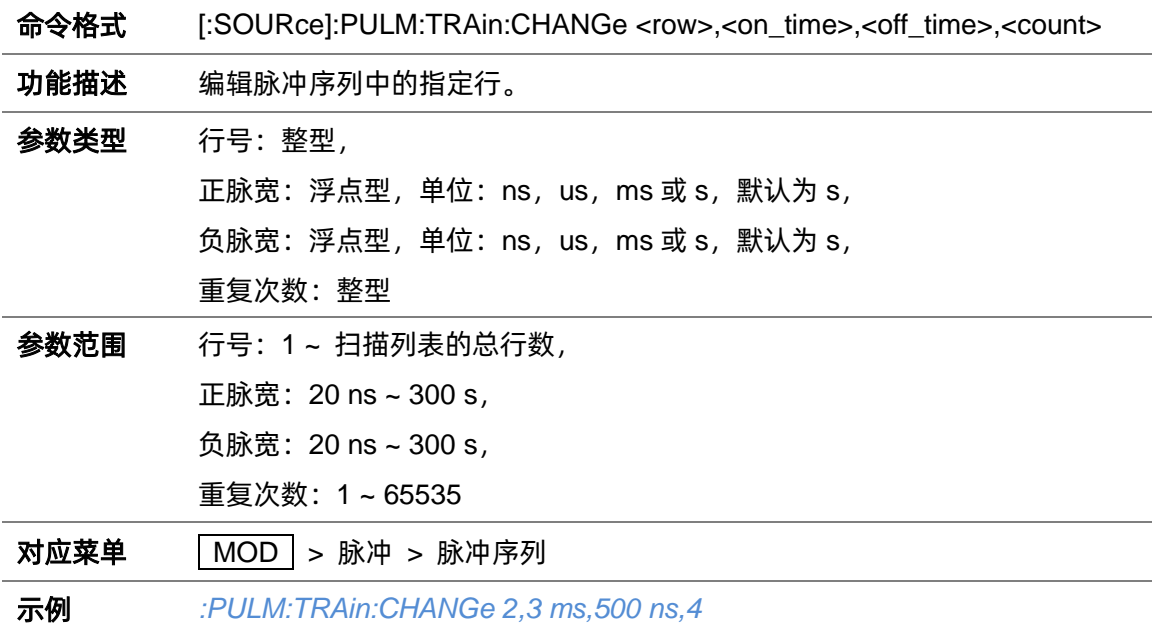

### **3.4.9.19 查询脉冲序列数据([:SOURce]:PULM:TRAin:LIST?)**

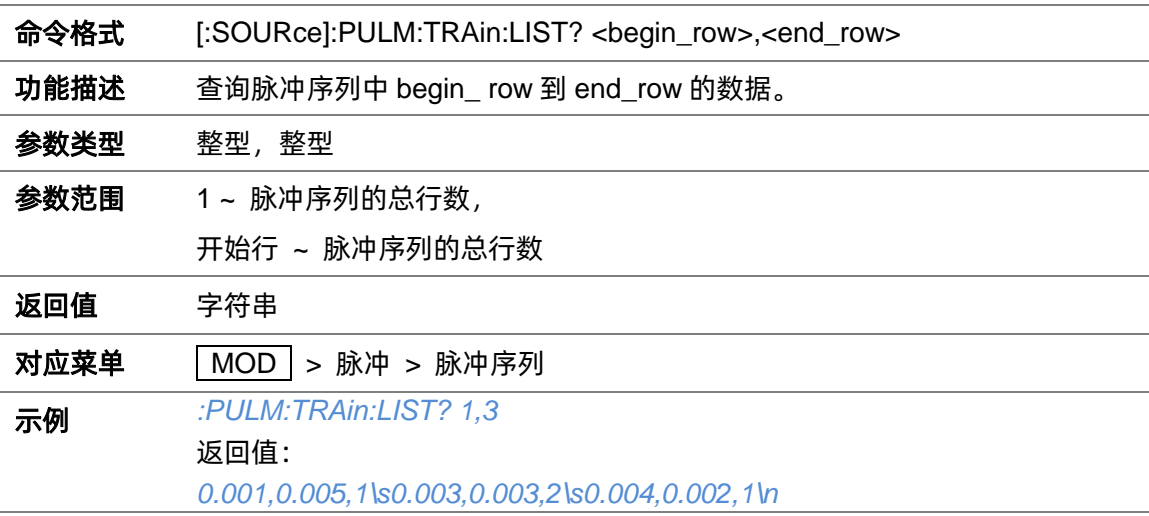

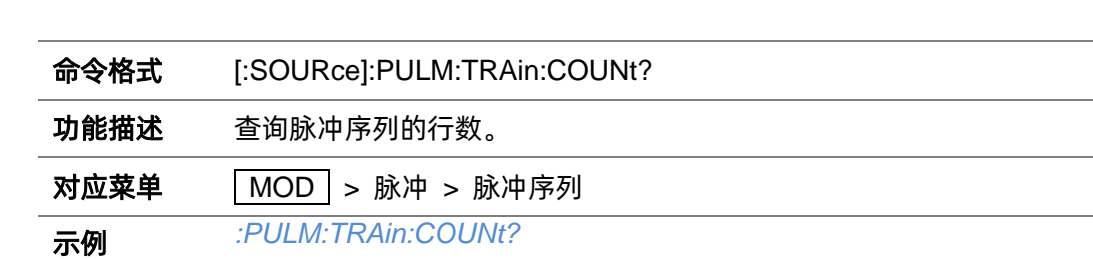

### **3.4.9.20 查询脉冲序列行数([:SOURce]:PULM:TRAin:COUNt?)**

#### **3.4.9.21 清空脉冲序列([:SOURce]:PULM:TRAin:CLEAr)**

返回值: *5\n*

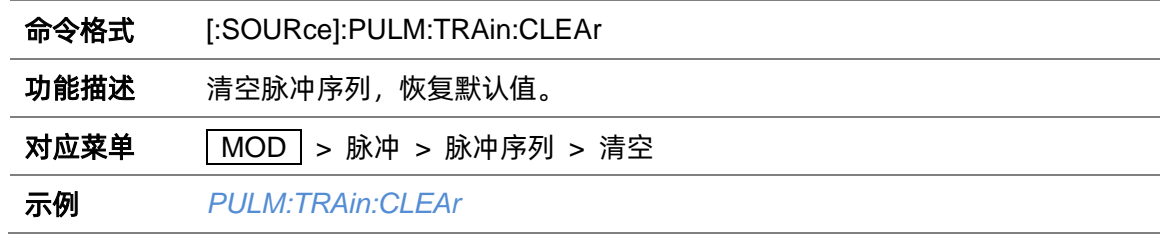

#### **3.4.9.22 加载脉冲序列([:SOURce]:PULM:TRAin:LOAD)**

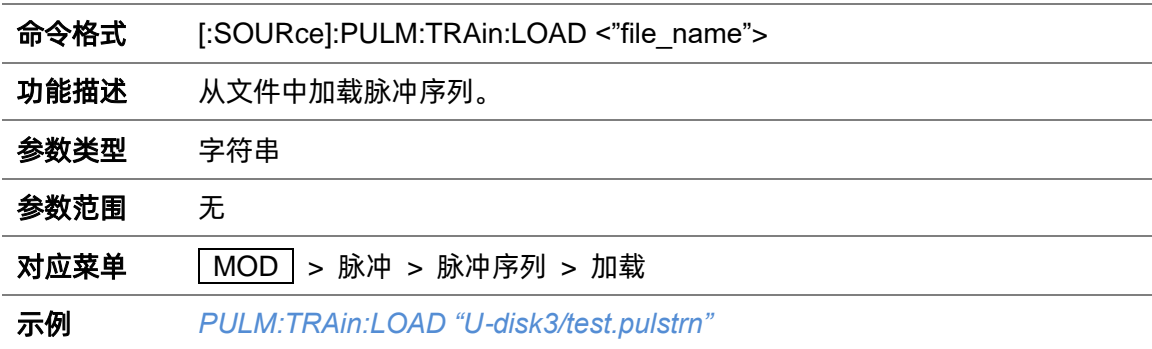

#### **3.4.9.23 保存脉冲序列([:SOURce]:PULM:TRAin:STORE)**

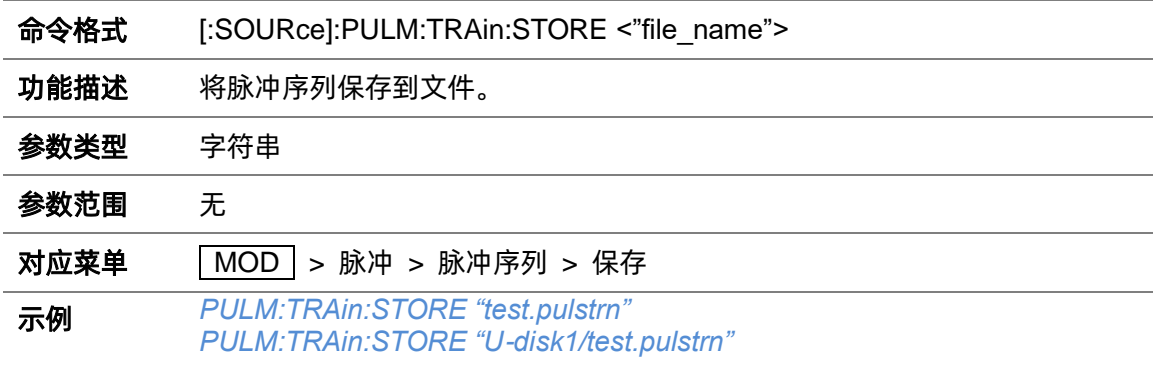

### **3.4.9.24 脉冲触发输出状态([:SOURce]:PULM:TRIGger:STATe)**

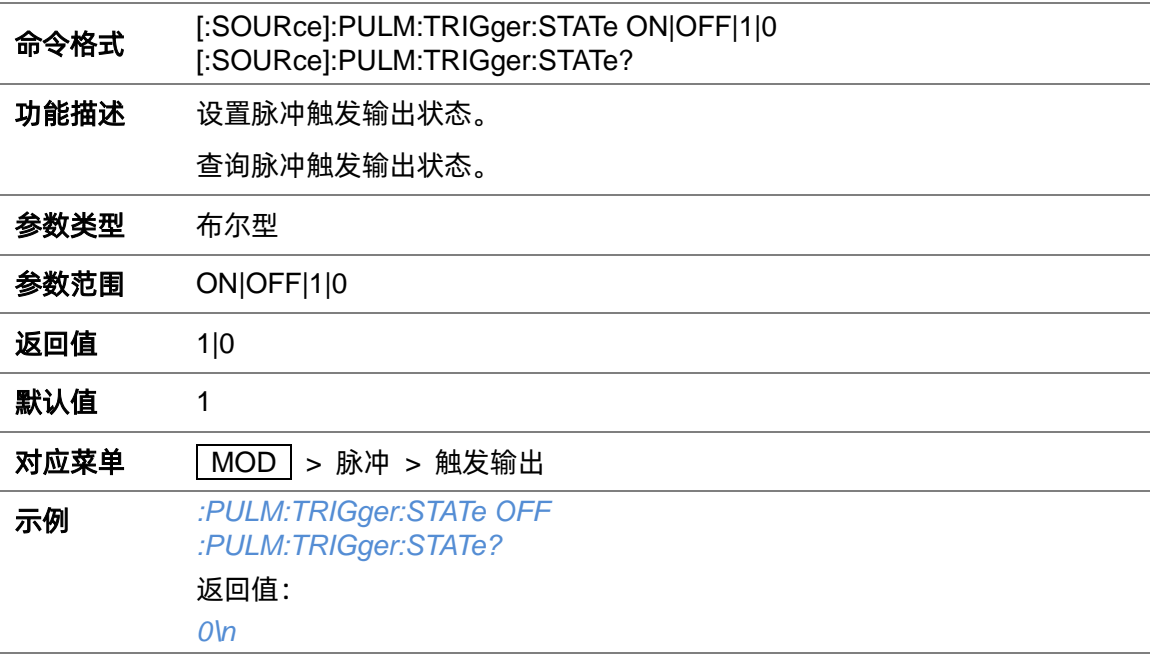

### **3.4.9.25 脉冲触发方式([:SOURce]:PULM:TRIGger:MODE)**

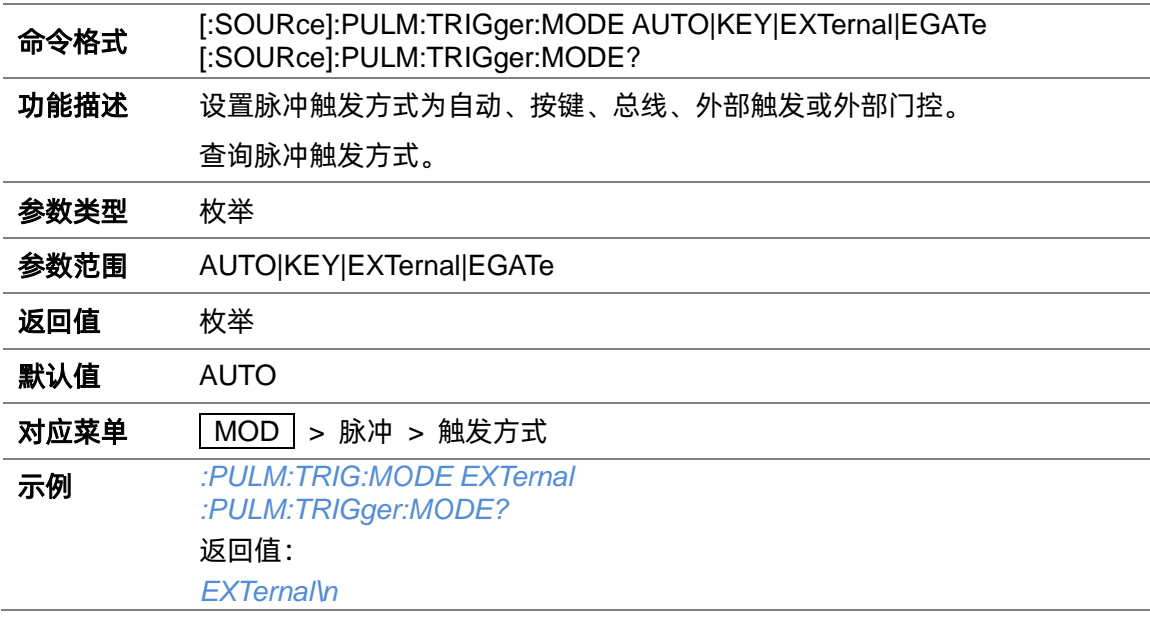

### **3.4.9.26 脉冲外触发延迟([:SOURce]:PULM:DELay)**

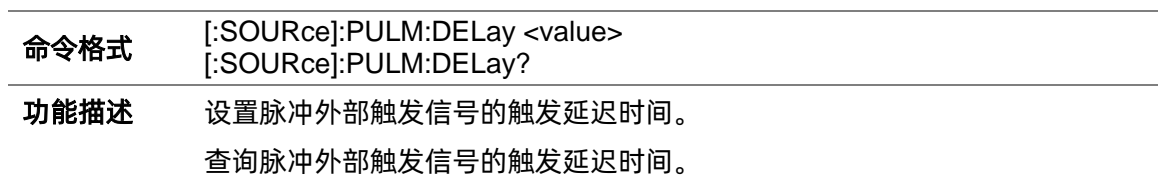

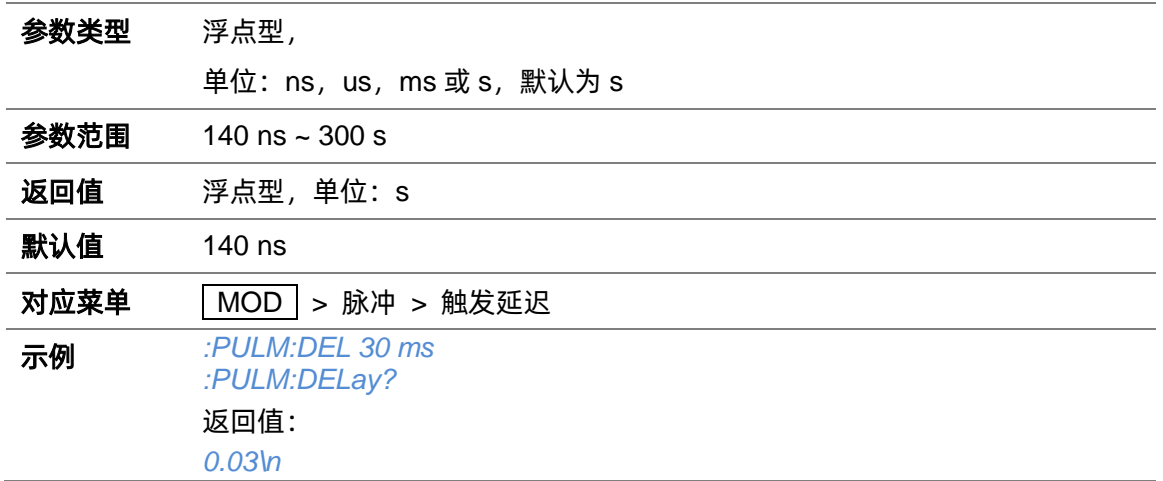

# **3.4.9.27 脉冲外触发沿([:SOURce]:PULM:TRIGger:EXTernal:SLOPe)**

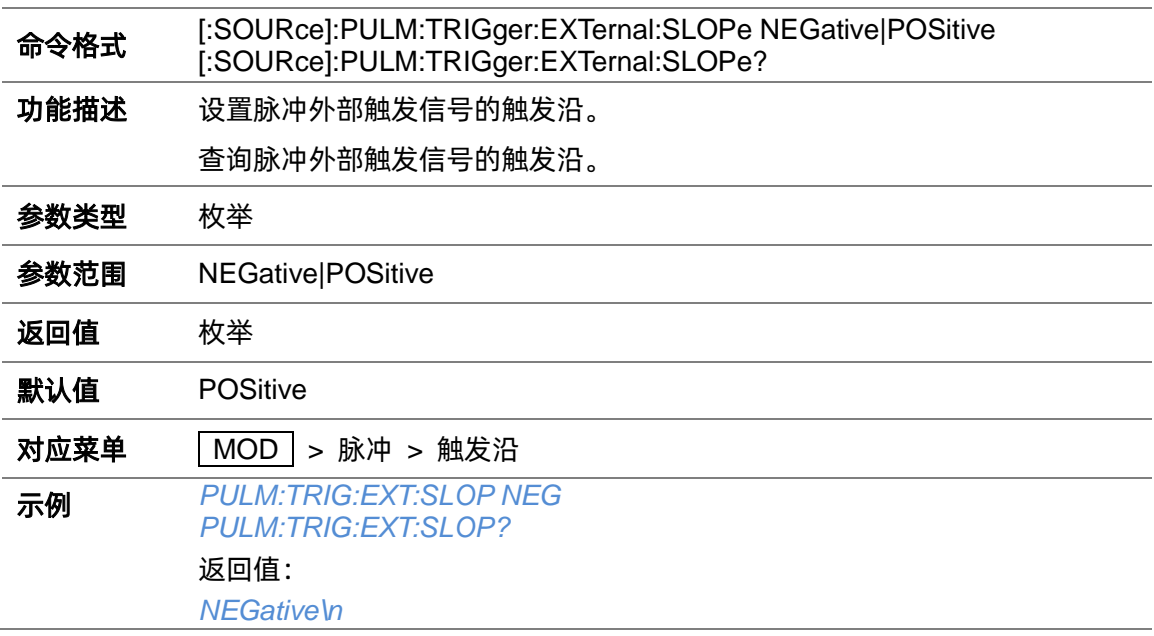

# **3.4.9.28 脉冲外部门控触发极性([:SOURce]:PULM:TRIGger:EXTernal:GATE:POLarity)**

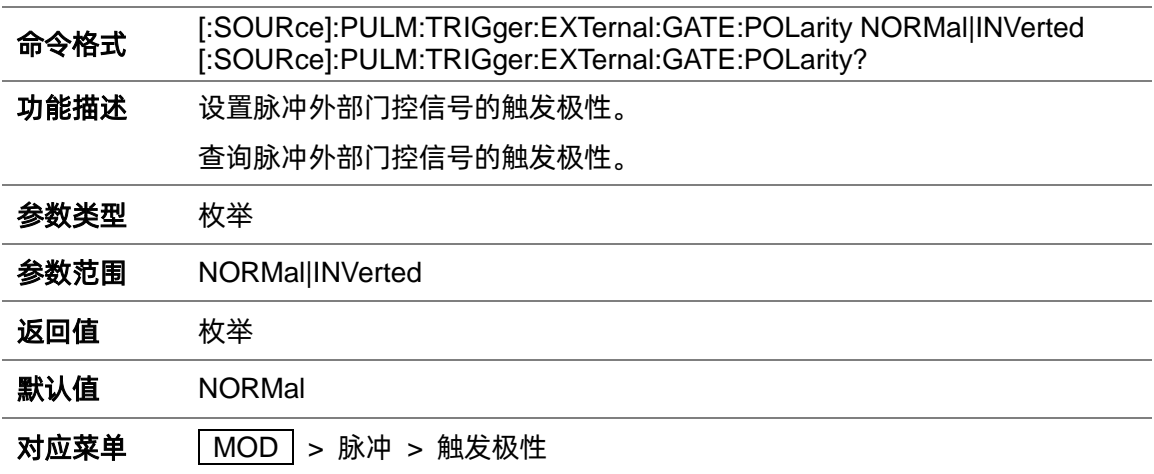

# 示例 *:PULM:TRIG:EXT:GATE:POL INVerted :PULM:TRIGger:EXTernal:GATE:POLarity?* 返回值: *INVerted\n*

### **3.4.10 LF 源设置**

### **3.4.10.1 LF 输出状态([:SOURce]:LFOutput)**

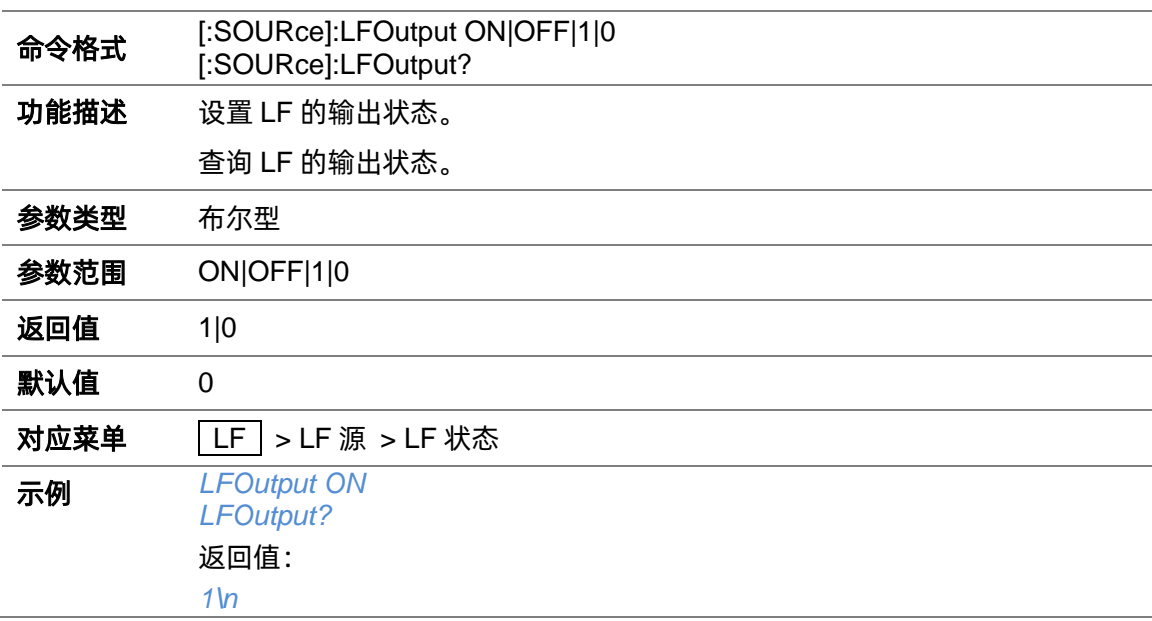

#### **3.4.10.2 LF 电平([:SOURce]:LFOutput:VOLTage)**

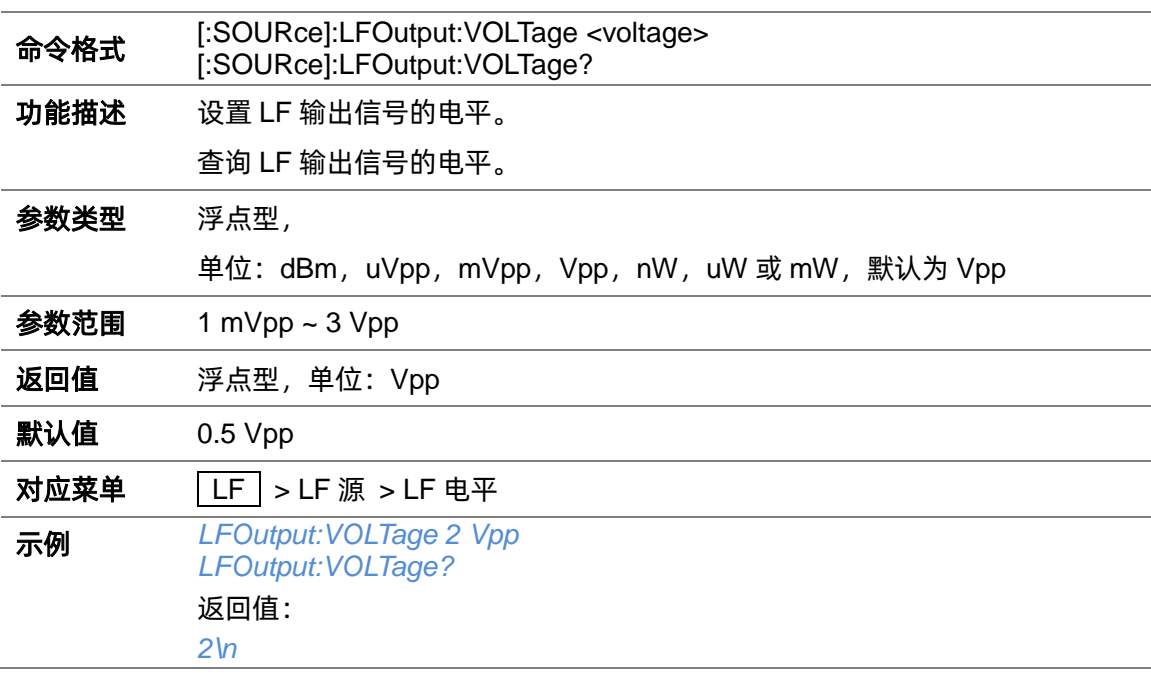

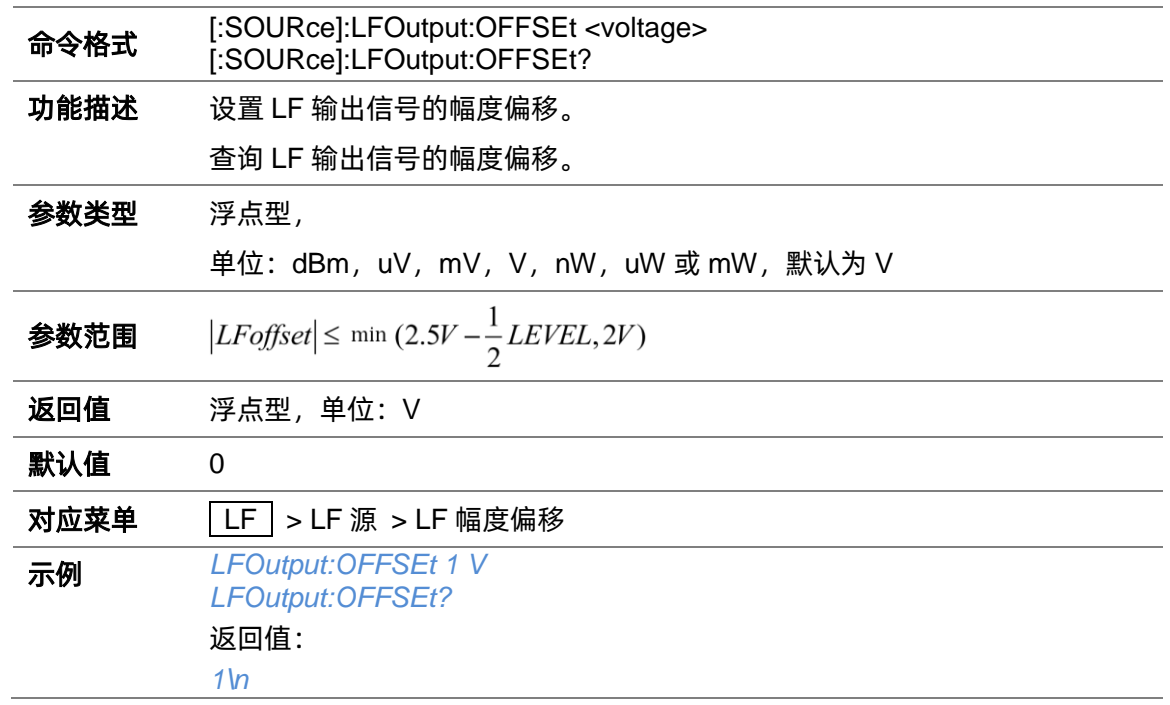

### **3.4.10.3 LF 幅度偏移([:SOURce]:LFOutput:OFFSEt)**

# **3.4.10.4 LF 频率([:SOURce]:LFOutput:FREQuency)**

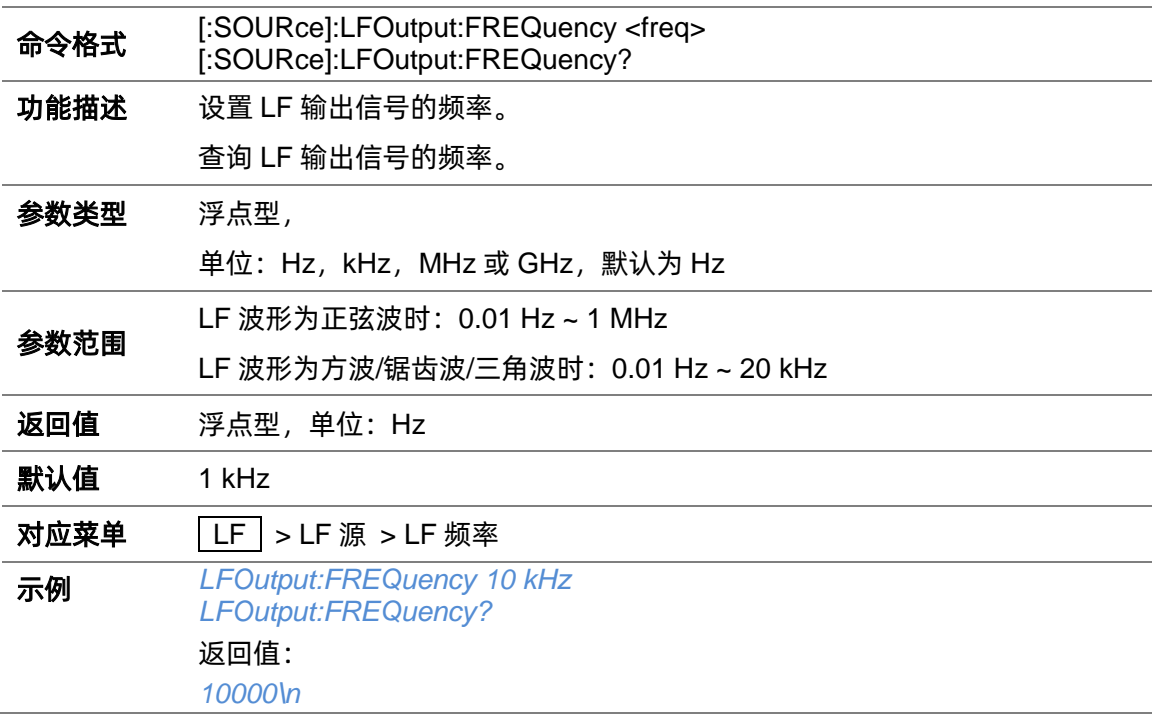

### **3.4.10.5 LF 波形([:SOURce]:LFOutput:SHAPe)**

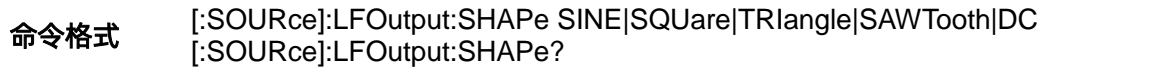

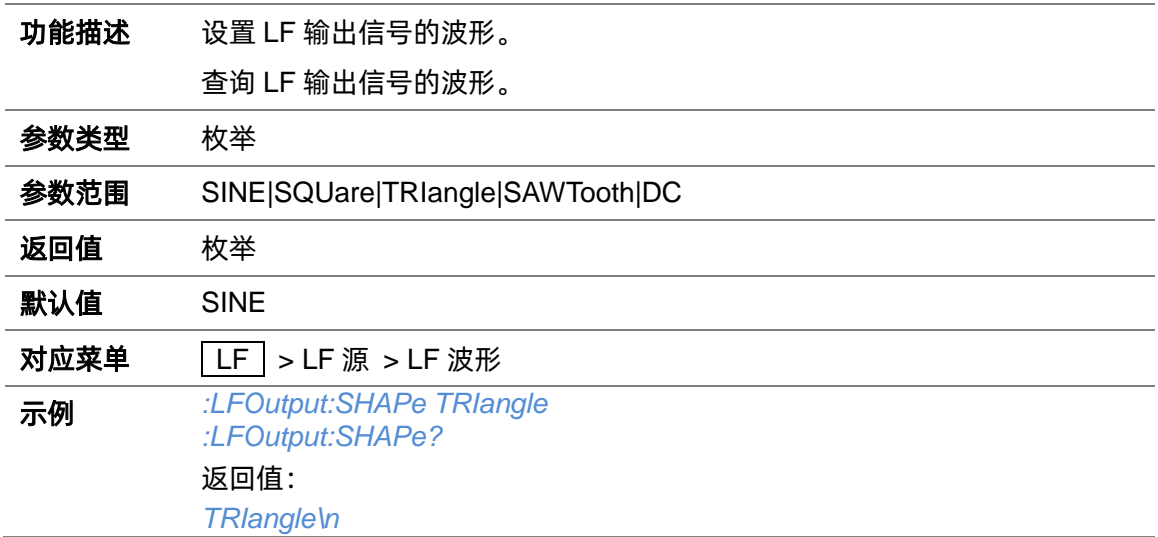

# **3.4.10.6 LF 相位([:SOURce]:LFOutput:PHASe)**

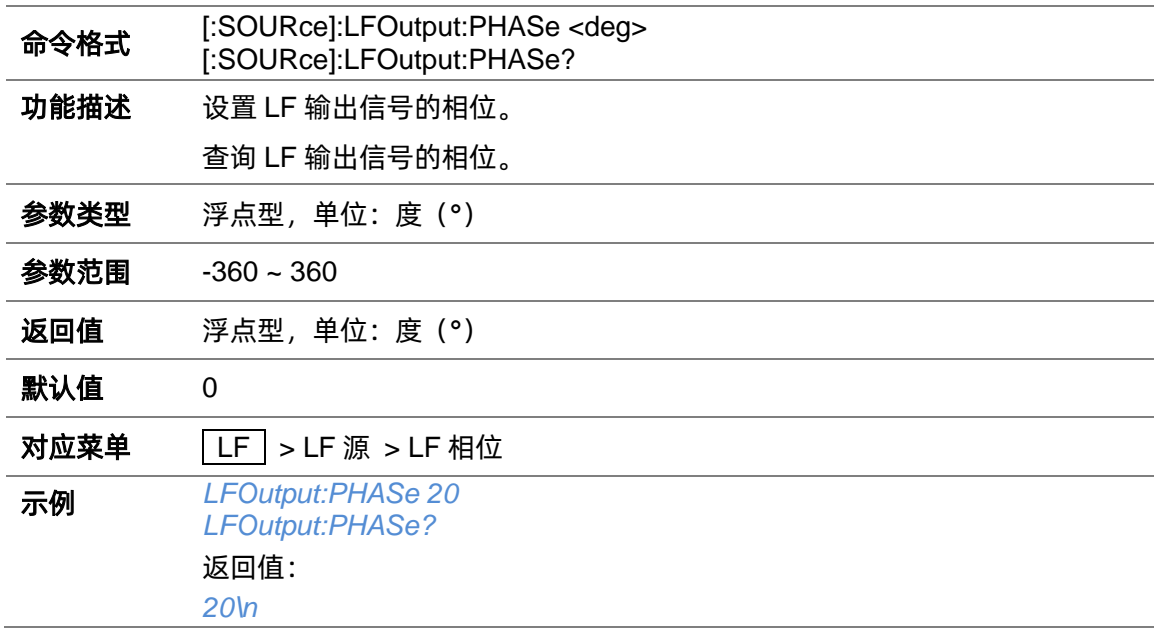

# **3.4.11 LF 扫描设置**

### **3.4.11.1 LF 扫描状态([:SOURce]:LFOutput:SWEep)**

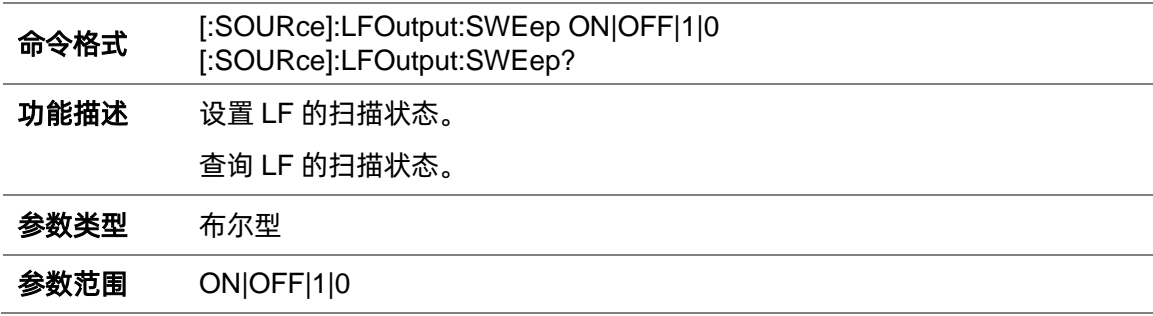
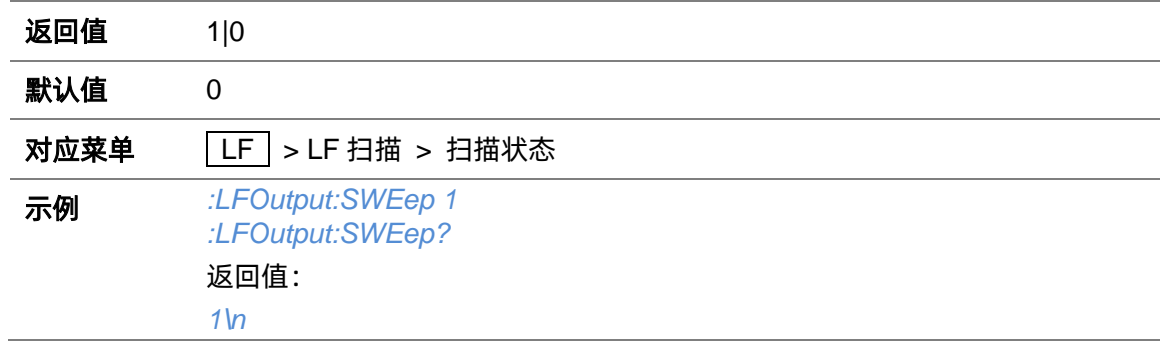

### **3.4.11.2 LF 扫描方向([:SOURce]:LFOutput:SWEep:DIRect)**

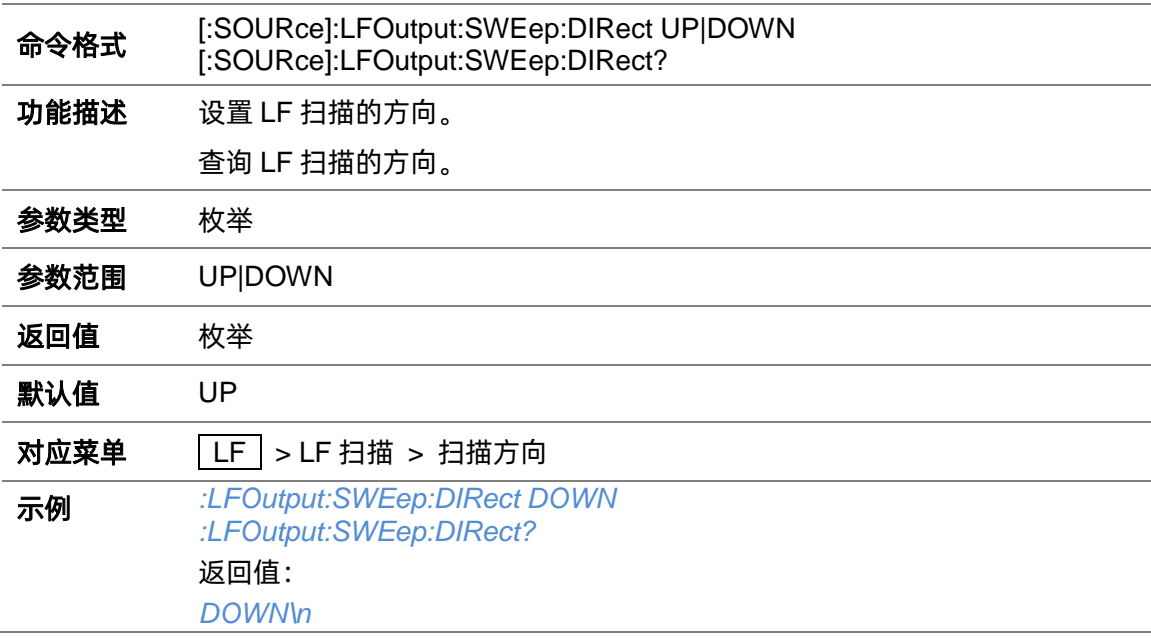

#### **3.4.11.3 LF 扫描开始频率([:SOURce]:LFOutput:SWEep:STARt:FREQuency)**

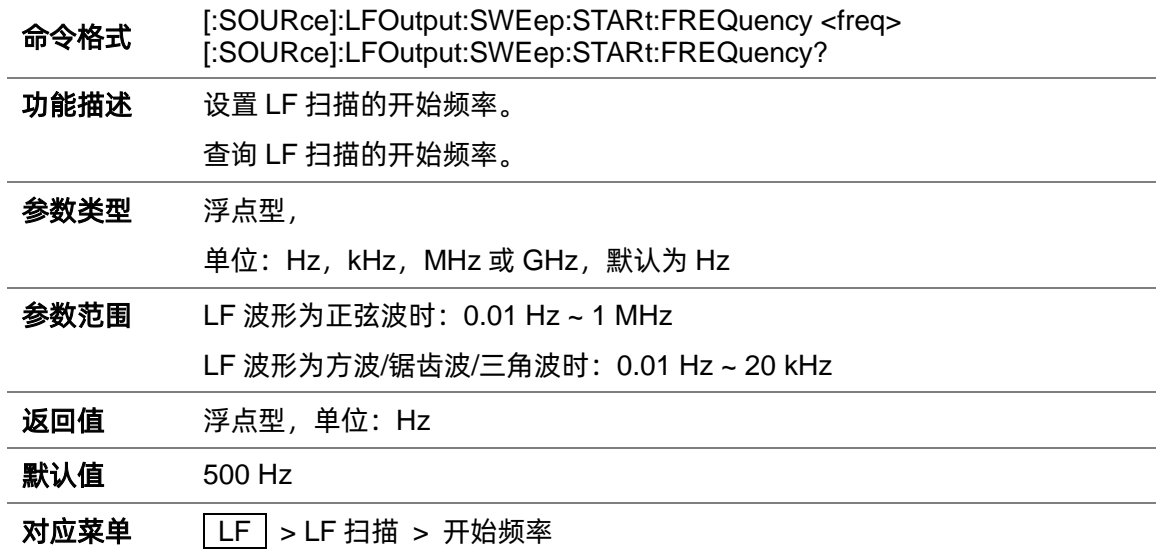

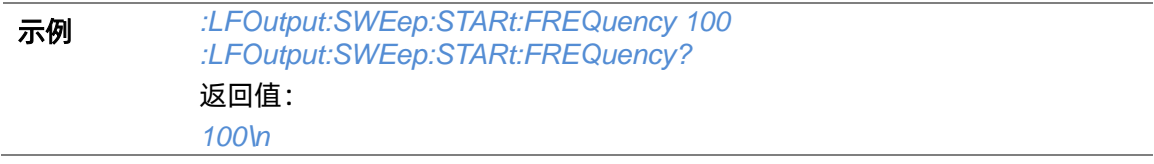

## **3.4.11.4 LF 扫描结束频率([:SOURce]:LFOutput:SWEep:STOP:FREQuency)**

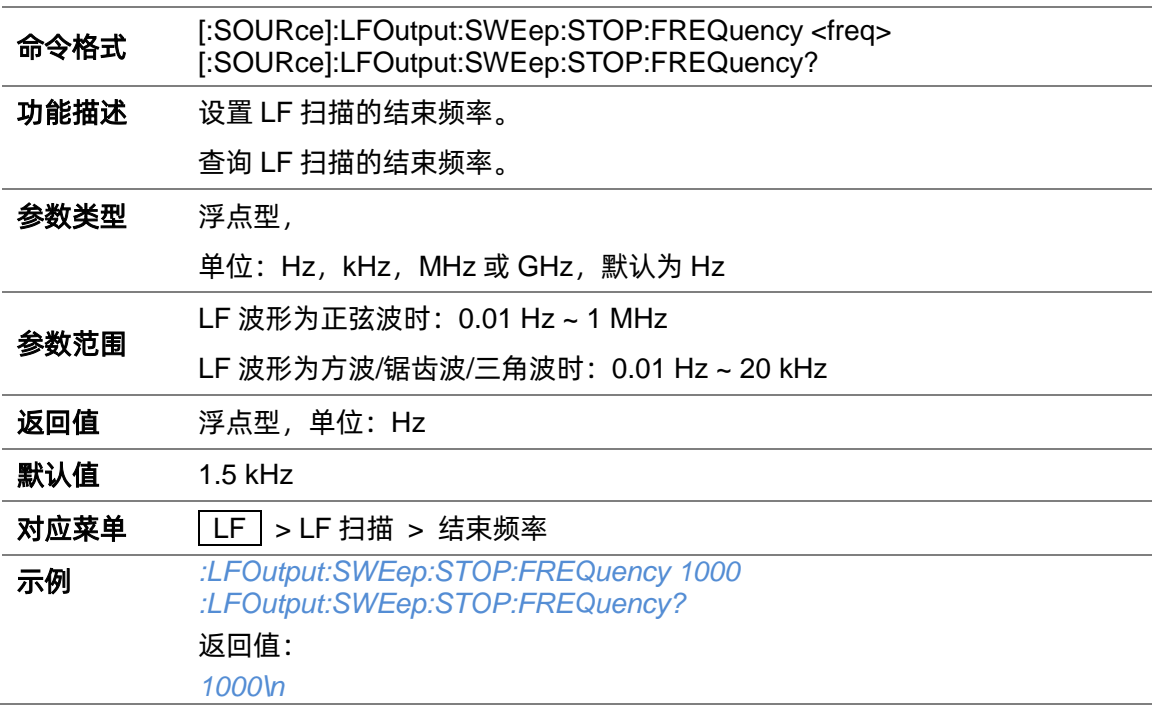

## **3.4.11.5 LF 扫描中心频率([:SOURce]:LFOutput:SWEep:CENTer:FREQuency)**

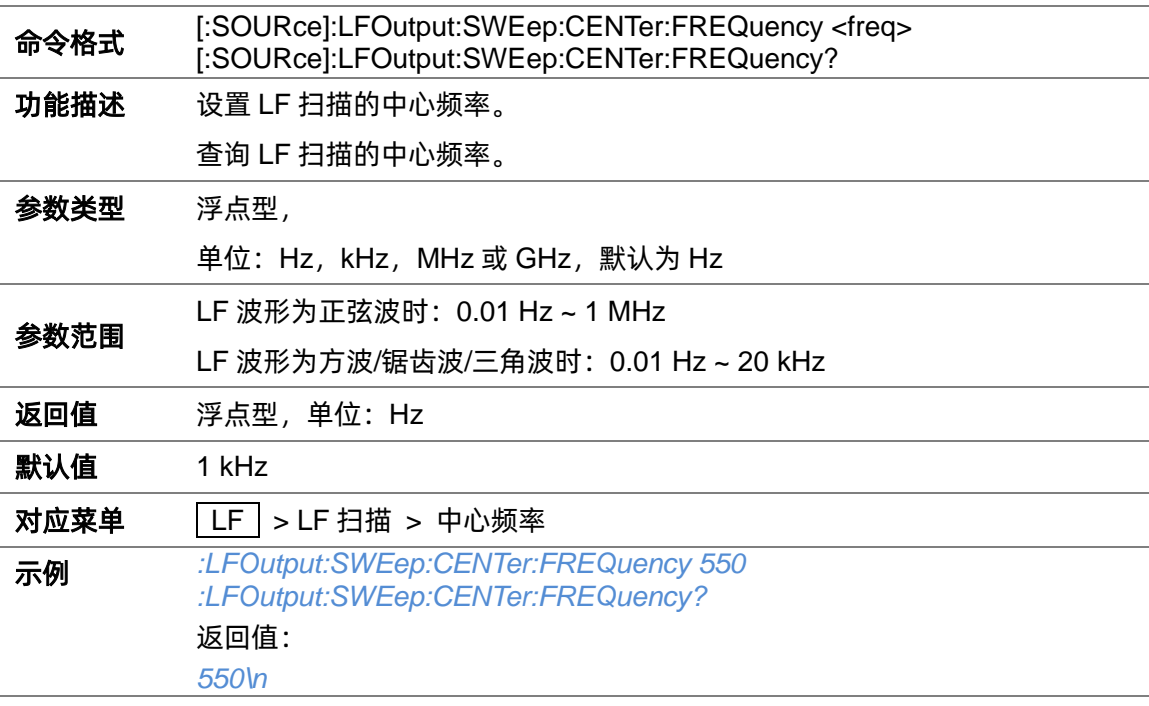

| 命令格式 | [:SOURce]:LFOutput:SWEep:SPAN:FREQuency <freq><br/>[:SOURce]:LFOutput:SWEep:SPAN:FREQuency?</freq> |
|------|----------------------------------------------------------------------------------------------------|
| 功能描述 | 设置 LF 扫描的频率宽度。                                                                                     |
|      | 查询 LF 扫描的频率宽度。                                                                                     |
| 参数类型 | 浮点型,                                                                                               |
|      | 单位:Hz,kHz,MHz 或 GHz,默认为 Hz                                                                         |
| 参数范围 | LF 波形为正弦波时:0.00 Hz ~ 999.99999 kHz                                                                 |
|      | LF 波形为方波/锯齿波/三角波时:0.00 Hz ~ 19.99999 kHz                                                           |
| 返回值  | 浮点型,单位: Hz                                                                                         |
| 默认值  | 1 kHz                                                                                              |
| 对应菜单 | LF   > LF 扫描 > 扫描宽度                                                                                |
| 示例   | :LFOutput:SWEep:SPAN:FREQuency 550<br>:LFOutput:SWEep:SPAN:FREQuency?                              |
|      | 返回值:                                                                                               |
|      | 550\n                                                                                              |

**3.4.11.6 LF 扫描宽度([:SOURce]:LFOutput:SWEep:SPAN:FREQuency)**

### **3.4.11.7 LF 扫描时间([:SOURce]:LFOutput:SWEep:DWELl)**

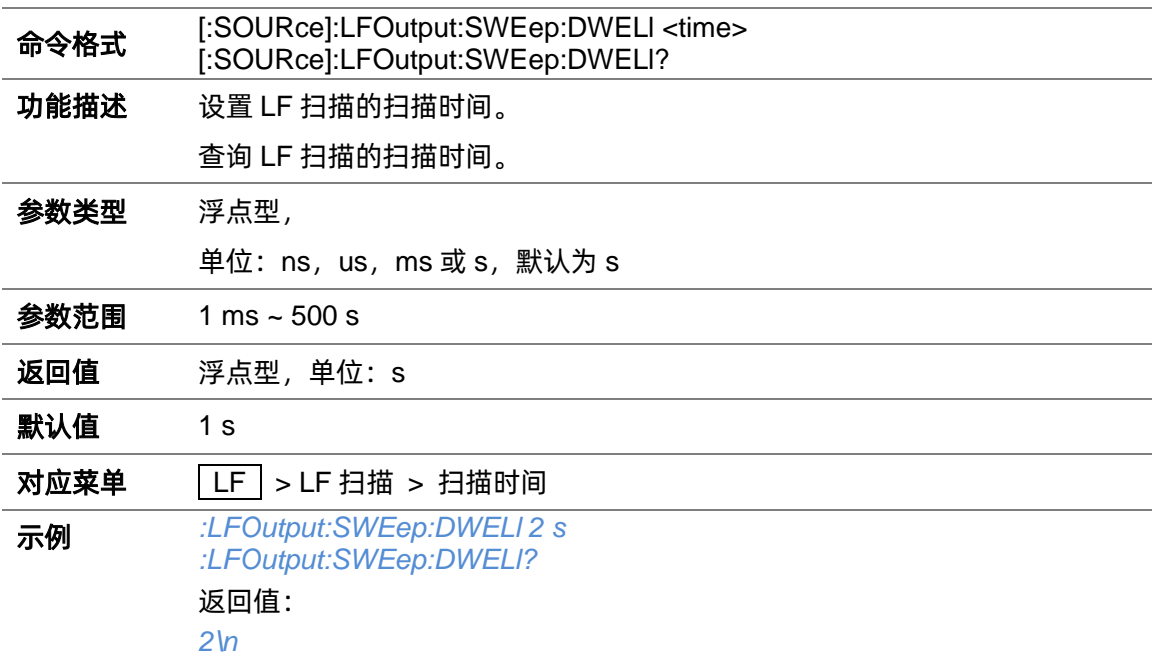

### **3.4.11.8 LF 扫描触发方式([:SOURce]:LFOutput:SWEep:TRIGger:TYPE)**

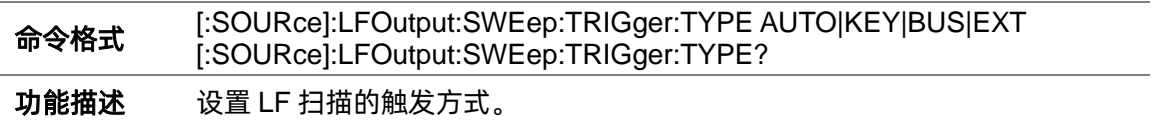

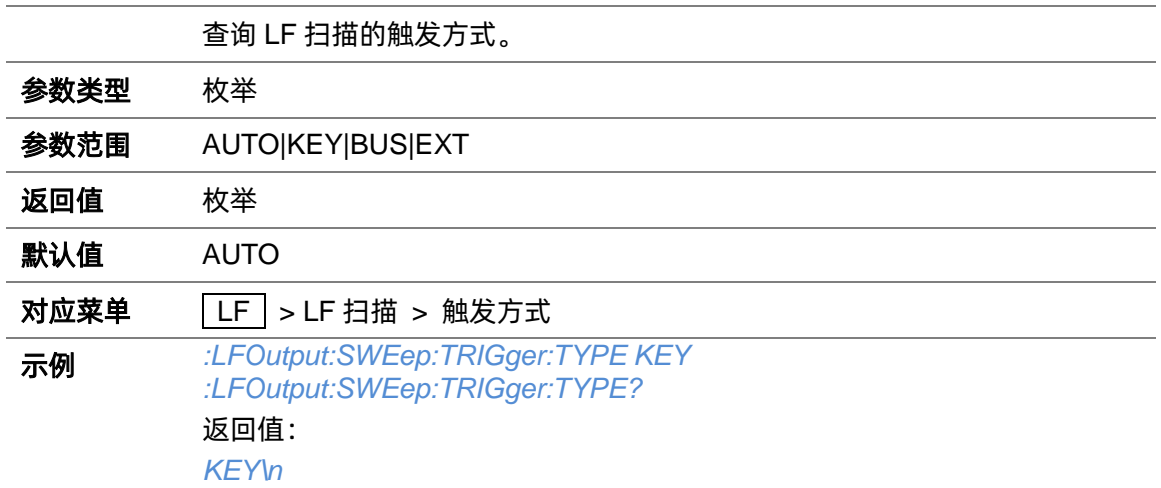

## **3.4.11.9 LF 扫描触发沿([:SOURce]:LFOutput:SWEep:XPOLar)**

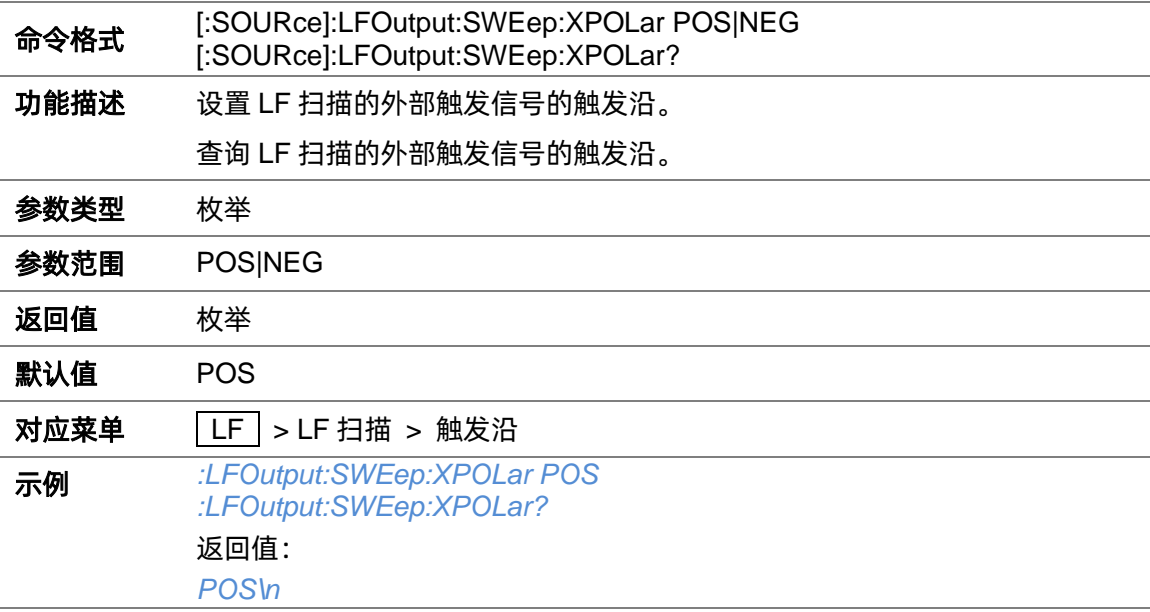

## **3.4.11.10 LF 扫描形状([:SOURce]:LFOutput:SWEep:SHAPe)**

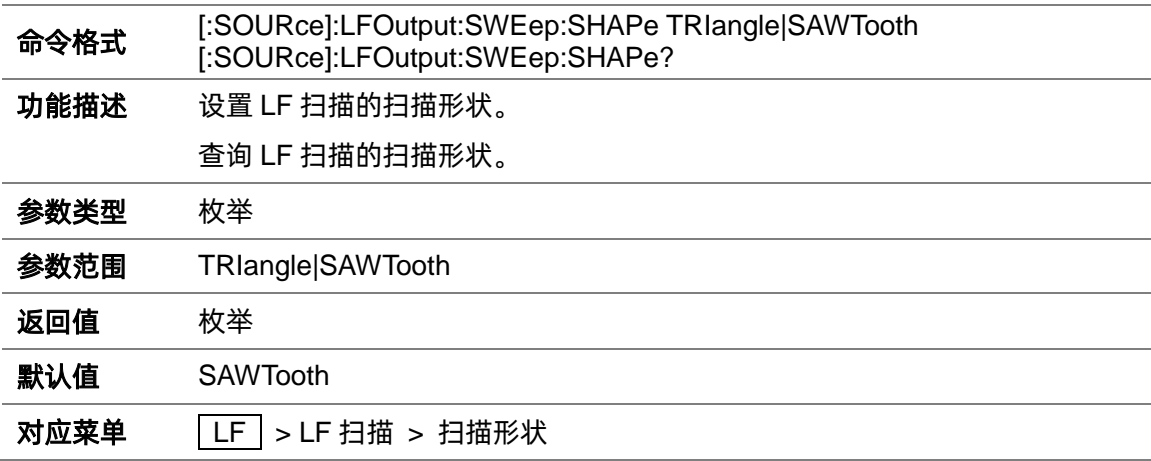

# 示例 *:LFOutput:SWEep:SHAPe TRIangle :LFOutput:SWEep:SHAPe?* 返回值: *TRIangle\n*

## **3.4.11.11 LF 扫描频率步进方式([:SOURce]:LFOutput:SWEep:SPACing)**

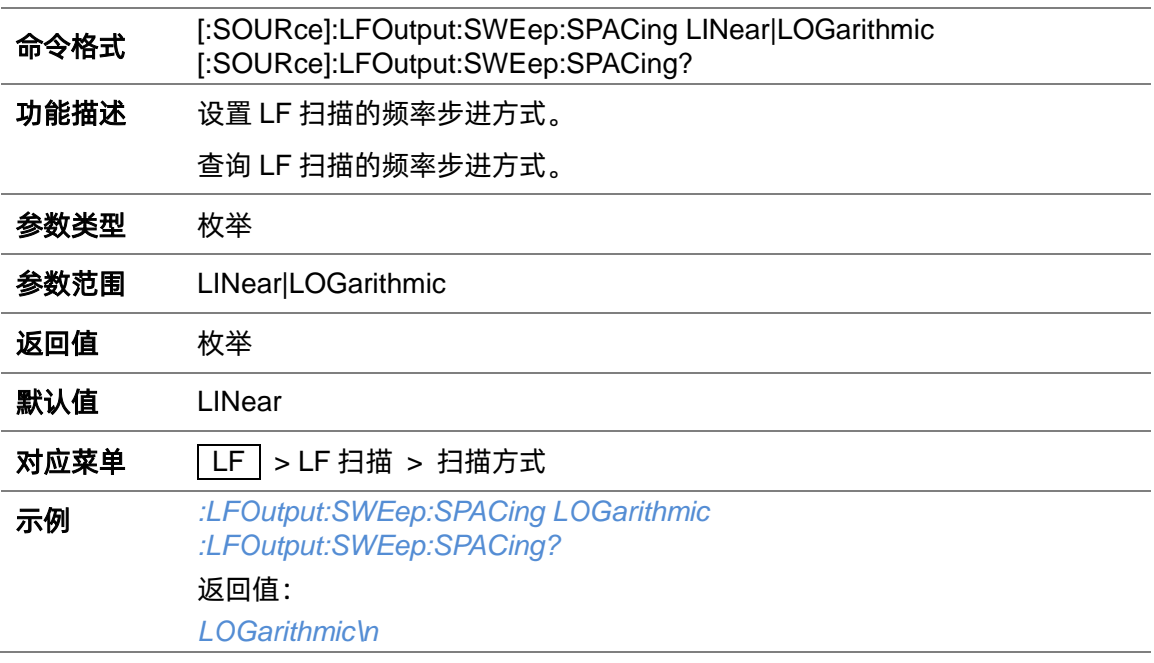

# **3.4.12 系统复位**

#### **3.4.12.1 系统复位(:SOURce:PRESet)**

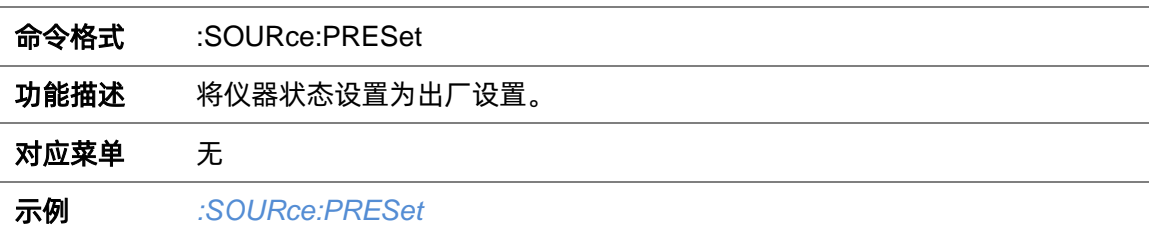

# **3.5 SENSe 命令子系统**

# **3.5.1 功率计设置**

#### **3.5.1.1 查询功率计信息(:SENSe[:POWer]:TYPE?)**

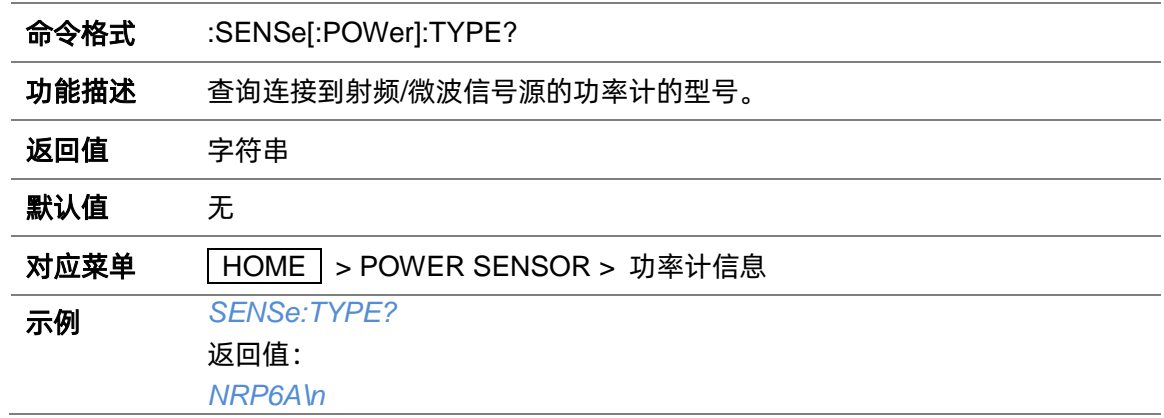

### **3.5.1.2 功率计状态(:SENSe[:POWer]:STATus)**

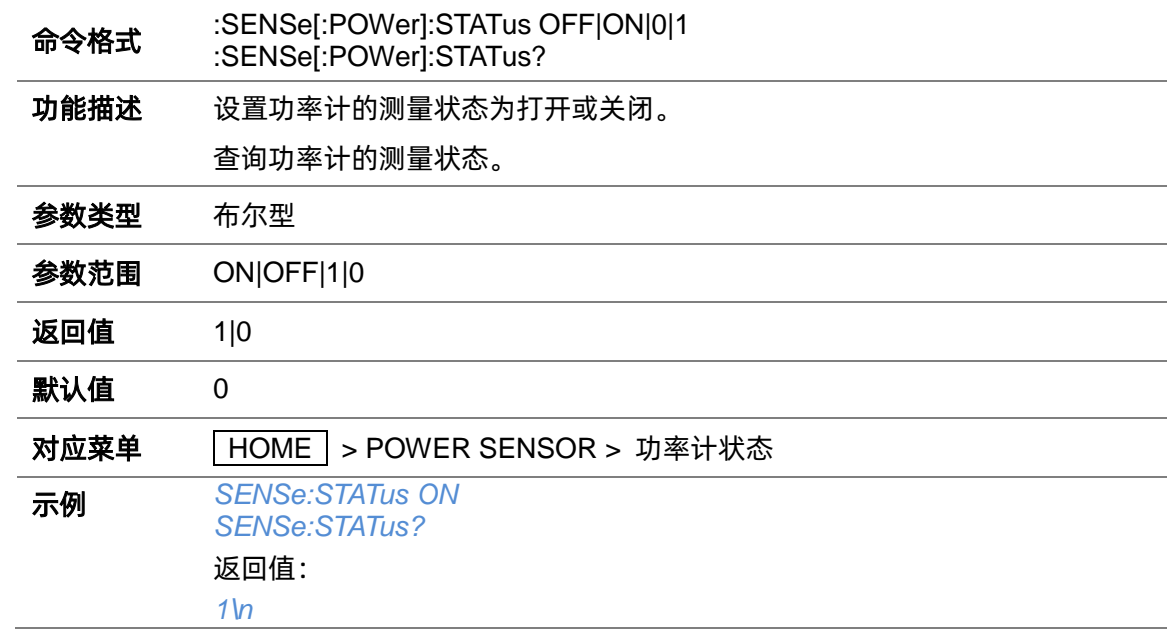

### **3.5.1.3 查询功率计测量值(:SENSe[:POWer]:VALue?)**

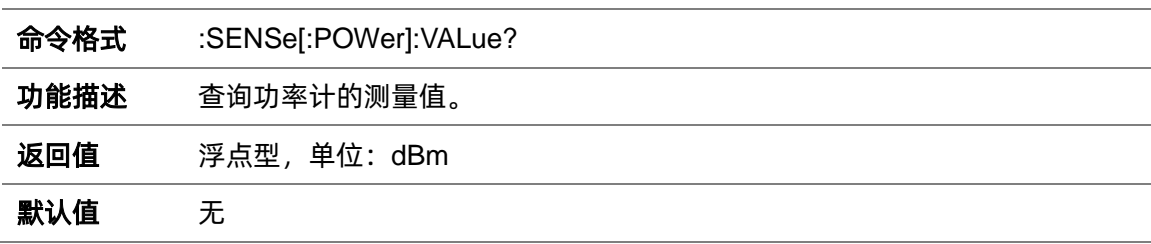

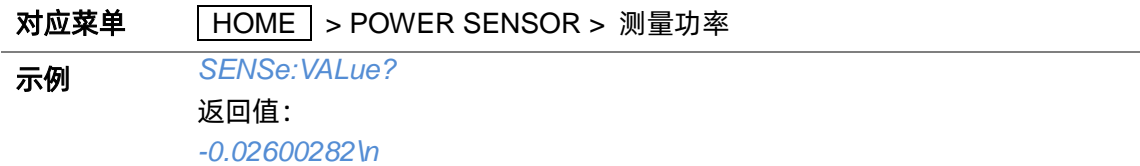

### **3.5.1.4 功率计测量统计状态(:SENSe[:POWer]:STATIStics:STATe)**

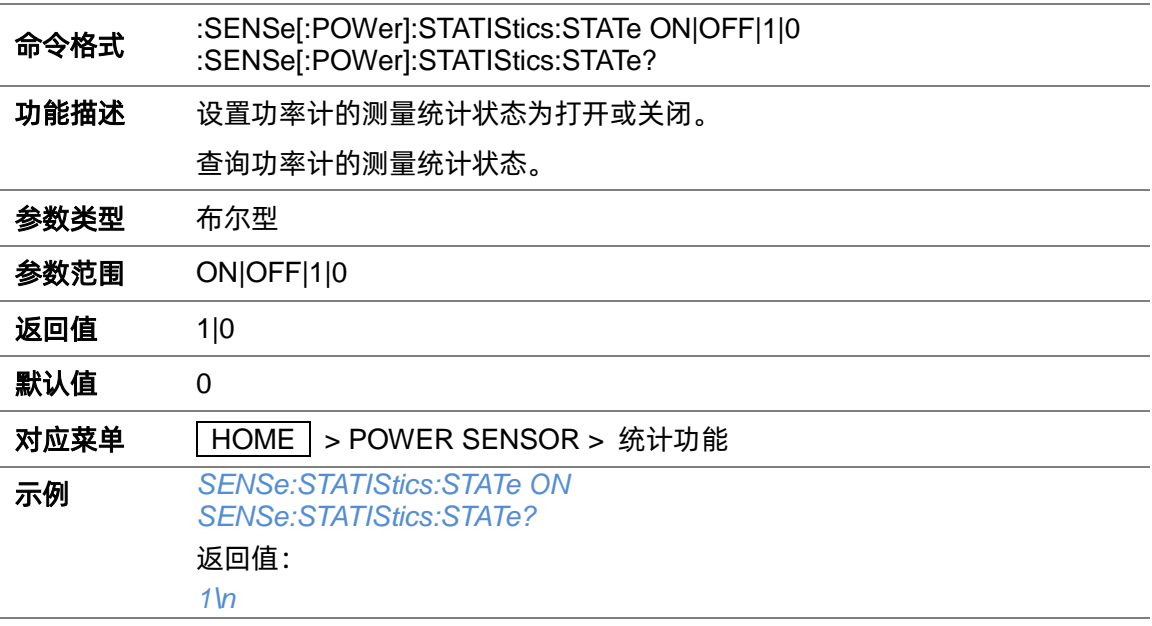

### **3.5.1.5 查询功率计测量统计值(:READ[:POWer]?)**

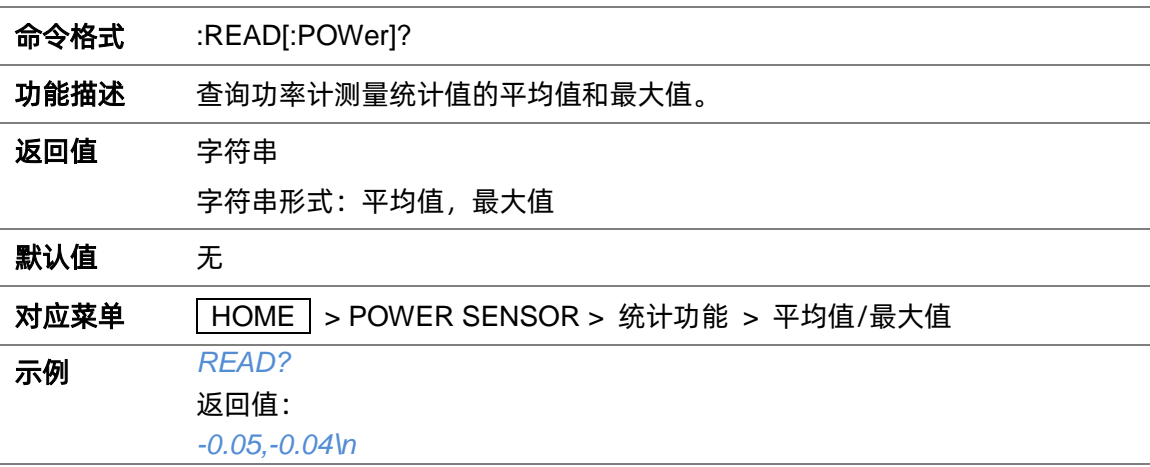

#### **3.5.1.6 查询功率计测量统计的最大值(:SENSe[:POWer]:STATIStics:MAX?)**

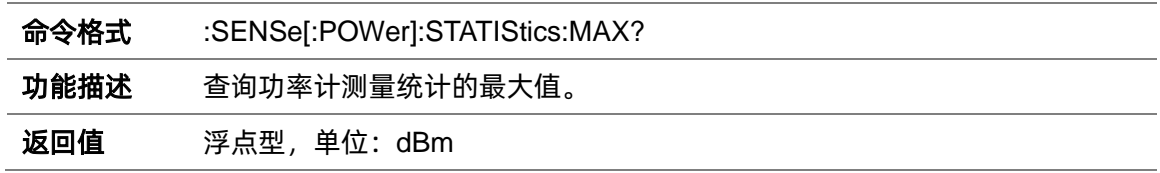

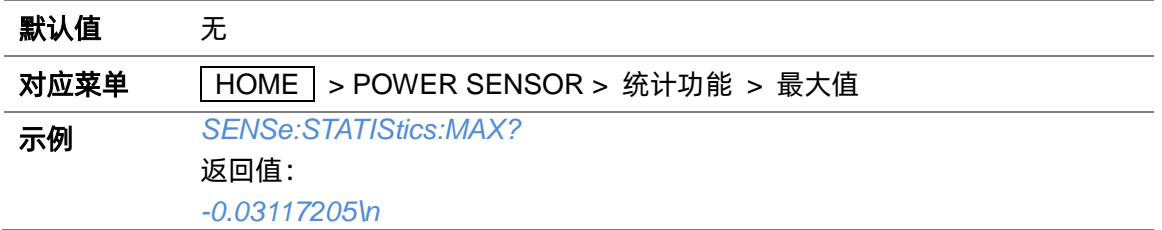

### **3.5.1.7 查询功率计测量统计的最小值(:SENSe[:POWer]:STATIStics:MIN?)**

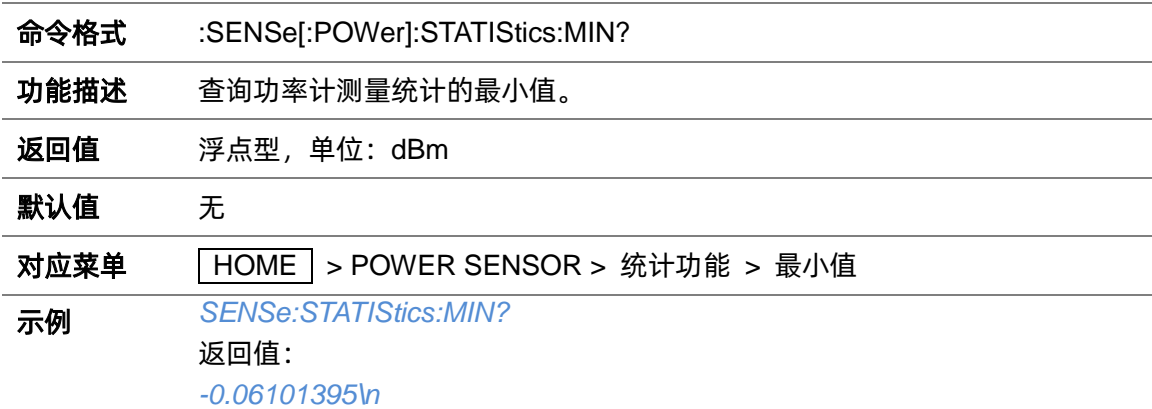

#### **3.5.1.8 查询功率计测量统计的平均值(:SENSe[:POWer]:STATIStics:AVG?)**

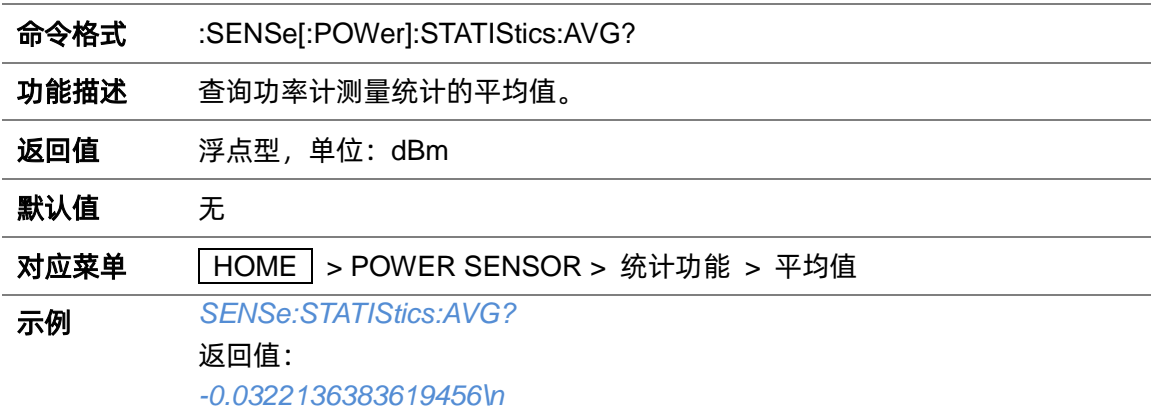

## **3.5.1.9 查询功率计测量统计的计数(:SENSe[:POWer]:STATIStics:COUNt?)**

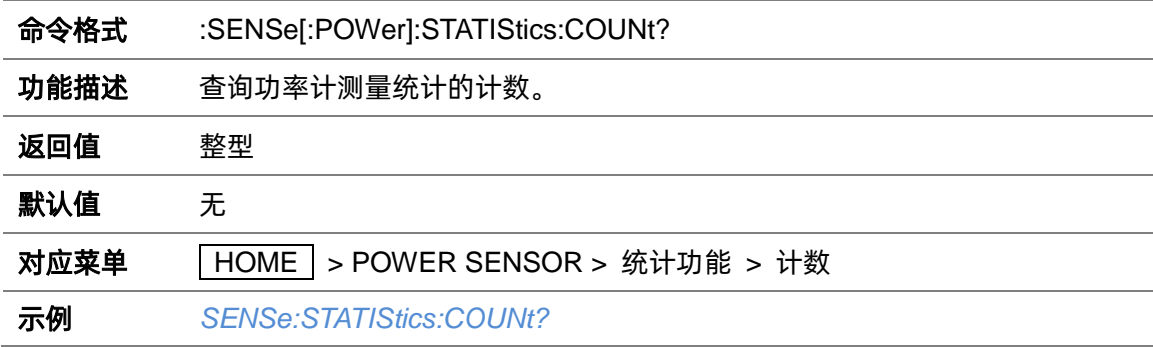

返回值: *2035\n*

#### **3.5.1.10 清空功率计的测量统计(:SENSe[:POWer]:STATIStics:CLEAr)**

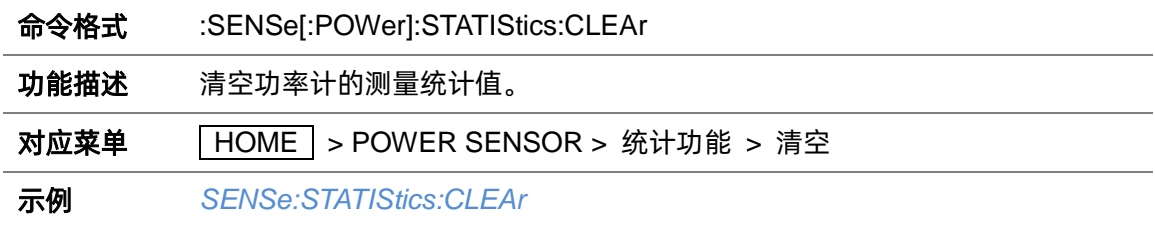

### **3.5.1.11 功率计功率控制状态(:SENSe[:POWer]:LEV:CTL:STATe)**

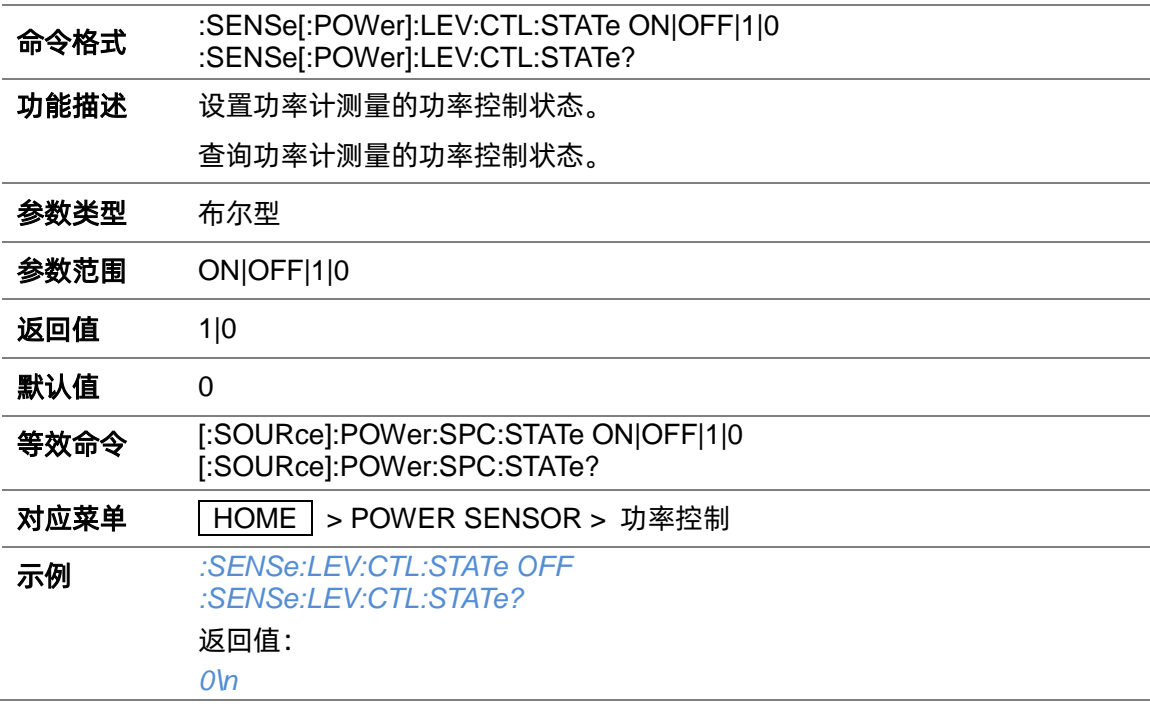

#### **3.5.1.12 功率控制目标功率(:SENSe[:POWer]:SPC:TARGet)**

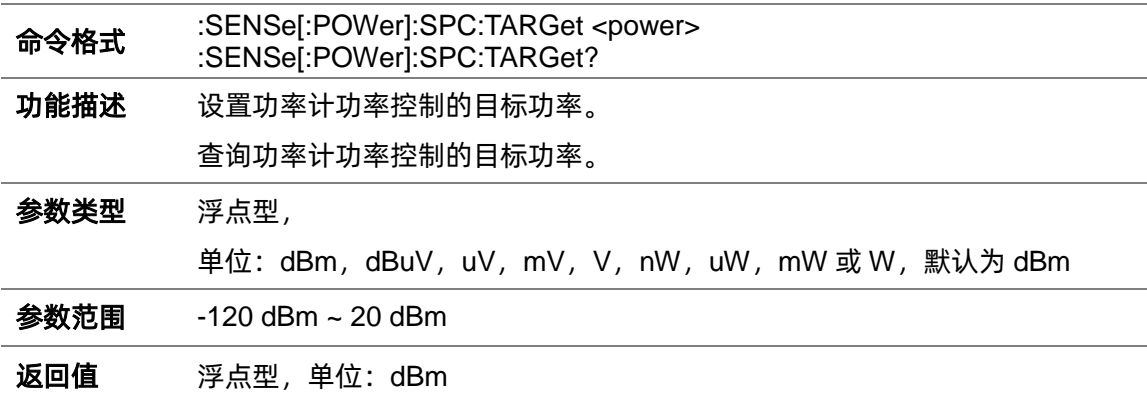

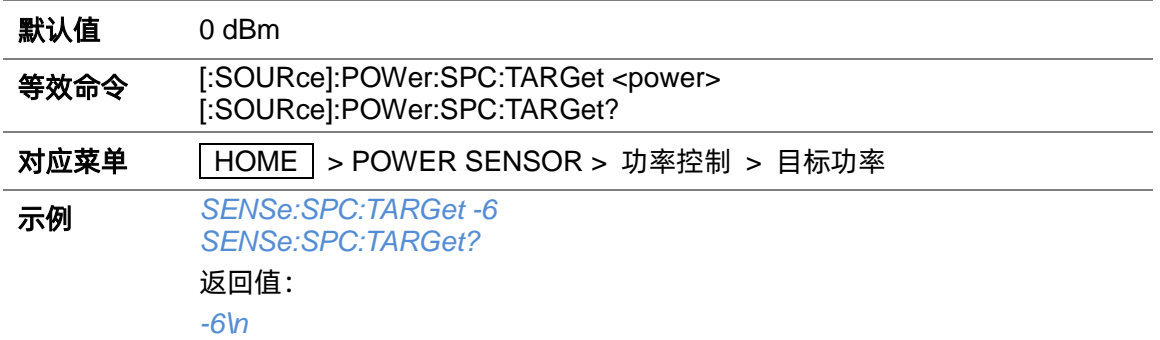

### **3.5.1.13 功率控制限制功率(:SENSe[:POWer]:LIMit)**

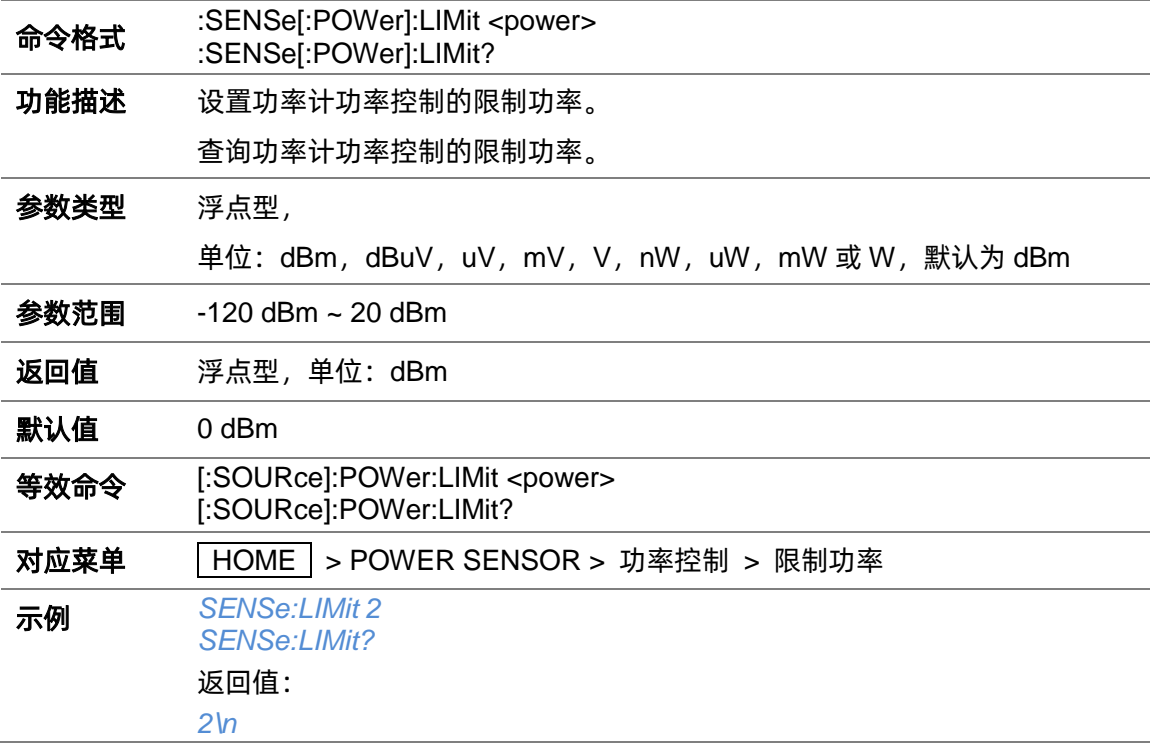

## **3.5.1.14 功率控制捕获范围(:SENSe[:POWer]:SPC:CRANge)**

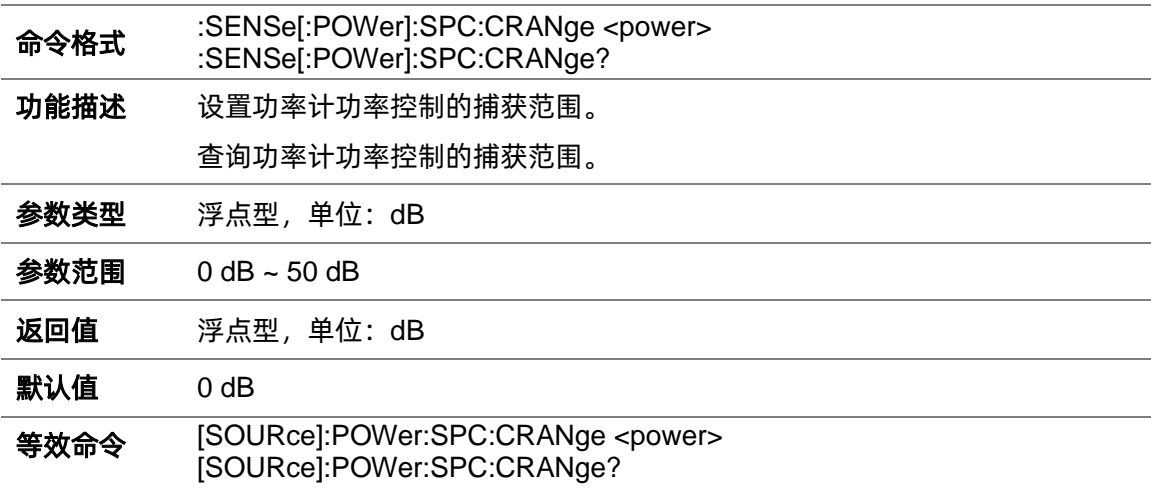

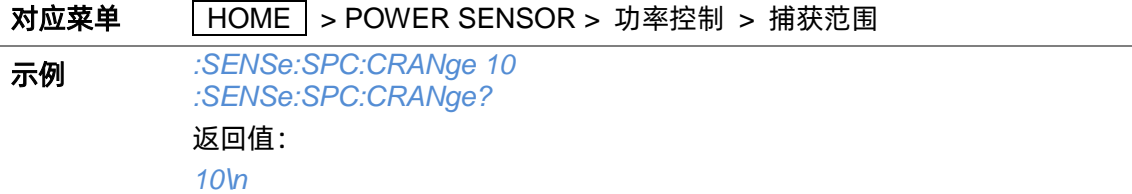

#### **3.5.1.15 功率计自动调零类型(:CALibration:ZERO:TYPE)**

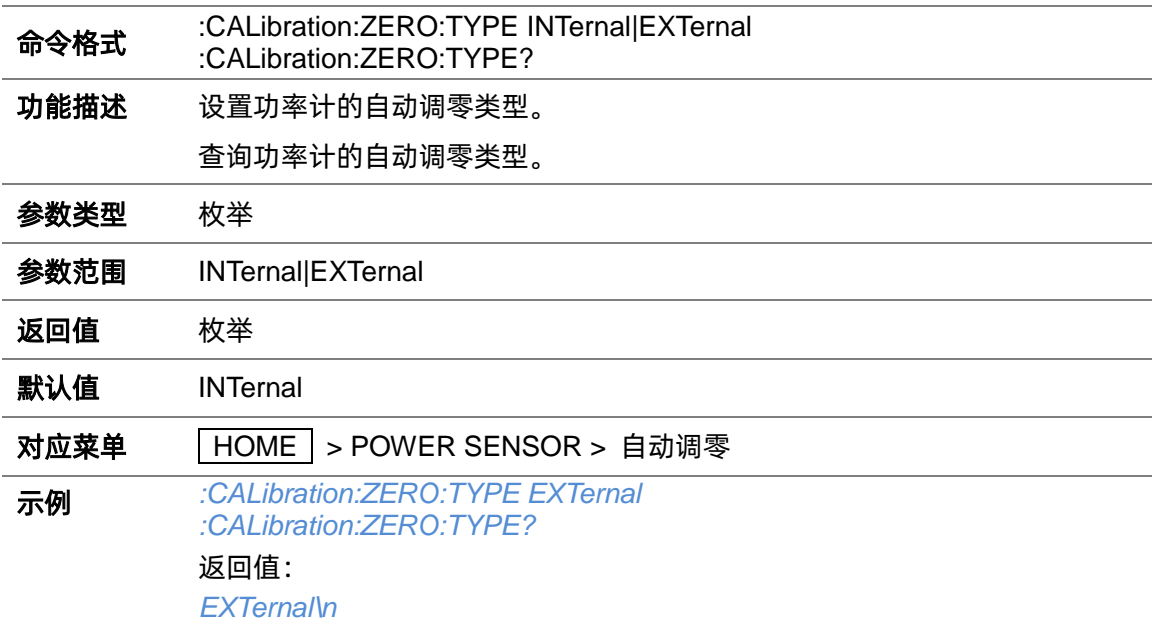

### **3.5.1.16 执行清零(:SENSe[:POWer]:ZERO)**

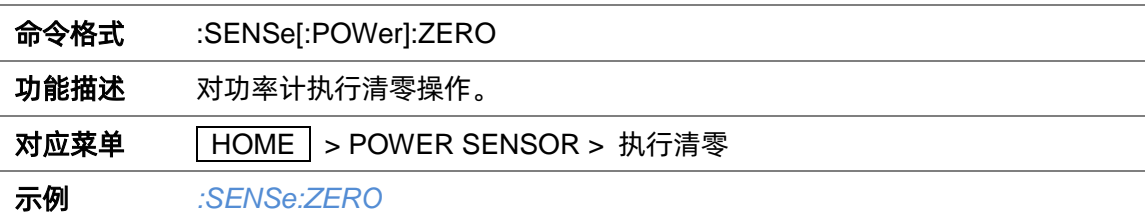

### **3.5.1.17 功率计测量频率类型(:SENSe[:POWer]:SOURce)**

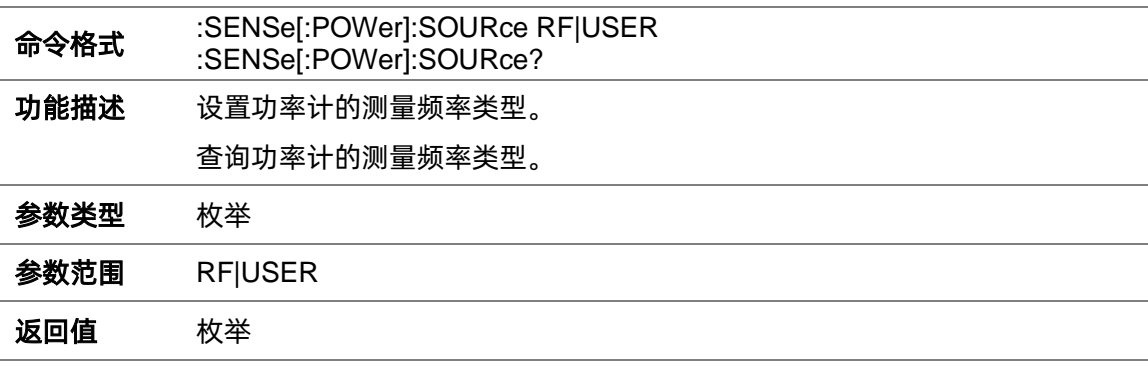

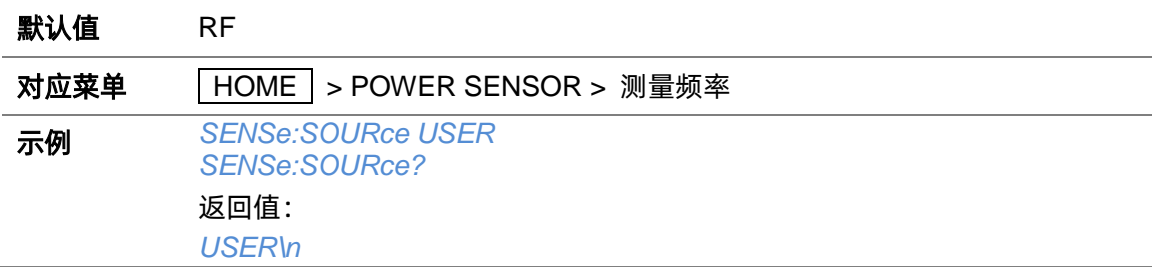

### **3.5.1.18 功率计手动测量频率(:SENSe[:POWer]:FREQuency)**

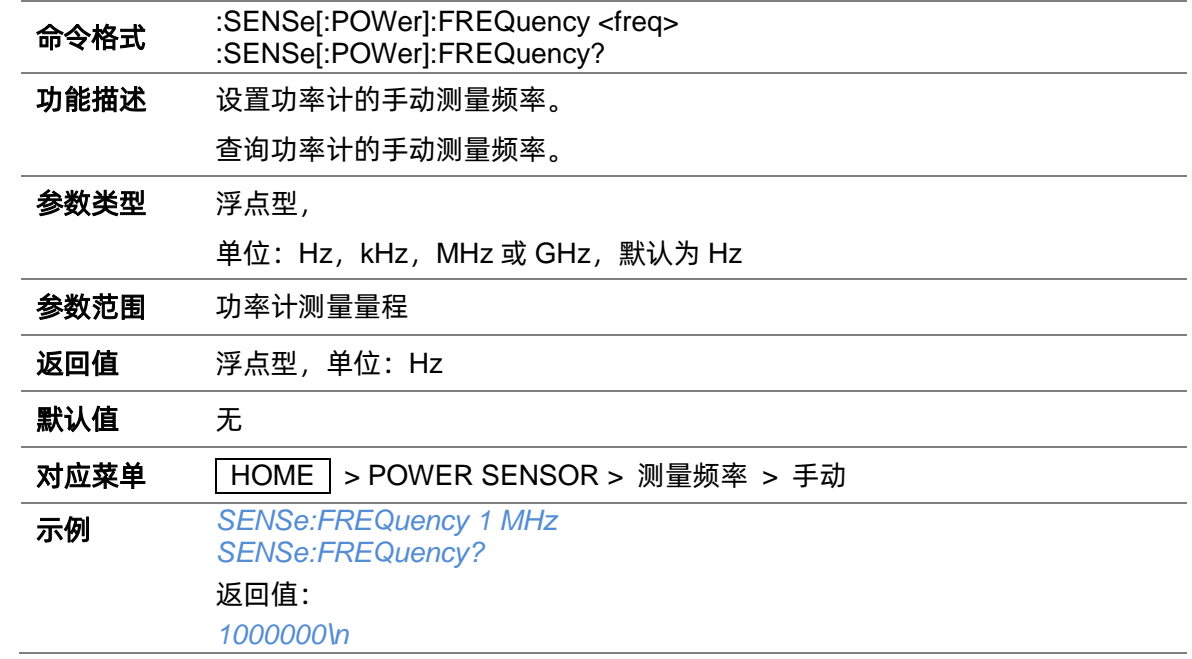

## **3.5.1.19 功率计幅度偏移状态(:SENSe[:POWer]:OFFSet:STATe)**

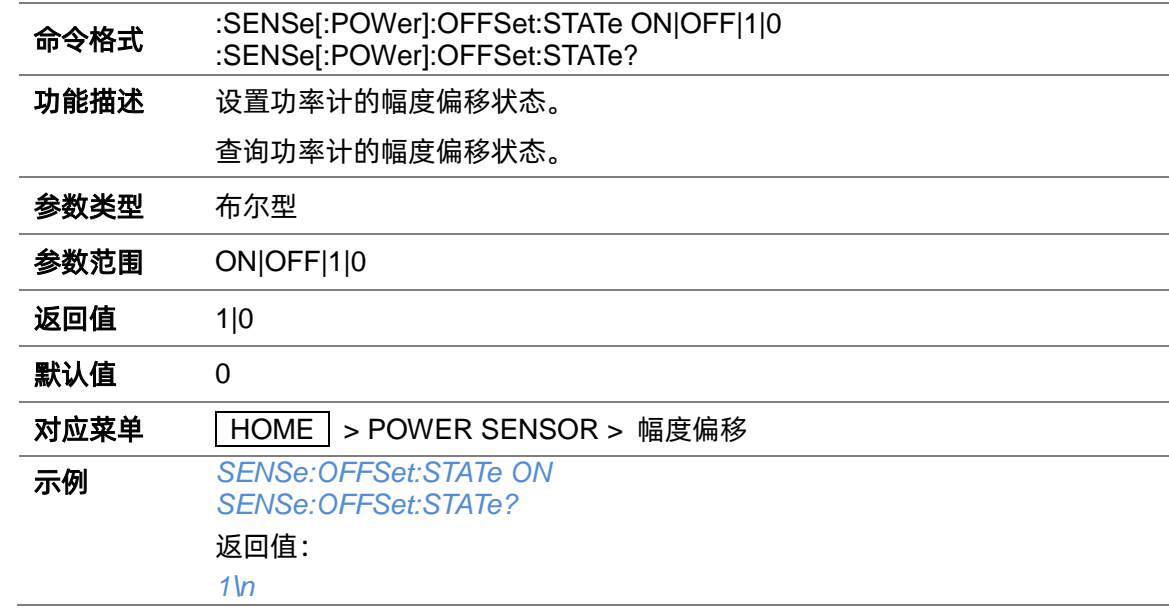

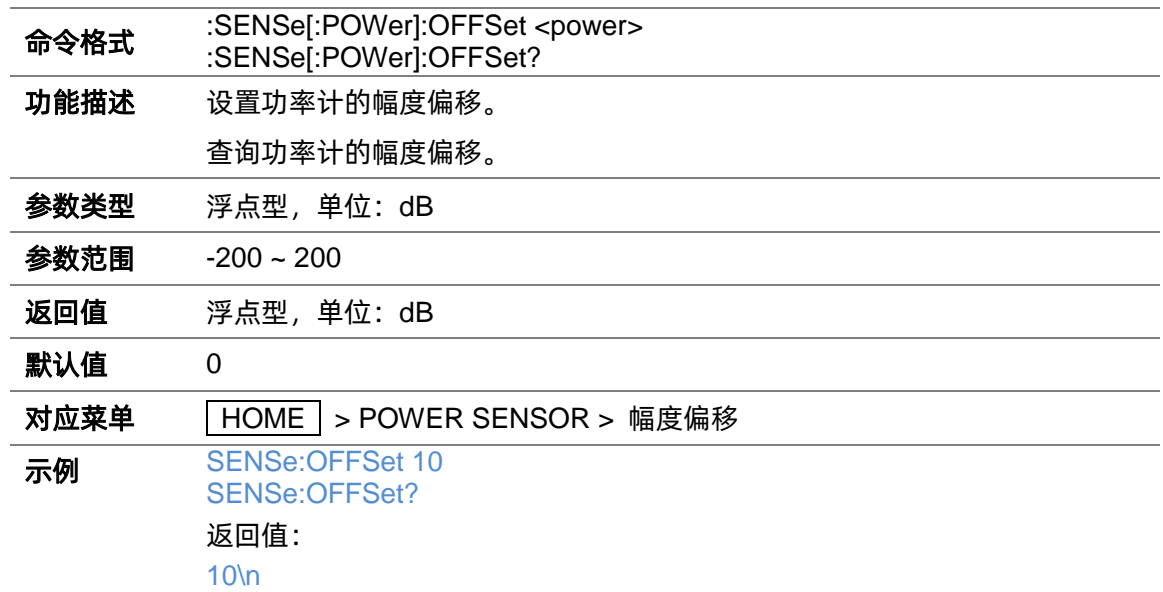

#### **3.5.1.20 功率计幅度偏移(:SENSe[:POWer]:OFFSet)**

### **3.5.1.21 功率计平均类型(:SENSe[:POWer]:FILTer:TYPE)**

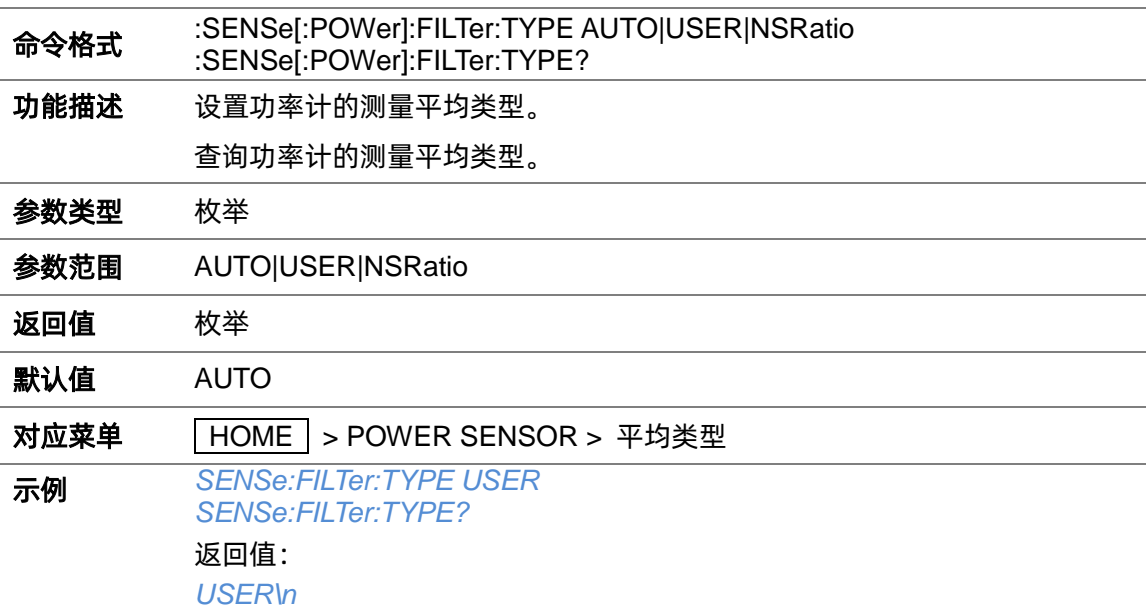

### **3.5.1.22 功率计平均次数(:SENSe[:POWer]:FILTer:LENGth)**

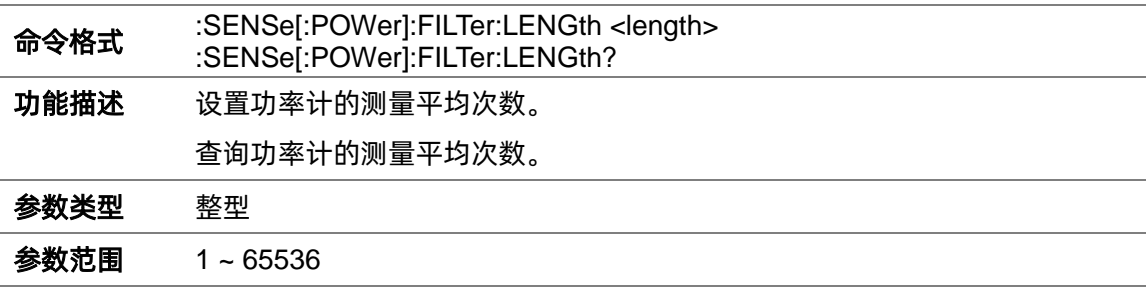

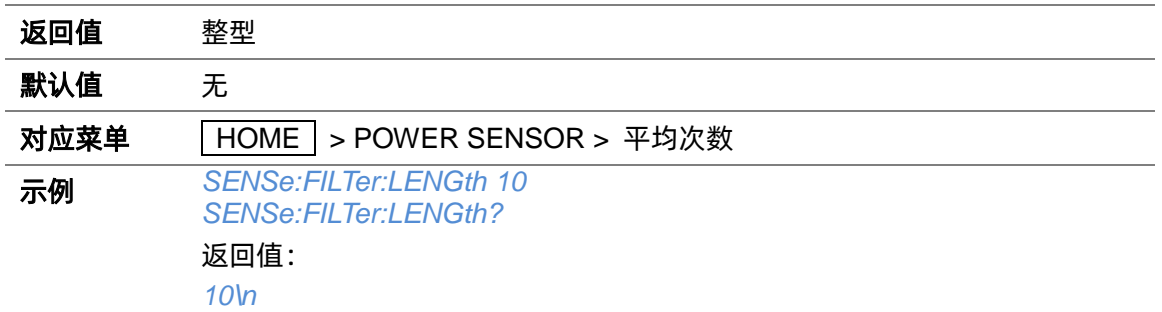

### **3.5.1.23 功率计固定噪声(:SENSe[:POWer]:FILTer:NSRatio)**

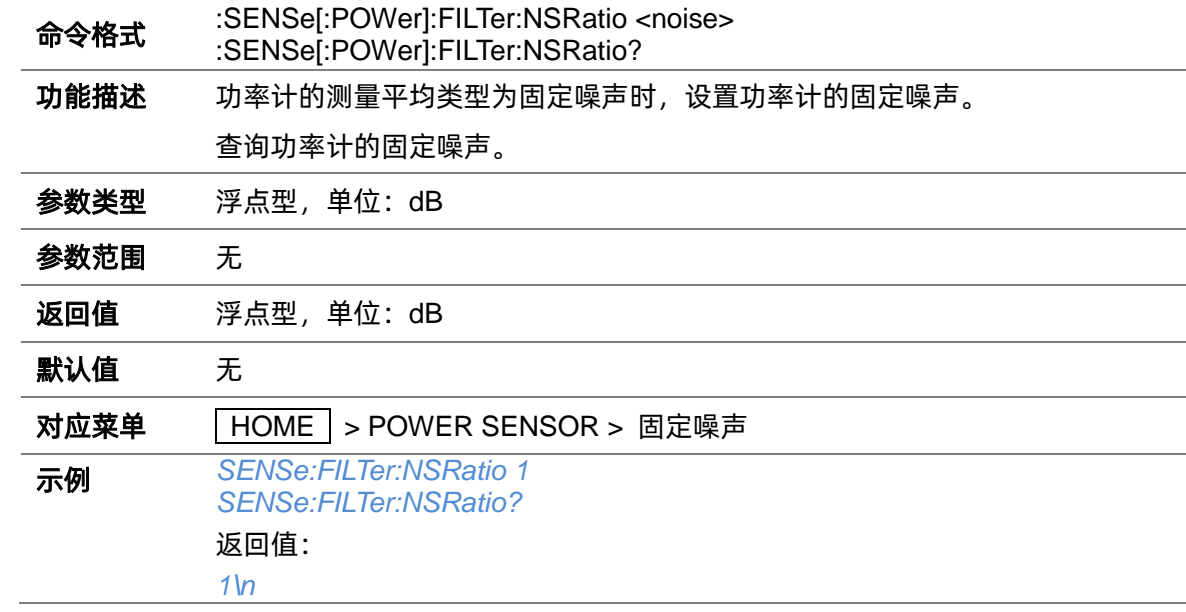

### **3.5.1.24 功率计日志状态(:SENSe[:POWer]:LOGGing:STATe)**

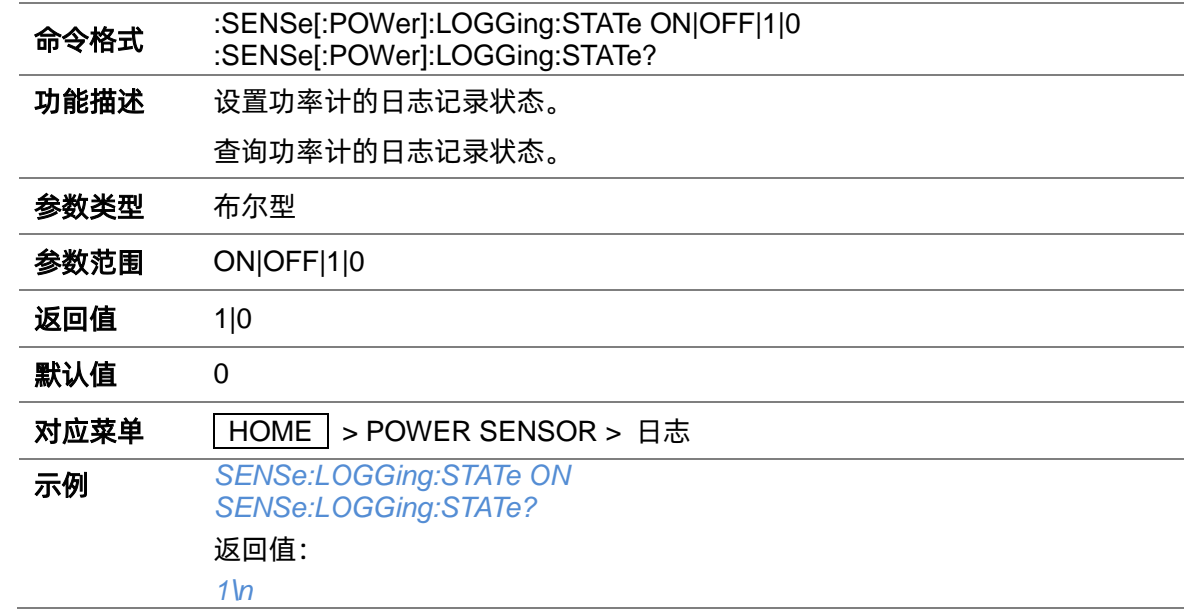

# **4 编程示例**

本章为程序员提供了一些示例。在这些示例中,您可以了解如何将 VISA 或 Sockets 以及上述 SCPI 命令来控制射频/微波信号发生器。通过遵循这些示例,您可以开发更多的应用程序。

### **4.1 使用 VISA 的编程示例**

#### **4.1.1 VC++示例**

系统环境:Windows 10,64 位操作系统。

编程软件:Visual Studio

示例内容:使用 NI-VISA 通过 USBTMC 或 TCP/IP 访问控制设备,并执行读写操作。

请按照以下步骤完成示例:

- 1、 打开 Visual Studio,新建一个 VC++ win32 控制台项目。
- 2、 设置项目环境使用 NI-VISA 库, 使用 NI-VISA 库有两种方式, 静态或自动:
	- (1) 静态:

在 NI-VISA 的安装路径中查找文件: visa.h、visatype.h、visa32.lib, 其中 NI-VISA 的默认安装 路径为: C:\Program Files\IVI Foundation\VISA\Win64\。将上述文件复制到您的项目中, 并将 它们添加到项目中。然后在项目.cpp 文件中添加以下两行代码:

#include "visa.h" #pragma comment(lib,"visa32.lib")

(2) 动态:

设置.h 头文件的包含目录。NI-VISA 的头文件默认安装路径为:C:\Program Files\IVI Foundation\VISA\Win64\Include。在项目 --- 属性 --- C/C++ --- 常规 --- 附加包含目录中填入 头文件安装路径,如下图示:

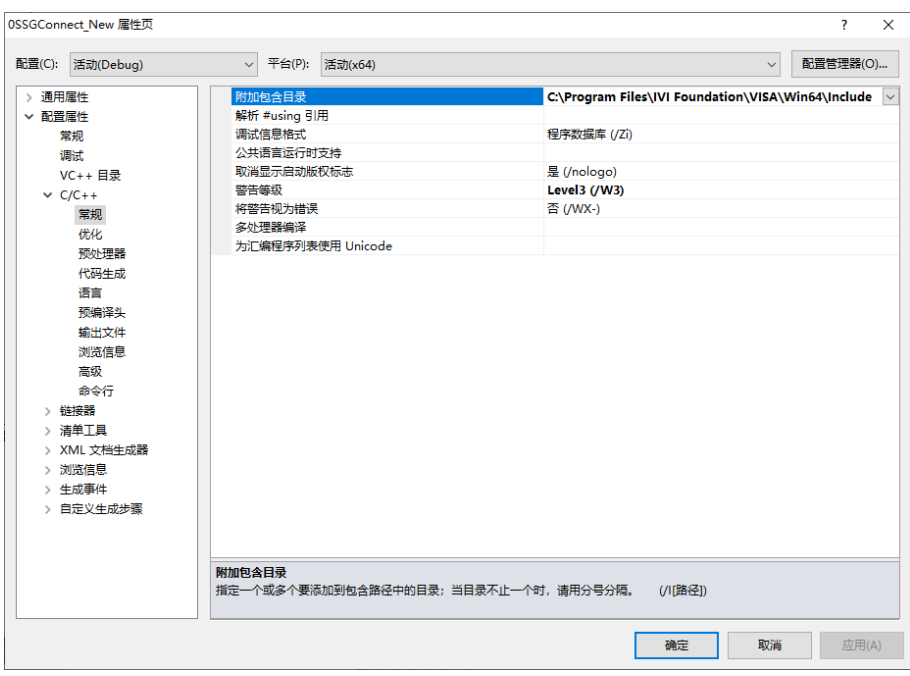

设置 lib 库文件的包含目录。NI-VISA 的库文件默认安装路径为:C:\Program Files\IVI Foundation\VISA\Win64\Lib\_x64\msc。在项目 --- 属性 --- 链接器 --- 常规 --- 附加库目录中 填入库文件安装路径,如下图示:

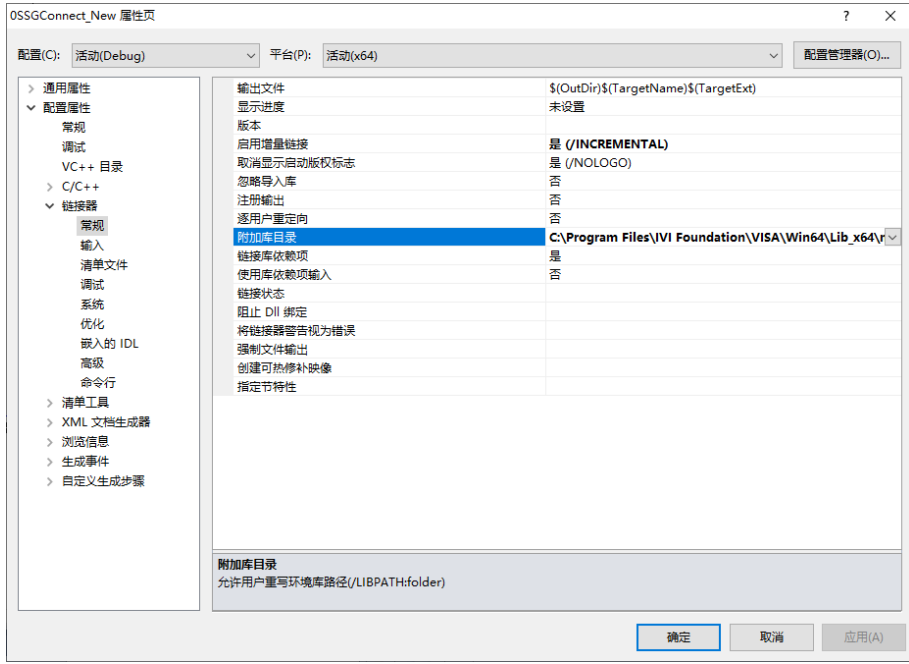

设置库文件。在项目 --- 属性 --- 链接器 --- 命令行 --- 其它选项中填入库文件名称,如下图示:

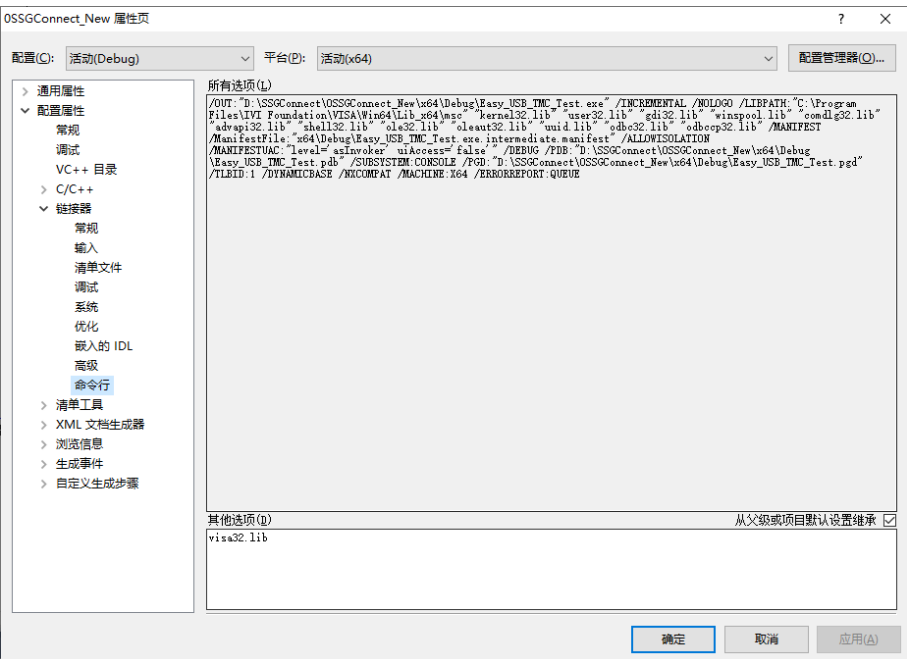

## 最后在项目.cpp 文件中引用头文件:

#include <visa.h>

- 3、 增加代码
- (1) USBTMC 接口访问代码:
- int Usbtmc\_test()

{

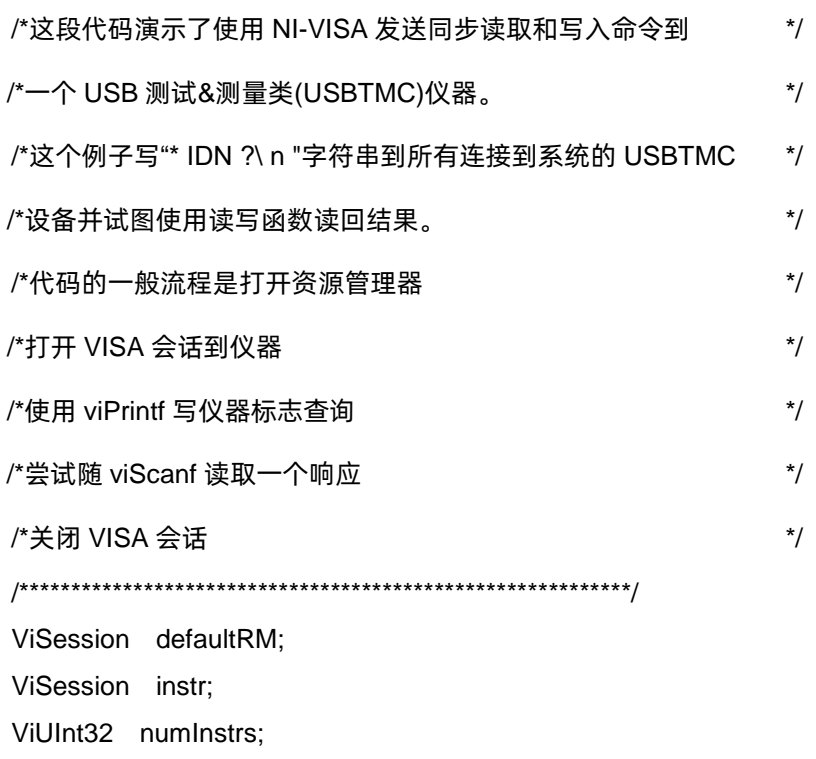

```
ViFindList findList; 
ViStatus status;
char instrResourceString[VI_FIND_BUFLEN];
unsigned char buffer[100];
int i;
/*首先,我们必须调用 viOpenDefaultRM 得到管理器的句柄。 */
/*我们将在 defaultRM 存储此手柄。 */
status=viOpenDefaultRM (&defaultRM);
if (status<VI_SUCCESS) 
{
      printf ("Could not open a session to the VISA Resource Manager!\n");
      return status;
}
/*寻找我们的系统中所有的 USB TMC VISA 资源 */
/*和然后将资源的数目存储在系统中的 numInstrs 里。       */
status = viFindRsrc (defaultRM, "USB?*INSTR", &findList, &numInstrs, instrResourceString);
if (status<VI_SUCCESS)
{
      printf ("An error occurred while finding resources.\nPress 'Enter' to continue.");
      fflush(stdin);
      getchar();
      viClose (defaultRM);
      return status;
}
/**现在,我们将对所有 USB TMC 仪器打开 VISA 会话。我们必须
* 从 viOpenDefaultRM 使用句柄,也必须使用一个字符串指示要
*打开的仪器,这就是所谓的仪器描述符。该字符串的格式可以在功
*能面板中右键单击参数描述中找到。打开一个会话到设备后,我们
*将得到一个仪器使用的句柄,在之后使用 VISA 功能时用到。在这
*个函数的 AccessMode 和超时参数是为将来的功能预留。这两个参
*数被给予值 VI_NULL。*/
for (i=0; i<sub>int</sub>(numInstrs); i++){
      if (i> 0){
            viFindNext (findList, instrResourceString);
```

```
}
       status = viOpen (defaultRM, instrResourceString, VI_NULL, VI_NULL, &instr);
       if (status<VI_SUCCESS) 
       {
              printf ("Cannot open a session to the device %d.\n", i+1);
              continue;
       }
       /* *在这一点上,我们现在有一个会话打开到 USB TMC 仪器。现在,
       *我们将使用 viPrintf 函数发送字符串"*IDN?\n"到设备,要求设备识别。*/
       char * cmmand ="*IDN?\n";
       status = viPrintf (instr, cmmand);
       if (status<VI_SUCCESS) 
       {
              printf ("Error writing to the device %d.\n", i+1);
              status = viClose (instr);
              continue;
       }
       /** 现在我们将尝试从设备读回一个设备信息查询的响应。我们将
       *使用 viScanf 函数来获取数据。在数据被读出后,响应显示出来 */
       status = viScanf(instr, "%t", buffer);
       if (status<VI_SUCCESS) 
       {
              printf ("Error reading a response from the device %d.\n", i+1);
       } 
       else
       {
              printf ("\nDevice %d: %s\n", i+1 , buffer);
       }
       status = viClose (instr); 
/**现在,我们将关闭会话使用 viClose 仪器。此操作释放所有系统资源。*/
status = viClose (defaultRM);
printf("Press 'Enter' to exit.");
fflush(stdin);
getchar();
return 0;
```
}

```
int _tmain(int argc, _TCHAR* argv[])
{
   Usbtmc_test();
   return 0;
}
运行结果:
```
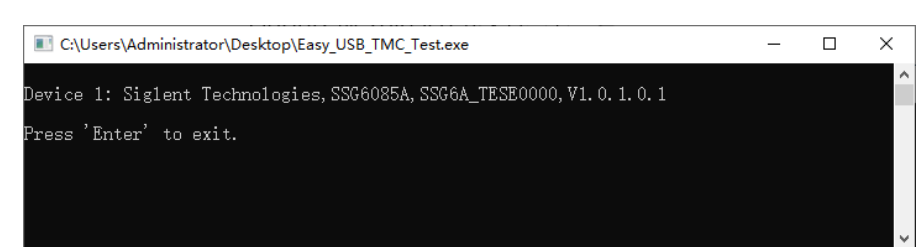

(2) TCP/IP 接口访问代码:

```
int TCP_IP_Test(char *pIP)
{
   char outputBuffer[VI_FIND_BUFLEN];
   ViSession defaultRM, instr;
   ViStatus status;
   /* 首先,我们需要打开默认的资源管理器。                           */
   status = viOpenDefaultRM (&defaultRM);
   if (status<VI_SUCCESS)
   {
          printf("Could not open a session to the VISA Resource Manager!\n");
   } 
   /*现在,我们将通过 TCP / IP 设备打开一个会话*/
   char head[256] ="TCPIP0::";
   char tail[] ="::INSTR";
   strcat(head,pIP);
   strcat(head,tail);
   status = viOpen (defaultRM, head, VI_LOAD_CONFIG, VI_NULL, &instr);
   if (status<VI_SUCCESS)
   {
          printf ("An error occurred opening the session\n");
          viClose(defaultRM);
   }
   status = viPrintf(instr, "*idn?\n");
```

```
status = viScanf(instr, "%t", outputBuffer);
   if (status<VI_SUCCESS)
   {
           printf("viRead failed with error code: %x \n", status);
           viClose(defaultRM);
   }
   else
   {
           printf ("\nMesseage read from device: %*s\n", 0,outputBuffer);
   }
   status = viClose (instr);
   status = viClose (defaultRM); 
   printf("Press 'Enter' to exit.");
   fflush(stdin);
   getchar();
   return 0;
}
int _tmain(int argc, _TCHAR* argv[])
{
   printf("Please input IP address:");
   char ip[256];
   fflush(stdin);
   gets(ip);
   TCP_IP_Test(ip);
   return 0;
```
}

### 运行结果:

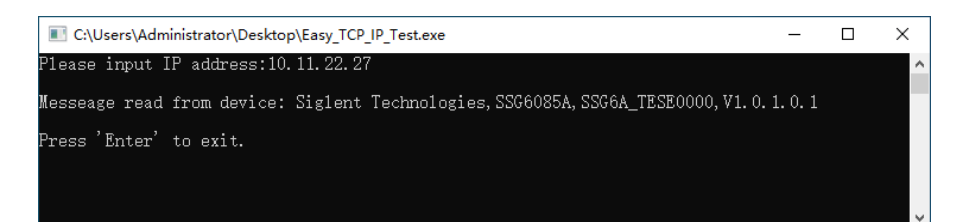

#### **4.1.2 VB 示例**

系统环境:Windows 7

**编程软件: Microsoft Visual Basic 6.0** 

示例内容:使用 NI-VISA 通过 USBTMC 或 TCP/IP 访问控制设备,并执行读写操作。

请按照以下步骤完成示例:

- 1、 打开 Visual Basic, 建立一个标准的应用程序项目 (标准 EXE)。
- 2、 设置项目环境中使用 NI-VISA 库。单击项目的现有标签>>添加模块, 在 NI-VISA 安装路径下 的 include 文件夹中搜索 visa32.bas 文件并添加该文件。这将使得 VISA 功能和 VISA 的数据 类型在程序中使用。

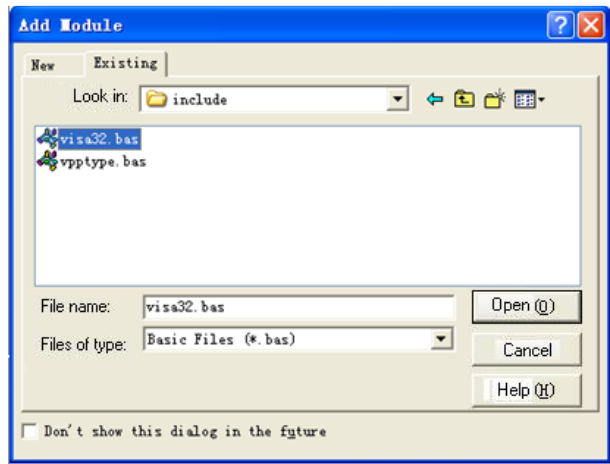

3、 添加代码

(1) USBTMC 接口访问代码

Private Function Usbtmc\_test() As Long

'这段代码演示了使用 NI-VISA 发送同步读取和写入命令到

'一个 USB 测试&测量类(USBTMC)仪器。

'这个例子写"\* IDN ?\ n "字符串到所有连接到系统的 USBTMC

'设备并试图使用读写函数读回结果。

'代码的一般流程是打开资源管理器

'打开 VISA 会话到仪器

'使用 viPrintf 写仪器标志查询

'尝试随 viScanf 读取一个响应

'关闭 VISA 会话

Const MAX\_CNT = 200

 Dim defaultRM As Long Dim instrsesn As Long Dim numlnstrs As Long

 Dim findList As Long Dim retCount As Long Dim status As Long Dim instrResourceString As String \* VI\_FIND\_BUFLEN Dim Buffer As String \* MAX\_CNT Dim i As Integer

'首先,我们必须调用 viOpenDefaultRM 得到管理器的句柄。

```
 '我们将在 defaultRM 存储此手柄。
```

```
 status = viOpenDefaultRM(defaultRM)
```

```
 If (status < VI_SUCCESS) Then
```
resultTxt.Text = "Could not open a session to the VISA Resource Manager!"

```
 Usbtmc_test = status
```
Exit Function

End If

```
 '寻找我们的系统中所有的 USB TMC VISA 资源
```

```
 '和然后将资源的数目存储在系统中的 numInstrs 里。
```
status = viFindRsrc(defaultRM, "USB?\*INSTR", findList, numlnstrs, instrResourceString)

```
 If (status < VI_SUCCESS) Then
```
resultTxt.Text = "An error occurred while finding resources."

viClose(defaultRM)

Usbtmc\_test = status

Exit Function

```
 End If
```
'现在,我们将对所有 USB TMC 仪器打开 VISA 会话。我们必须

'从 viOpenDefaultRM 使用句柄, 也必须使用一个字符串指示要

'打开的仪器,这就是所谓的仪器描述符。该字符串的格式可以在功

'能面板中右键单击参数描述中找到。打开一个会话到设备后,我们

'将得到一个仪器使用的句柄, 在之后使用 VISA 功能时用到。在这

'个函数的 AccessMode 和超时参数是为将来的功能预留。这两个参

'数被给予值 VI\_NULL。

For  $i = 0$  To numinstrs

If  $(i > 0)$  Then

status = viFindNext(findList, instrResourceString)

#### End If

```
 status = viOpen(defaultRM, instrResourceString, VI_NULL, VI_NULL, instrsesn)
 If (status < VI_SUCCESS) Then
    resultTxt.Text = "Cannot open a session to the device " + CStr(i + 1) GoTo NextFind
 End If
```

```
'在这一点上,我们现在有一个会话打开到 USB TMC 仪器。现在,
```
'我们将使用 viPrintf 函数发送字符串"\*IDN?\n"到设备, 要求设备识别。

```
 status = viWrite(instrsesn, "*IDN?", 5, retCount)
```

```
 If (status < VI_SUCCESS) Then
```
resultTxt.Text = "Error writing to the device."

```
 status = viClose(instrsesn)
```
GoTo NextFind

#### End If

```
 '现在我们将尝试从设备读回一个设备信息查询的响应。我们将
```

```
'使用 viScanf 函数来获取数据。在数据被读出后, 响应显示出来
```

```
 status = viRead(instrsesn, Buffer, MAX_CNT, retCount)
```

```
 If (status < VI_SUCCESS) Then
```
resultTxt.Text = "Error reading a response from the device." +  $CStr(i + 1)$ 

#### Else

```
resultTxt.Text = "Read from device: " + CStr(i + 1) + " " + Buffer
```
#### End If

```
 status = viClose(instrsesn)
```
#### Next i

```
'现在,我们将关闭会话使用 viClose 仪器。此操作释放所有系统资源。
```

```
 status = viClose(defaultRM)
```

```
Usbtmc_test = 0
```

```
End Function
```
#### (2) TCP/IP 接口访问代码

```
Private Function TCP_IP_Test(ByVal ip As String) As Long
     Dim outputBuffer As String * VI_FIND_BUFLEN
     Dim defaultRM As Long
     Dim instrsesn As Long
```

```
 Dim status As Long
 Dim count As Long
'首先,我们需要打开默认的资源管理器。
 status = viOpenDefaultRM(defaultRM)
 If (status < VI_SUCCESS) Then
    resultTxt.Text = "Could not open a session to the VISA Resource Manager!"
   TCP IP Test = status
    Exit Function
 End If
'现在, 我们将通过 TCP / IP 设备打开一个会话
 If (status < VI_SUCCESS) Then
    resultTxt.Text = "An error occurred opening the session"
    viClose(defaultRM)
```

```
 status = viOpen(defaultRM, "TCPIP0::" + ip + "::INSTR", VI_LOAD_CONFIG, VI_NULL, 
instrsesn)
```

```
 TCP_IP_Test = status
```
Exit Function

#### End If

```
 status = viWrite(instrsesn, "*IDN?", 5, count)
```

```
 If (status < VI_SUCCESS) Then
```

```
 resultTxt.Text = "Error writing to the device."
```
#### End If

```
 status = viRead(instrsesn, outputBuffer, VI_FIND_BUFLEN, count)
```

```
 If (status < VI_SUCCESS) Then
```

```
resultTxt.Text = "Error reading a response from the device." + CStr(i + 1)
```
#### Else

resultTxt.Text = "read from device:" + outputBuffer

#### End If

```
 status = viClose(instrsesn)
 status = viClose(defaultRM)
```
TCP IP Test =  $0$ 

#### End Function

#### (3) 按键控制代码

```
Private Sub exitBtn_Click()
```
#### End

```
End Sub
Private Sub tcpipBtn_Click()
     Dim stat As Long
     stat = TCP_IP_Test(ipTxt.Text)
     If (stat < VI_SUCCESS) Then
          resultTxt.Text = Hex(stat)
     End If
End Sub
Private Sub usbBtn_Click()
     Dim stat As Long
     stat = Usbtmc_test
     If (stat < VI_SUCCESS) Then
         resultTxt.Text = Hex(stat)
     End If
```
End Sub

运行结果:

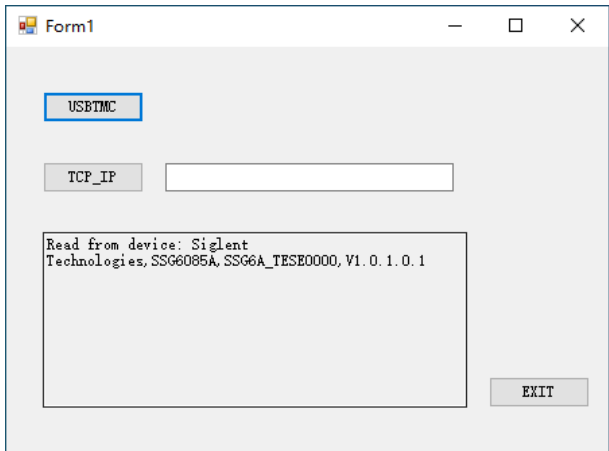

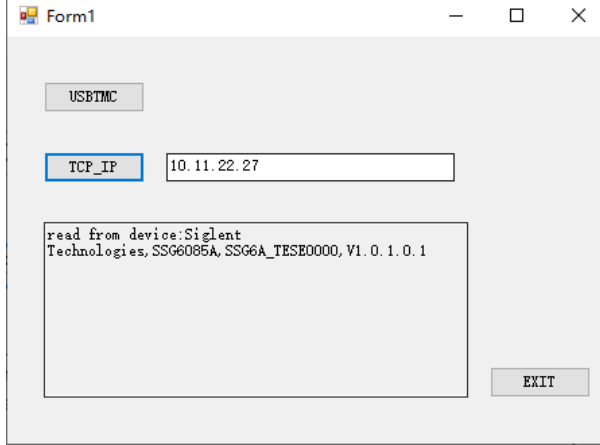

#### **4.1.3 MATLAB 示例**

系统环境:Windows 7

#### 编程软件: MATLAB R2013a

示例内容:使用 NI-VISA 通过 USBTMC 或 TCP/IP 访问控制设备,并执行读写操作。

请按照以下步骤完成示例:

1、 打开 MATLAB,修改当前目录。在本例中将当前目录修改为 D:\ USBTMC\_TCPIP\_Demo。

2、 点击文件>>新建>>脚本(File>>New>>Script)在 MATLAB 界面来创建一个空的 M 文档。

3、 添加代码

(1) USBTMC 接口访问代码

function USBTMC\_test()

%这段代码演示了使用 NI-VISA 发送同步读取和写入命令到

%一个 USB 测试&测量类(USBTMC)仪器。

%创建一个 VISA-USB 对象连接到 USB 仪器上 vu = visa('ni','USB0::0xF4EC::0x1504::SSG6A\_TESE0000::INSTR');

%打开创建的 VISA 对象 fopen(vu);

%发送字符串"\* IDN?",查询设备信息。 fprintf(vu,'\*IDN?');

%请求数据 outputbuffer = fscanf(vu);

disp(outputbuffer);

%关闭 VISA 对象 fclose(vu);

delete(vu); clear vu;

end

运行结果:

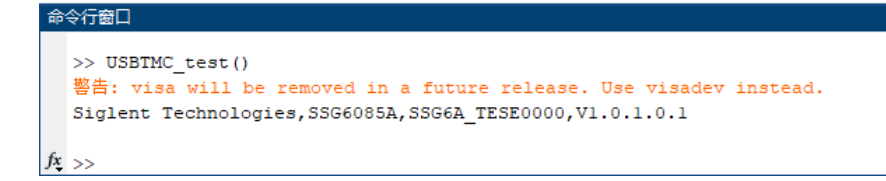

(2) TCP/IP 接口访问代码

function TCP\_IP\_test()

%这段代码演示了使用 NI-VISA 发送同步读取和写入命令到 %一个 TCP/IP 仪器。

%创建一个 VISA-TCPIP 对象连接到配置了 IP 地址的仪器。 vt = visa('ni',['TCPIP0::',IPstr,'::INSTR']);

%打开创建的 VISA 对象 fopen(vt);

%发送字符串"\*IDN?",查询设备信息 fprintf(vt,'\*IDN?');

%请求数据  $outputbuffer = fscanf(vt);$ disp(outputbuffer);

%关闭 VISA 对象 fclose(vt); delete(vt); clear vt;

end

运行结果:

命令行窗口  $\gg$  TCP\_IP\_test() 警告: visa will be removed in a future release. Use visadev instead. Siglent Technologies, SSG6085A, SSG6A\_TESE0000, V1.0.1.0.1

### **4.1.4 LabVIEW 示例**

系统环境:Windows 7

编程软件:LabVIEW 2011

示例内容:使用 NI-VISA 通过 USBTMC 或 TCP/IP 访问控制设备,并执行读写操作。

请按照以下步骤完成示例:

- 1、 打开 LabVIEW,创建 VI 文件。
- 2、 添加控件。右键单击前面板接口,选择并加入 VISA 资源名称,错误输入,错误输出以及控制 栏的一些指标。
- 3、 打开框图接口。在 VISA 资源名称单击鼠标右键,可以从 VISA 调色板的快捷菜单中选择添加 以下功能: VISA 写, VISA 读, VISA 打开和 VISA 关闭。
- 4、 把它们连接起来,如下图所示:

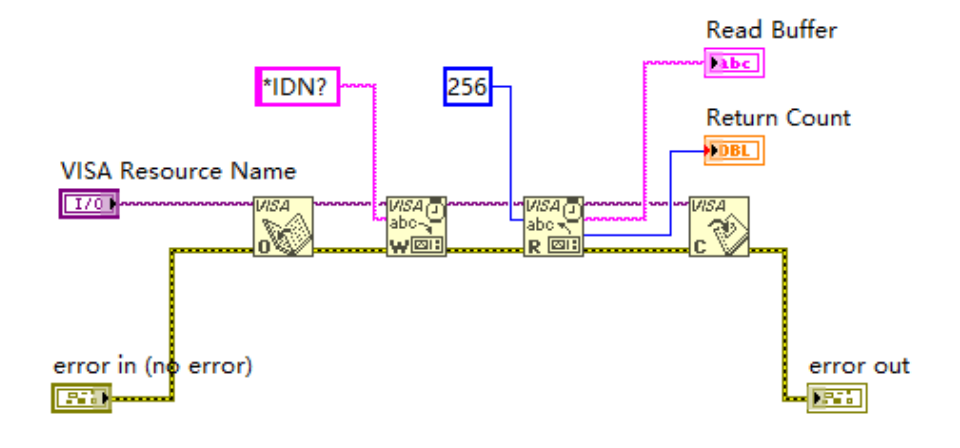

5、 从 VISA 资源名称列表框中选择设备资源然后运行程序。

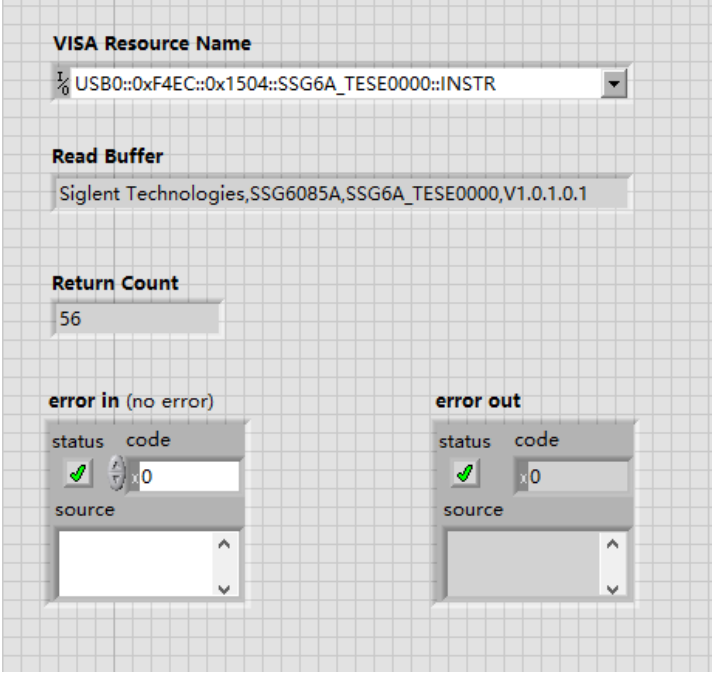

在这个例子中,VI 打开一个 VISA 会话到 USBTMC 设备,写入一个命令到设备,然后读回并响应。 此例中,发送的特定的命令是设备 ID 查询。请与您的设备制造商核对设备命令集。在所有通讯完成后, VI 关闭 VISA 会话。

通过 TCP/IP 与以太网仪器通信是类似于 USBTMC 的。但是,你需要改变 VISA 写入和 VISA 读取 功能来同步 I/O。LabVIEW 的默认值是异步的 I/O。右键单击该节点,然后从快捷菜单中选择同步 I/O 模 式>>同步来写入或读取同步数据。

1、 把它们连接起来,如下图所示:

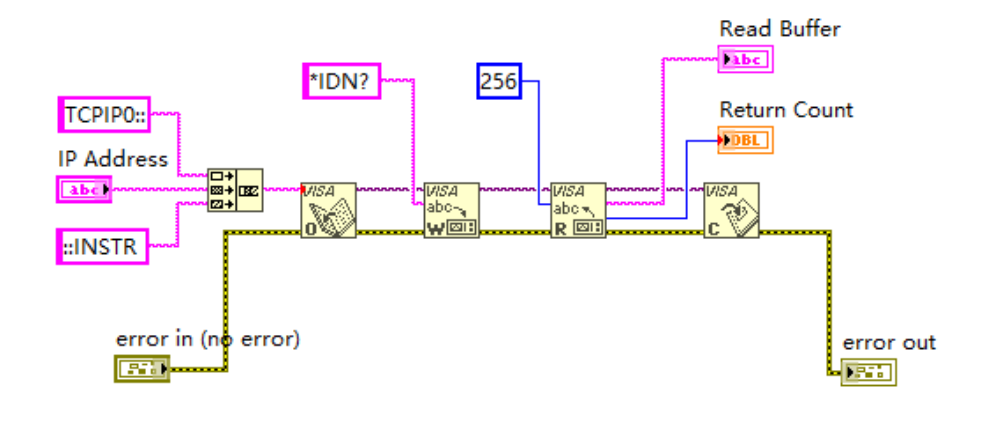

2、 输入 IP 地址然后运行程序。

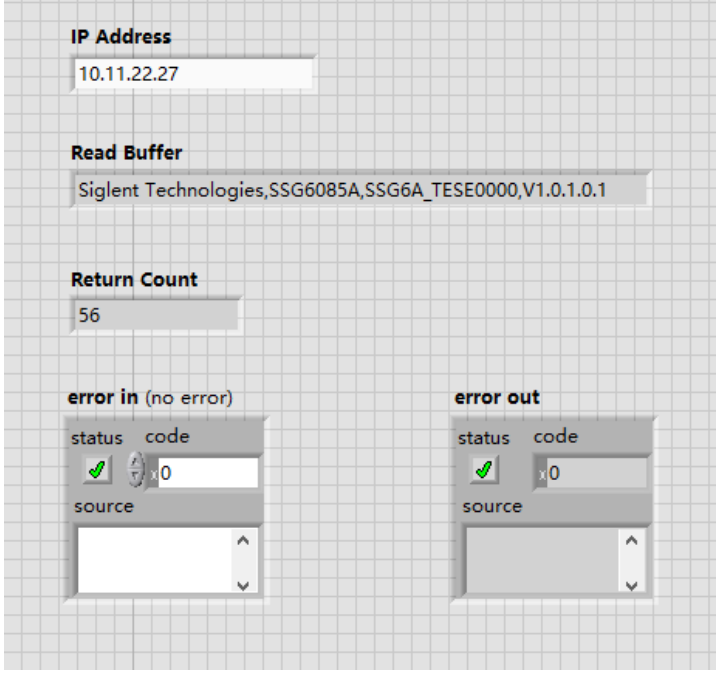

### **4.2 使用 Socket 的编程示例**

Windows 操作系统自身支持 Sockets 通信,这种通信方式也是比较简明的。需要注意的是 SCPI 命 令字符串的结尾需要加上"\n"(换行符)。

#### **4.2.1 Python 示例**

Python 是一种解释性的编程语言,可让您快速工作并且非常可移植。Python有一个底层网络模块, 可以提供对 Socket 接口的访问,端口为 5025。可以为 Socket 接口编写 Python 脚本来执行各种测试 和测量任务。

**系统环境: Windows 10, 64 位操作系统。** 

编程软件:Python v3.6.5

示例内容: 打开 Socket, 发送询问 SCPI, 然后关闭 Socket, 以上循环十次。

脚本内容:

#!/usr/bin/env python

#-\*- coding:utf-8 –\*-

#-----------------------------------------------------------------------------

# The short script is an example that open a socket, sends a query,

# print the return message and closes the socket.

#-----------------------------------------------------------------------------

 $import socket$  # for sockets

import sys  $#$  for exit

import time # for sleep

#-----------------------------------------------------------------------------

remote\_ip = "10.11.22.27"  $\#$  should match the instrument's IP address port = 5025 # the port number of the instrument service

def SocketConnect():

#### try:

#create an AF\_INET, STREAM socket (TCP)

s = socket.socket(socket.AF\_INET, socket.SOCK\_STREAM)

except socket.error:

input ('Failed to create socket. \nPress "Enter" to exit: ')

sys.exit()

try:

```
 #Connect to remote server
```

```
 s.connect((remote_ip , port))
```
except socket.error:

input('Failed to connect to ip %s!\nPress "Enter" to exit: ' % remote\_ip)

s.close()

```
sys.exit()
     return s
def SocketQuery(Sock, cmd):
     try :
          #Send cmd string
          Sock.sendall(cmd)
          time.sleep(1)
     except socket.error:
          #Send failed
         input('Send failed!\nPress "Enter" to exit: ')
         SocketClose(Sock)
          sys.exit()
    reply = Sock.recv(4096)
    reply = reply.decode()
     return reply
def SocketClose(Sock):
     #close the socket
     Sock.close()
     time.sleep(.300)
def main():
     # Body: send the SCPI commands *IDN? 10 times and print the return message
    s = SocketConnect()
    count = 0 for i in range(10): 
          qStr = SocketQuery(s, b'*IDN?\n')
          print (str(count) + ":: " + qStr)
         count = count + 1 SocketClose(s)
     input('Press "Enter" to exit')
if __name__ == '__main__': main()
```

```
运行结果:
```
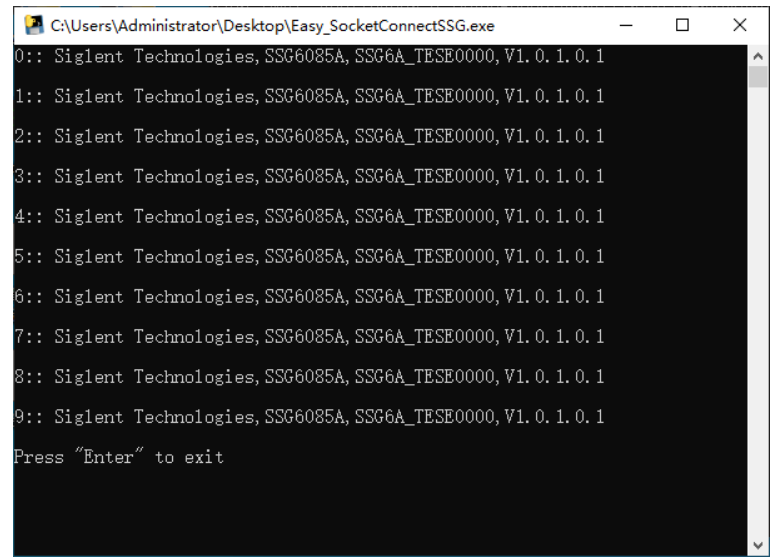

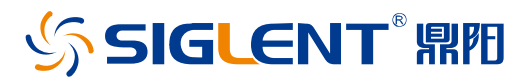

#### 关于鼎阳

鼎阳科技(SIGLENT)是通用电子测试测量仪器领域的行业领军企业,A 股上市 公司。

2002 年,鼎阳科技创始人开始专注于示波器研发,2005 年成功研制出鼎阳第一 款数字示波器。历经多年发展,鼎阳产品已扩展到数字示波器、手持示波表、函 数/任意波形发生器、频谱分析仪、矢量网络分析仪、射频/微波信号源、台式万 用表、直流电源、电子负载等基础测试测量仪器产品,是全球极少数能够同时研 发、生产、销售数字示波器、信号发生器、频谱分析仪和矢量网络分析仪四大通 用电子测试测量仪器主力产品的厂家之一,国家重点"小巨人"企业。同时也是 国内主要竞争对手中极少数同时拥有这四大主力产品并且四大主力产品全线进 入高端领域的厂家。公司总部位于深圳,在美国克利夫兰、德国奥格斯堡、日本 东京成立了子公司,在成都成立了分公司,产品远销全球 80 多个国家和地区, SIGLENT 已经成为全球知名的测试测量仪器品牌。

联系我们 深圳市鼎阳科技股份有限公司 全国免费服务热线:400-878-0807 网址:www.siglent.com

#### 声明

SSIGLENT<sup>®</sup>鼎阳是深圳市鼎阳科技股份有限公 司的注册商标,事先未经过允许,不得以任何形式 或通过任何方式复制本手册中的任何内容。 本资料中的信息代替原先的此前所有版本。技术数 据如有变更,恕不另行通告。

#### 技术许可

对于本文档中描述的硬件和软件,仅在得到许可 的情况下才会提供,并且只能根据许可进行使用 或复制。

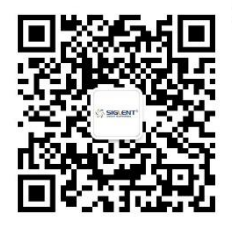